<span id="page-0-0"></span>Azoula Smart Hub User Manual

# Document Change Log

<span id="page-1-0"></span>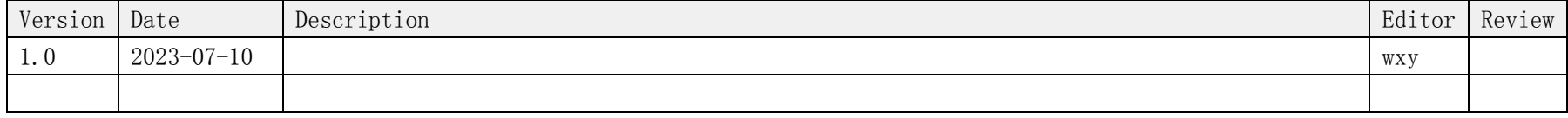

### Contents

<span id="page-1-1"></span>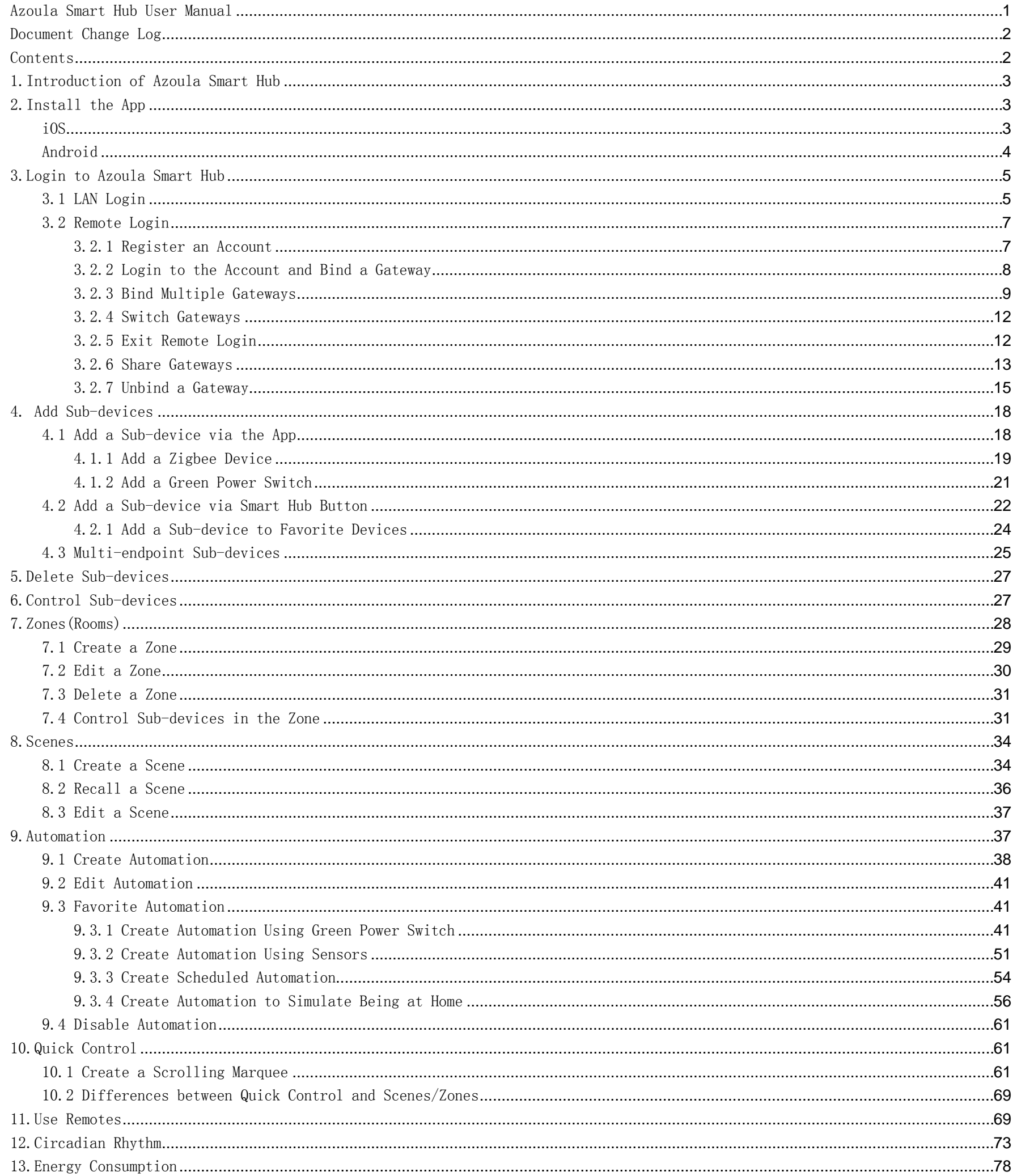

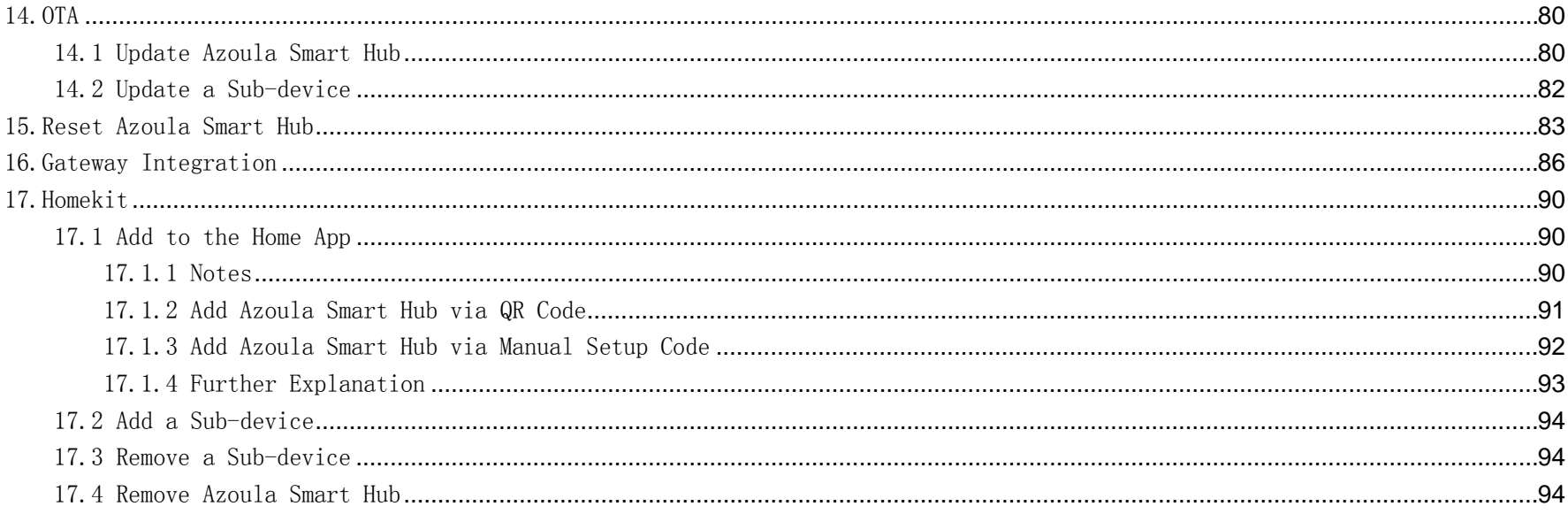

### <span id="page-2-0"></span>1.Introduction of Azoula Smart Hub

Azoula Smart Hub is a standard Zigbee 3.0 gateway designed to support common devices in smart homes, including ON/OFF lights, dimmable lights, CCT lights, RGBCCT lights, sockets, Green Power switches, panel switches, remotes, curtains, thermostats, temperature and humidity sensors, motion sensors, light sensors, occupancy sensors, door sensors, smoke sensors, water sensors, carbon monoxide sensors, and combustible gas detectors, etc.

Azoula Smart Hub supports both local control and remote control. When using local control, it does not need to connect to the Internet and only needs to be connected to the LAN for control. In addition, it supports local automation and scene functions without relying on a cloud platform.

It also provides energy statistics for users to understand energy usage and develop a reasonable electricity plan accordingly.

In applications such as home and commercial lighting, multiple gateways may be required. Azoula Smart Hub supports the merging of multiple gateways, which means integrating multiple gateways into one gateway.

Azoula Smart Hub is also compatible with third-party platforms such as Apple Homekit, Google Home, Amazon Alexa, and Home Assistant, which further expands its compatibility and operability.

Azoula Smart Hub supports circadian rhythm(known as Adaptive Lighting in Homekit), which can simulate the natural changes of light brightness and color temperature throughout the day, thus allowing us to experience the natural light.

Azoula Smart Hub supports OTA, including updates for the gateway itself and devices added to it.

Azoula Smart Hub adopts group control for controlling scenes and rooms, where all devices in a room and scene are synchronized.

Azoula Smart Hub supports connecting up to 150 devices, more than 200 in the actual test.

### <span id="page-2-1"></span>2.Install the App

### <span id="page-2-2"></span>iOS

In the App Store, search for "Azoula Smart" to install it.

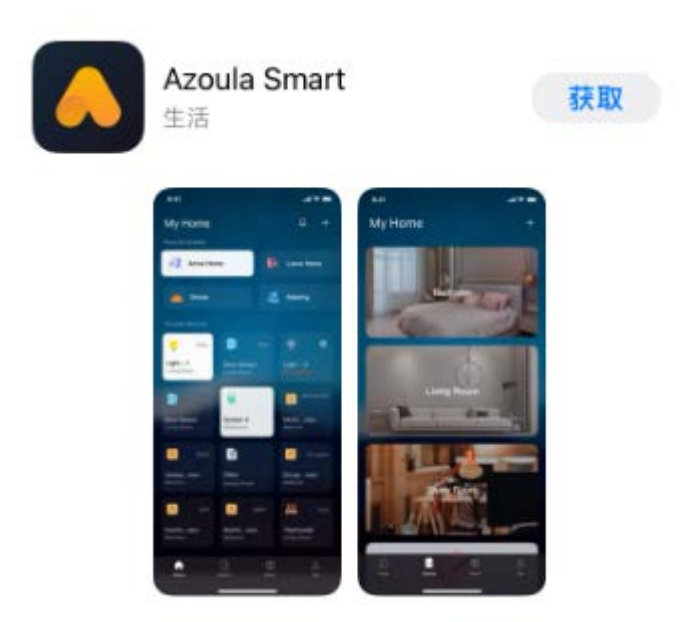

# <span id="page-3-0"></span>Android

For overseas users, please search for "Azoula Smart" in Google Play to install it.

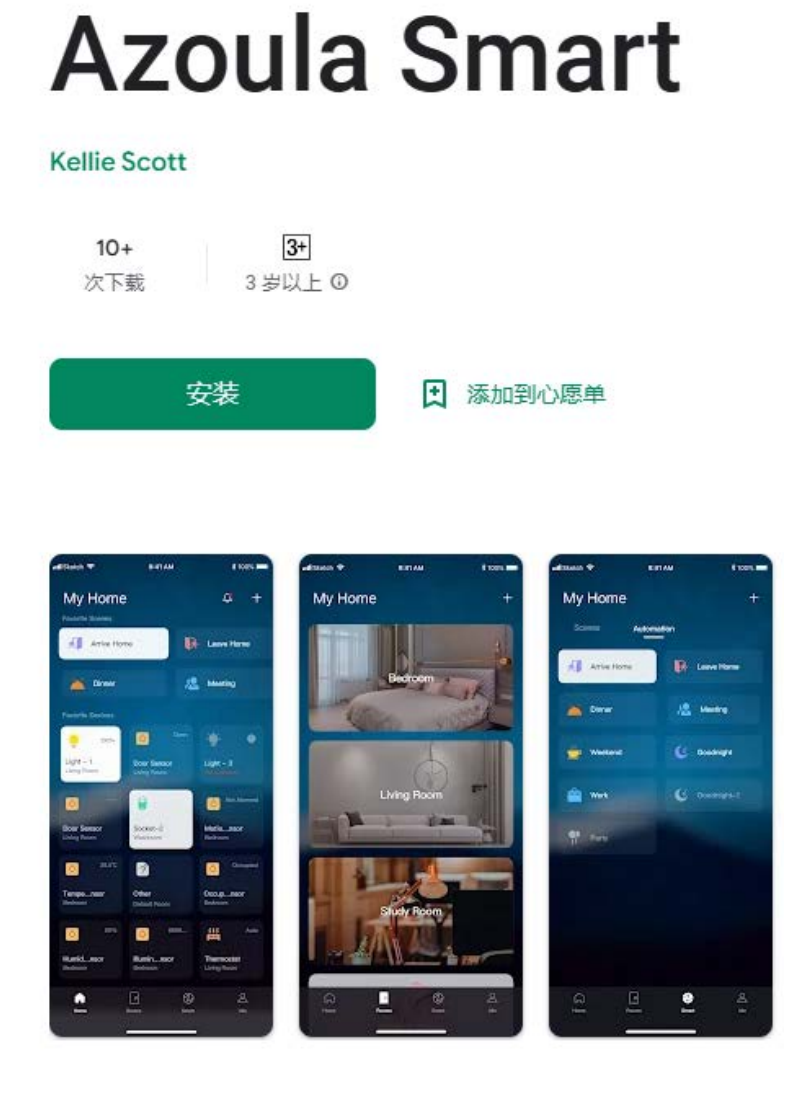

For domestic users, please install it from the following link.

<https://app-api.awsunny.com/app/downloads?app=android/azoulasmart>

Below is the QR code for the link.

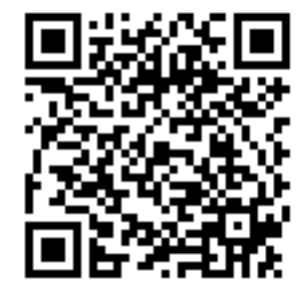

### <span id="page-4-0"></span>3.Login to Azoula Smart Hub

<span id="page-4-1"></span>There are two methods: LAN(Local) and remote, which will be explained separately below.

### 3.1 LAN Login

When logging into Azoula Smart Hub through the LAN, make sure your phone and the gateway are connected to the same LAN, usually the same router. In this case, the router can be used without being connected to the Internet. It should be noted that as long as your phone and the gateway are connected to the same LAN, you can log in to it through the LAN at any time, regardless of whether it has been logged in remotely before.

Open the Azoula Smart app, and tap "Local Gateway Login".

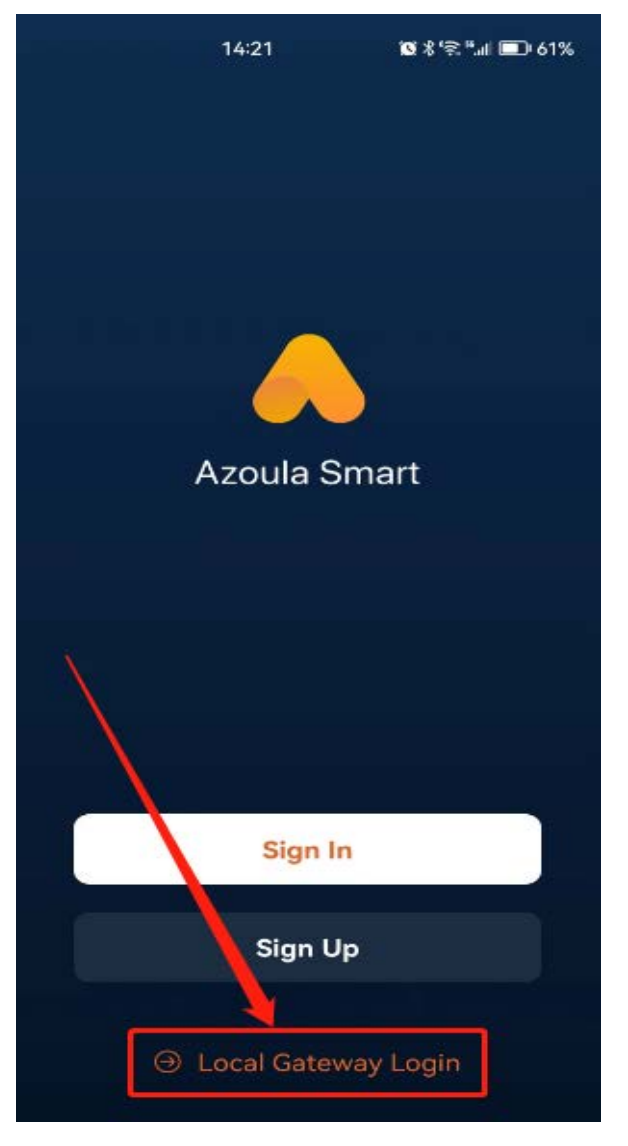

Then, the app will automatically search for existing gateways(there may be more than one) in the LAN, for example, the "test" gateway is found, as shown in the image below.

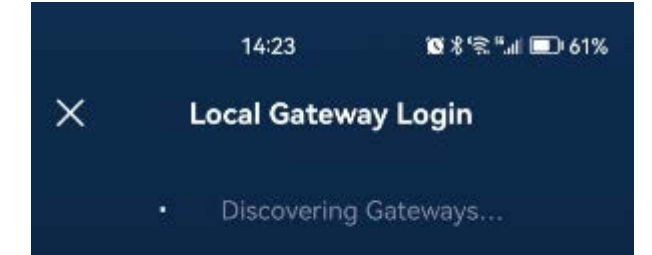

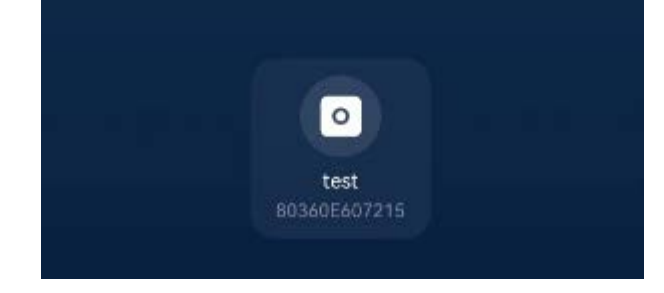

Select the gateway that needs to be logged in, for example, tap the "test" gateway.

If you log in to this gateway for the first time, the app will prompt you to press the button on the gateway to confirm operation(in order to increase security and prevent malicious addition). You should press this button within 30 seconds, otherwise the operation will be invalid, as shown in the image below.

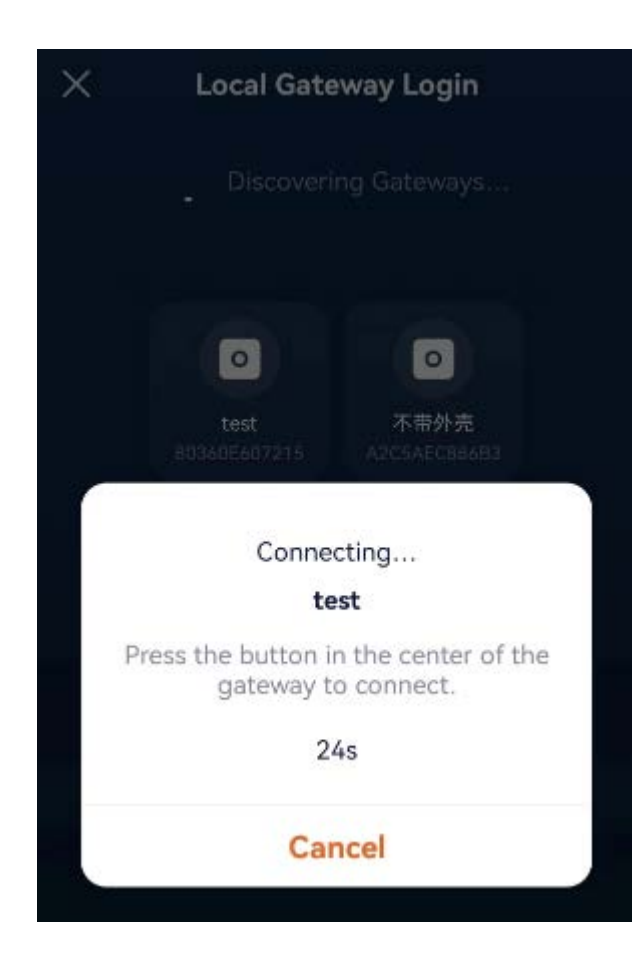

At the same time, the LED indicator on the Smart Hub will flash to remind you to confirm the operation, as shown in the image below.

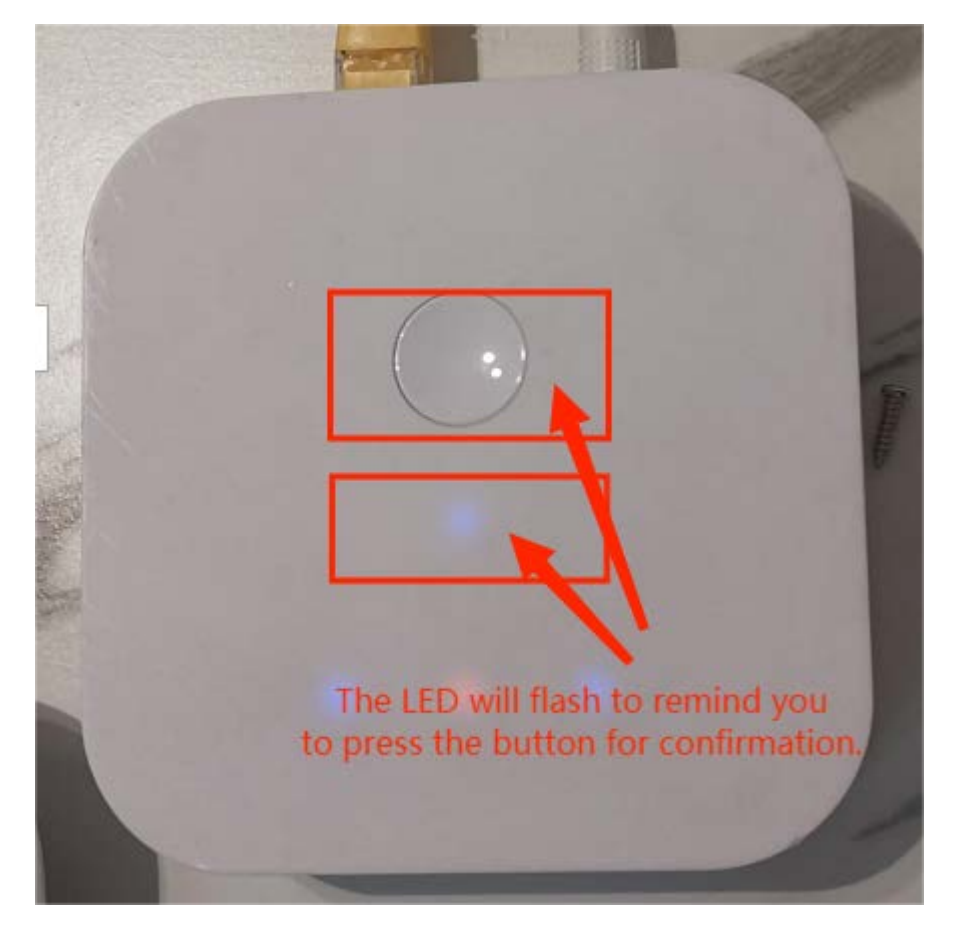

Once you have pressed the button, you will successfully log in and enter the gateway system, as shown in the image below.

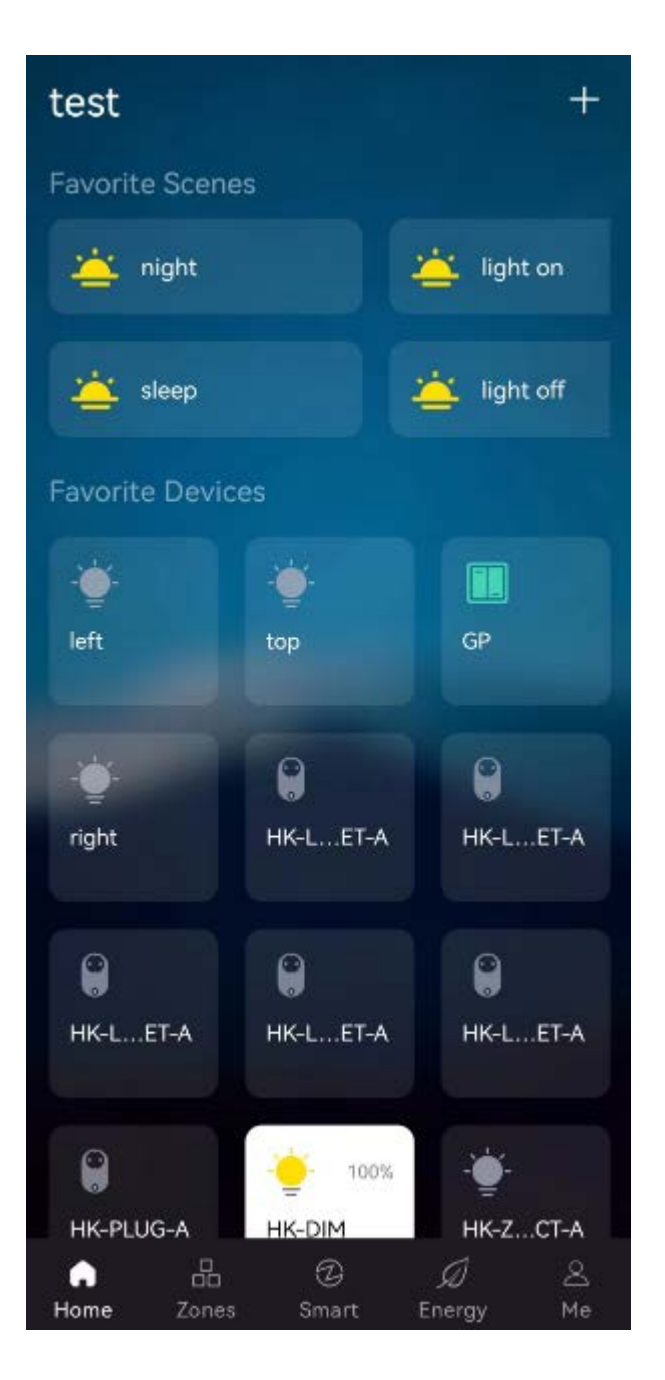

<span id="page-6-0"></span>If it's not the first time logging into the gateway, when selecting the gateway from the search list, you will directly log into the gateway without the above confirmation operation.

### 3.2 Remote Login

<span id="page-6-1"></span>To enable remote control, it's necessary to log into the Smart Hub remotely. Below are the detailed instructions.

#### 3.2.1 Register an Account

To log into the gateway remotely, you should first have an account. If you haven't registered yet, please tap "Sign Up" to create an account, as shown in the image below.

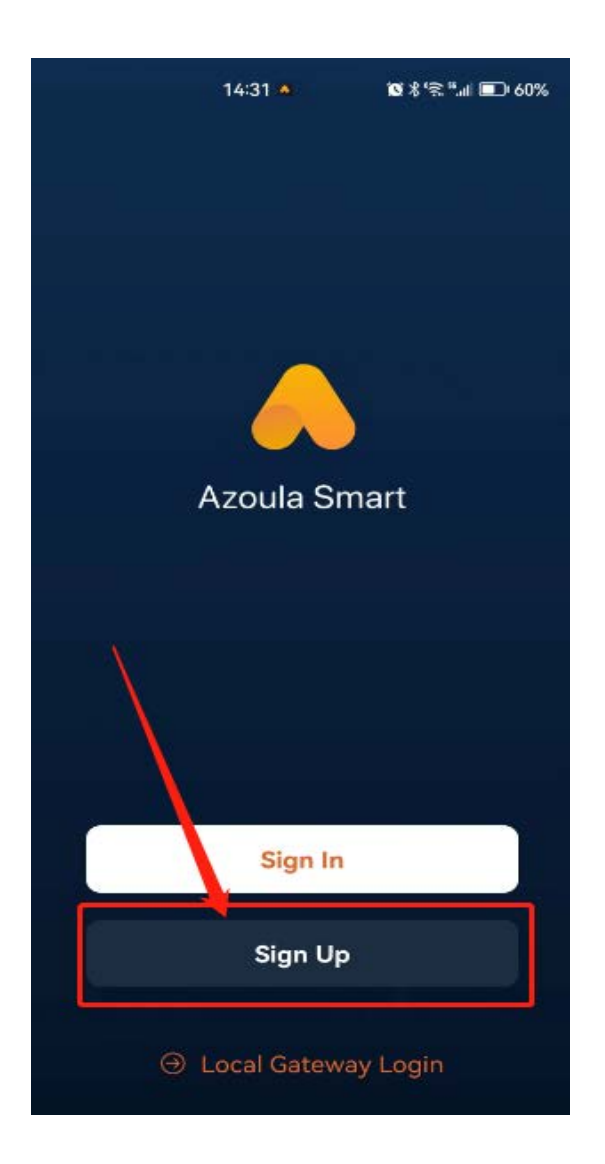

Fill in the information as instructed by the app and tap "Sign Up" to complete the registration. A verification code will be sent to your Email box after tapping "Obtain".

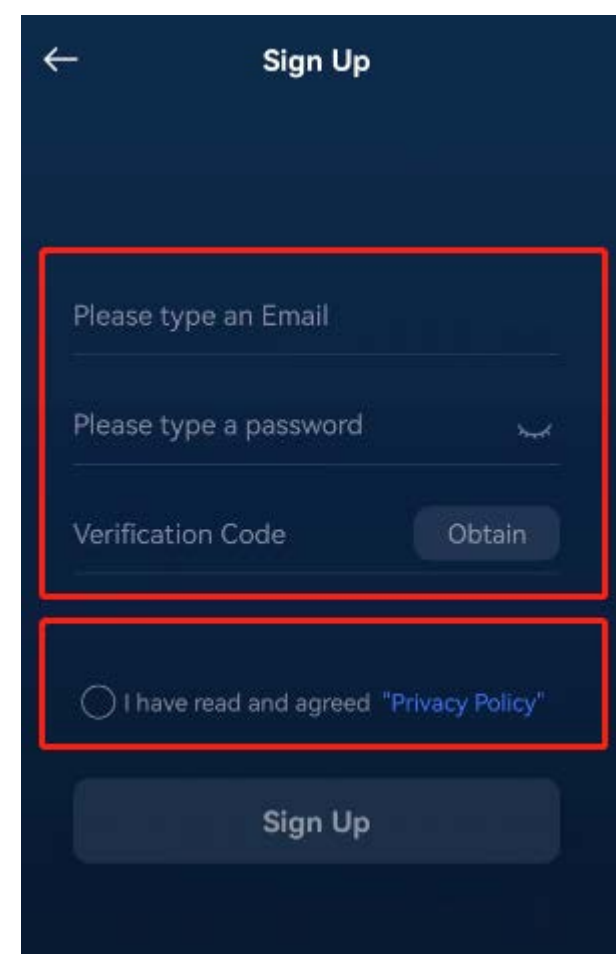

#### <span id="page-7-0"></span>3.2.2 Login to the Account and Bind a Gateway

Open the app, and tap "Sign In" to log in with your registered Email address and password.

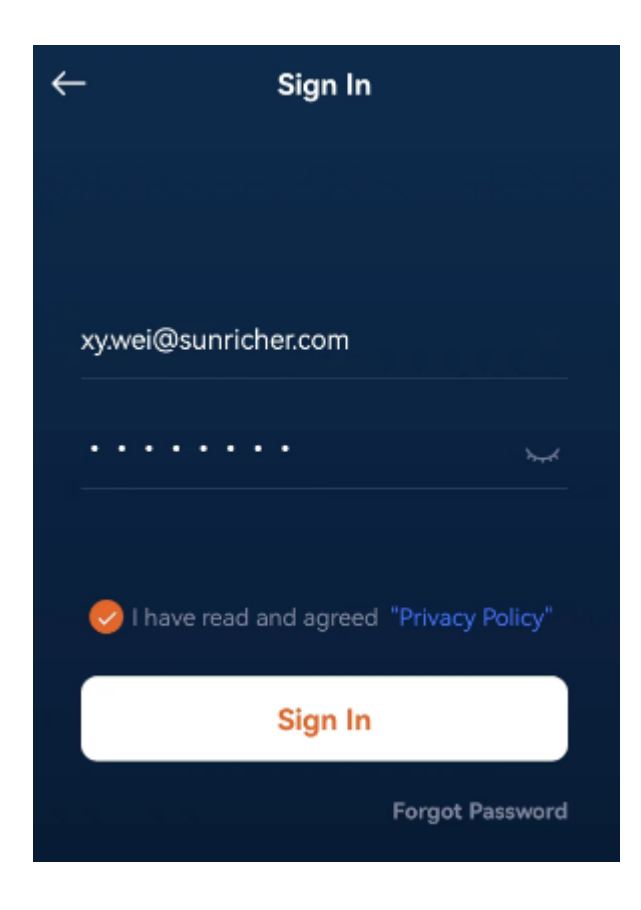

Upon successful login, the app will display a page for you to select the gateway you want to connect to, as shown in the image below.

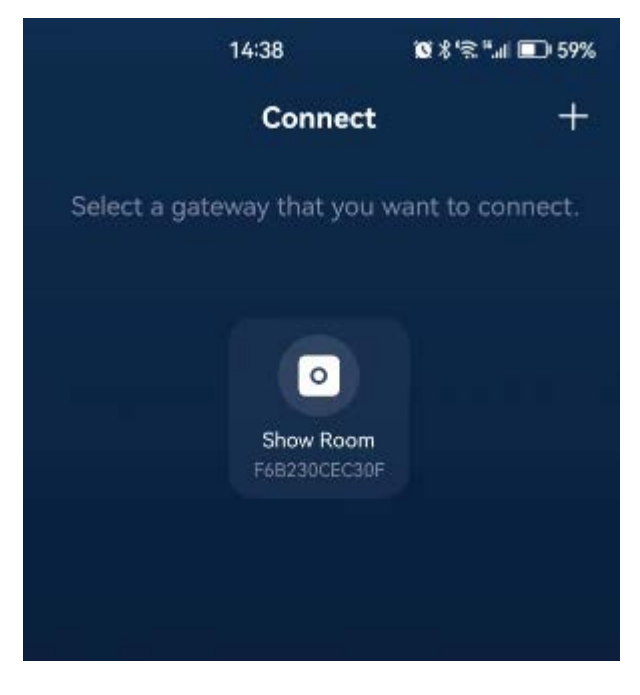

Please tap the gateway icon that you want to connect to.

If you need to bind more than one gateways, please follow these steps: 1. Open the app and select "Me" at the bottom. 2. Tap ">" on the right side of "Gateway".

If the gateway you want to connect to is not in the list, it means you have not bound that gateway yet. You can tap "+" in the upper right corner to search and add it. (Similar to LAN login method,you need to press the button on the gateway to confirm operation.)

<span id="page-8-0"></span>Once you have successfully logged into the gateway, you will see a user interface similar to when using LAN login method.

#### 3.2.3 Bind Multiple Gateways

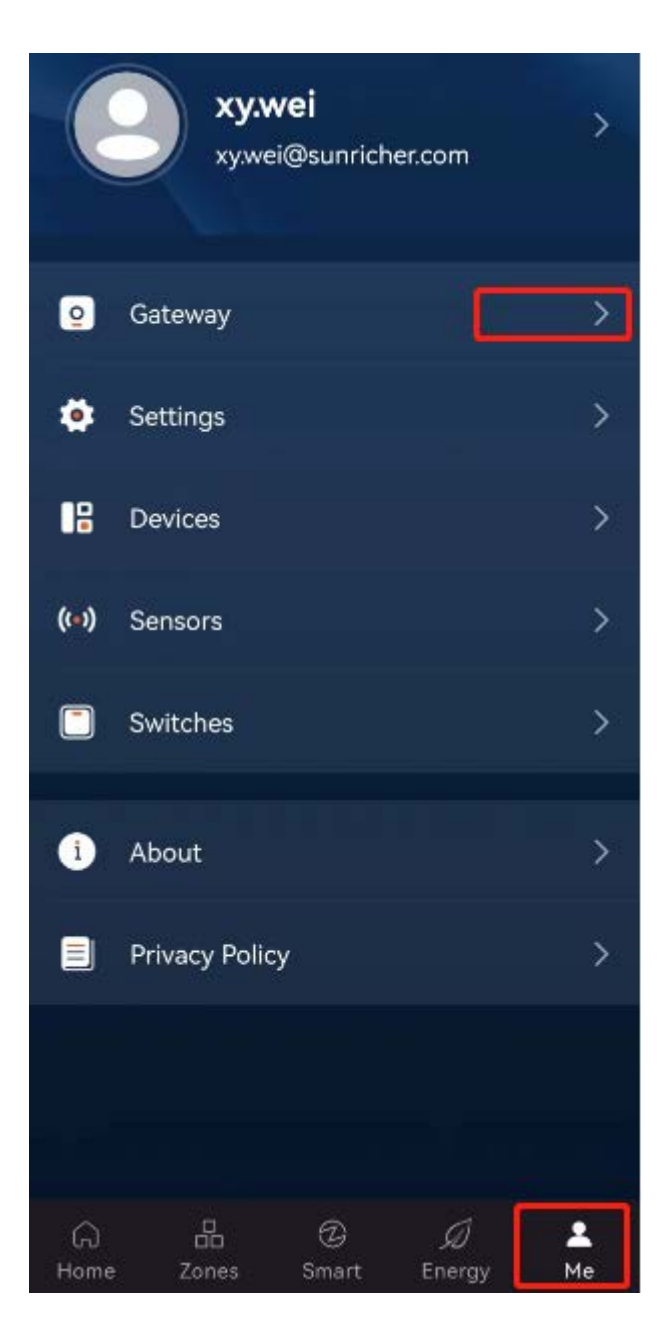

On the page that appears, tap  $4 + 7$ .

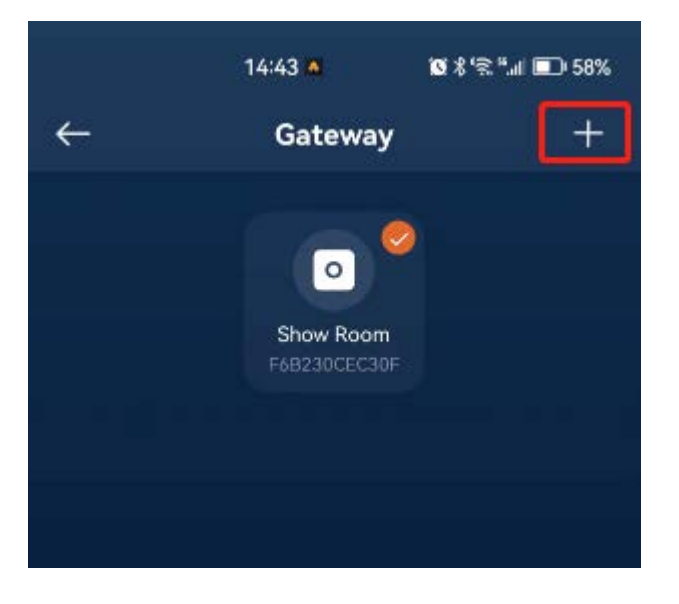

Then, the app will search for gateways in the LAN, and you can select the gateway that is found here.

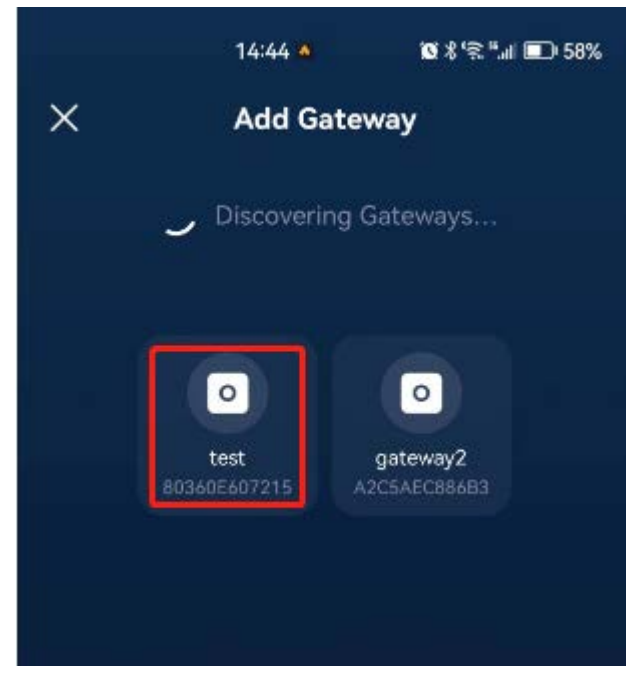

The app will prompt you to press the button on the gateway to confirm.

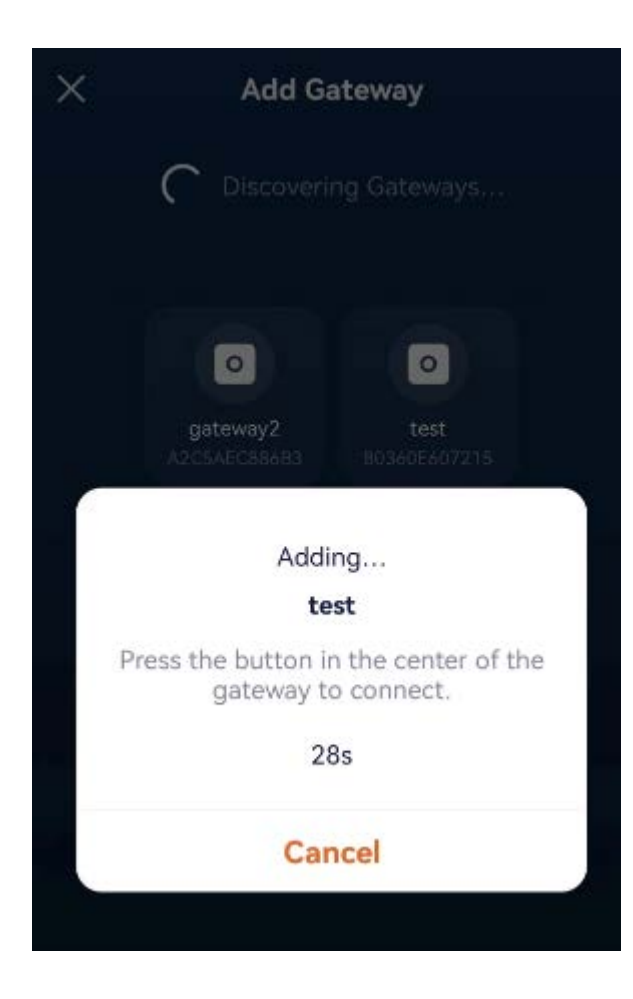

At the same time, the LED indicator on the gateway will flash to remind you to press the button, as shown in the image below.

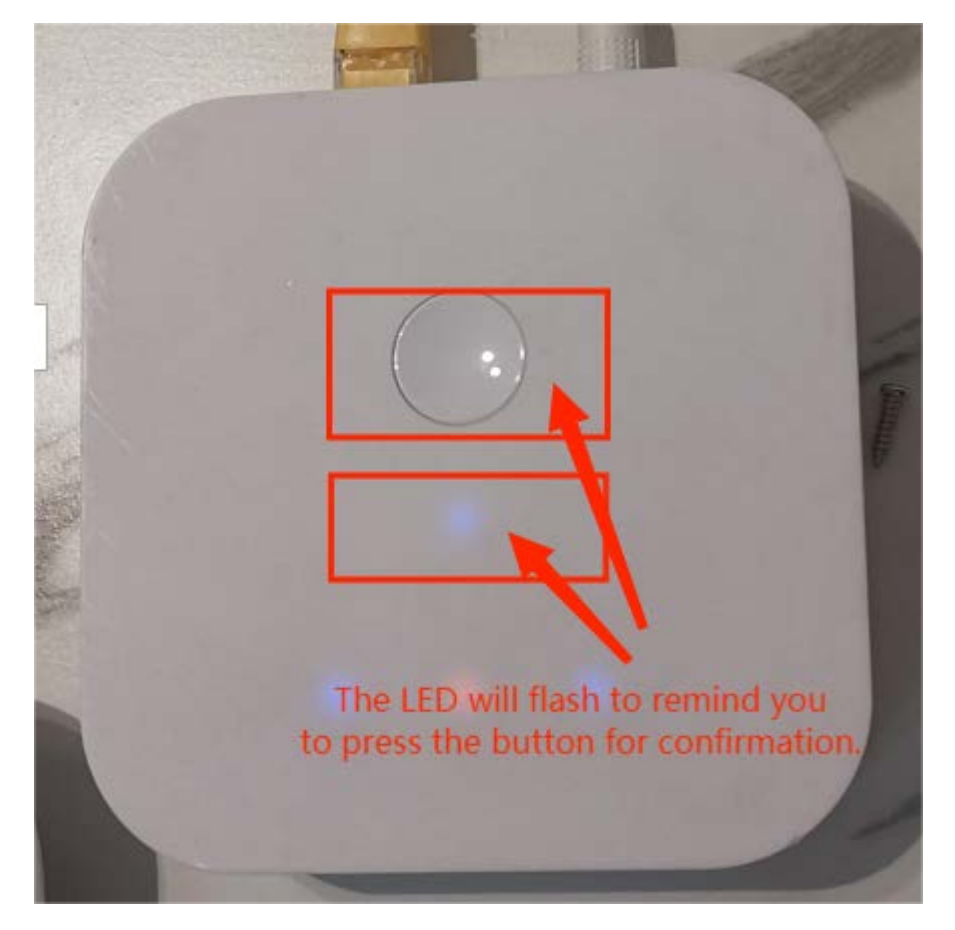

Once you have pressed the button, the app will return to the gateway selection page. On this page, tap the newly bound gateway icon to switch to it, as shown in the image below.

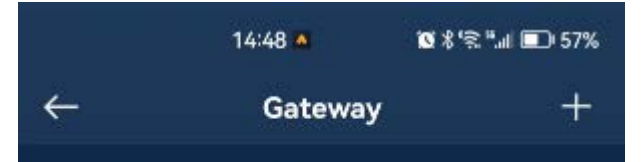

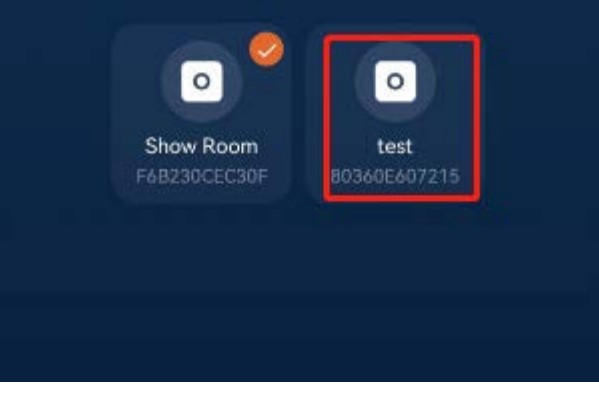

#### <span id="page-11-0"></span>3.2.4 Switch Gateways

The app can only connect to one gateway at a time(you can integrate multiple gateways, for more information please refer to section 16 "Gateway Integration"). When you have more than one gateway, you need to select one of them to connect. The steps are as follows:

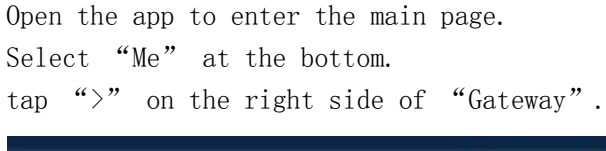

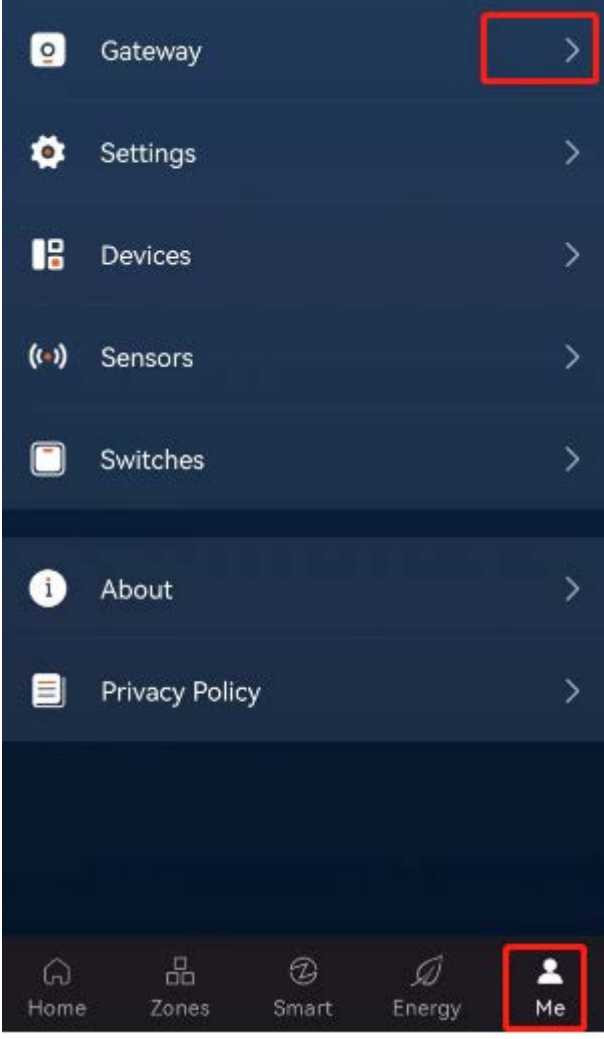

Then you can see a list of gateways. Select the gateway that you want to connect to in this list(the gateway that is currently connected will have a "√" icon). After choosing a gateway, the App will only display sub-devices of that gateway.

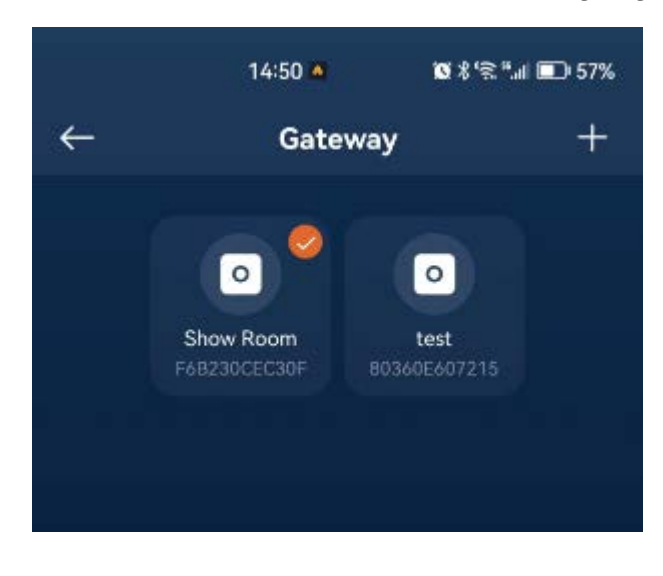

#### <span id="page-11-1"></span>3.2.5 Exit Remote Login

Once you have logged into the gateway remotely, the app will automatically log into the gateway remotely the next time you open it. However, if you don't want automatic remote login(due to potential security risks, such as someone else using your phone), or you prefer to log in via the LAN, you must exit remote login. Below is how to log out of a remote login.

Please tap "Me" at the bottom of the app, and then tap " $>$ " on the right side of your account.

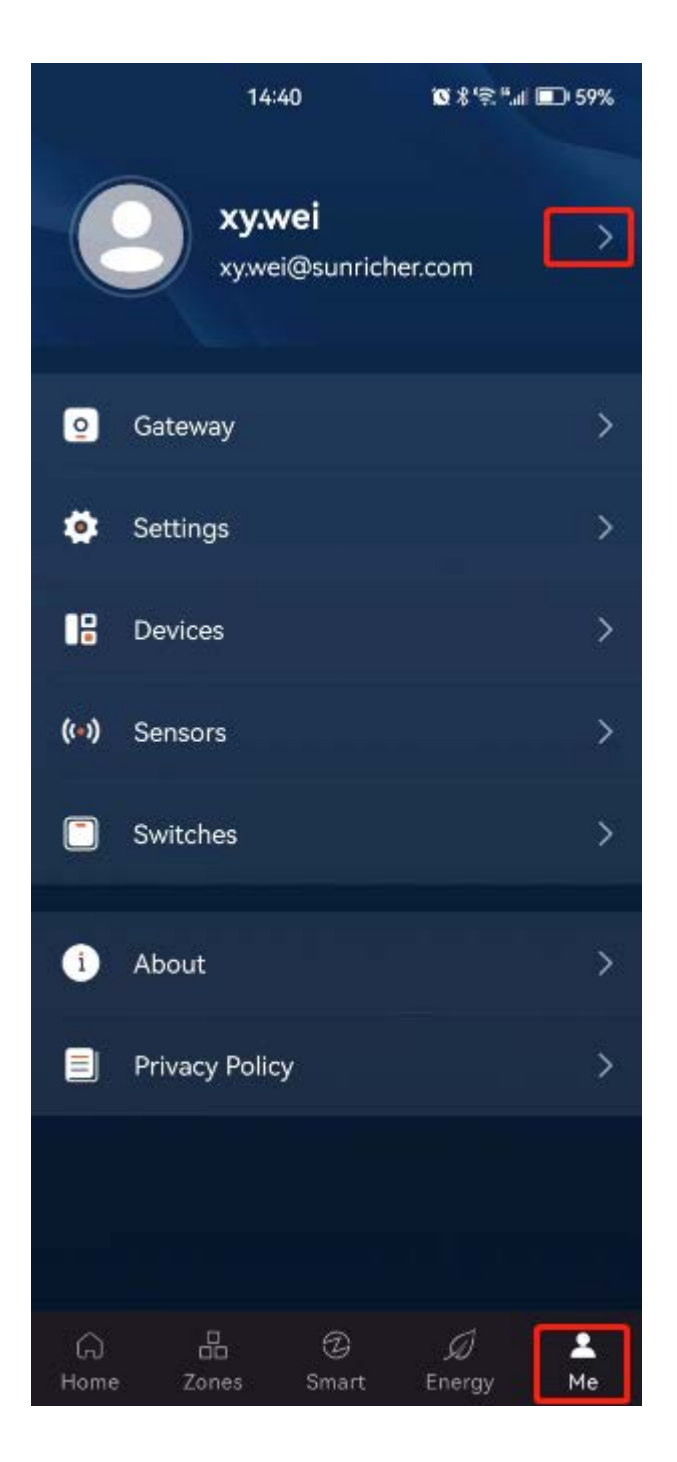

On the Profile page that appears, tap "Sign Out" to exit.

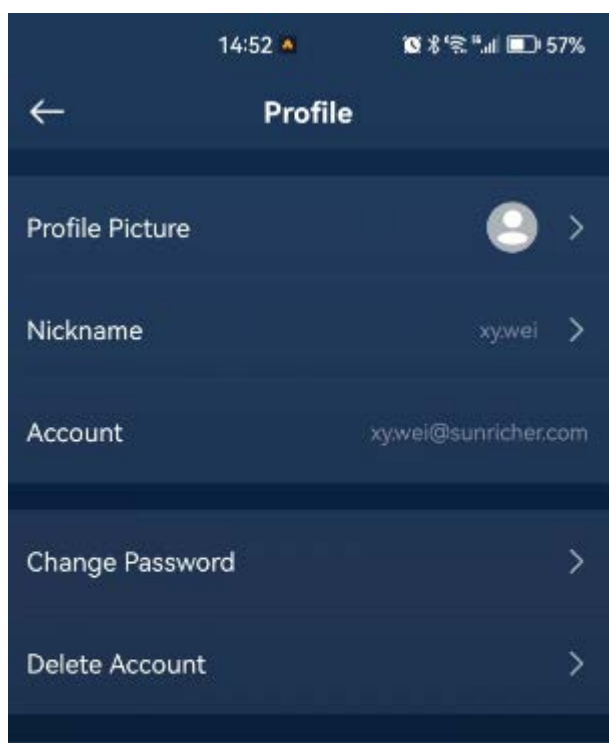

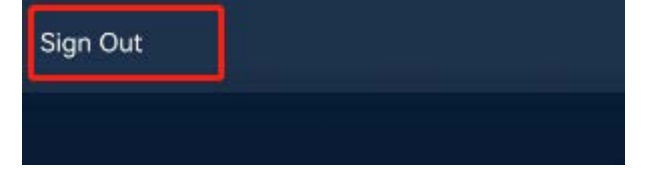

#### <span id="page-12-0"></span>3.2.6 Share Gateways

When logging in to the gateway remotely, only one user can add and bind it. However, we can share the gateway with other family members or guests. The steps are as follows:

In the app, tap "Me"- "Settings", as shown in the image below.

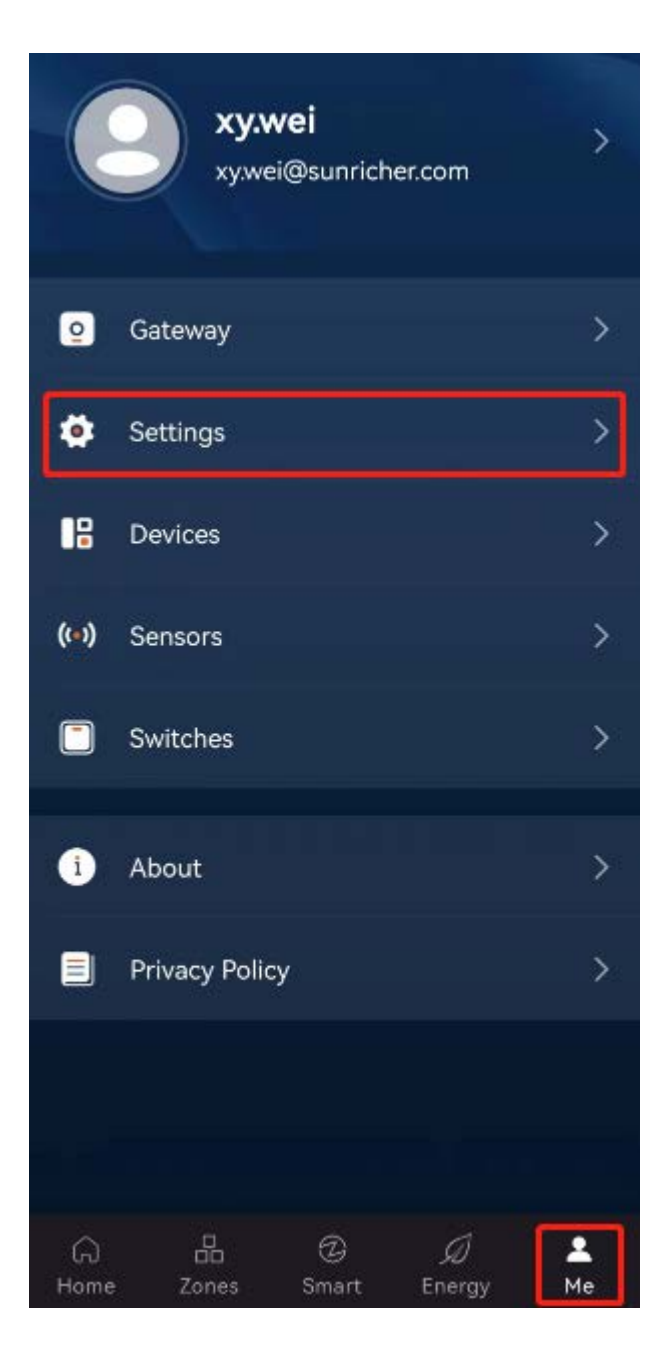

On the Settings page, tap "Family & Guests", and then tap "+", as shown in the image below.

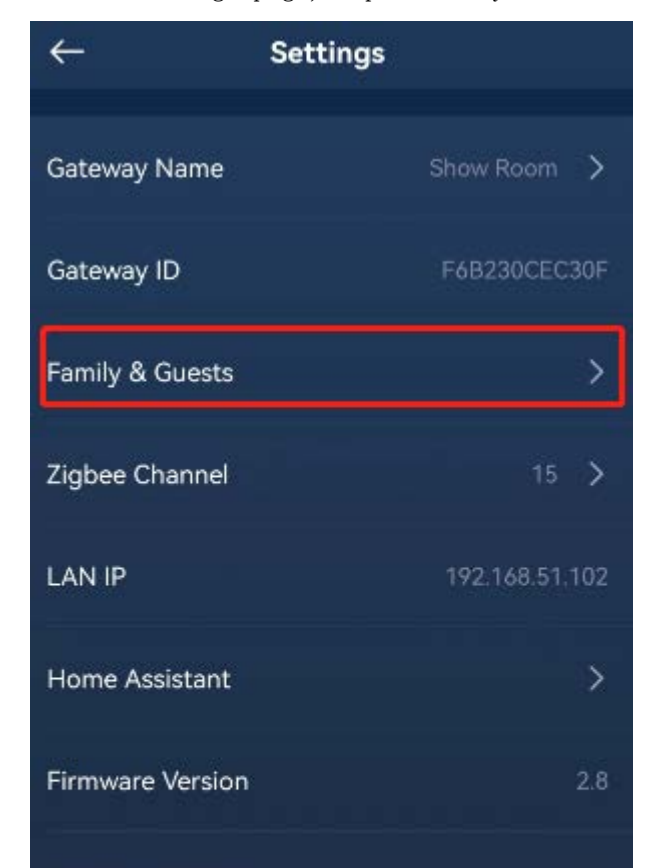

Gateway Updates

Gateway Integration

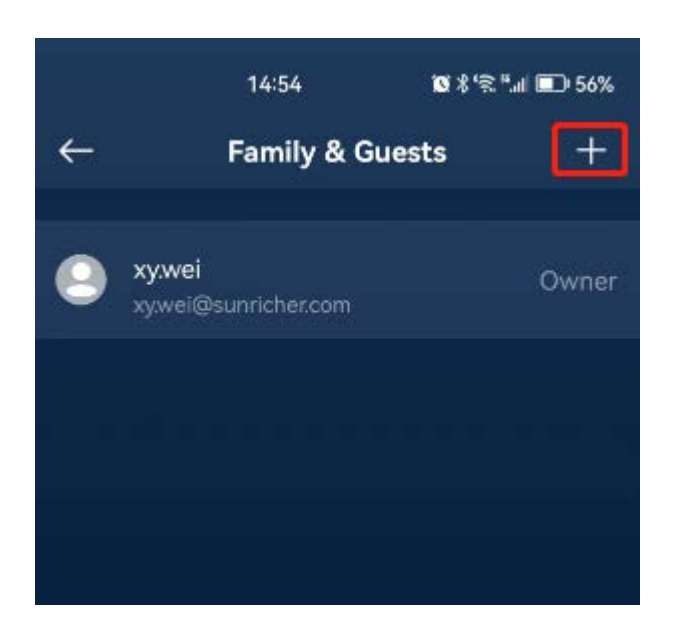

On the Add User page, fill in the user's account and set the role, and then tap "Invite" to complete the operation.

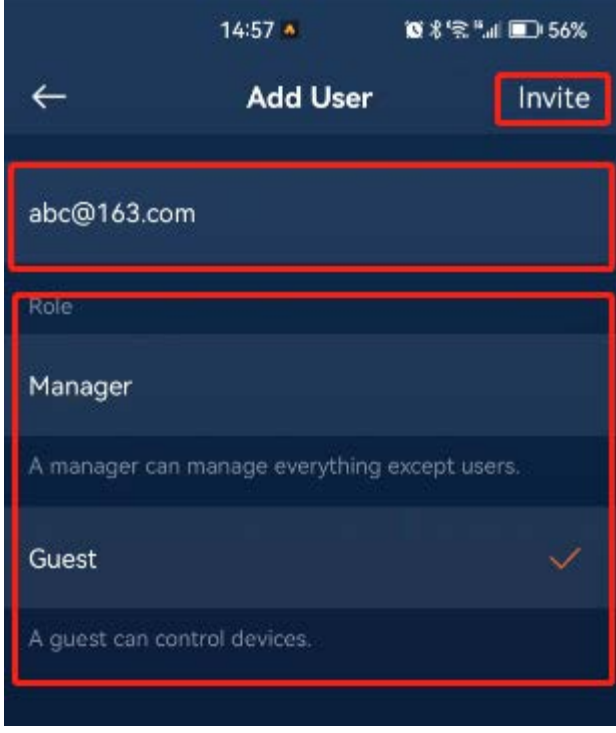

#### <span id="page-14-0"></span>3.2.7 Unbind a Gateway

In the case of remote login to the gateway, each gateway can only be added and bound by one user, and it does not allow a second user to add and bind (but sharing the gateway is possible). If you want to force the second user to add and bind the gateway and log in remotely, you need to reset the gateway. Here are two methods to achieve this goal.

Method 1: Use the reset button on the back of the gateway to reset it. Press and hold the reset button for over 5 seconds, and the LED indicator will flash to indicate a successful reset. This method will not delete any sub-devices and configuration data, including created scenes, rooms, and automation.

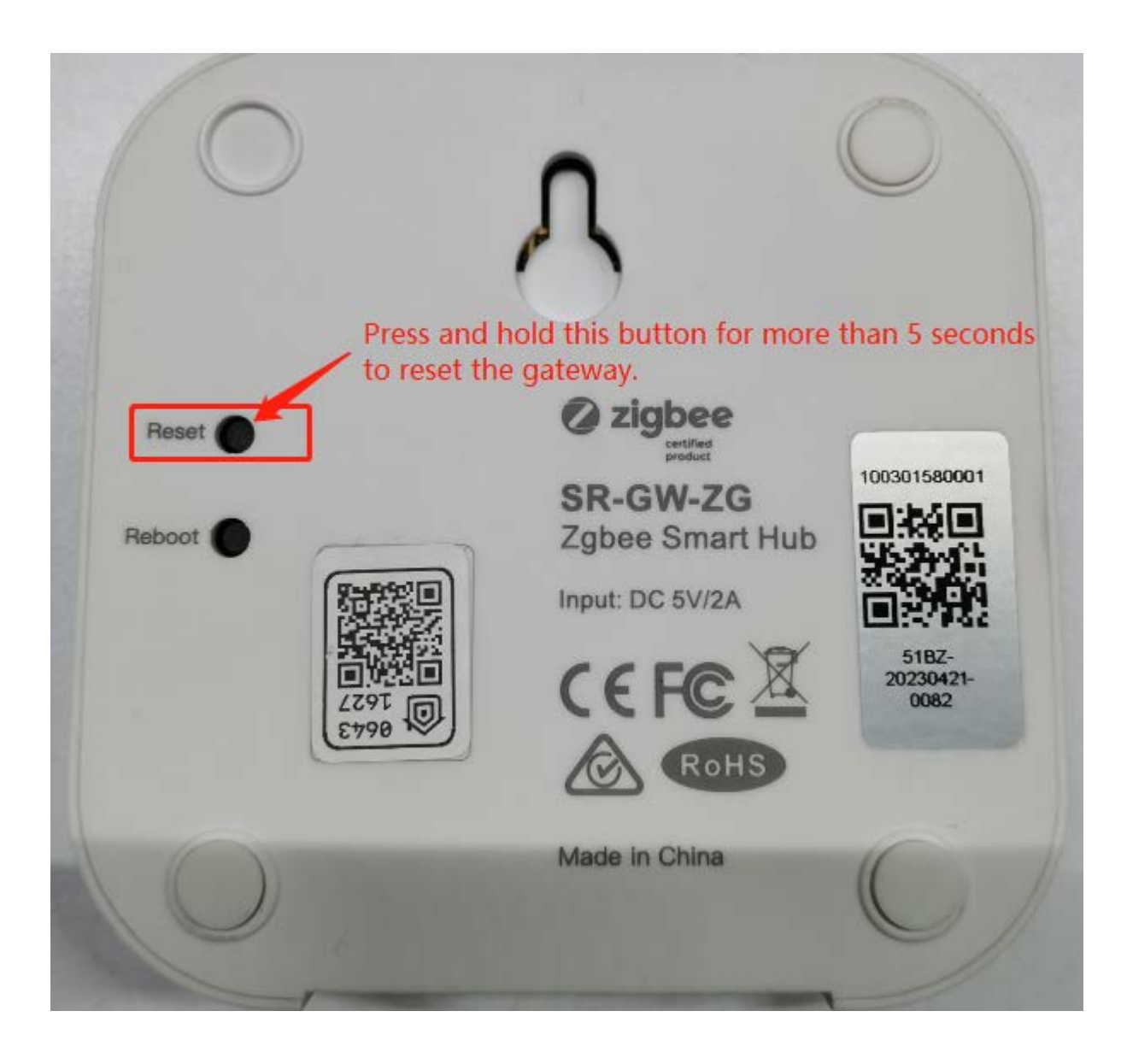

#### Method 2: In the App, tap "Me" - "Setting".

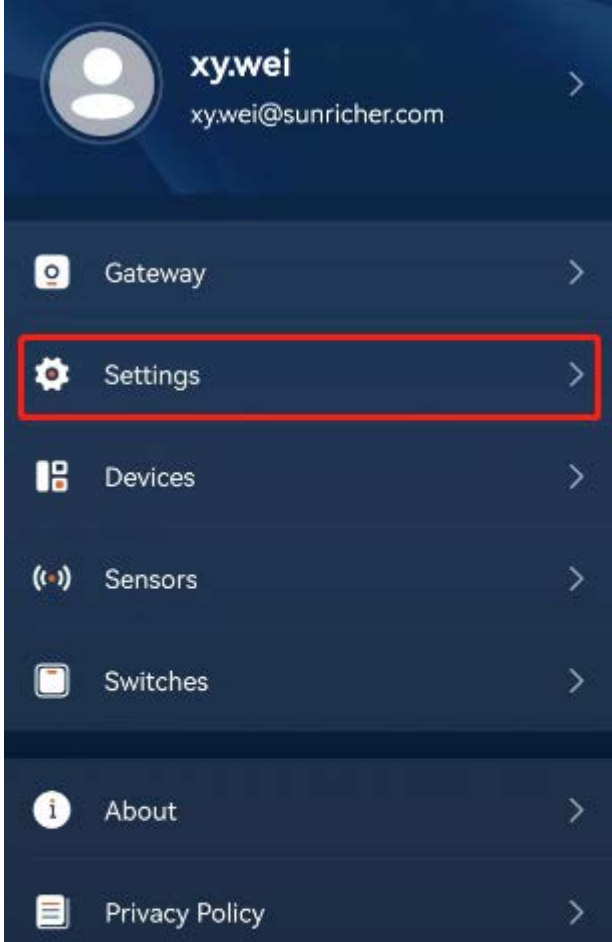

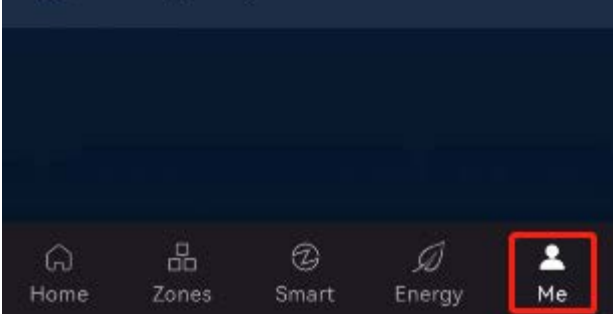

On the page that appears, tap "Reset Gateway".

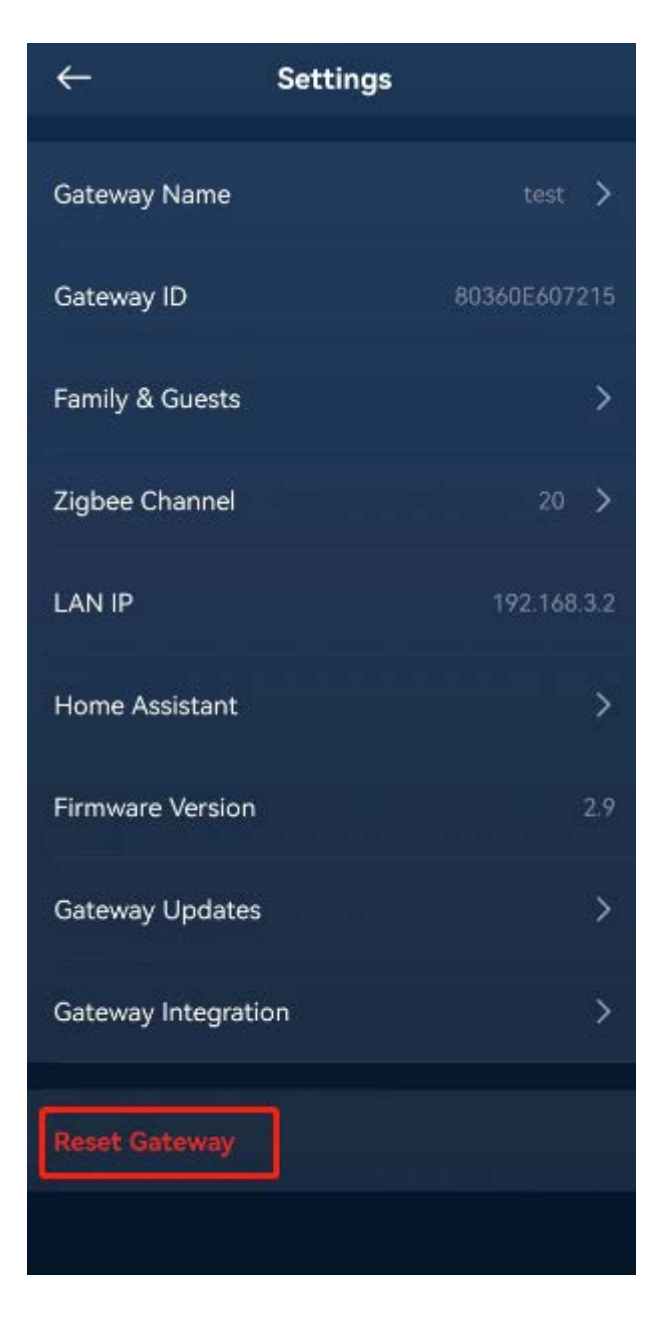

On the pop-up menu, select one of the following options: "Reset Settings" or "Erase All Content and Settings". Choosing "Reset Settings" will not delete sub-devices and configuration data, including created scenes, rooms, and automation, while choosing "Erase All Content and Settings" will clear all data and restore the device to its factory settings.

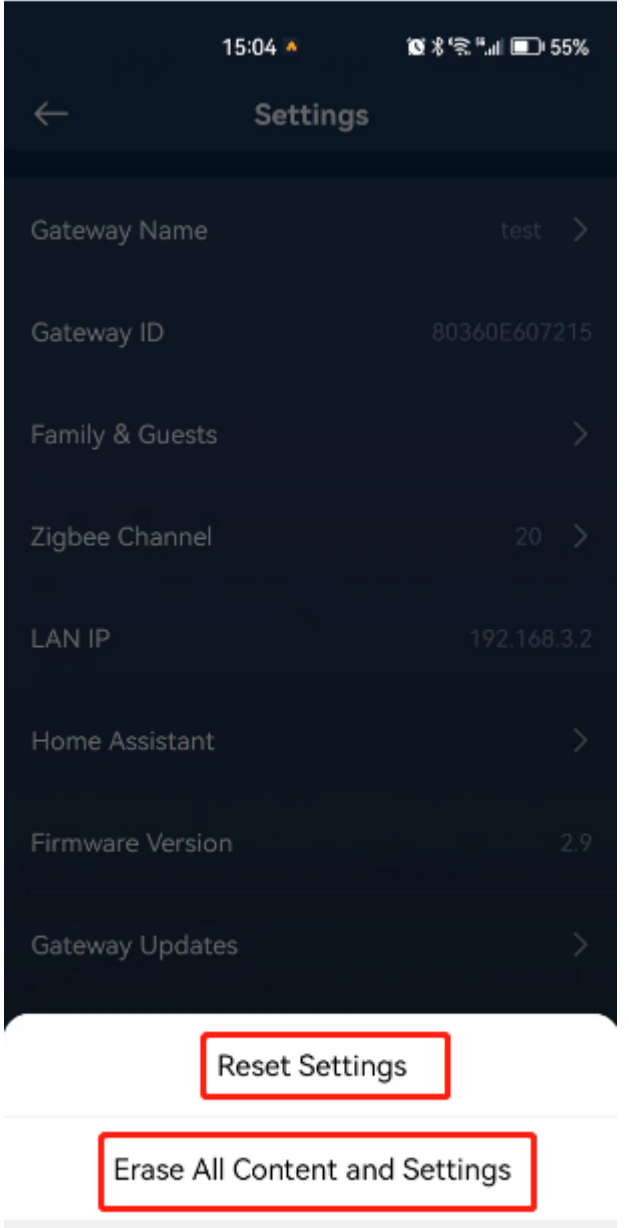

Cancel

# <span id="page-17-0"></span>4. Add Sub-devices

There two ways to add sub-devices: via the app or via the button on the gateway.

### <span id="page-17-1"></span>4.1 Add a Sub-device via the App

Open the app, log in to the gateway, select "Home" at the bottom, and then tap "+" in the upper right corner, as shown in the image below.

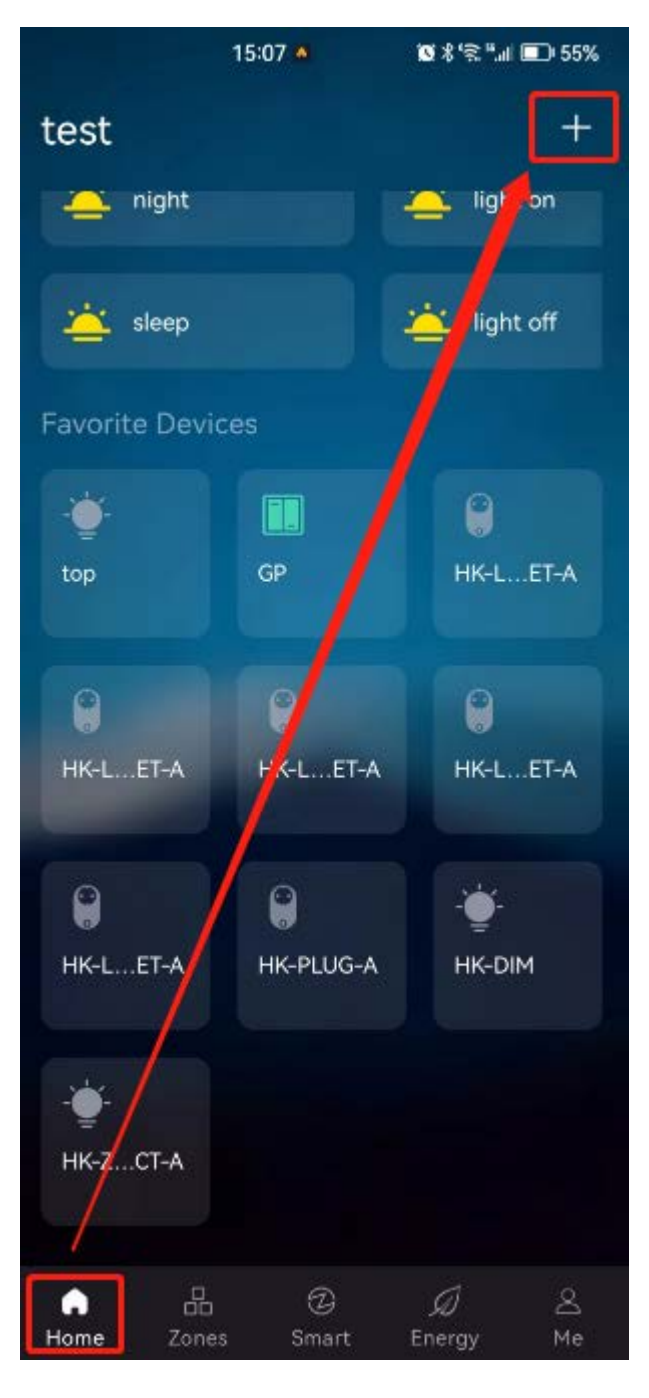

On the page that appears, select the type of device you want to add. There are three options, as shown in the image below.

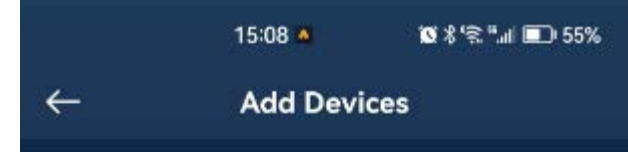

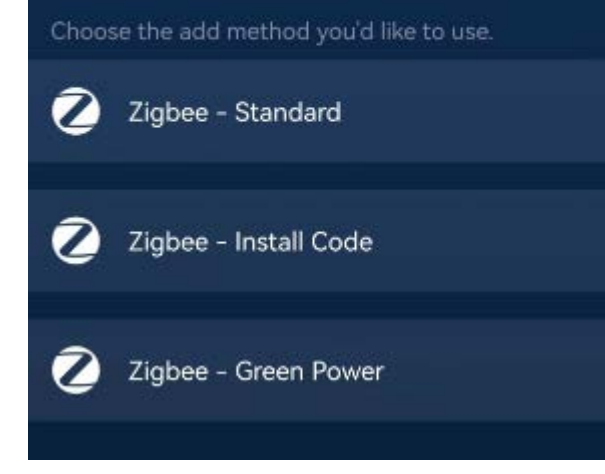

#### <span id="page-18-0"></span>4.1.1 Add a Zigbee Device

Zigbee devices support two methods of adding. The first method is the regular searching method (Zigbee - Standard). For this method, any sub-device that is in the network pairing state can be added to the gateway. The second method is through the Install Code (Zigbee - Install Code). For this method, the sub-device has a QR code with an Install Code attached to it. The user needs to scan the QR code with their phone and transmit the Install Code to the gateway. The gateway will only allow sub-devices that have been scanned to be added. Compared to the first method, the second method prevents the possibility of accidentally adding sub-devices. For example, if you are adding a sub-device and your neighbor's sub-device is also being added, there is a chance that your neighbor's sub-device may be mistakenly added to your gateway. Here, we will only introduce the first method (the second method is similar to the first, except that it needs an additional scanning process).

Select "Zigbee - Standard", then tap "Start", and the gateway will enable network joining permission and search for sub-devices.

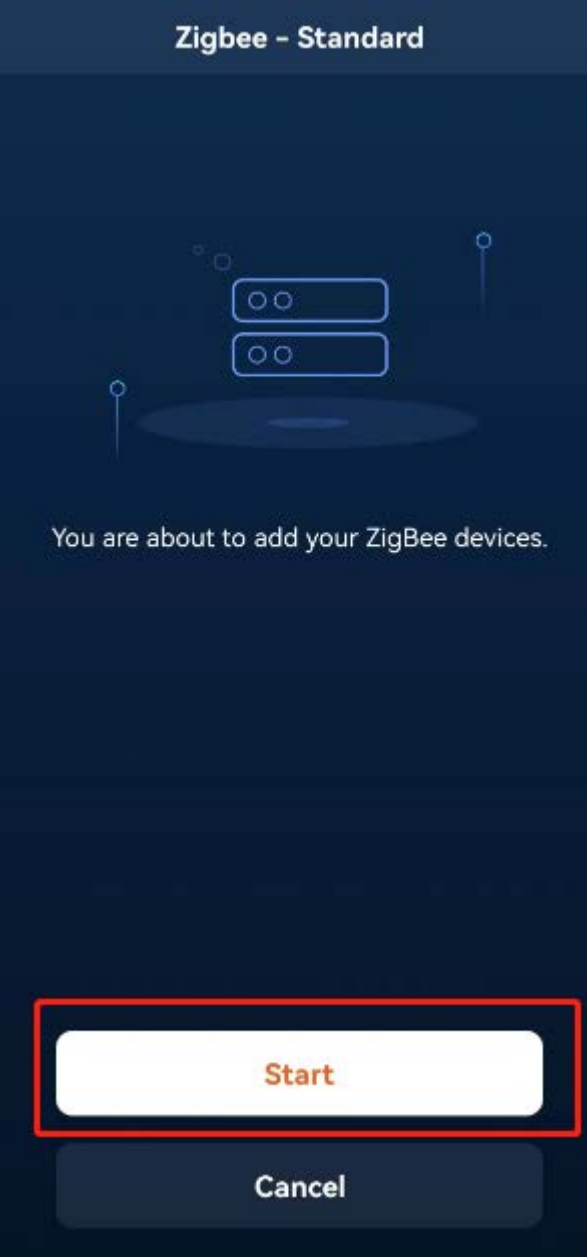

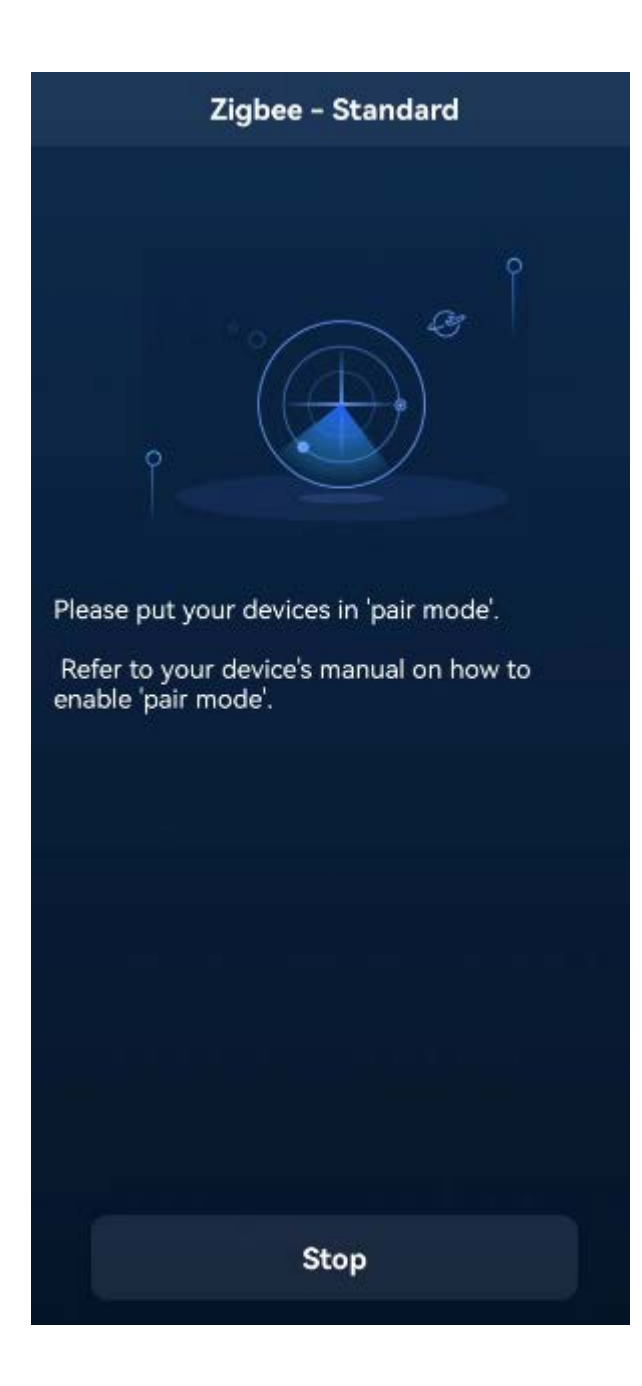

At this time, the sub-device to be added needs to be in pair mode, please refer to your device's manual to learn how to set it to pair mode. The following image shows sub-devices that have been discovered and successfully added to the gateway.

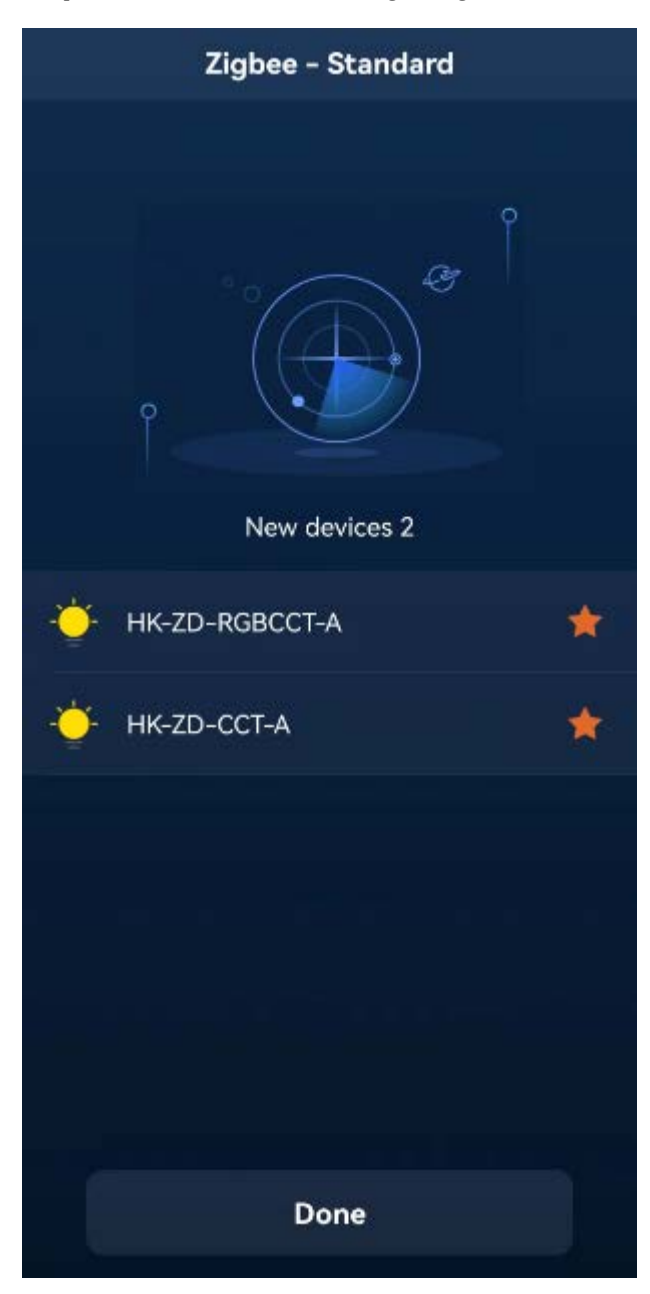

Upon successful addition of all sub-devices, tap "Done", and then added sub-devices will be displayed in the list of "Favorite Devices" on the Home page, as shown in the image below.

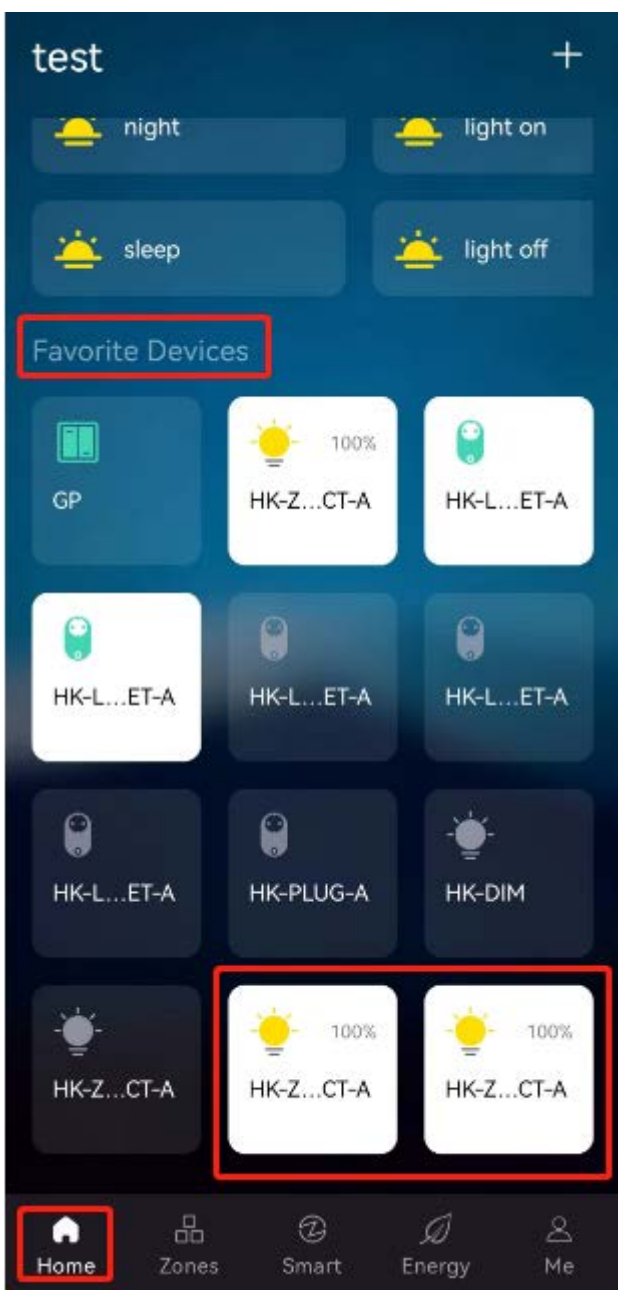

#### <span id="page-20-0"></span>4.1.2 Add a Green Power Switch

Select "Zigbee - Green Power", select your Green Power Switch type(4 keys or 1 key), and then tap "Start".

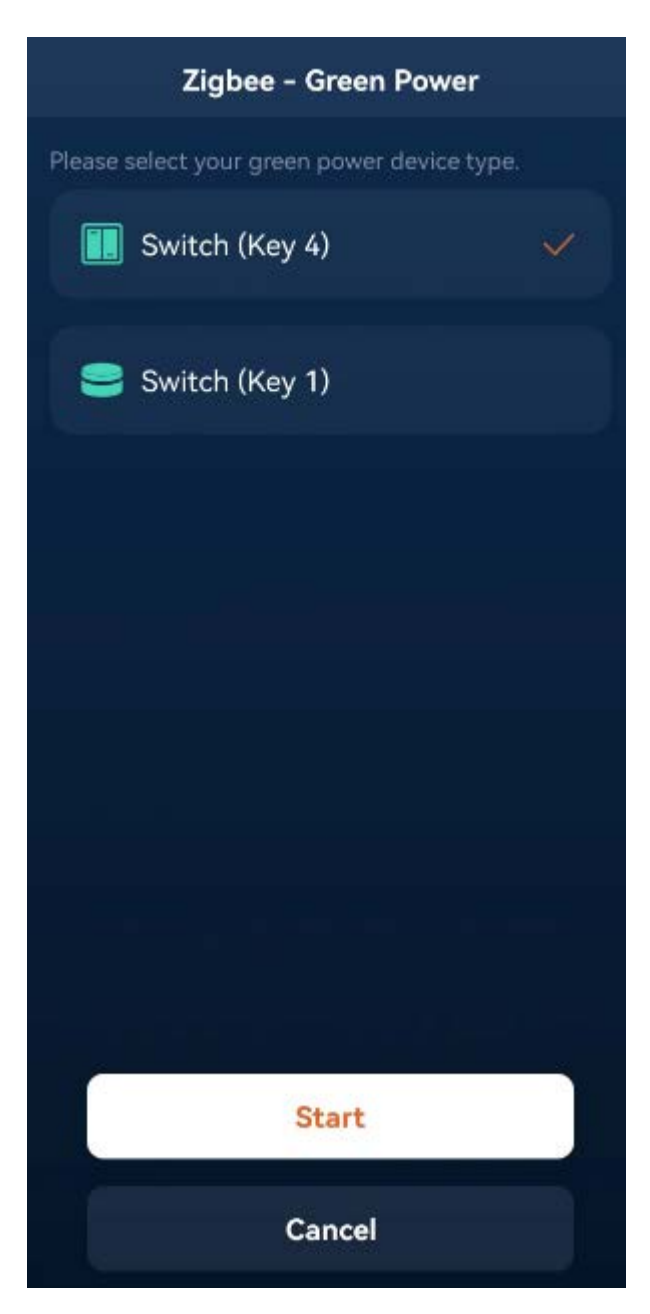

Next, follow the directions in the app to perform the key operation for your Green Power switch(the specific key to press depends on the channel used by the gateway, and the app will prompt you to press which key based on the gateway's channel). Once all the steps are completed, the Green Power device will be successfully added to the gateway.

### <span id="page-21-0"></span>4.2 Add a Sub-device via Smart Hub Button

You can add Zigbee sub-devices by continuously pressing the round button on the gateway 5 times. At this point, the LED indicator on the gateway will flash, indicating that the gateway has opened the Zigbee network joining permission,as shown in the image below.

Please note: This method is only applicable for adding Zigbee devices and cannot be used to add Green Power devices.

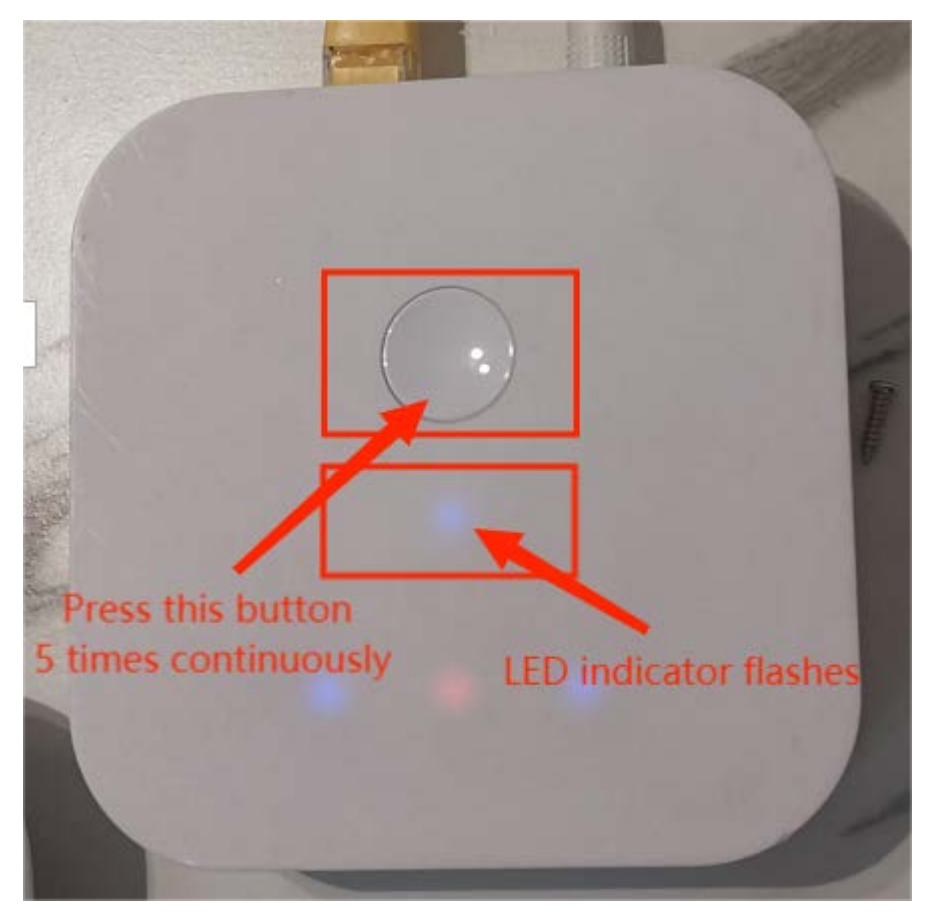

At this time, the sub-device to be added needs to be in pair mode, please refer to your device's manual to learn how to set it to pair mode.

Once the sub-device is added to the gateway, you can find it in the "My" - "Devices" list in the App, as shown in the image below.

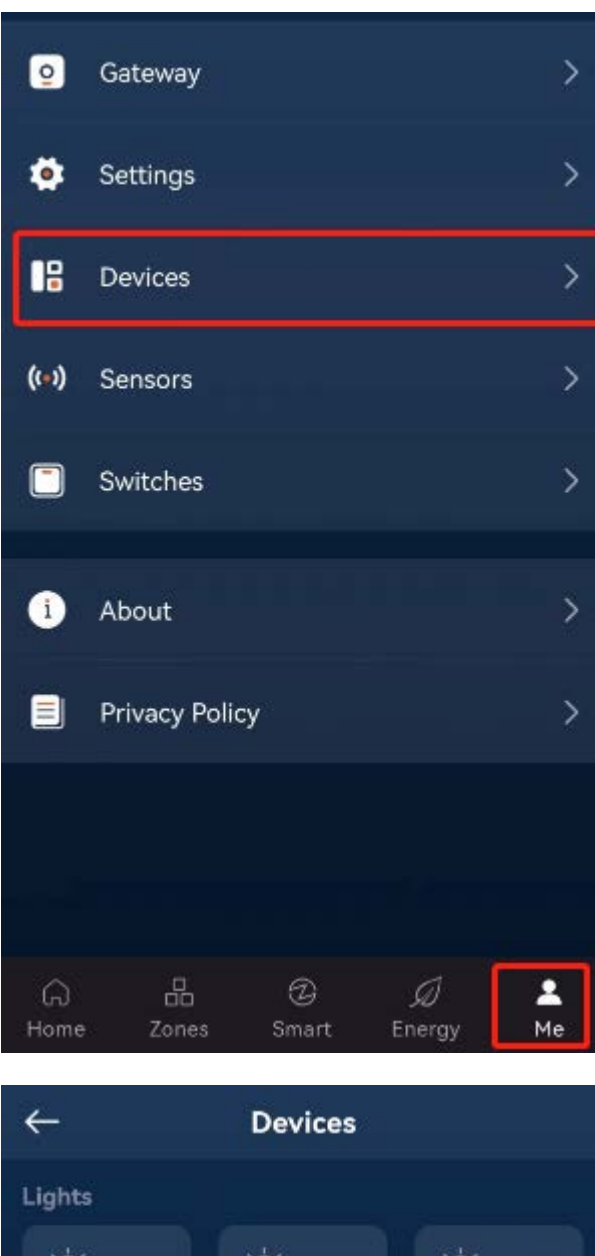

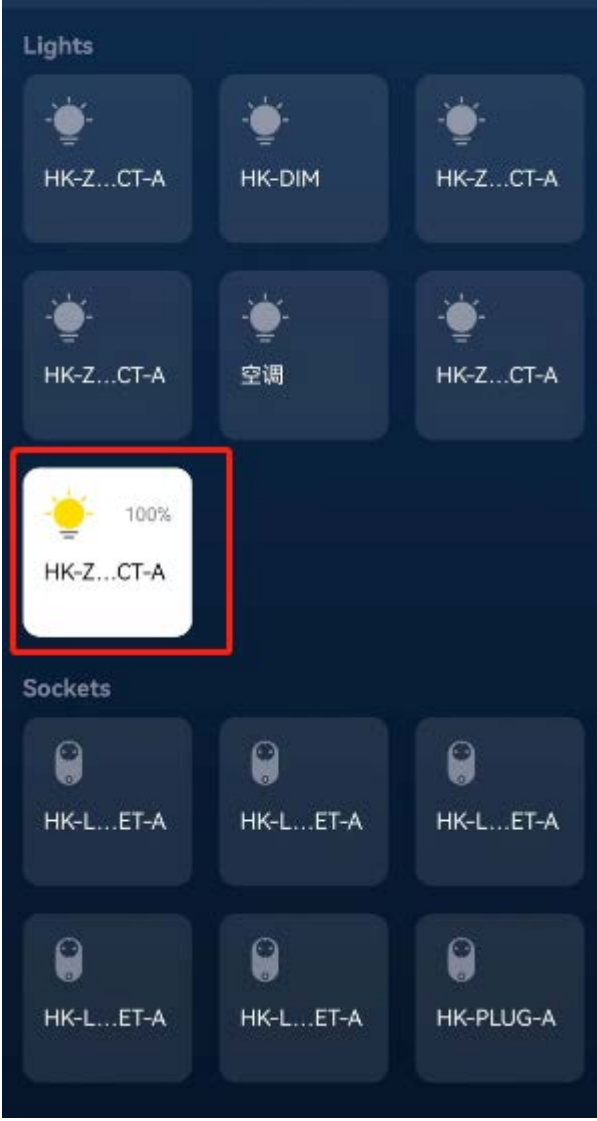

#### <span id="page-23-0"></span>4.2.1 Add a Sub-device to Favorite Devices

When adding Zigbee devices through the gateway button, they will be automatically added to the "My" - "Devices" list. If you want to add a sub-device to the "Home" - "Favorite Devices" list, please long-press the related device icon in the device list,

and then tap  $\leq$  in the upper right corner of the appearing device page.

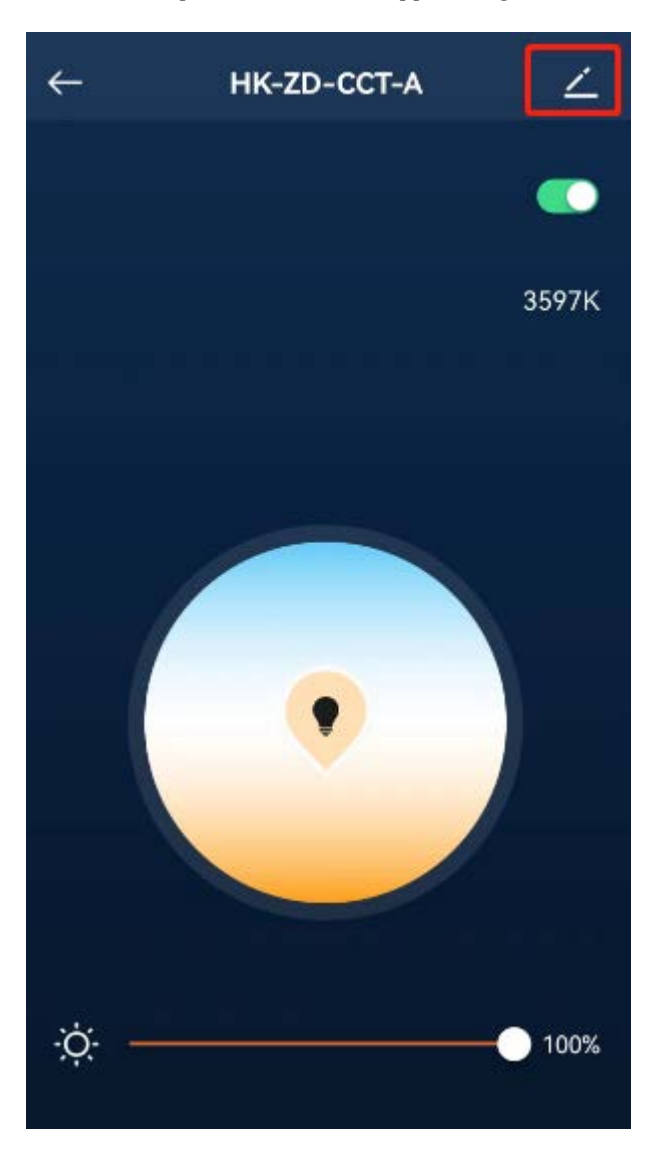

Then tap the Star icon on the right side of "Favorite".

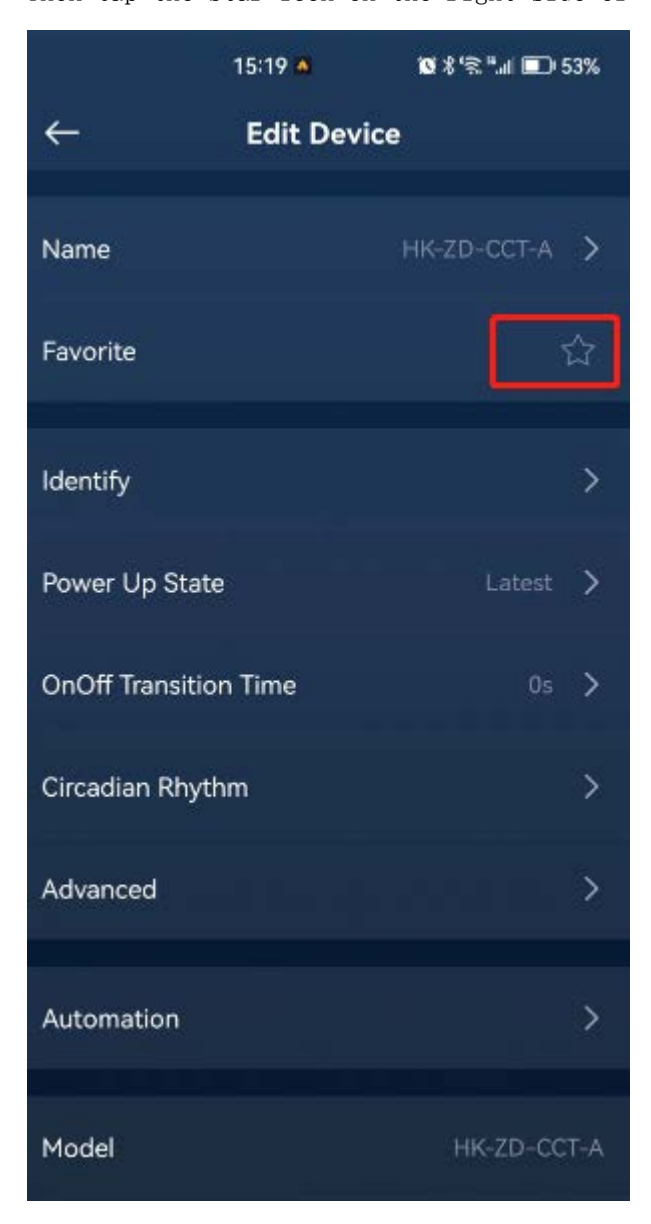

The device will be added to "Home" - "Favorite Devices" list, as shown in the image below.

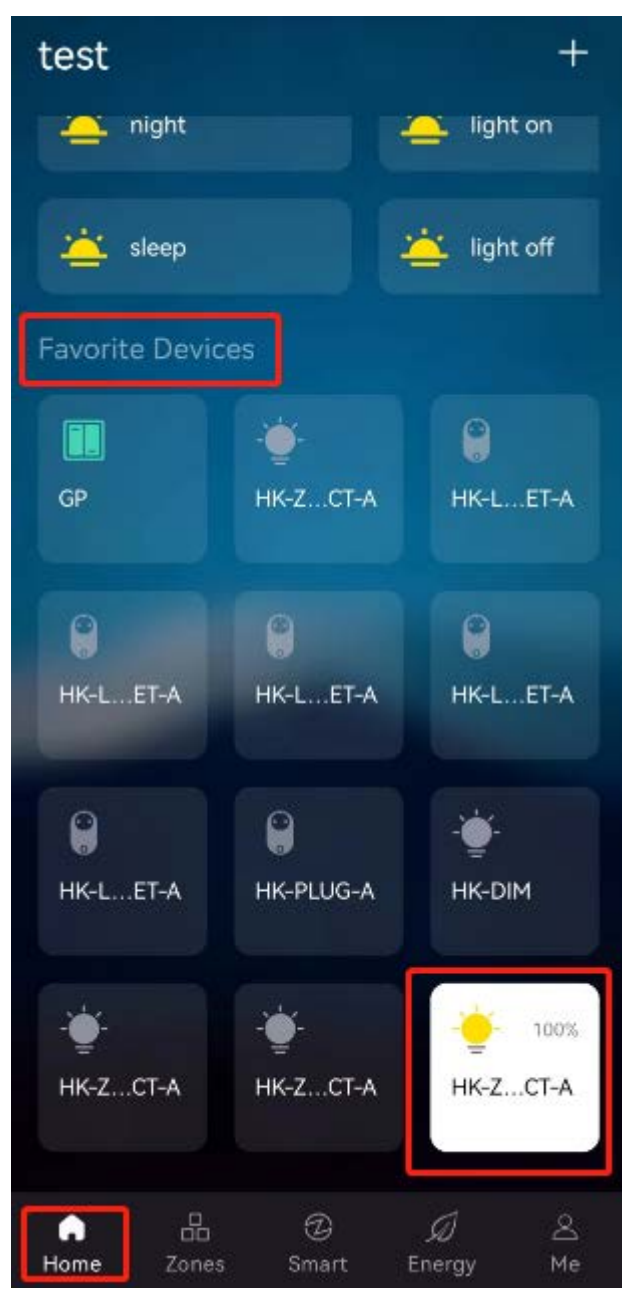

### <span id="page-24-0"></span>4.3 Multi-endpoint Sub-devices

When a sub-device has multiple endpoints, it will be displayed as multiple sub-devices in the gateway. For example, a socket with 5 outlets will be divided into 5 sub-devices, as shown in the image below.

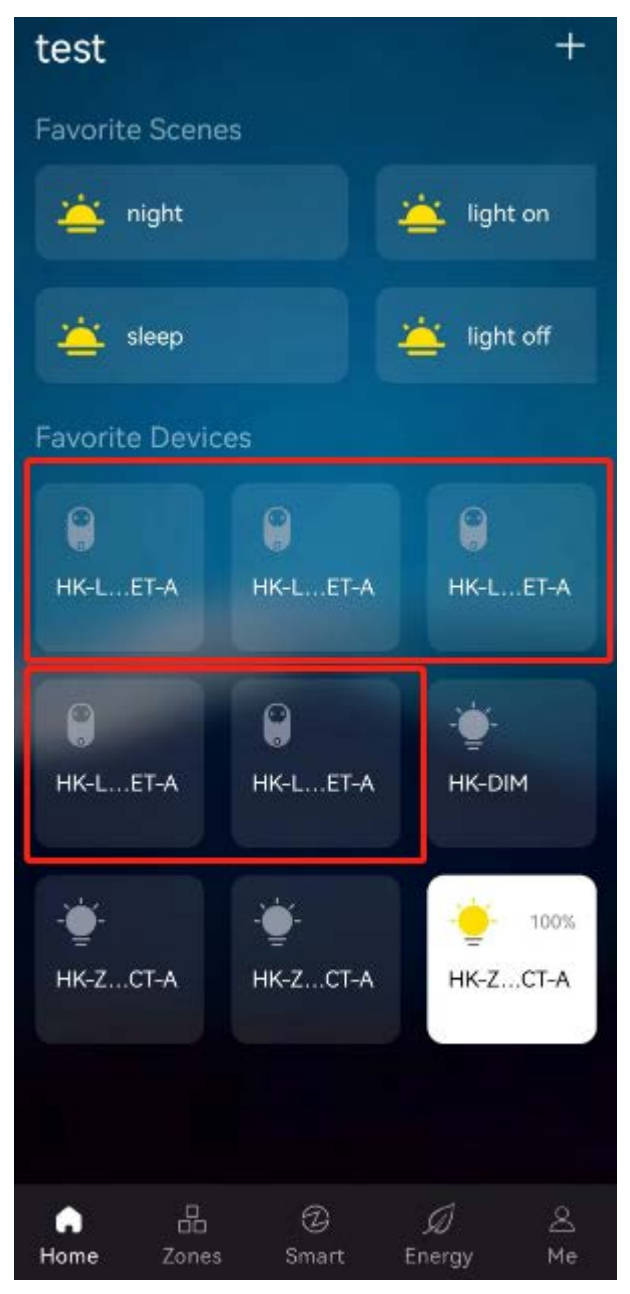

To determine which device represents each outlet, you can follow these steps to find the information on the device's edit page.

Long-press the device icon and  $\tan \mathcal{L}$  on the pop-up page to enter the device edit page. On this page, you can see "Device ID". The last digit of the device ID represents the endpoint number. For example, if the device ID is -1, it represents the first endpoint; if the device ID is -2, it represents the second endpoint, and so on.

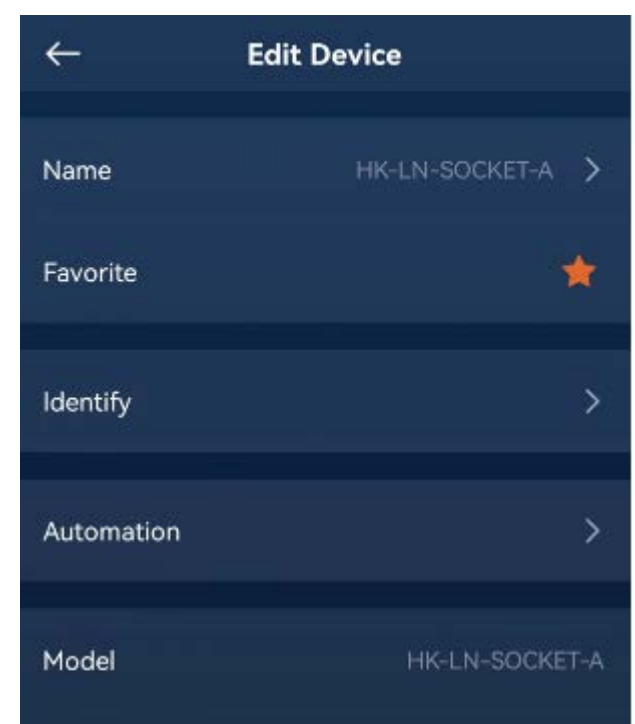

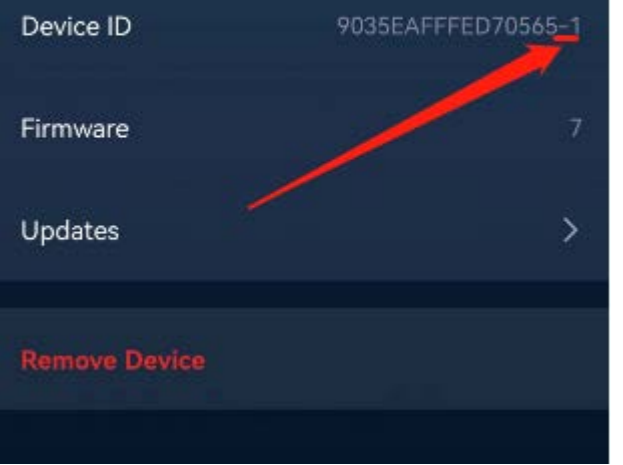

# <span id="page-26-0"></span>5.Delete Sub-devices

Long-press the device icon and  $\tan \boxed{\angle}$  on the pop-up page to enter the device edit page. On this page, tap "Remove Device" to delete the device from the gateway.

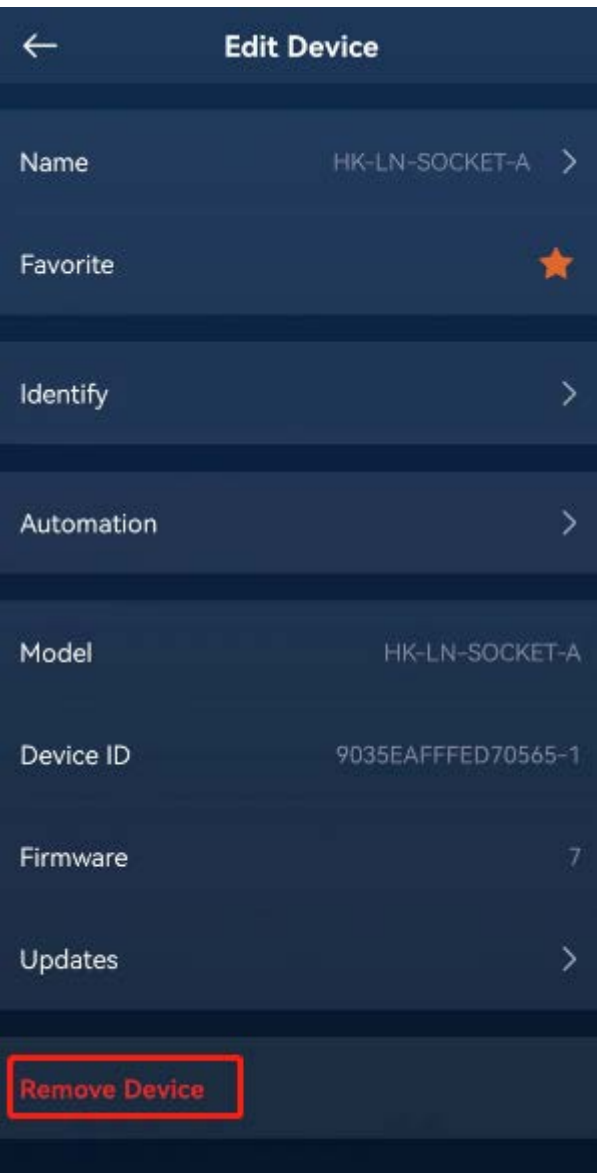

# <span id="page-26-1"></span>6.Control Sub-devices

You can directly tap the device icon to perform basic control operations. For light devices, the basic control operations are "ON" and "OFF". However, not all devices have control functions, such as sensors, tapping the icon of this type of device will not work.

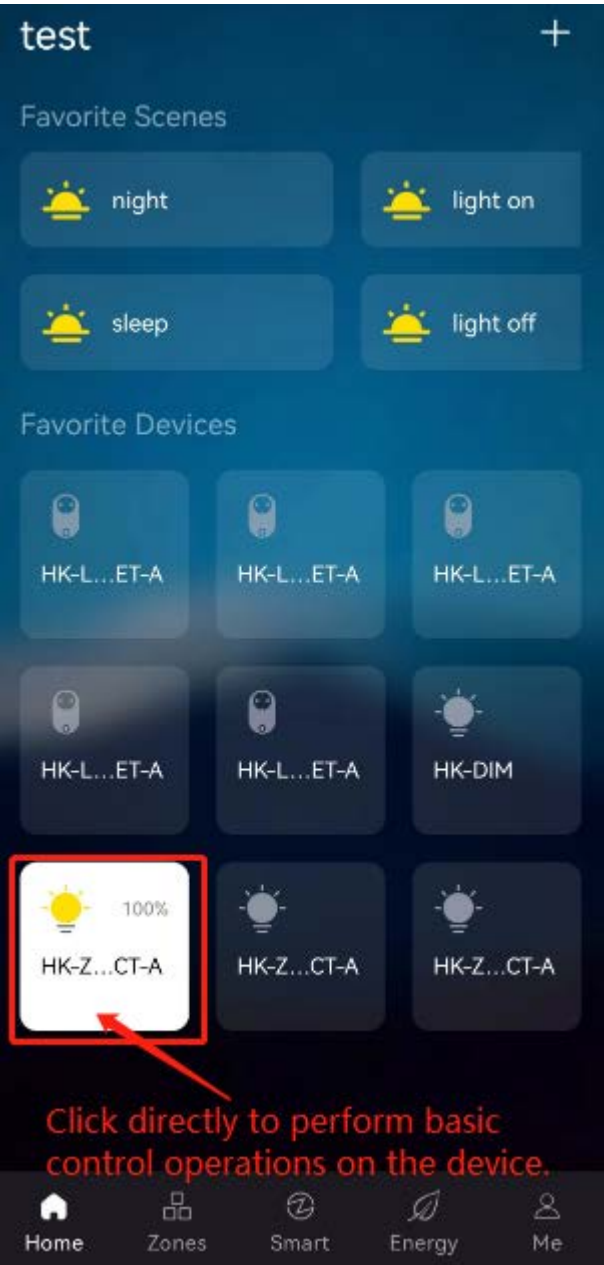

If you want more detailed control of the device, you can long-press the device icon to enter its control page. The image below shows an example of a control page for a RGBCCT lamp.

On this page, you can control the ON/OFF, brightness, color, and color temperature of the RGBCCT lamp.

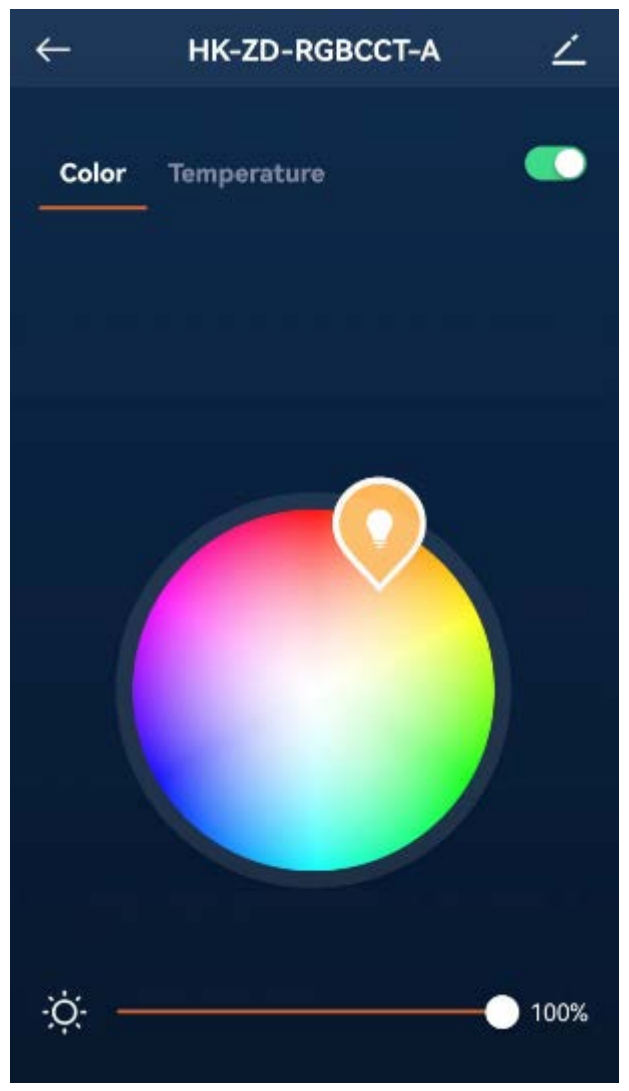

# <span id="page-27-0"></span>7.Zones(Rooms)

<span id="page-28-0"></span>You can divide sub-devices by zones. Detailed information is explained below.

# 7.1 Create a Zone

Tap "Zones" at the bottom of the app, and then tap "+" to add a zone.

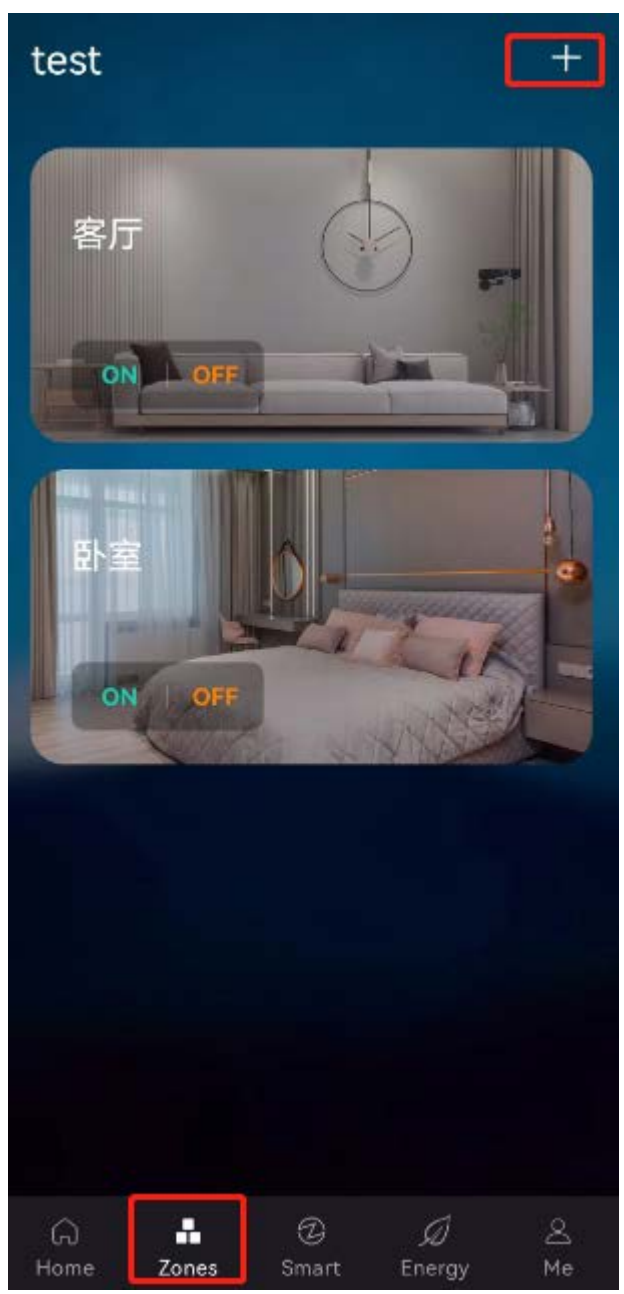

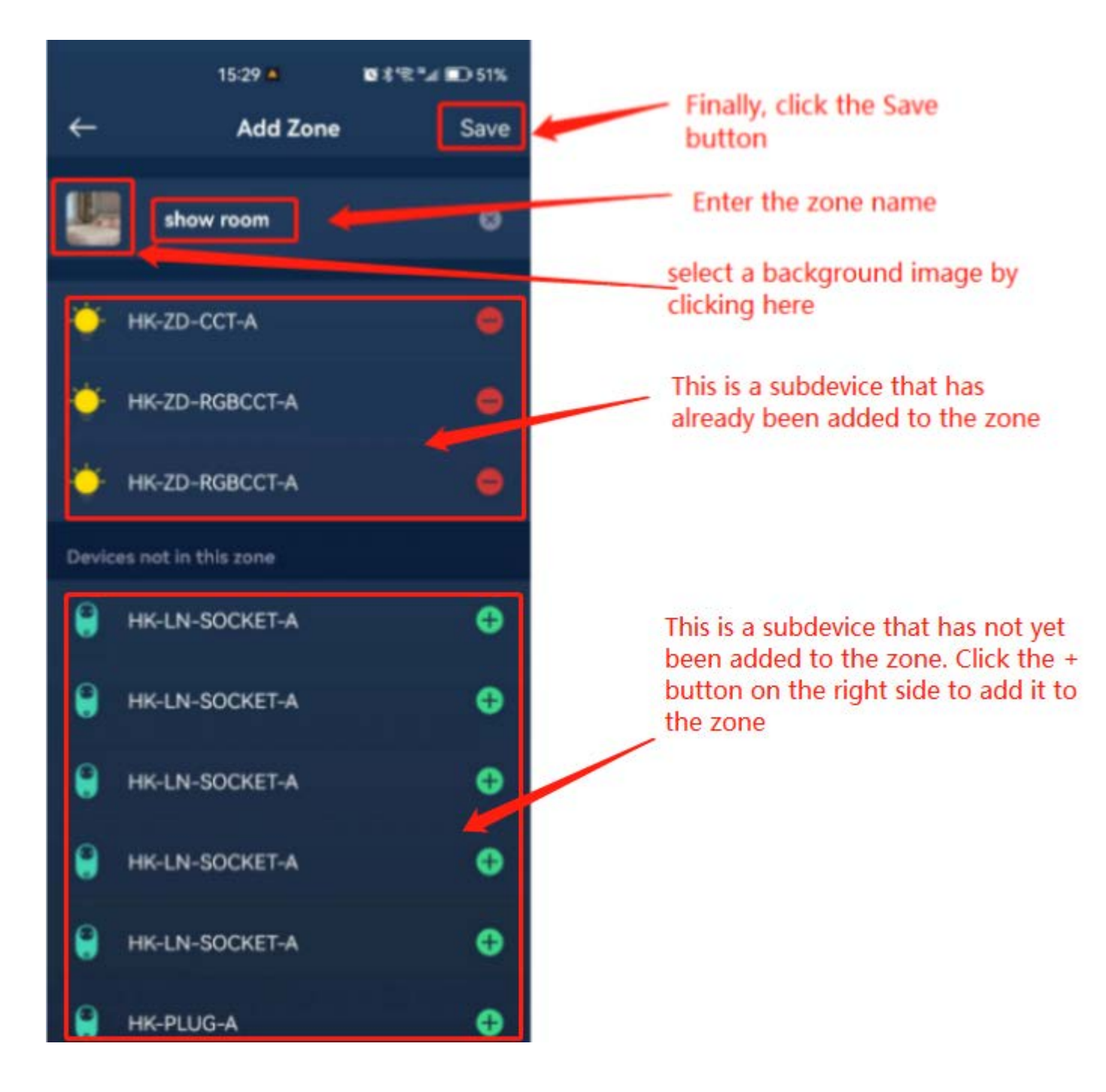

<span id="page-29-0"></span>Finally, tap "Save" to complete operation.

# 7.2 Edit a Zone

Tap on the blank area of the zone(or long-press the Zone), and tap  $\leq$  at the upper right corner of the pop-up page to enter the edit page where you can add or delete sub-devices in this zone.

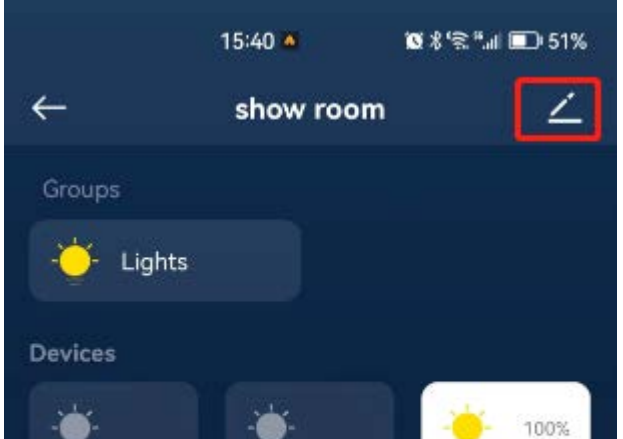

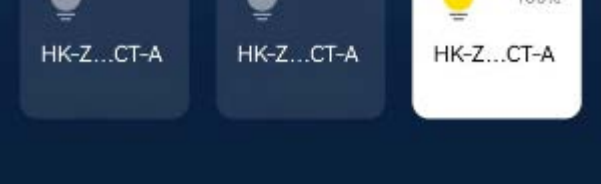

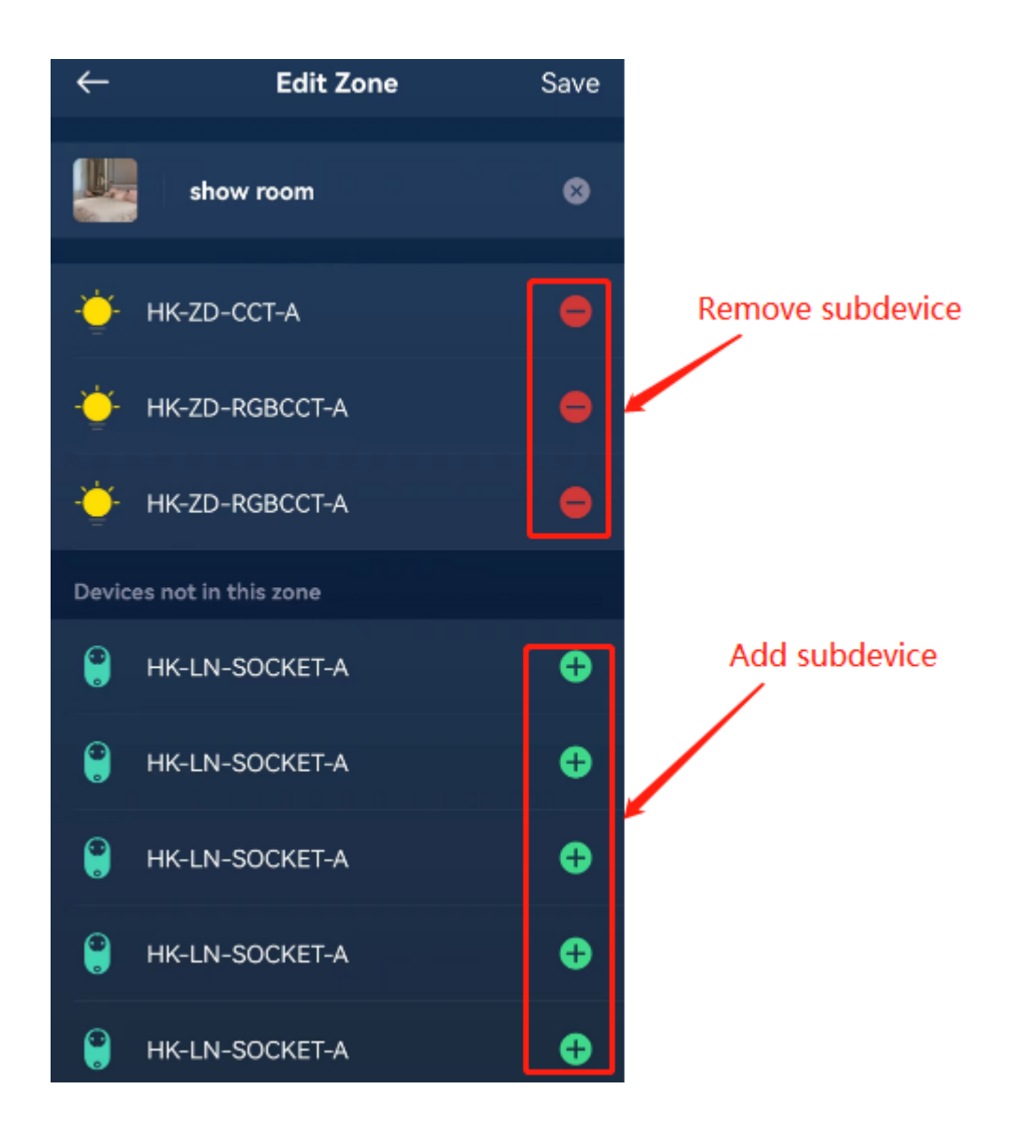

# <span id="page-30-0"></span>7.3 Delete a Zone

Enter the edit page of the zone as described in section 7.2, and then tap "Remove Zone" to delete the zone.

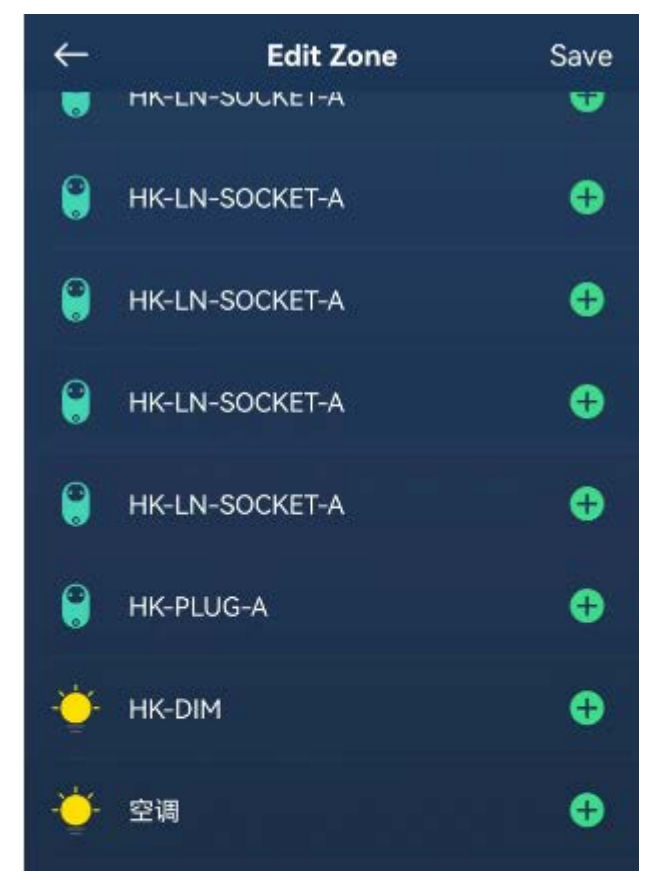

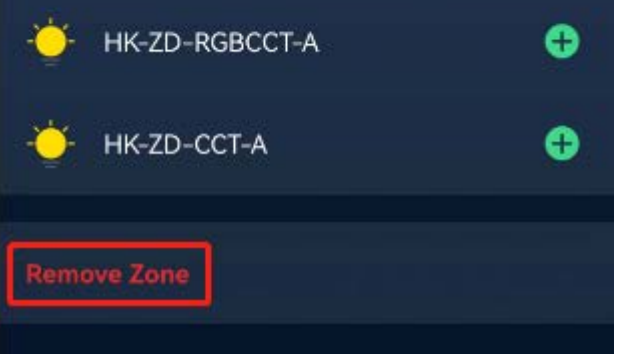

### <span id="page-30-1"></span>7.4 Control Sub-devices in the Zone

You can control the on/off state of all devices within a zone by tapping "ON" and "OFF". Zone control is done through group control, which means all light devices within the zone can be turned on or off simultaneously.

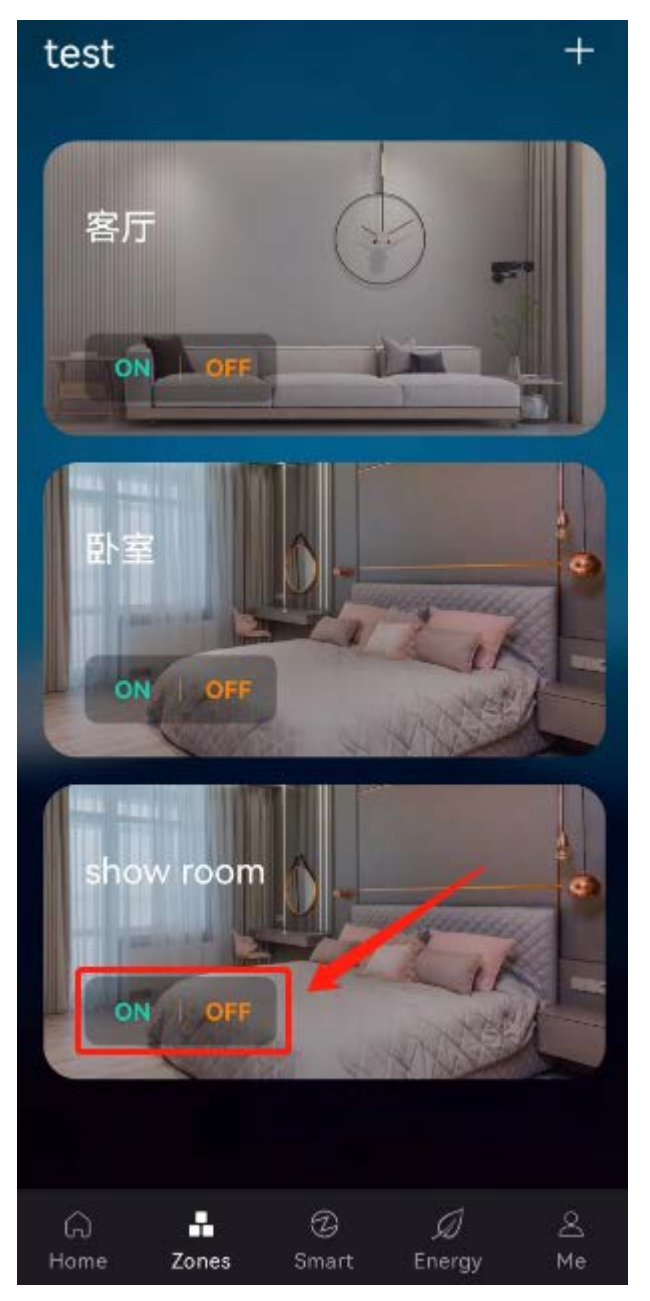

If you need more detailed control over the zone, please tap the blank area of the zone (or long-press the zone) to enter the zone page, as shown in the image below.

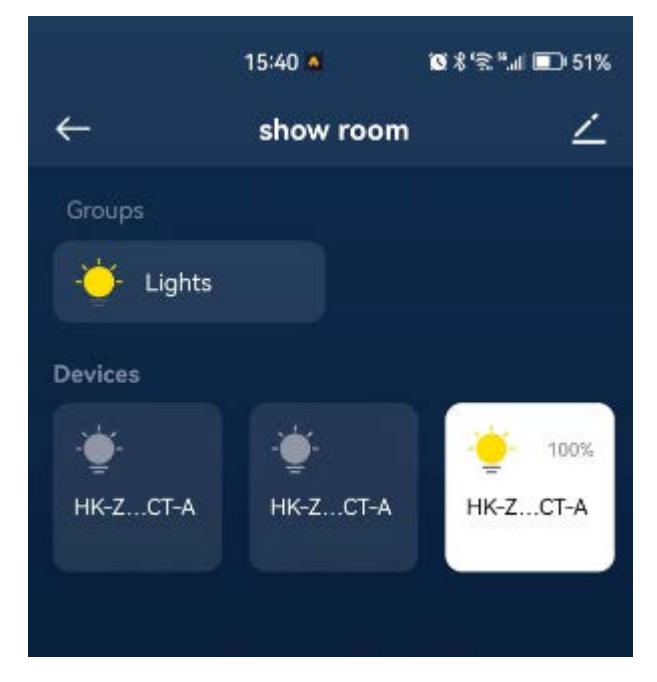

You can perform group control on all sub-devices within that zone.

Tap the icon in the Groups list to enter the group control page, as shown in the image below.

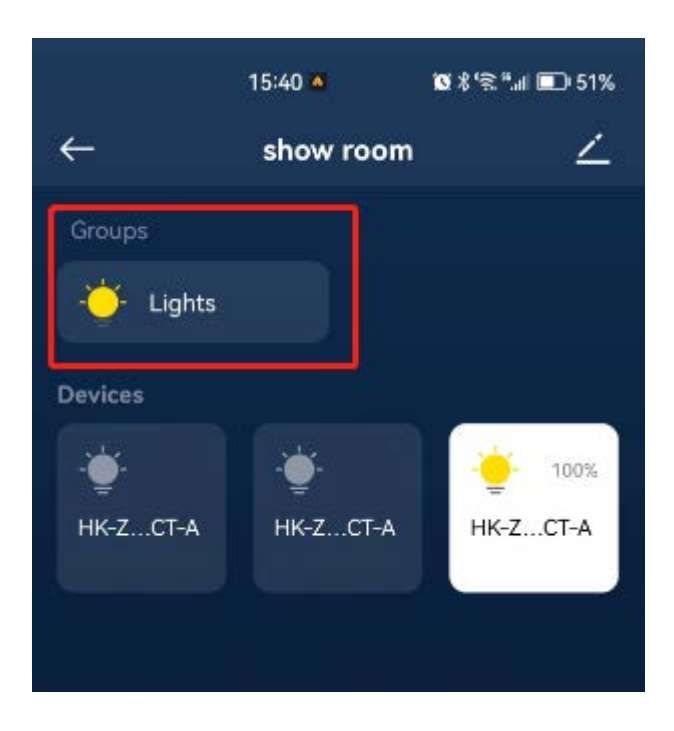

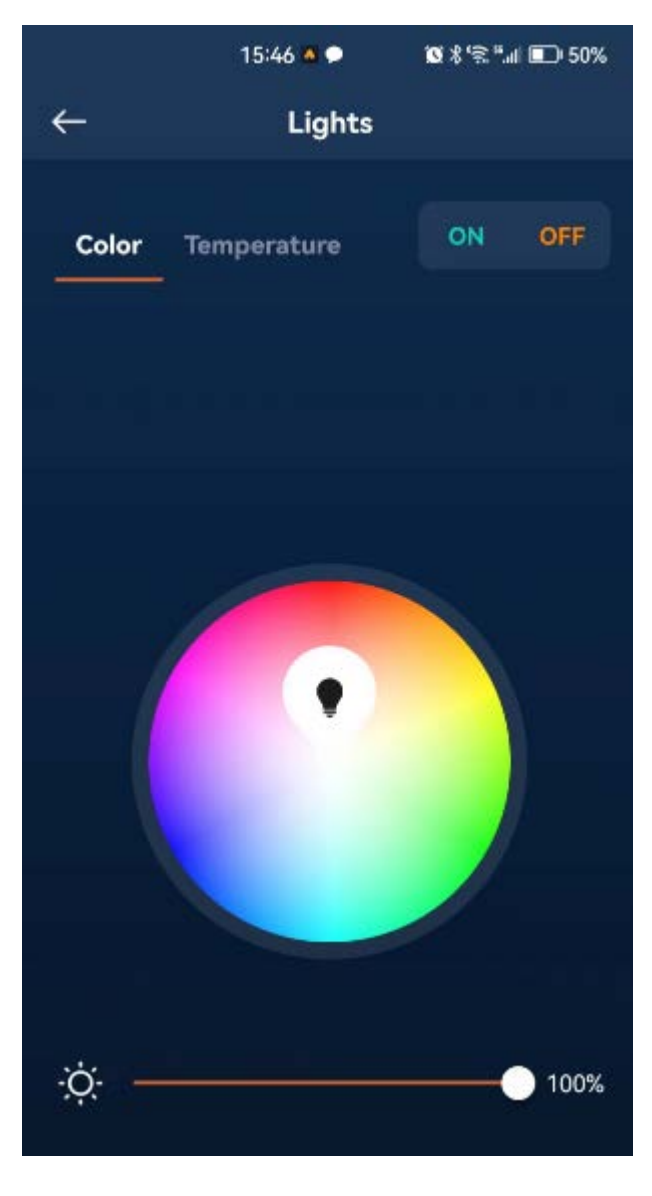

You can also control individual devices within the zone, as shown in the image below.

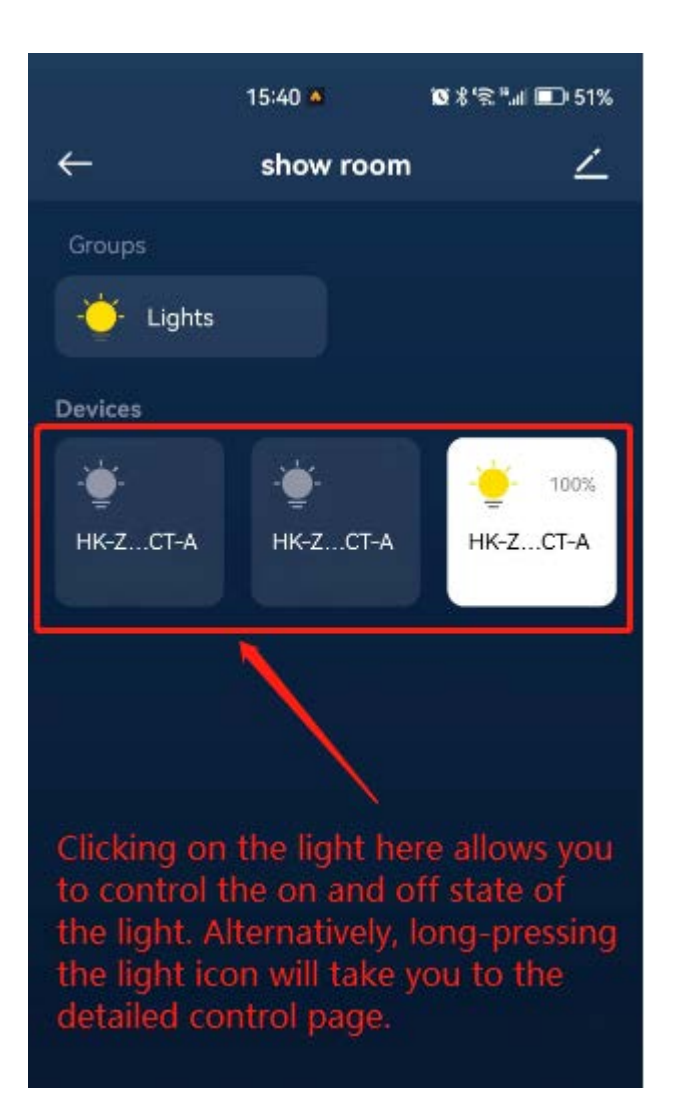

# <span id="page-33-0"></span>8.Scenes

We can preset suitable lighting effects for various scenes (such as work, meetings, dinners, parties, etc.). For certain advanced venues, professional lighting designers may be needed for fine-tuning. Then, through the scene function, these lighting states (including on/off status, brightness, color, etc.) are saved. In this way, when needed, we can restore the lighting devices to their previous states by recalling the related scene. Without the scene function, once the lighting state is manually changed, it would be difficult to restore the carefully adjusted lighting effects by the lighting designer.

### <span id="page-33-1"></span>8.1 Create a Scene

Tap "Smart" at the bottom of the app, and then tap "+".

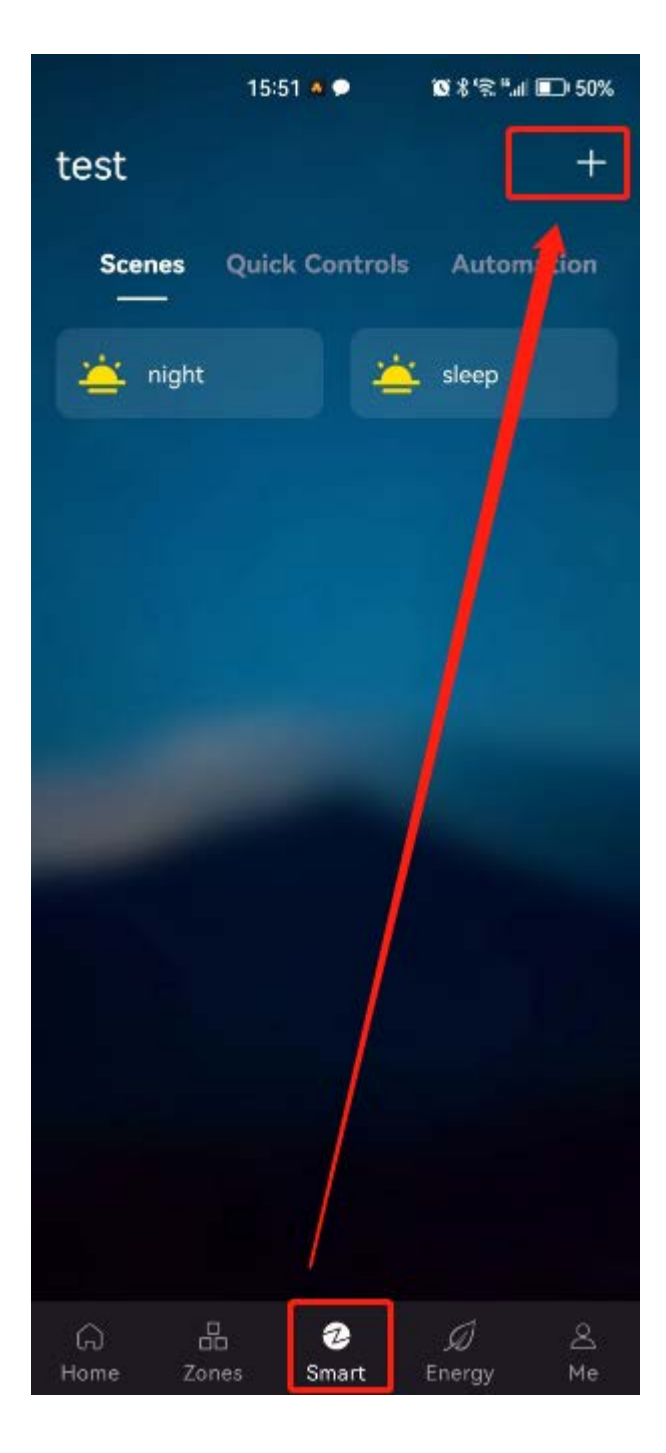

On the pop-up menu, select "Scene".

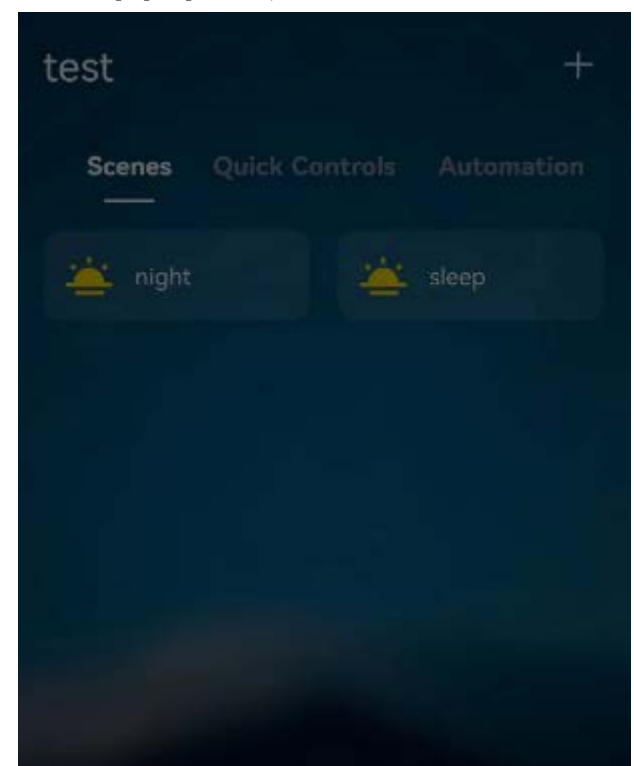

#### Scene

Save the current state of the device as a scene.

#### Quick Control

Perform device actions multiple times.

#### Automation

Perform device actions automatically.

Cancel

Enter the Add Scene page, as shown in the image below.

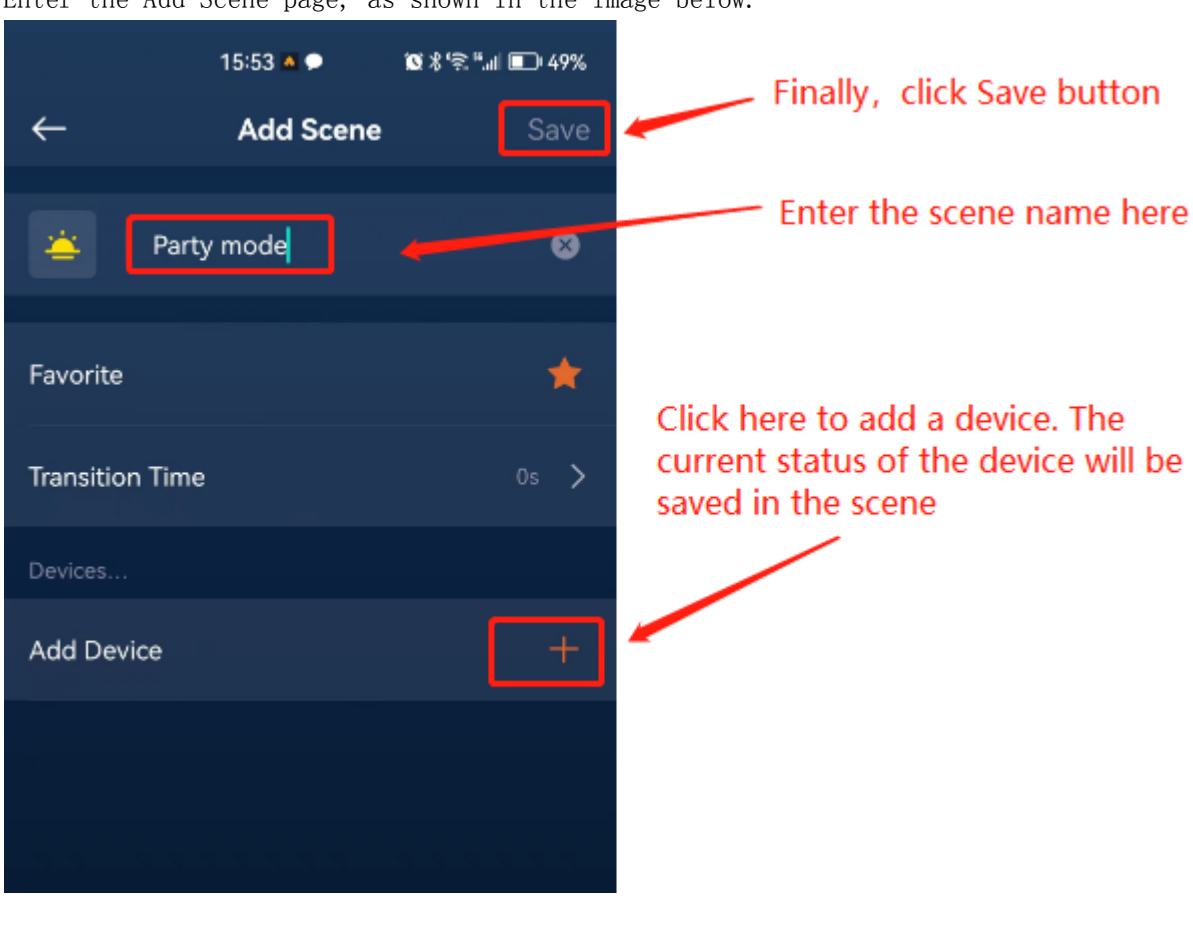

Before creating a scene, you typically need to adjust the states of the sub-devices to the desired settings. Of course, you can also modify their states during the scene creation process. The specific method is to modify the device's state when adding the device to the scene, as shown in the image below.

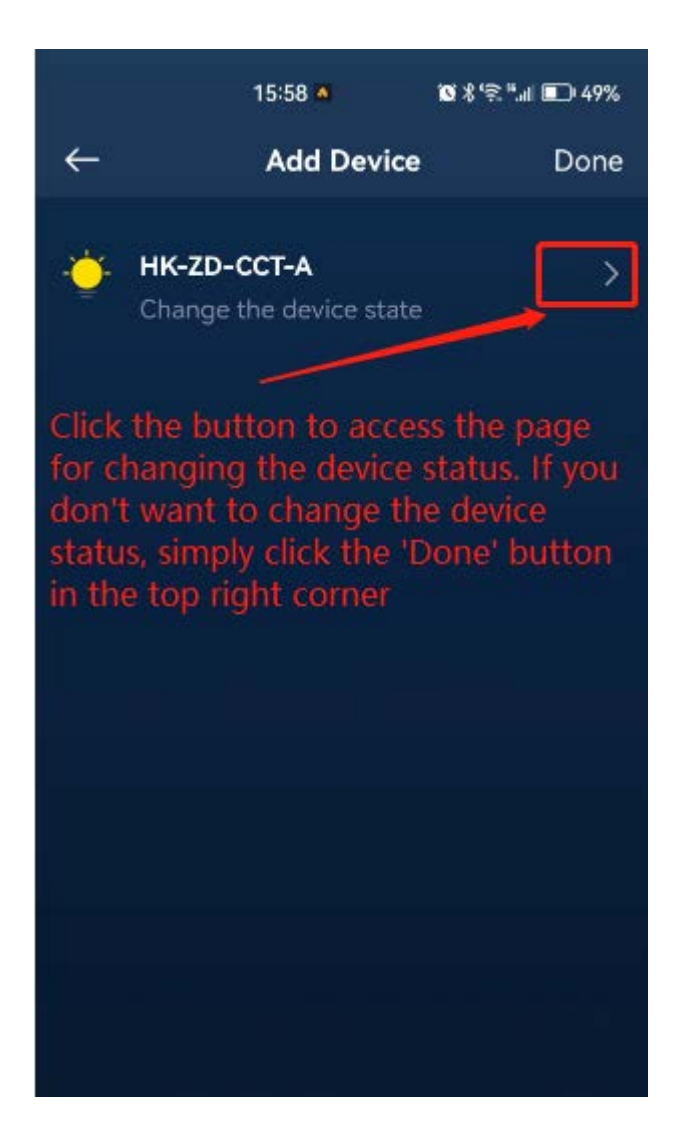

### <span id="page-35-0"></span>8.2 Recall a Scene

In the scene list, tap the scene icon to recall that scene. Once a scene is recalled, all the sub-devices in the scene will restore their pre-saved states.
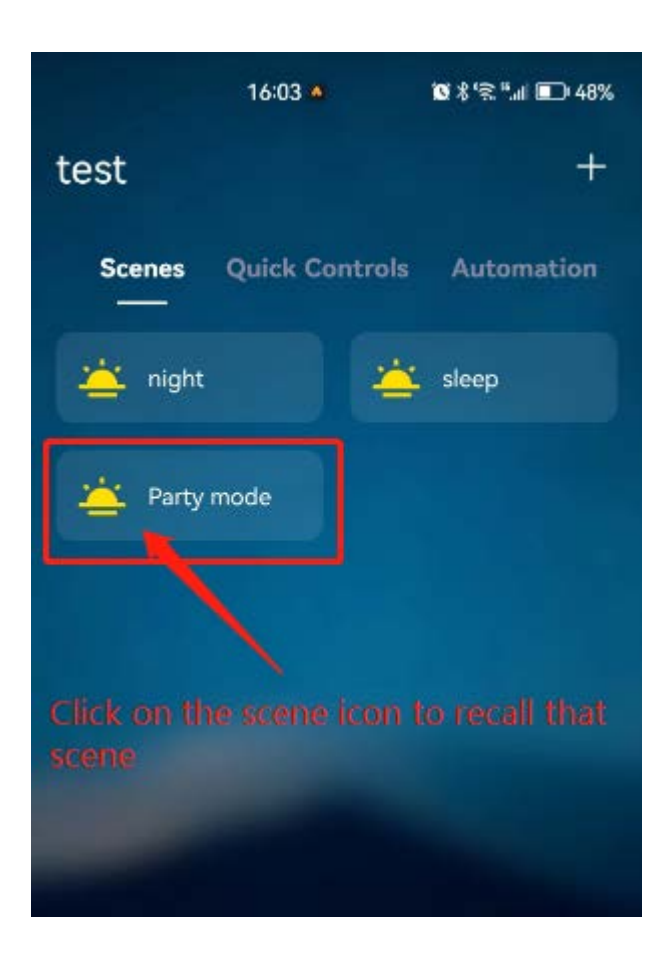

### 8.3 Edit a Scene

In the scene list, long-press the scene icon to enter the Edit Scene page. On this page, you can add and remove sub-devices, as well as delete the scene, as shown in the image below.

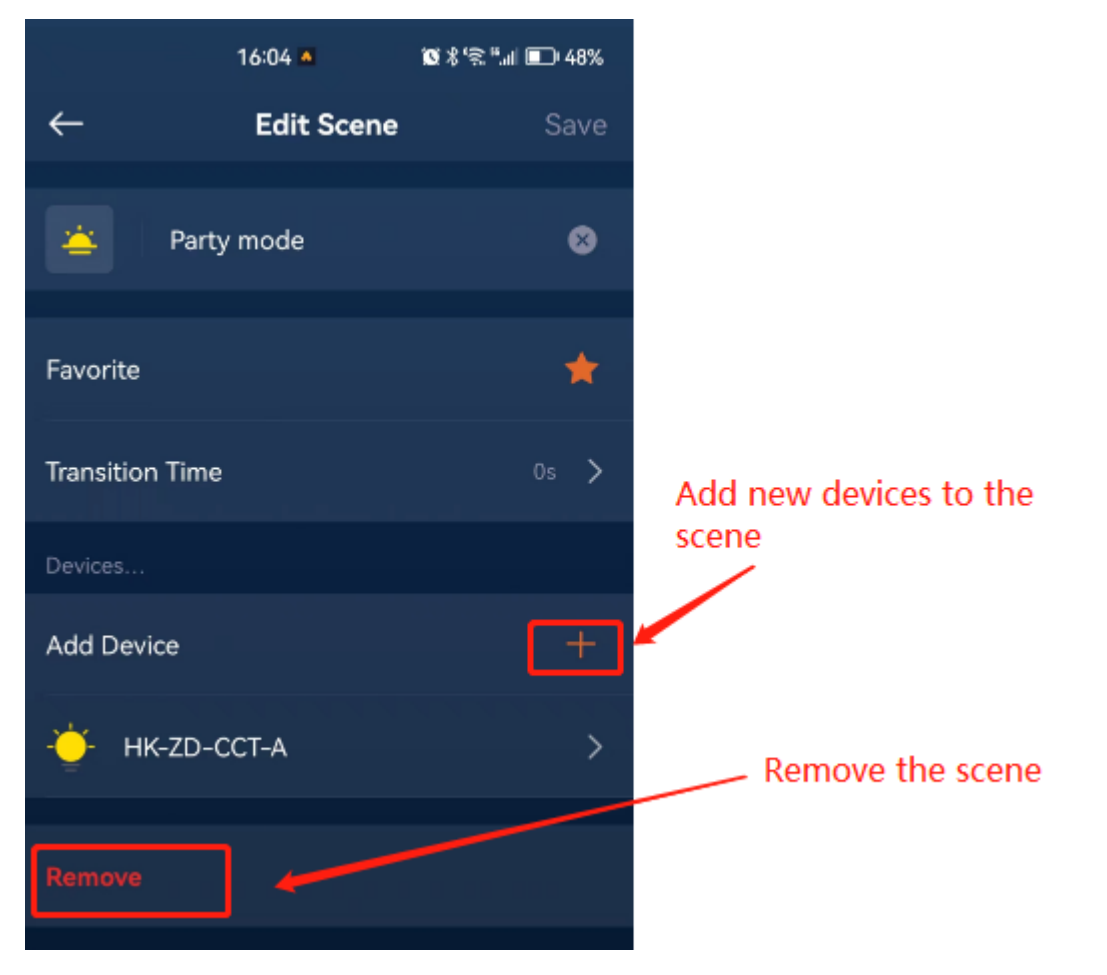

# 9.Automation

Automation is an essential feature in smart homes. Through automation, we can achieve intelligent control of devices without manual intervention. For example, automatically turning on the lights when someone enters a room and automatically turning them off when the room is unoccupied (using an occupancy sensor). We can also set the home floor heating to automatically turn on every evening when we finish work.

Each automation consists of three parts: Trigger, Condition, and Action.

When the event specified by the trigger or property change event occurs (such as reaching a specific time, pressing a kinetic switch, sensor status change, device status change, etc.), the system determines whether the condition is satisfied to decide whether to perform the defined actions in the automation. If the condition is met, the defined actions are executed; otherwise, they are not executed.

For example, let's say you finish work and return home every day at 18:00. During the hot summer, you want the temperature at home to be cool and comfortable when you arrive. You can create an automation that automates the air conditioning device to fulfill this requirement.

The parameter settings are shown in the image below.

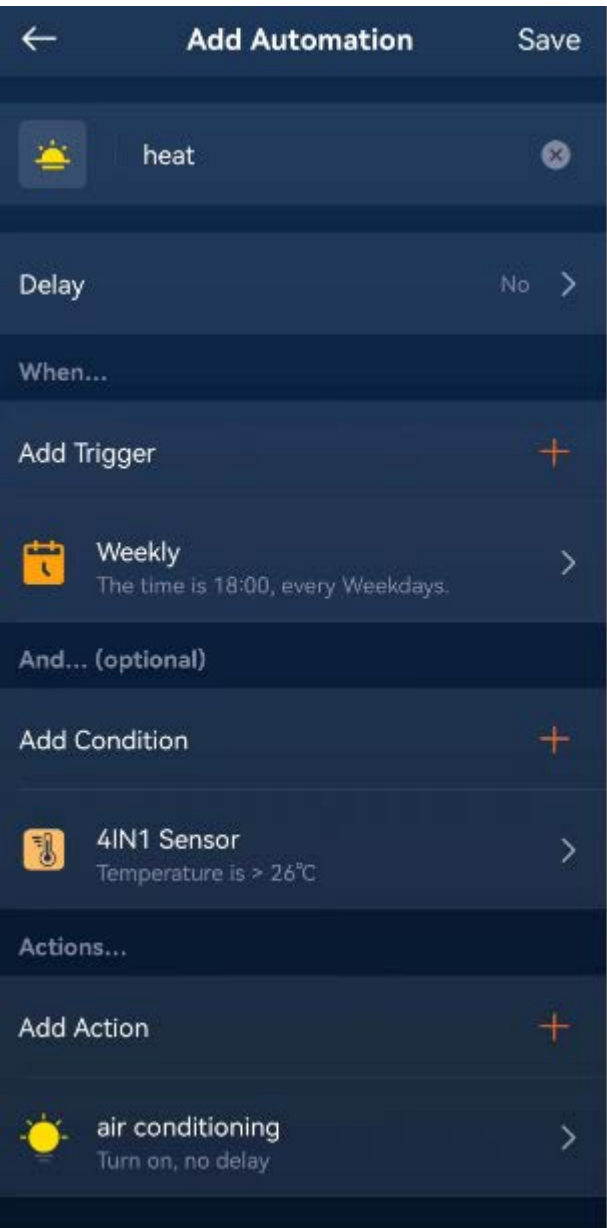

Parameter descriptions are as follows:

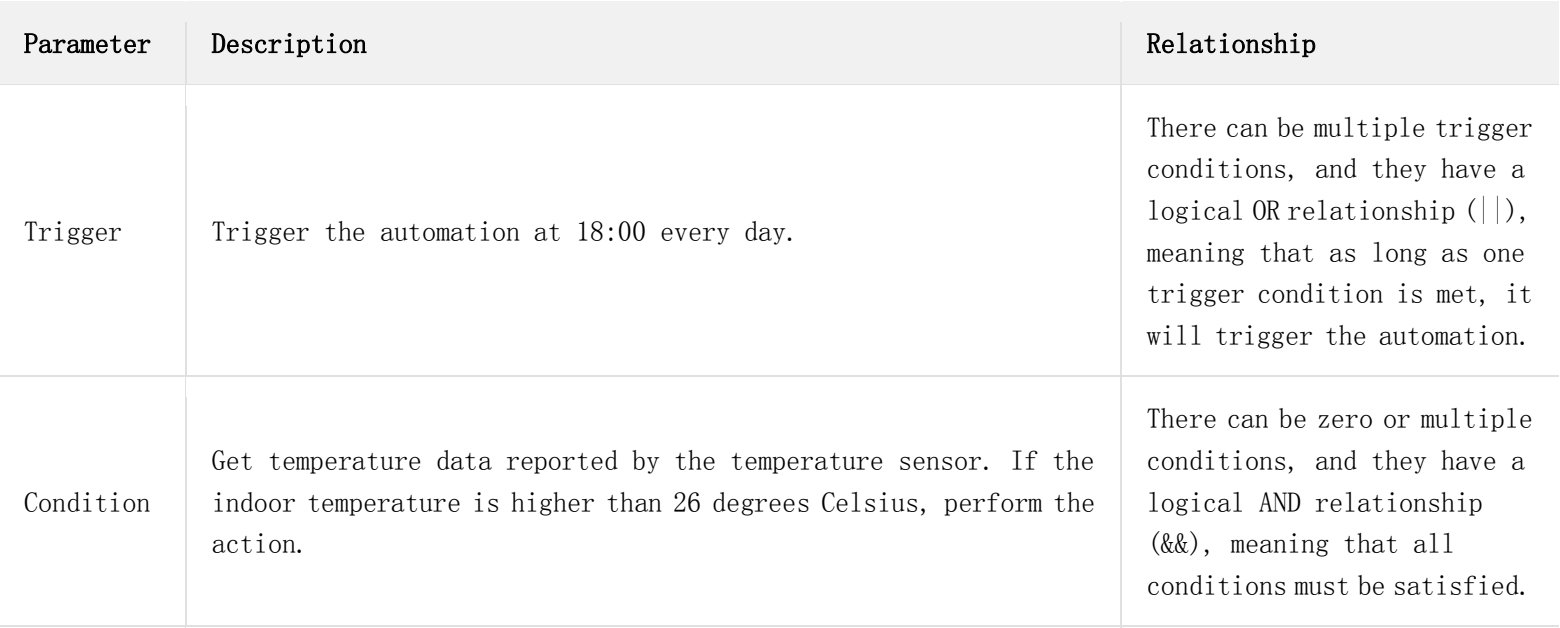

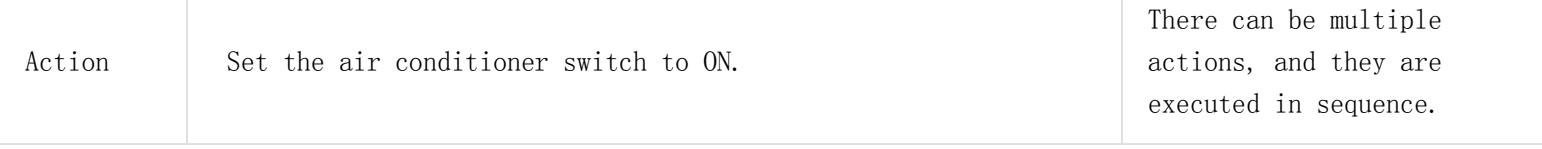

Note: In the three components of automation, the Condition can be left empty, indicating that there is no need to check for conditions.

# 9.1 Create Automation

Tap "Smart" at the bottom of the app, and then tap "+".

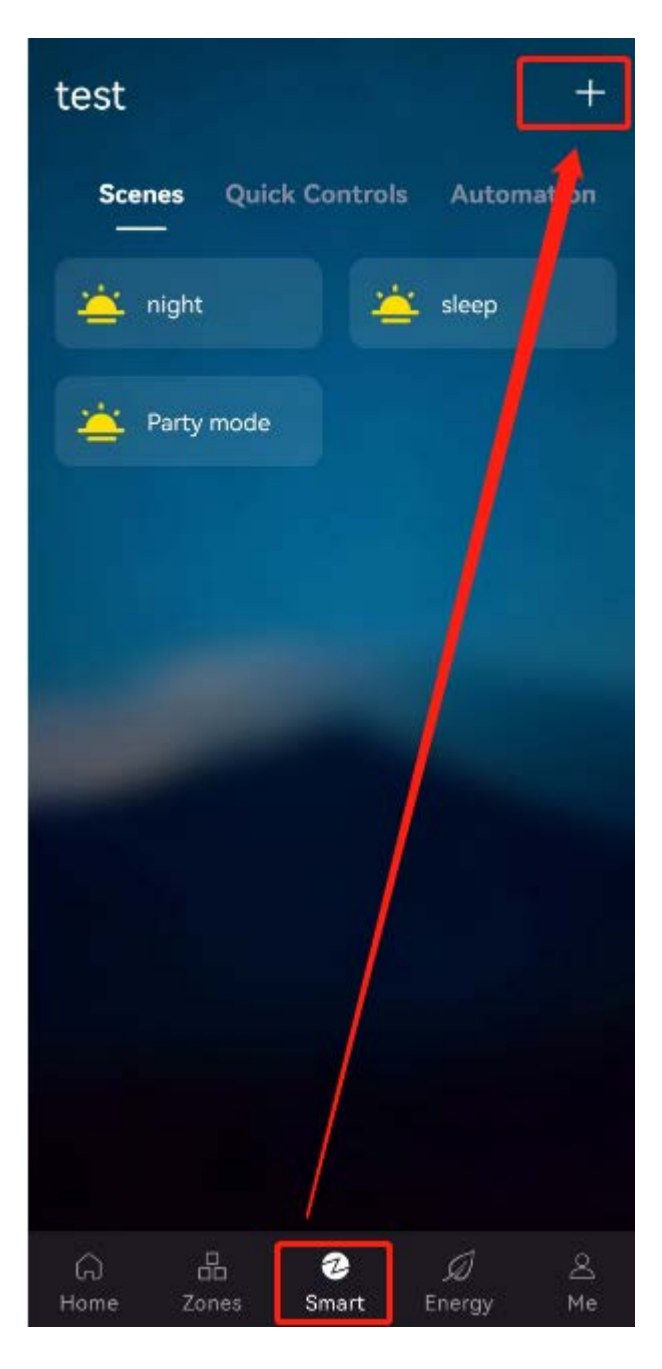

On the pop-up menu, select "Automation", as shown in the image below.

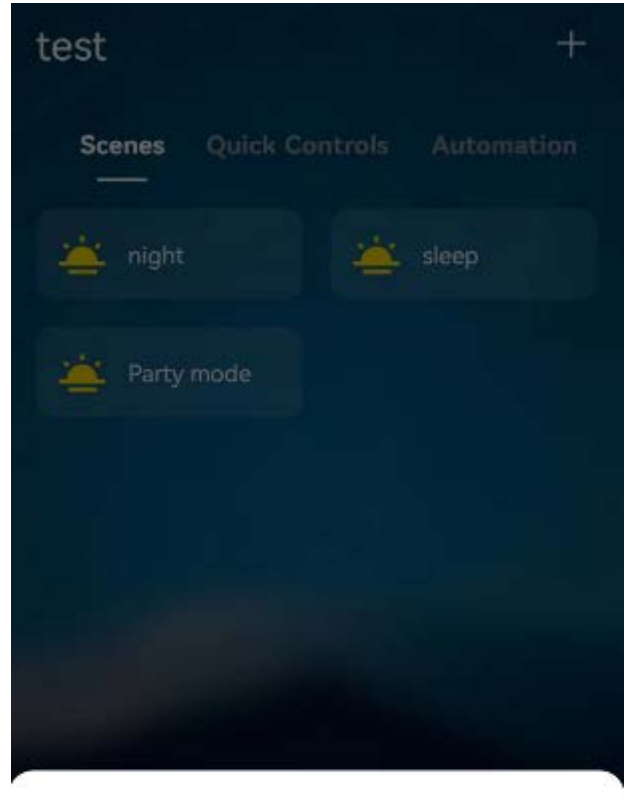

Scene

Save the current state of the device as a scene.

### Quick Control

Perform device actions multiple times.

Automation

Perform device actions automatically.

#### Cancel

Next, enter the Add Automation page, as shown in the image below.

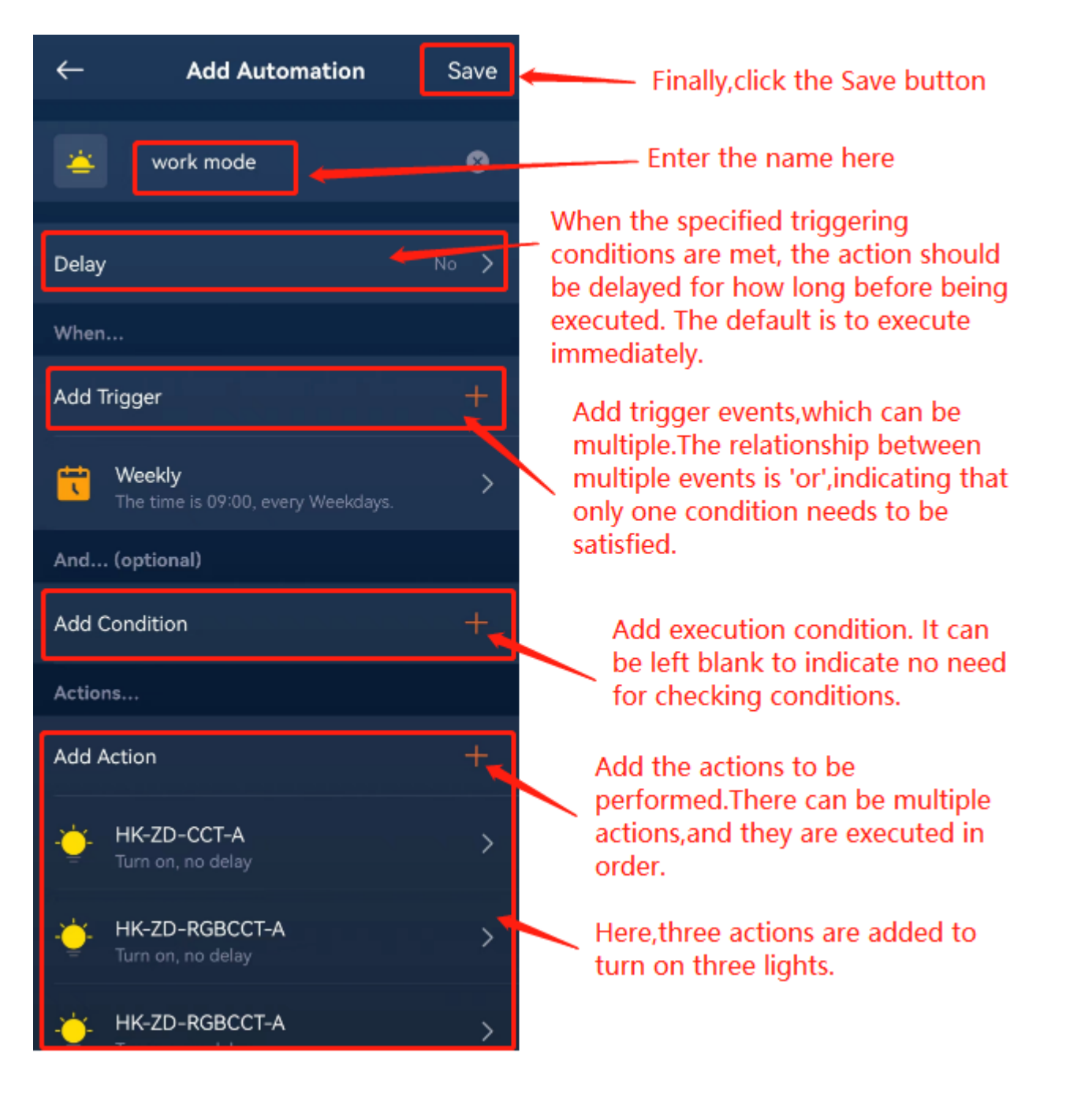

When you add an action to automation, the target of the action can be devices, zones, or scenes, as shown in the image below.

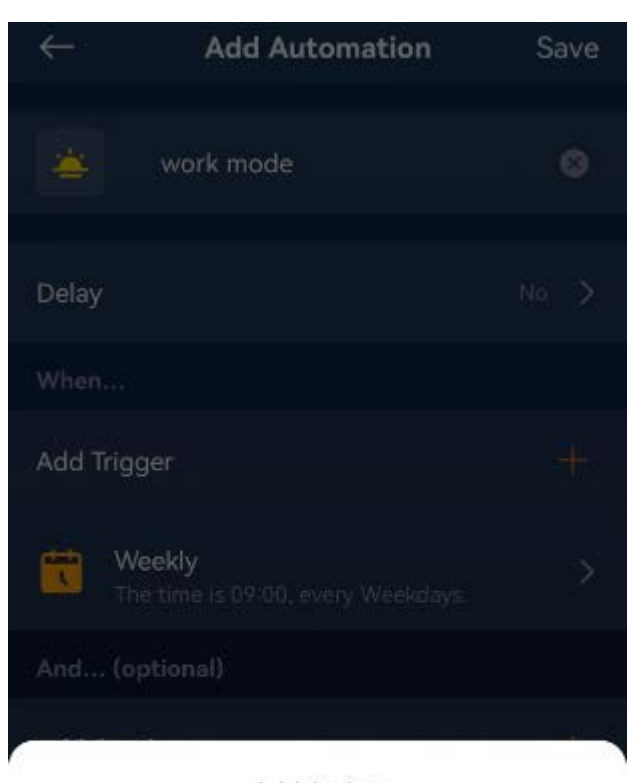

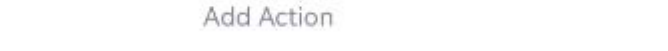

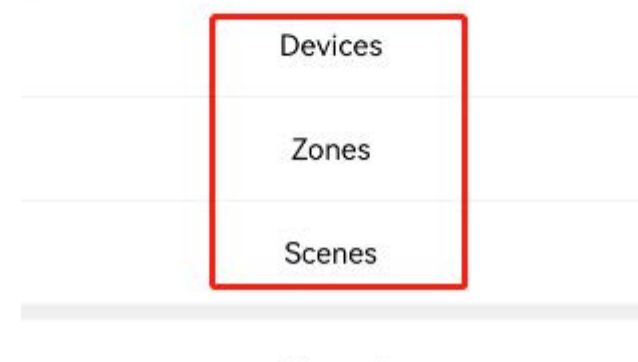

### Cancel

When selecting Devices, you can only control a single device. When selecting Zones, you can control all devices within a specific zone. When selecting Scenes, the execution action is to recall the chosen scene.

# 9.2 Edit Automation

In the Automation list, long-press the icon of a specific automation to enter the edit page. From there, you can modify or delete the trigger events, conditions, and actions of that automation, or delete the automation itself, as shown in the image below.

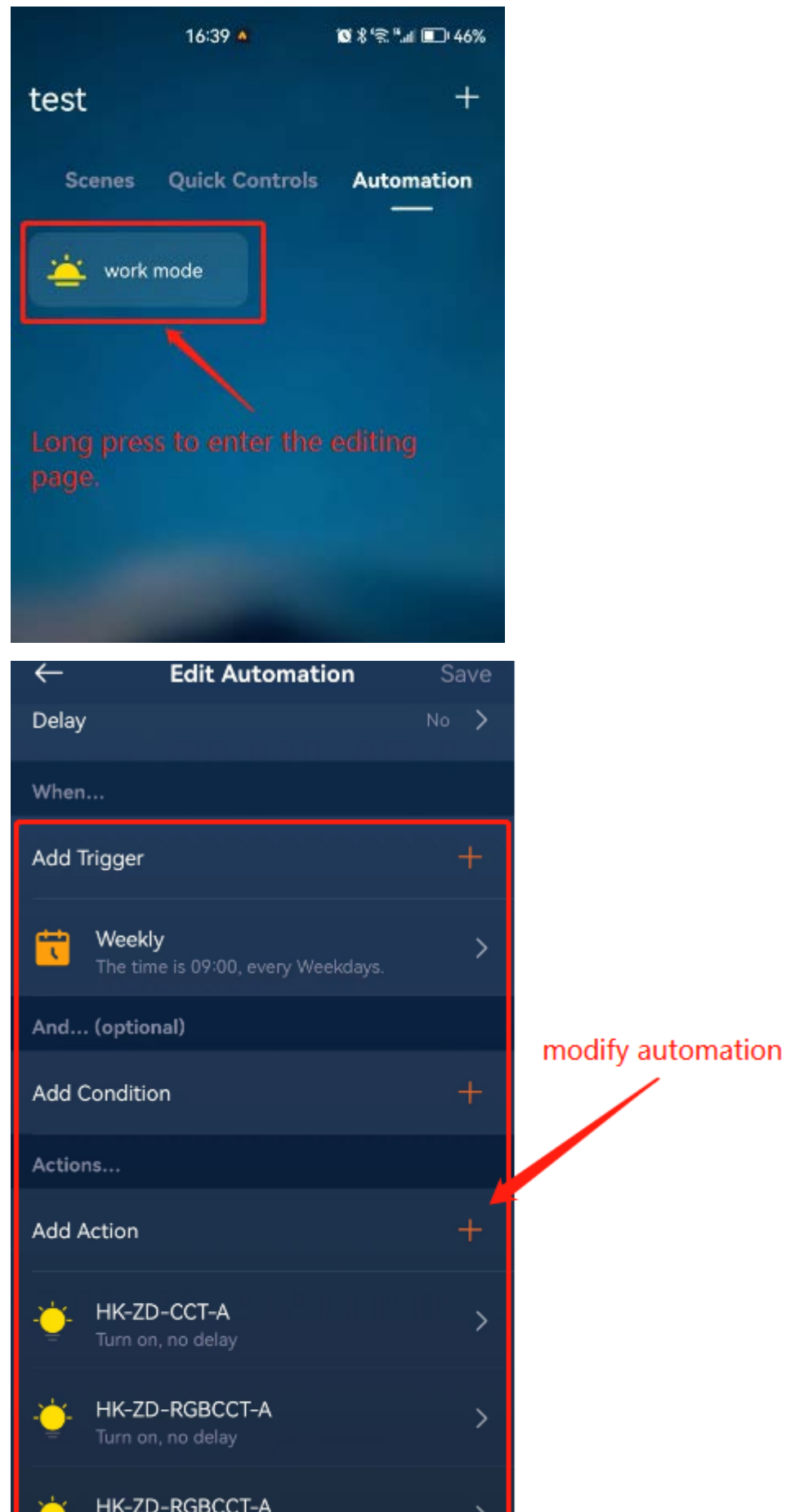

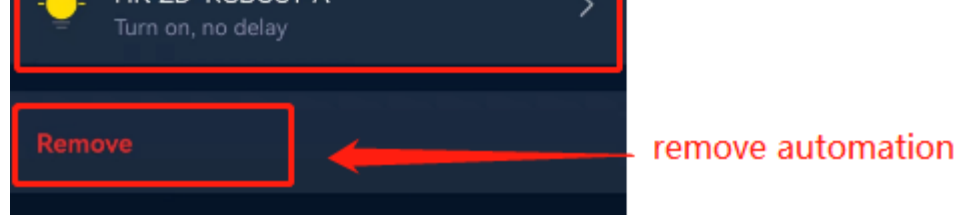

## 9.3 Favorite Automation

#### 9.3.1 Create Automation Using Green Power Switch

First, follow the directions described in section 4.1.2 "Add a Green Power Switch" to add the Green Power switch to the gateway.

We want to use the button events of the Green Power switch to trigger automation. These button events include pressing the top-left button, pressing the bottom-left button, long-pressing the top-right button, long-pressing the bottom-right button, etc. When the user triggers the corresponding button event, it will automatically trigger and execute the respective automation actions. The following provides a detailed explanation.

#### 9.3.1.1 Turn On the Lights Using the Green Power Switch

Let's take an example where pressing the top-left button of the Green Power switch triggers the action of turning on the lights.

Enter the Add Automation page, select "Add Trigger", and on the pop-up menu, select "Device", as shown in the image below.

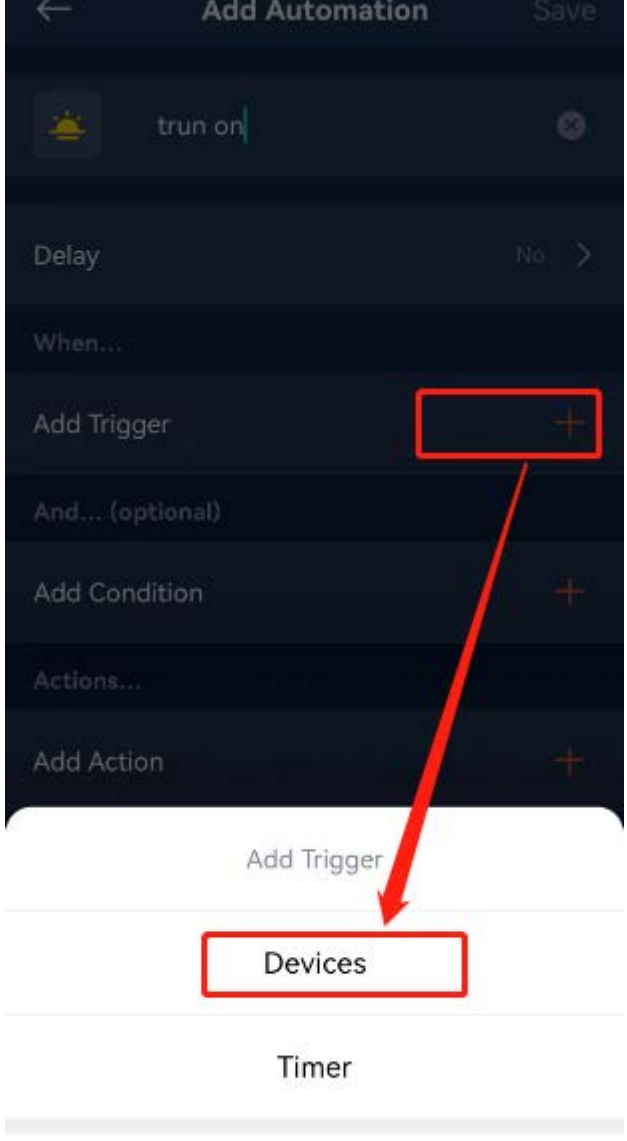

Cancel

Next, select the Green Power switch that has been added to the gateway.

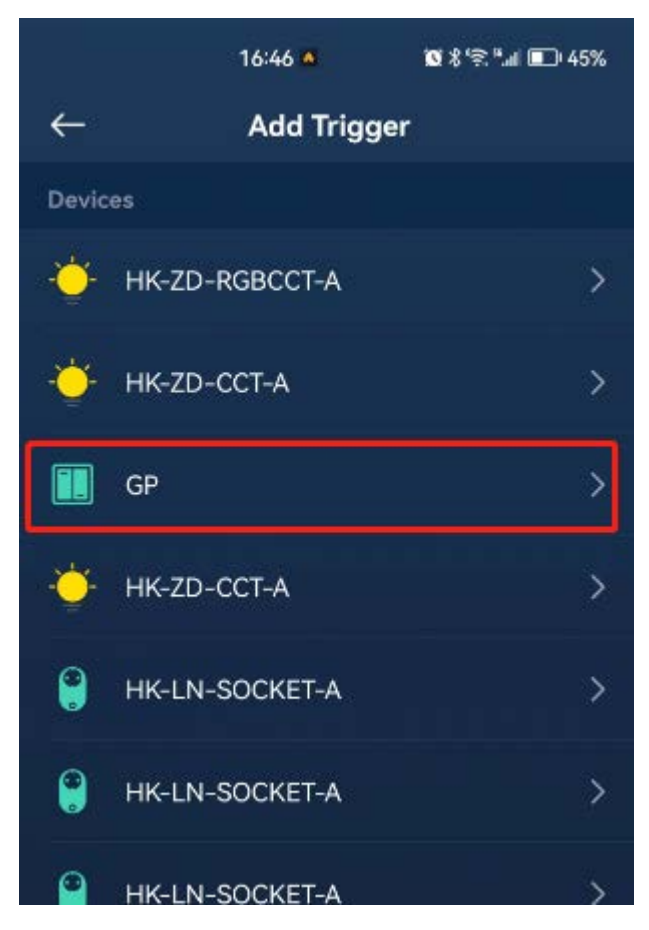

Then select which button event to use as the trigger condition. In this case, we select "Top-left button pressed", which means that when the user presses the top-left button of the Green Power switch, it will trigger the execution of this automation.

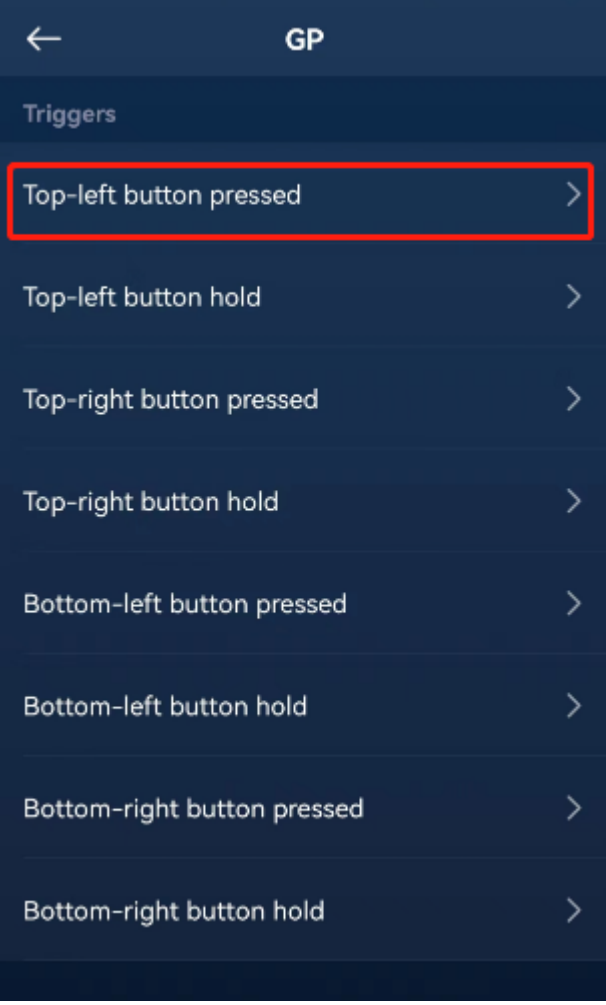

### Finally, tap "Done".

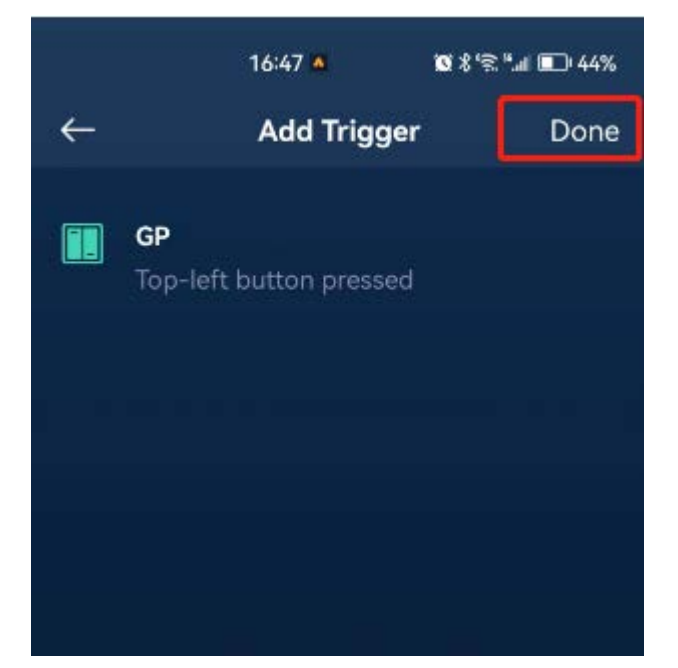

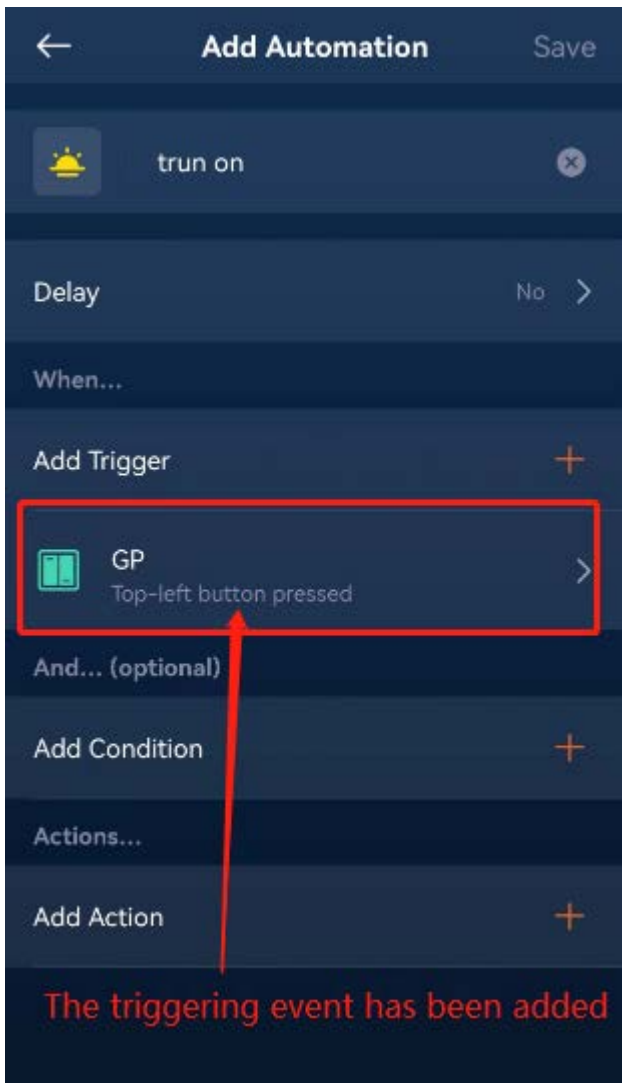

The app will return to the previous Add Automation page.

Now, let's add the action. Select "Add Action" and select "Devices" from the pop-up menu.

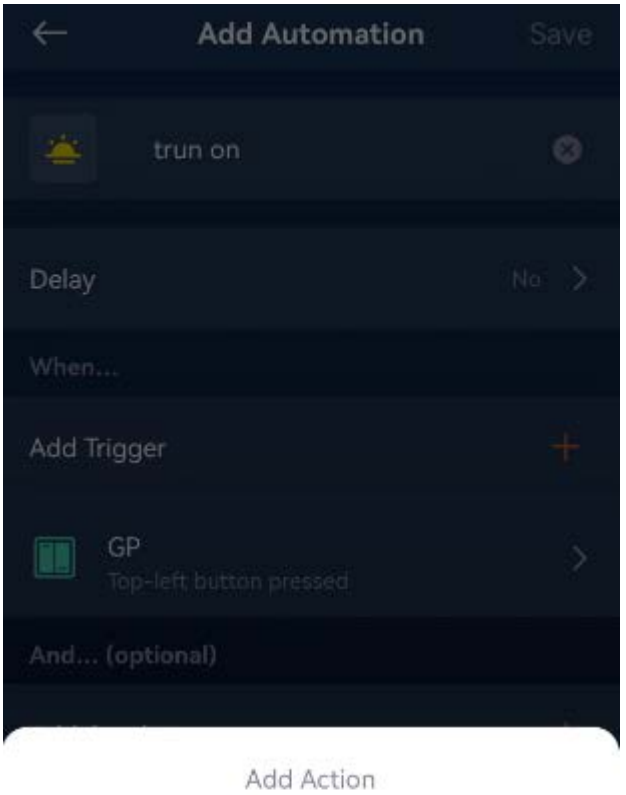

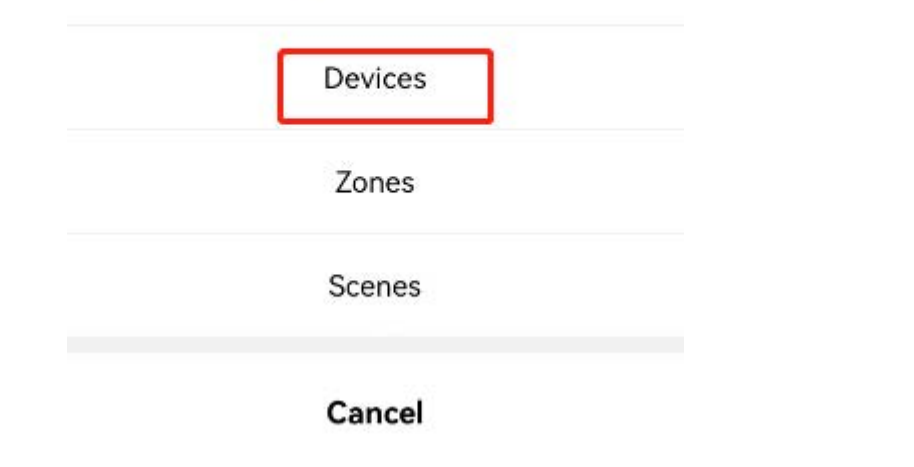

Next, select a light device, as shown in the image below.

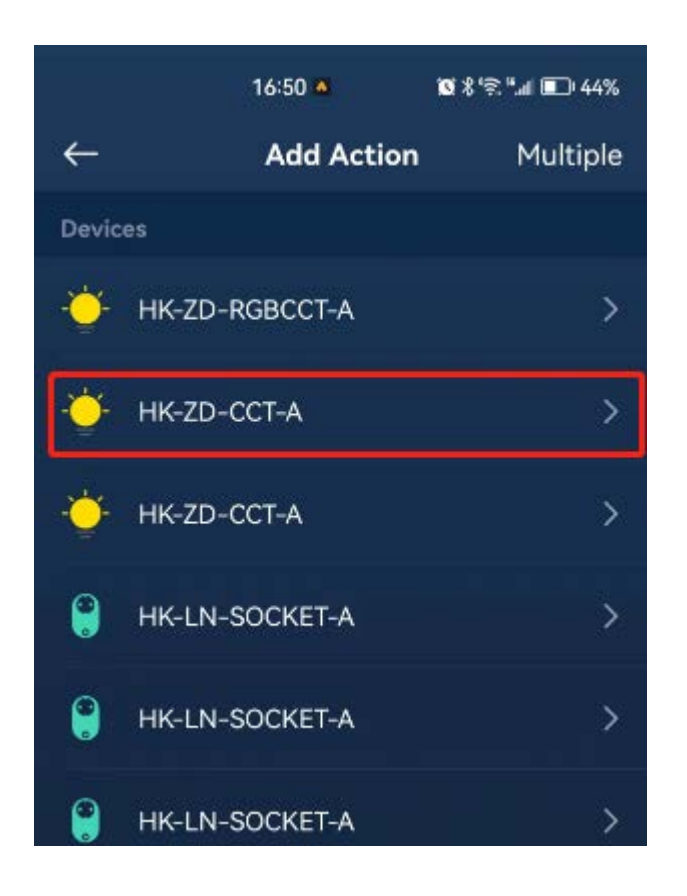

Next, select "Turn on" from the Actions list, as shown in the image below.

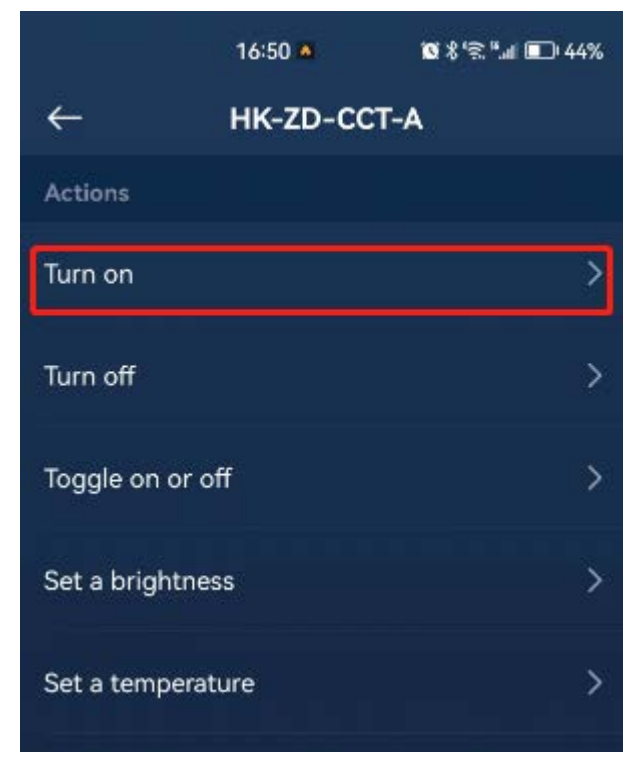

#### Finally, tap "Done".

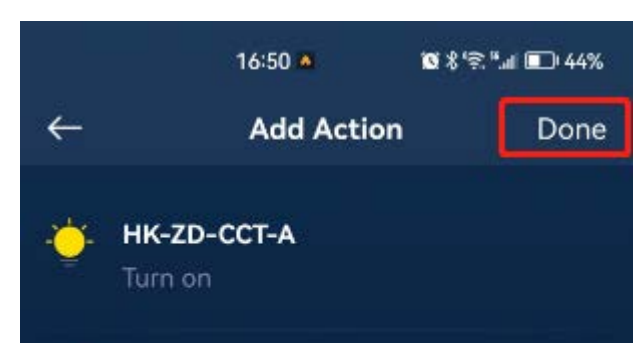

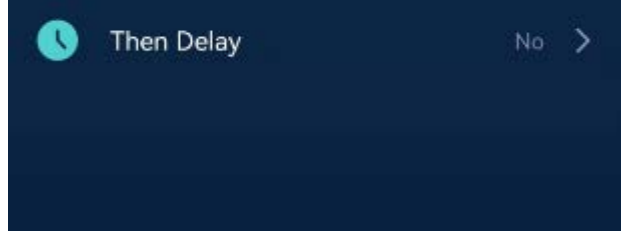

The app will return to the Add Automation page, and on this page, tap "Save".

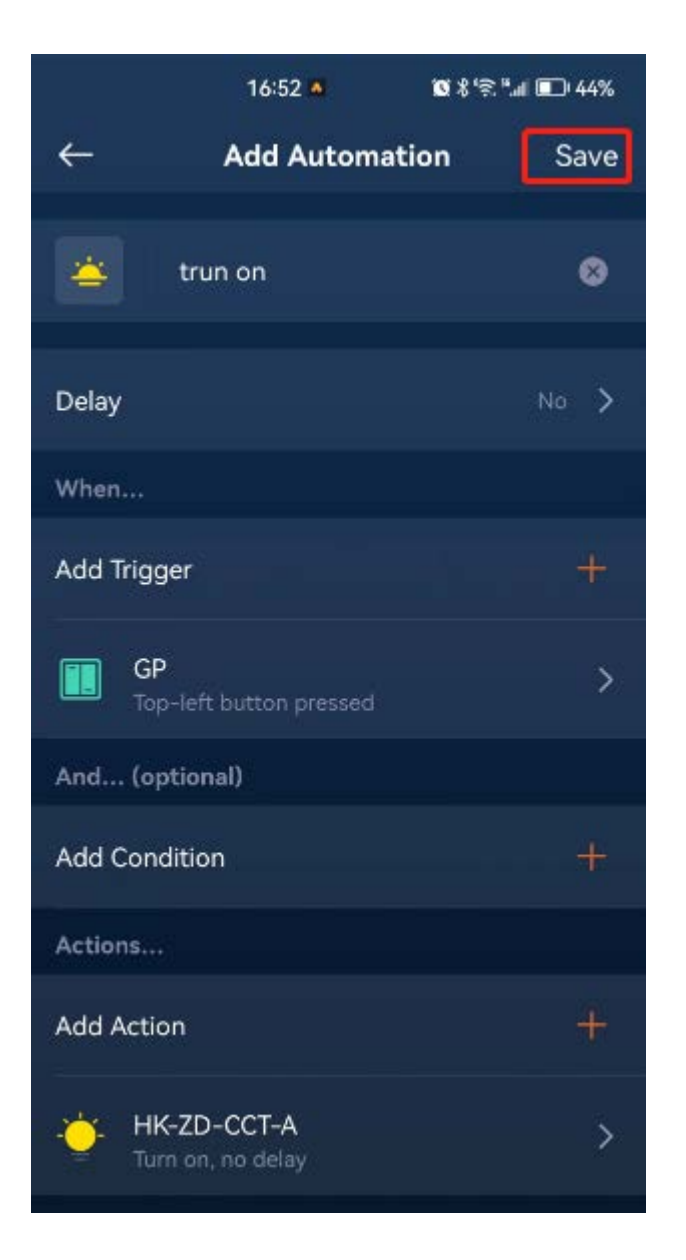

Now, when the user presses the top-left button of the Green Power switch, the lights in the action will be turned on. Similarly, we can add another automation where pressing the bottom-left button of the Green Power switch triggers the action of turning off the lights. We won't go into detail about this here.

#### 9.3.1.2 Adjust Brightness Using the Green Power Switch

Let's provide another example where a long press of the top-right button on the Green Power switch triggers the action of adjusting the brightness of the lights.

Enter the Add Automation page, select "Add Trigger", and on the pop-up menu, select "Device", as shown in the image below.

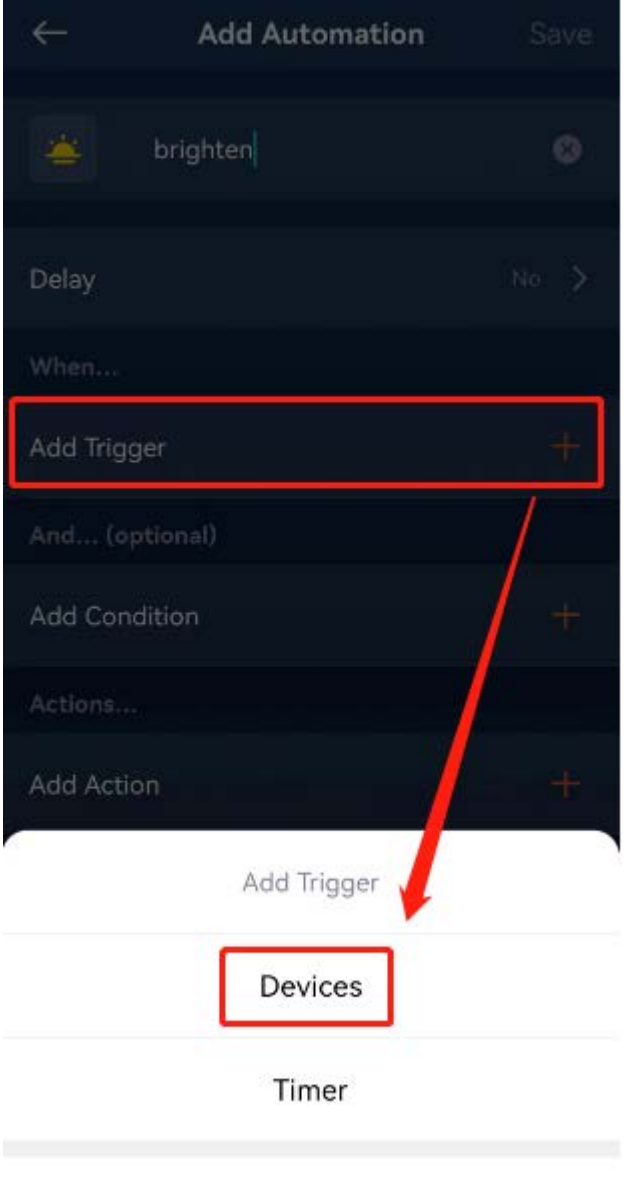

Cancel

Next, select the Green Power switch that has been added to the gateway.

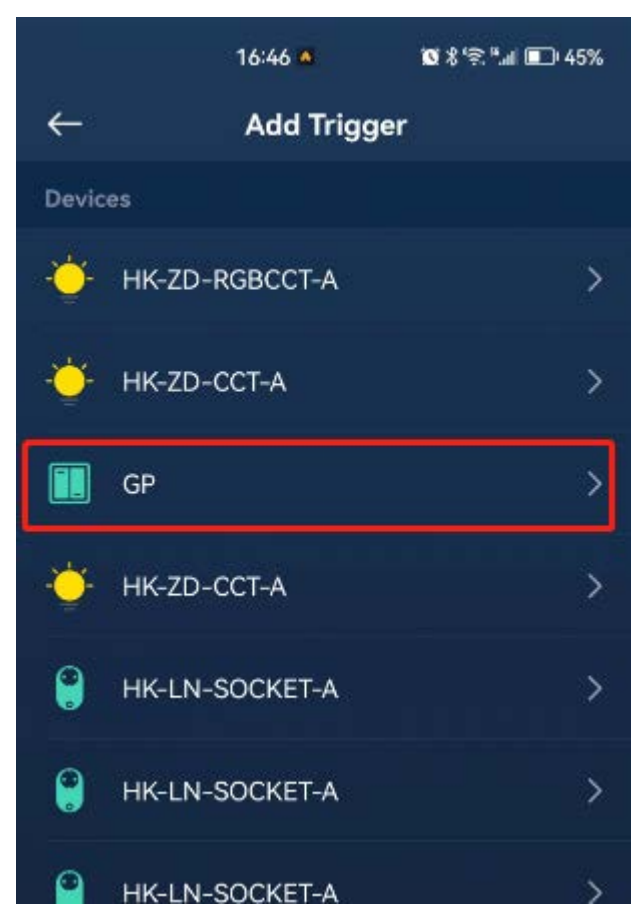

Then select which button event to use as the trigger condition. In this case, we select "Top-right button hold", which means that when the user long-presses the top-right button of the Green Power switch, it will trigger the execution of this automation.

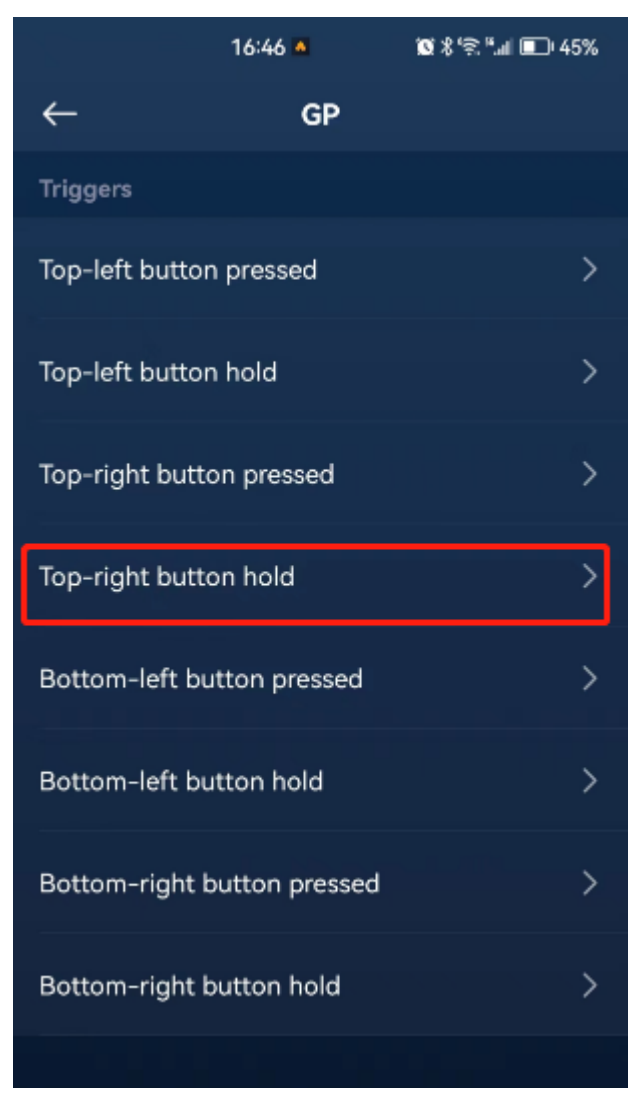

### Finally, tap "Done".

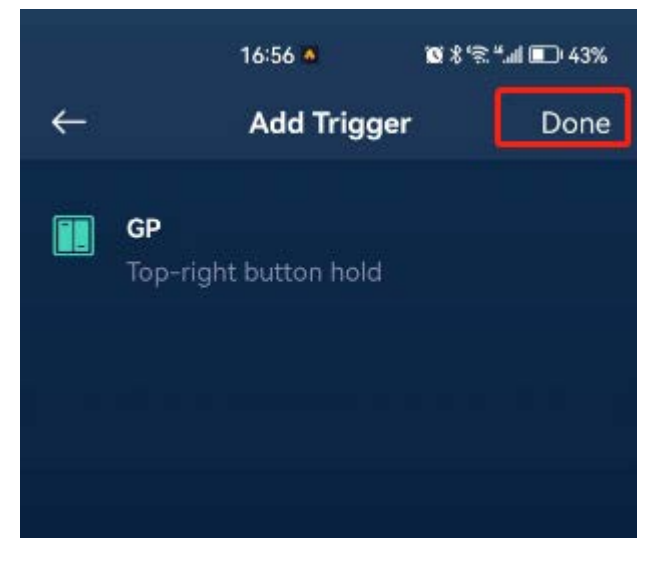

The app will return to the previous Add Automation page.

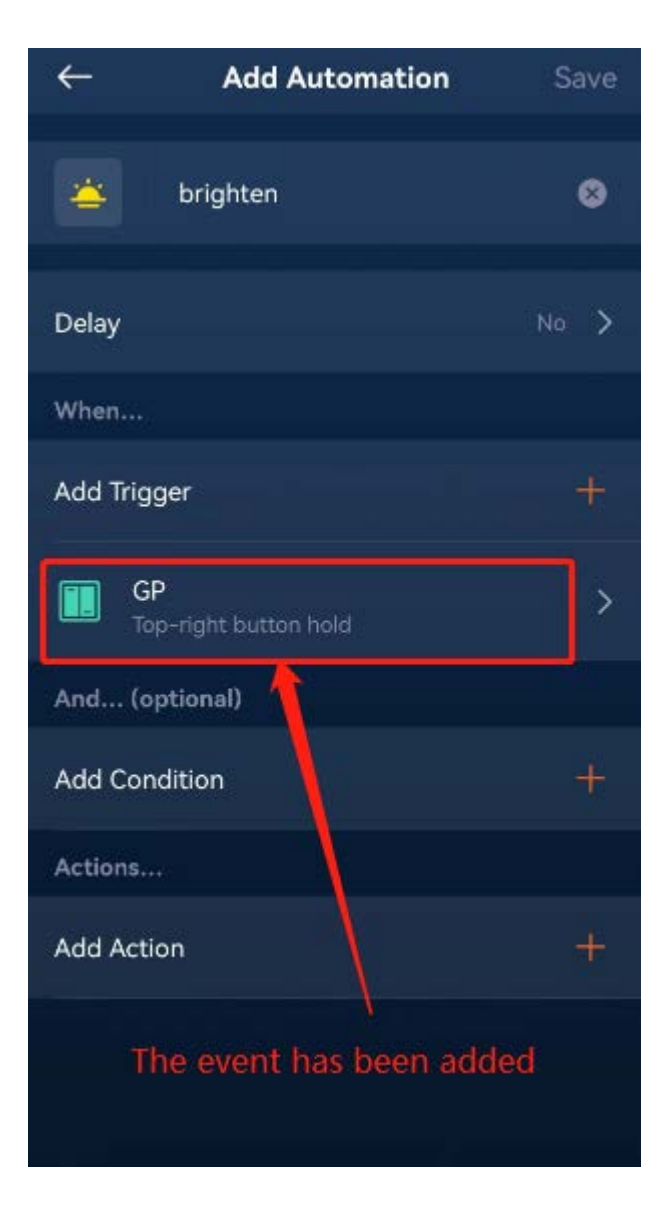

Now, let's add the action.

Select "Add Action" and select "Devices" from the pop-up menu.

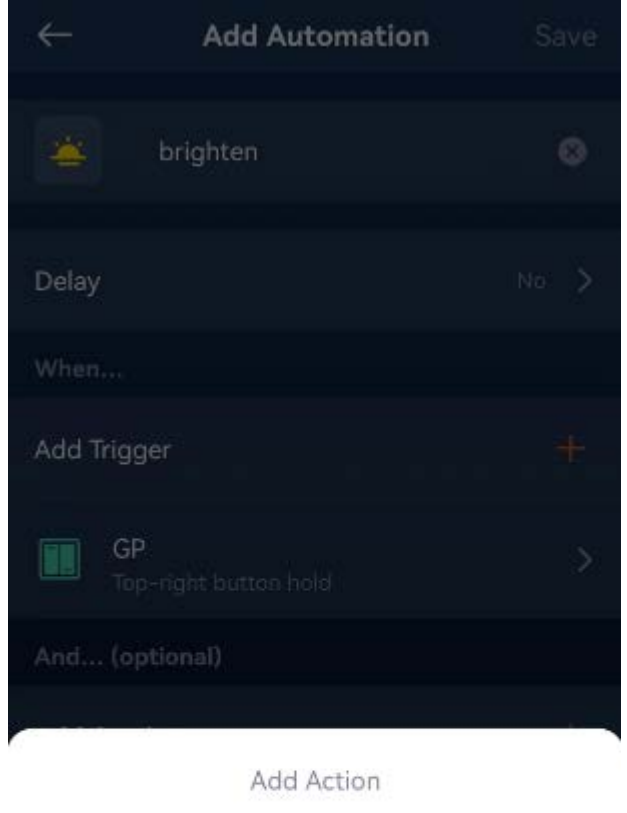

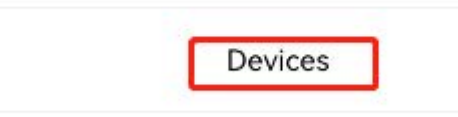

Zones Scenes Cancel

Next, select a light device, as shown in the image below.

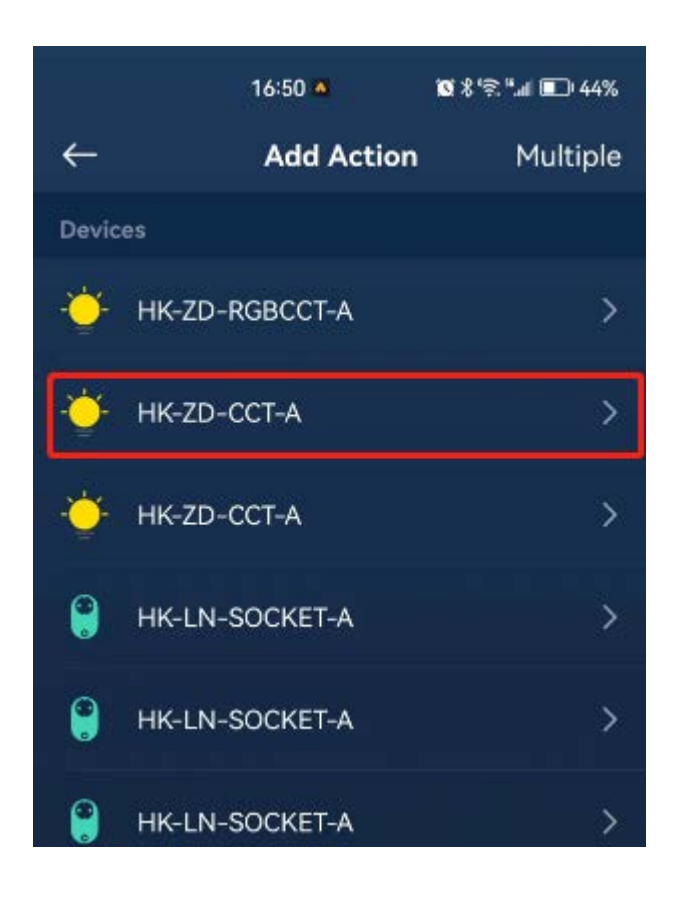

Next, select "Move brightness up" from the Actions list, which means to increase the light intensity, as shown in the image below.

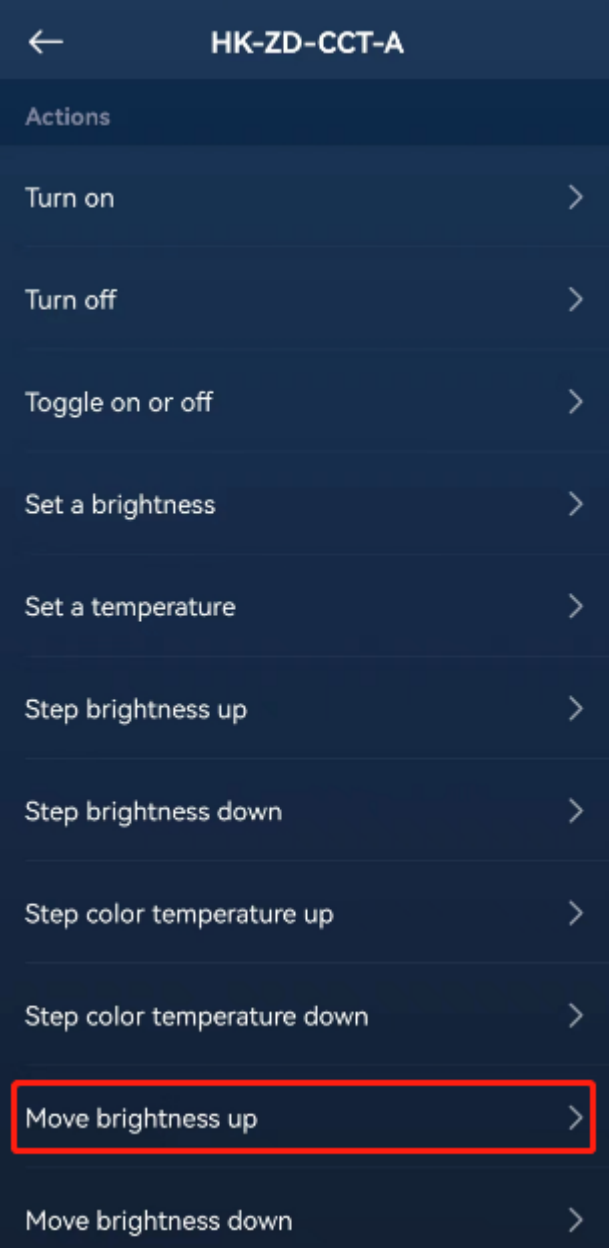

Finally, tap "Done".

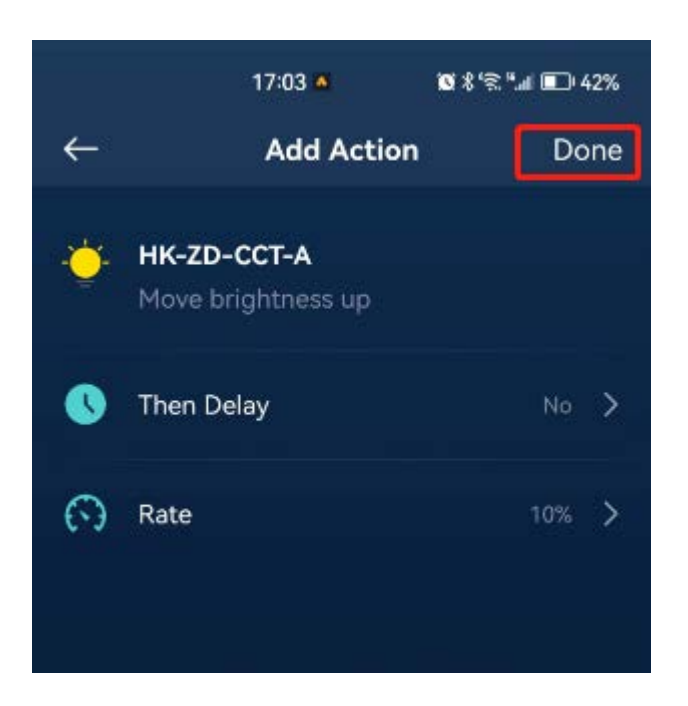

The app will return to the Add Automation page, and on this page, tap "Save".

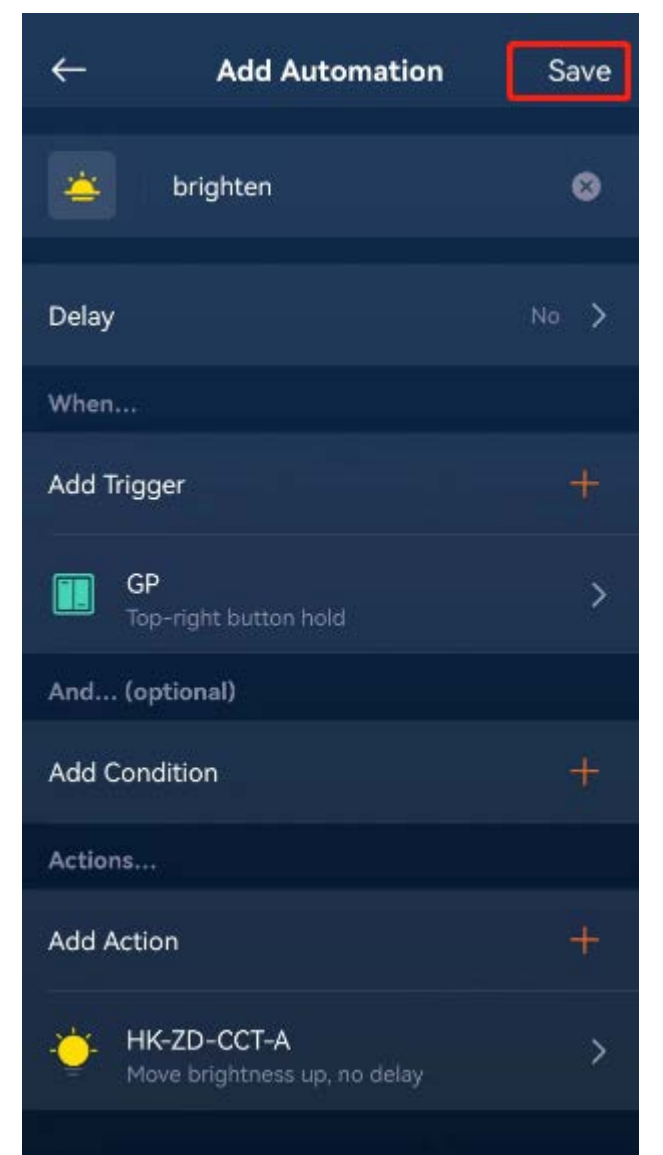

Now, when the user long-presses the top-right button of the Green Power switch, the light will be gradually brightened. Similarly, we can add another automation where long-pressing the bottom-right button of the Green Power switch triggers the action of dimming the light. We won't go into detail about this here.

#### 9.3.2 Create Automation Using Sensors

Let's create an automation where the lights turn on when movement is detected.

Enter the Add Automation page, select "Add Trigger", and on the pop-up menu, select "Device", as shown in the image below.

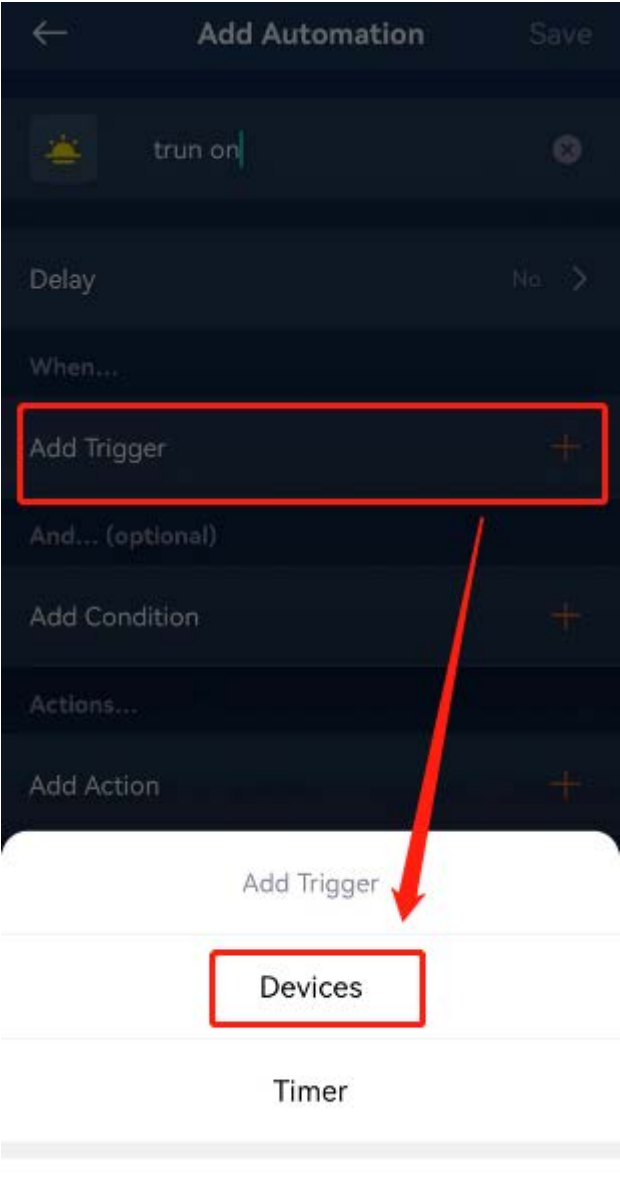

Cancel

Next, select the 4IN1 Sensor(which includes a motion sensor) that has been added to the gateway.

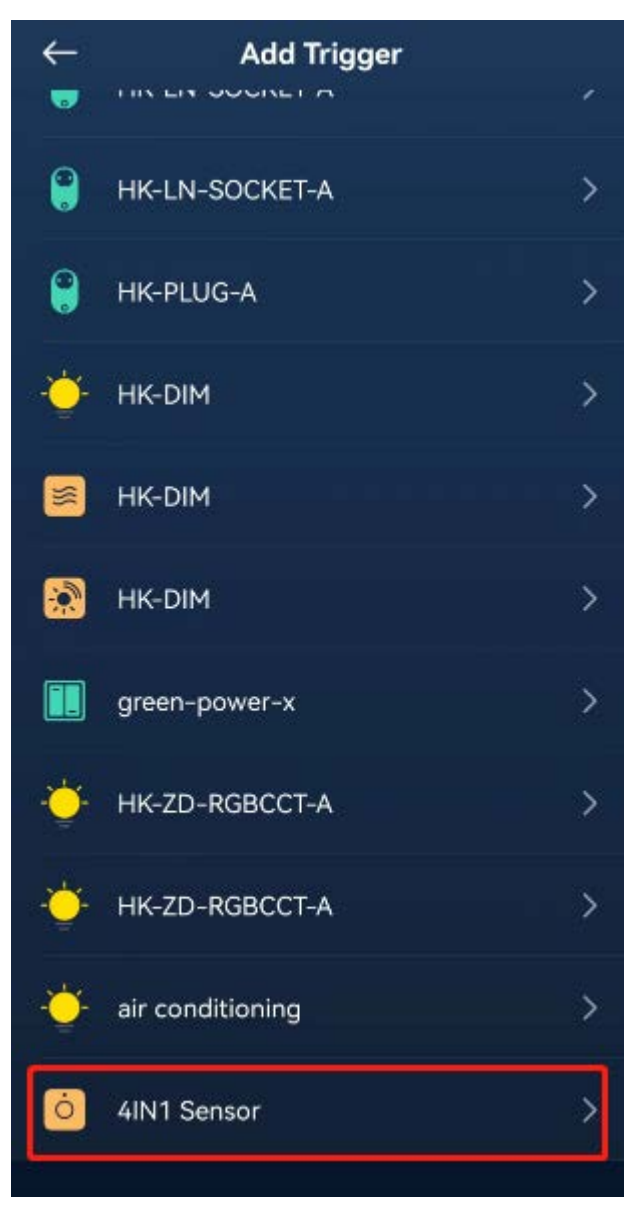

Next, select "Motion Sensor" from the pop-up menu.

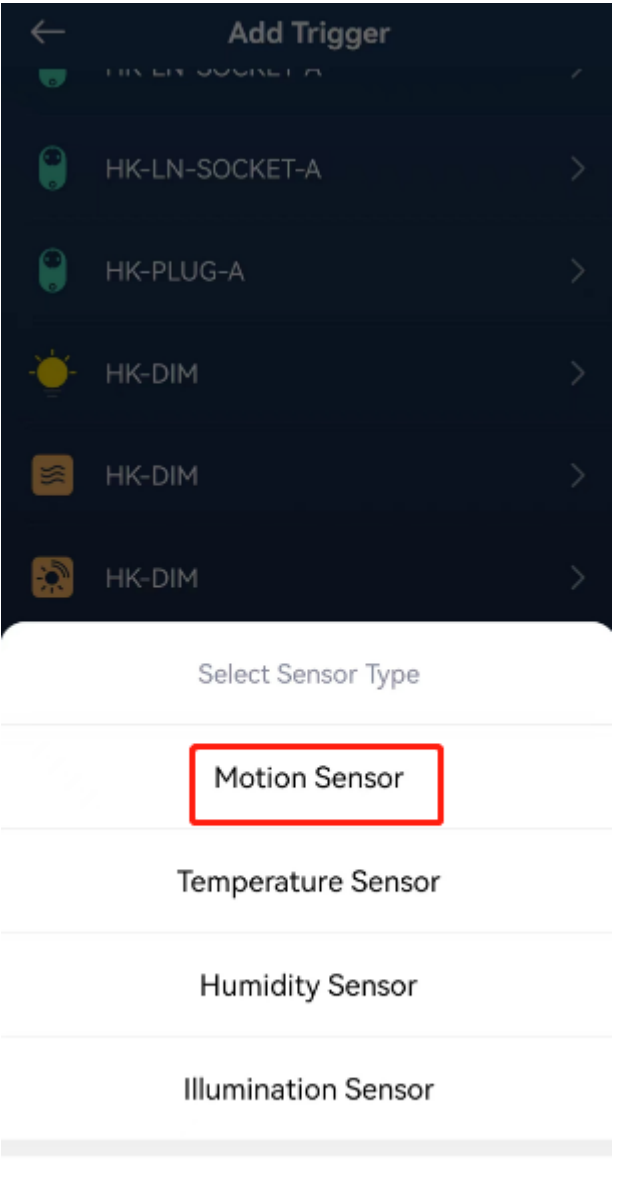

#### Cancel

Next, select "Turned alarmed" to indicate that when movement is detected, the motion sensor will report an alert status, which we will use as the trigger event.

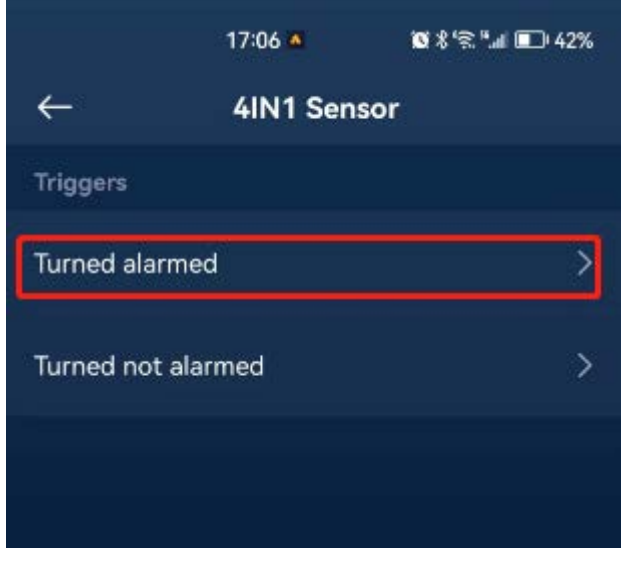

Next, tap "Done" to return to the Add Automation page.

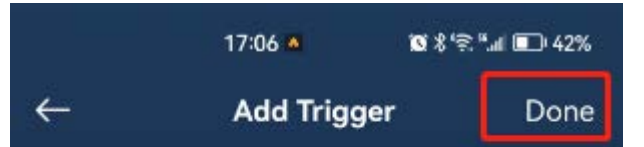

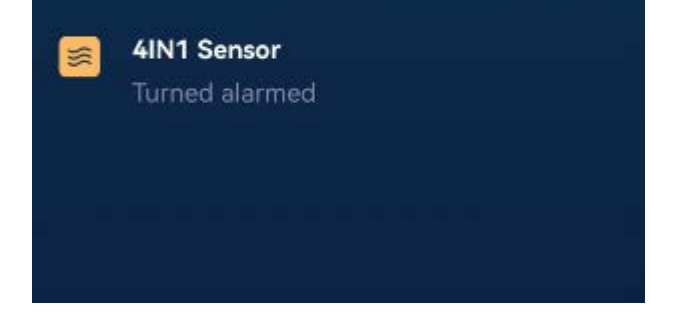

On the Add Automation page, tap "Add Action" and select to turn on a light, as shown in the image below.

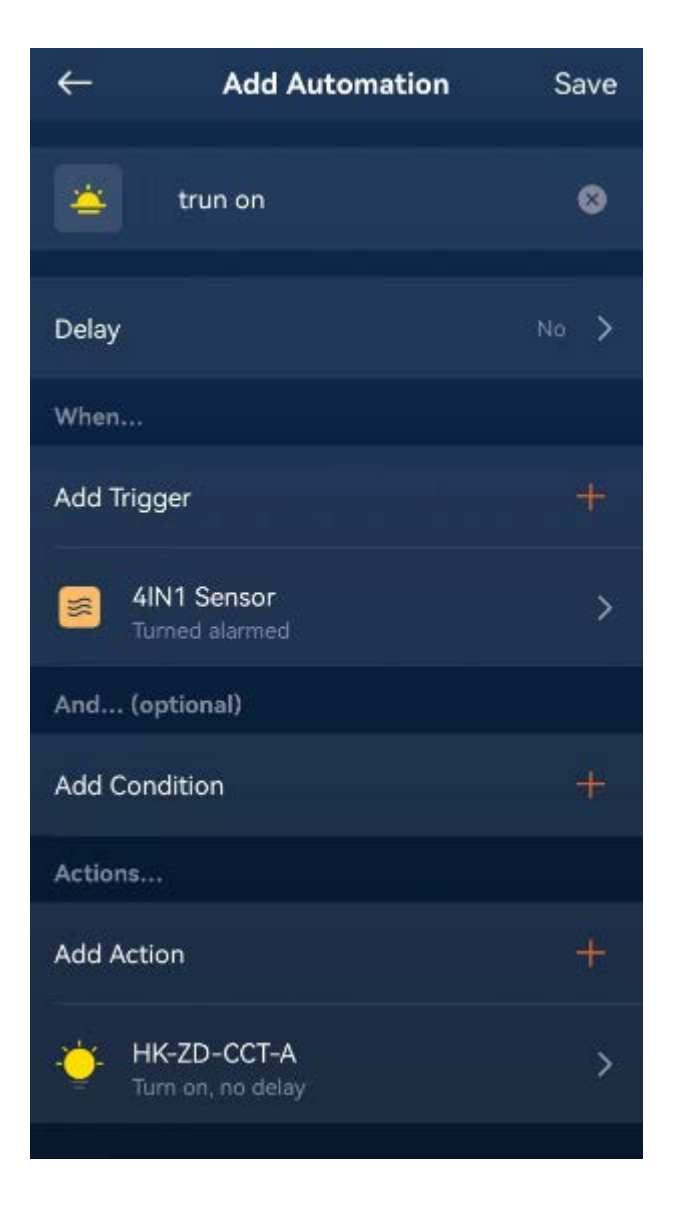

Finally, tap "Save".

Now, when the motion sensor detects movement, the light in the action will be turned on.

#### 9.3.3 Create Scheduled Automation

Let's create an automation that automatically turns on the lights every weekday at 9 AM.

On the Add Automation page, select "Add Trigger", and on the pop-up menu, select "Timer", as shown in the image below.

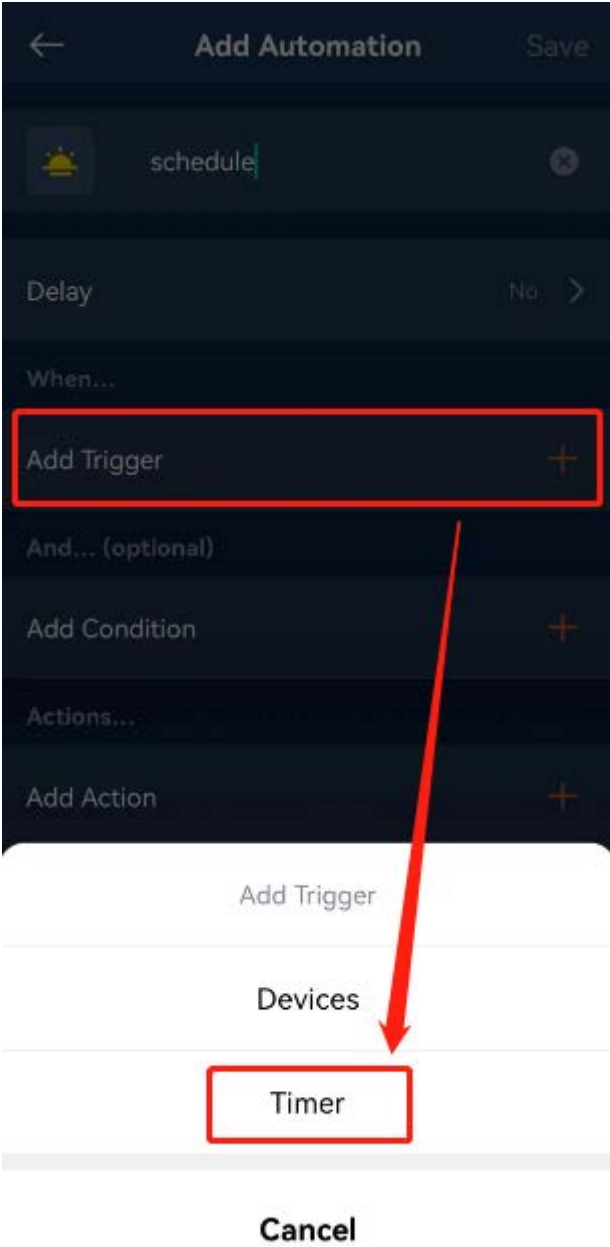

Next, select "Weekly".

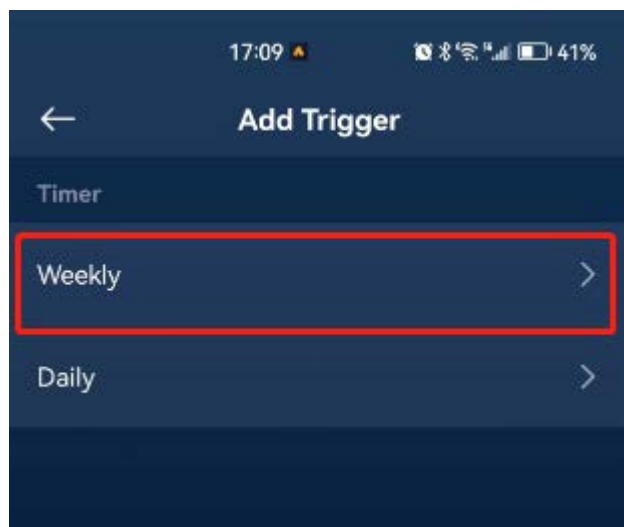

Next, select Monday to Friday at 9:00, as shown in the image below.

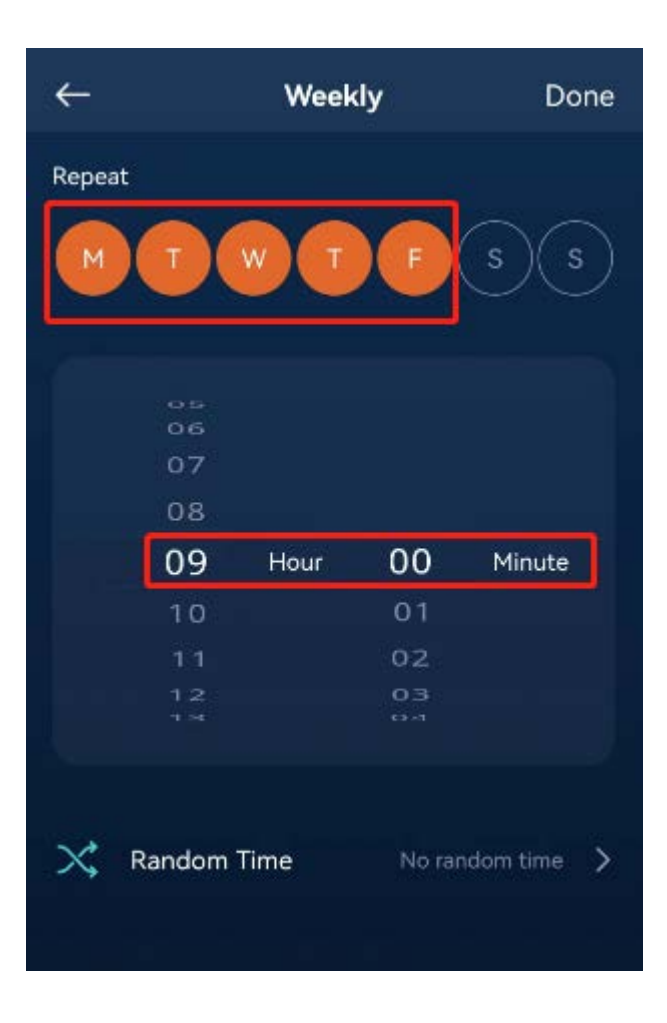

Tap "Done", and a scheduled trigger event will be added.

Then select "Add Action" to add a "Turn on" action to the "Show room", as shown in the image below.

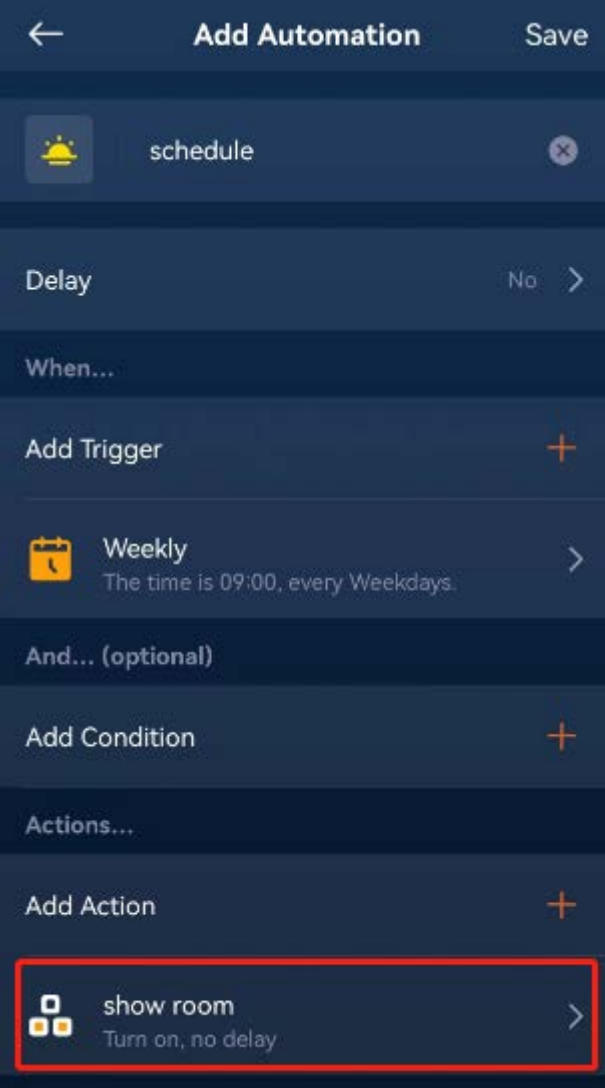

#### Now, every weekday at 9 AM, the lights in the "Shown room" will be automatically turned on.

#### 9.3.4 Create Automation to Simulate Being at Home

When you're away on a long trip, you may want to simulate being at home by controlling the lighting. We can automatically turn on and off lights during a specific period to mimic the scenario of the homeowner returning or being already asleep. In the following, we will create two automation to achieve this.

On the Add Automation page, select "Add Trigger", and on the pop-up menu, select "Timer", as shown in the image below.

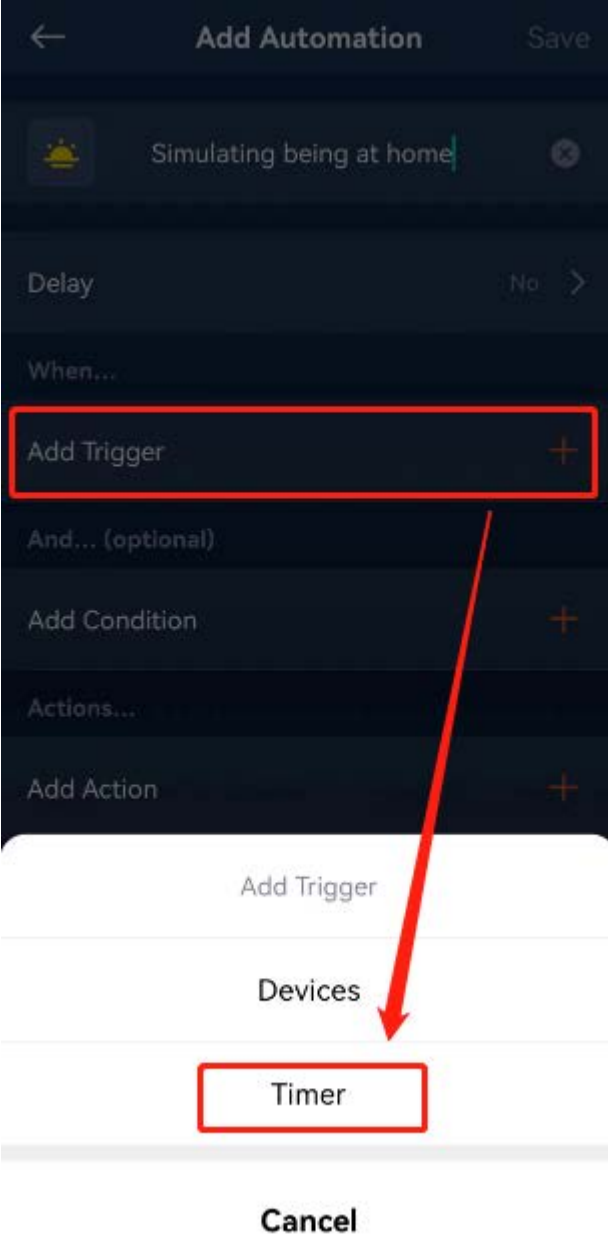

### Next, select "Weekly".

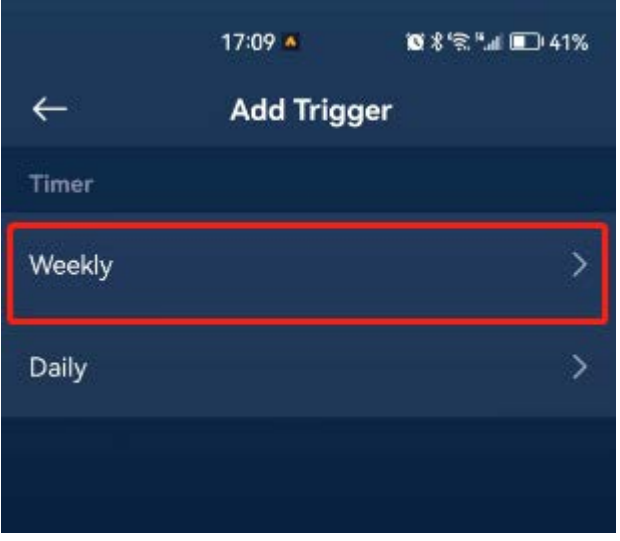

Next, select Monday to Sunday at 19:00, and set a random time of 1 hour (indicating that the automation will be triggered randomly between 19:00 and 20:00), as shown in the image below.

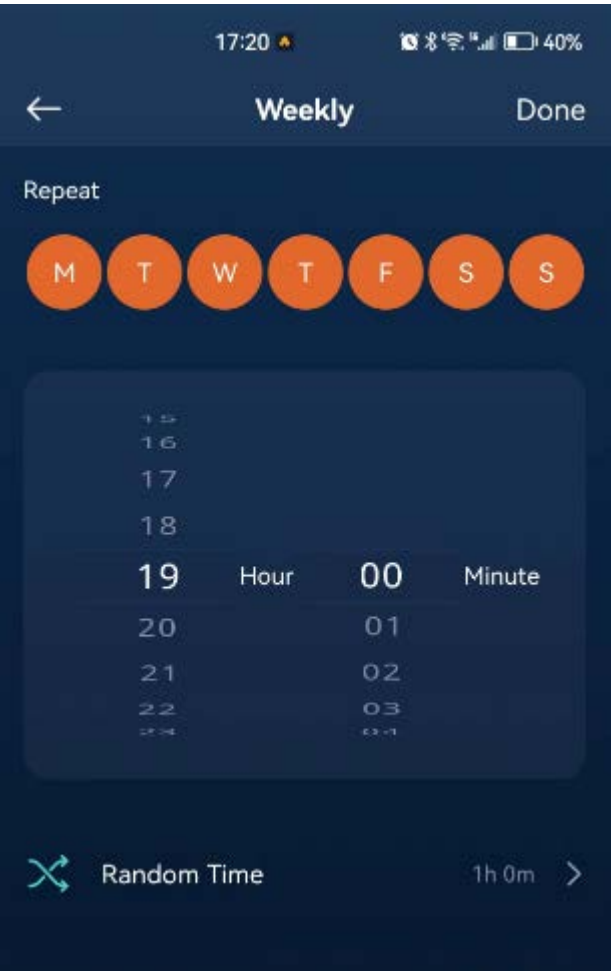

Tap "Done", and a scheduled trigger event will be added. Since we set a random time of 1 hour, it means that we want to select a random time between 19:00 and 20:00 as the trigger time for the subsequent actions (this is designed because people cannot always return home at a fixed time, so a random time setting is added).

On the Add Action page, add a "Turn on" action to "Living room" and "Bedroom", as shown in the image below.

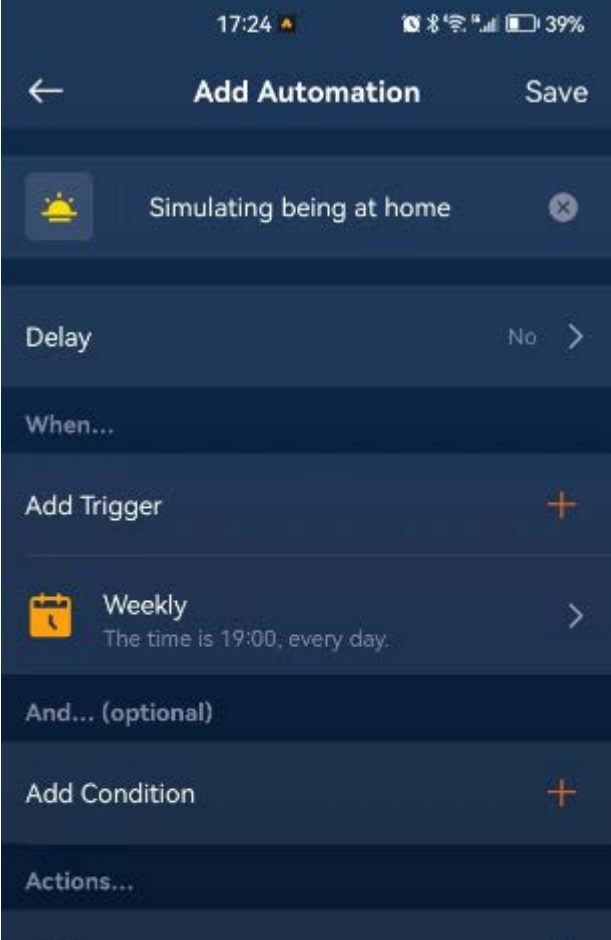

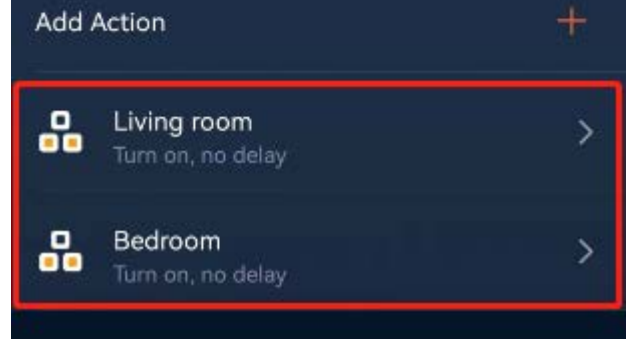

Finally, tap "Save".

Now, we have created an automation that turns on the lights in the "Living room" and "Bedroom" at a random time between 19:00 and 20:00 every day.

Next, let's create an automation to turn off the lights for rest.

On the Add Automation page, select "Add Trigger", and on the pop-up menu, select "Timer", as shown in the image below.

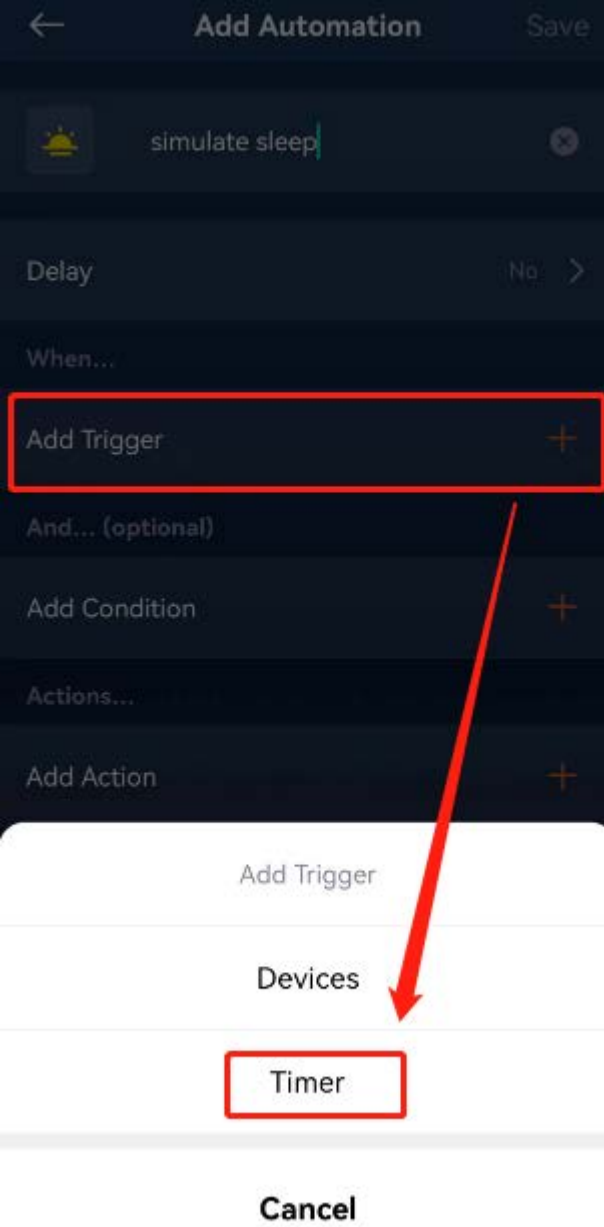

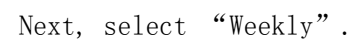

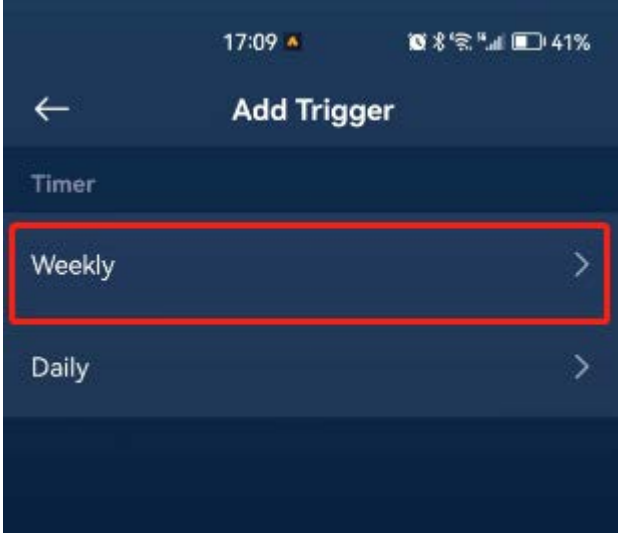

Next, select Monday to Sunday at 22:00, and set a random time of 2 hours(indicating that the automation will be triggered randomly between 22:00 and 24:00), as shown in the image below.

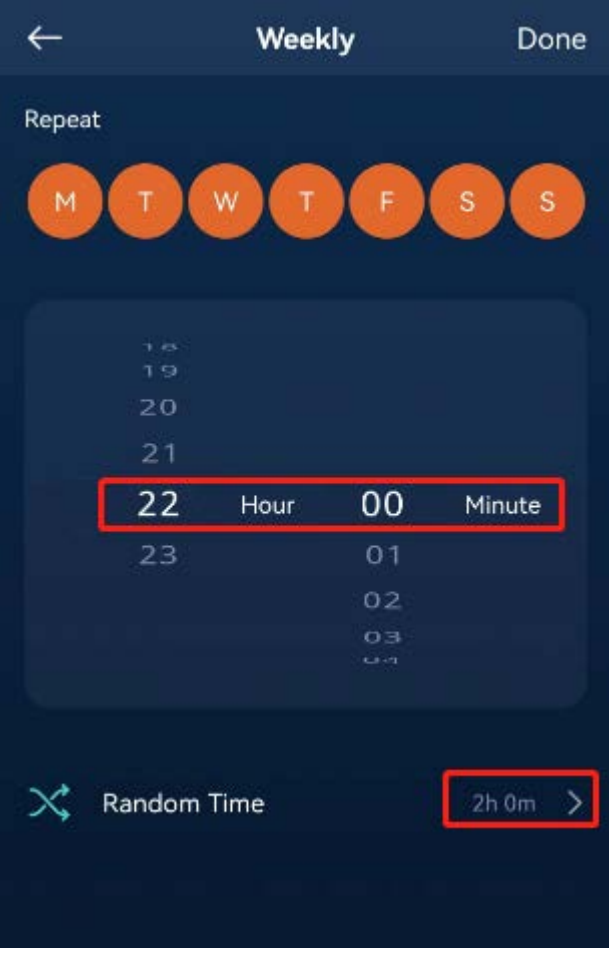

Tap "Done", and a scheduled trigger event will be added. Since we set a random time of 2 hour, it means that we want to select a random time between 22:00 and 24:00 as the trigger time for the subsequent actions (this is designed because people cannot always go to bed at a fixed time, so a random time setting is added).

On the Add Action page, add a "Turn off" action to "Living room" and "Bedroom", as shown in the image below.

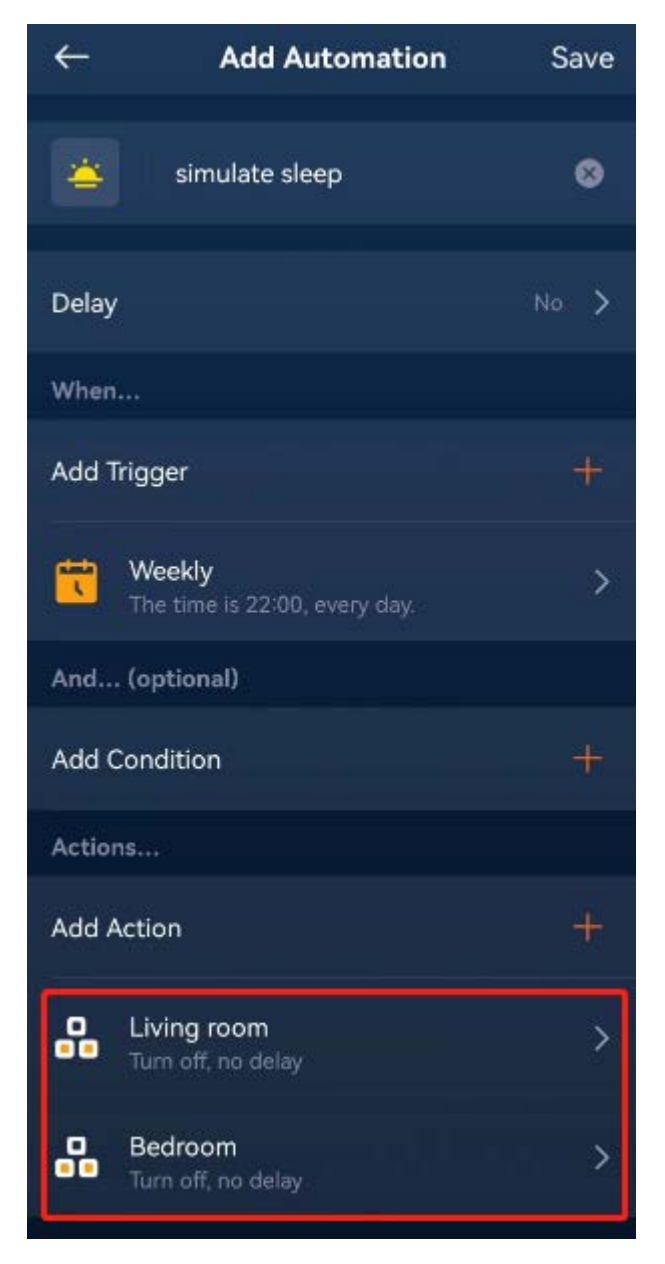

Finally, tap "Save".

Now, we have created an automation that turns off the lights in the "Living room" and "Bedroom" at a random time between 22:00 and 24:00 every day.

From the above two automation, we have achieved to simulate being at home.

### 9.4 Disable Automation

When we want to disable a specific automation, for example, when we return home from a business trip and want to disable the previously created "Simulate being at home" automation, we can follow these steps:

- 1. Tap "Smart" "Automation".
- 2. Find the"Simulate Being at Home" automation, and long-press its icon.
- 3. Upon entering the edit page, tap "Disable", as shown in the image below.

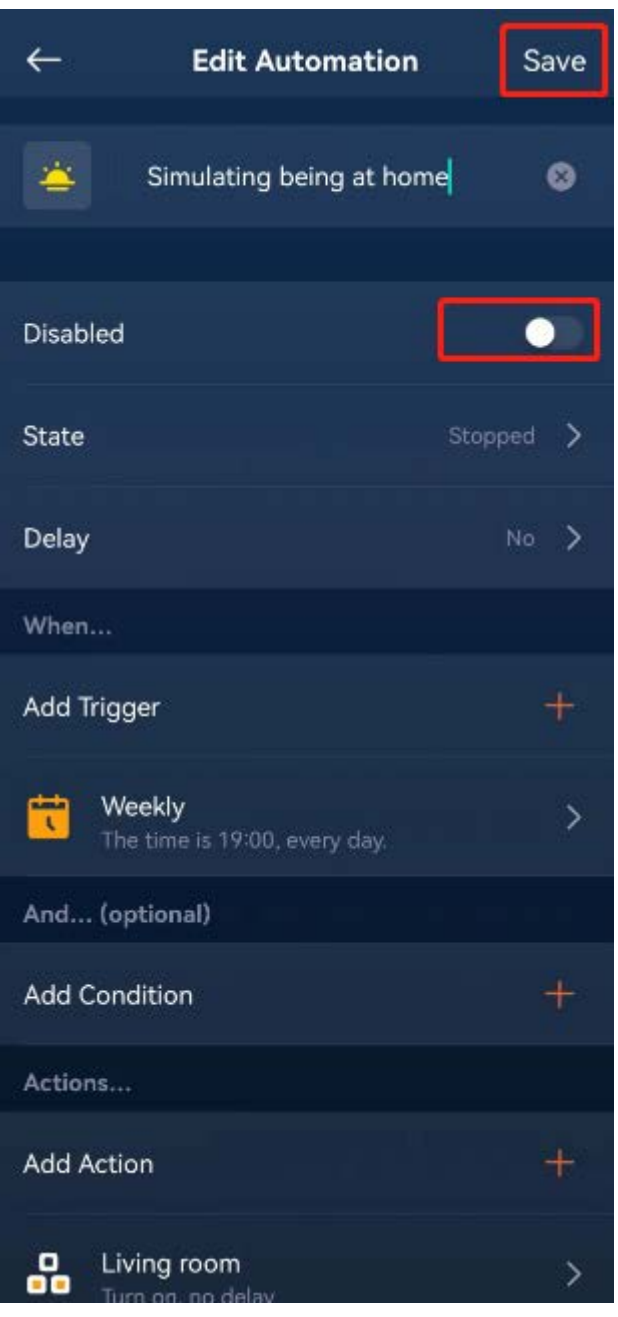

Finally, tap "Save". Now, we have successfully disabled this automation. Next time we're on a business trip, we can enable it again.

# 10.Quick Control

Quick Control is actually a shortcut for batch device control, achieved by adding multiple actions. These actions are executed in sequence.

Quick Control shares some similarities with Automation as they both involve actions. However, Quick Control doesn't have triggers or conditions. This means that Quick Control is manually executed by the user. In Quick Control, an additional parameter called

"Repeat Count" is introduced to specify how many times the actions in the Quick Control should be repeated. With this parameter, we can achieve lighting effects such as creating a continuously running marquee.

Both Quick Control and Automation actions include a parameter called "Then Delay". It determines the amount of time to wait before executing the next action after the corresponding action is completed (so setting a "Then Delay" only makes sense when there are multiple actions).

### 10.1 Create a Scrolling Marquee

Now, let's utilize this information to create a scrolling marquee consisting of three lights. We will demonstrate how to create a "Quick Control" and explain how to run and stop it.

Tap "Smart" at the bottom of the app and then tap "+" in the upper right corner, as shown in the image below.

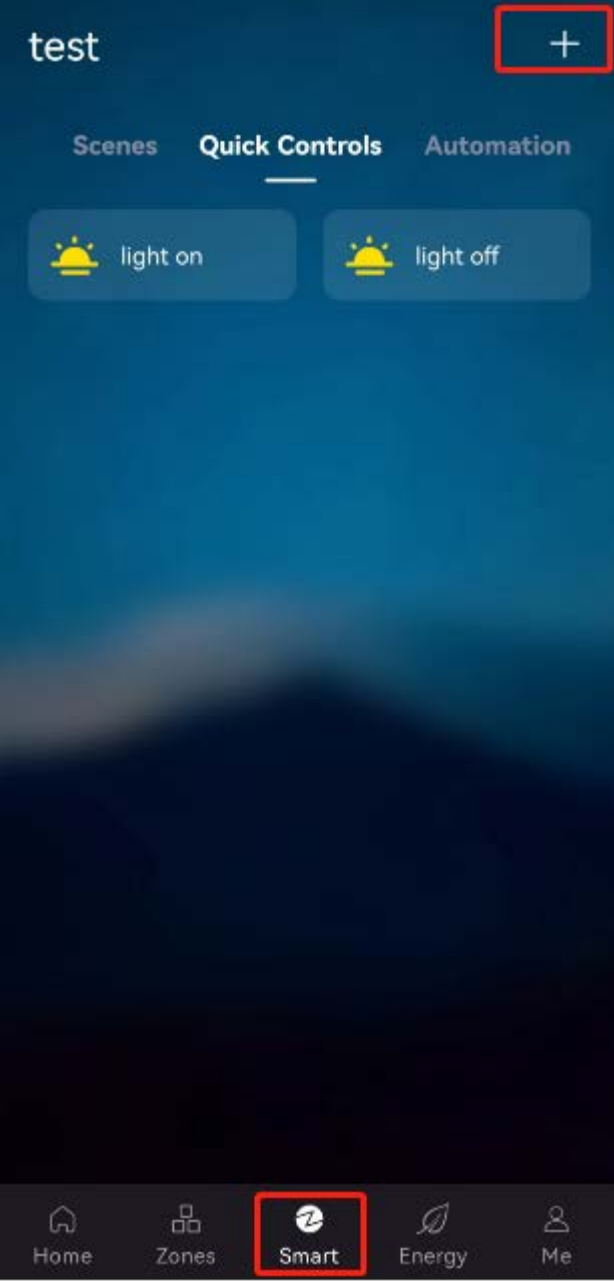

On the pop-up menu, select "Quick Control".

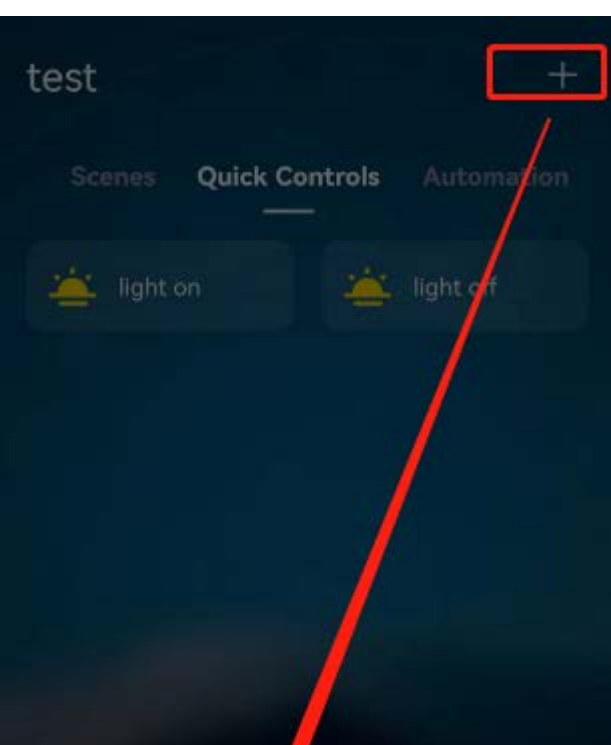

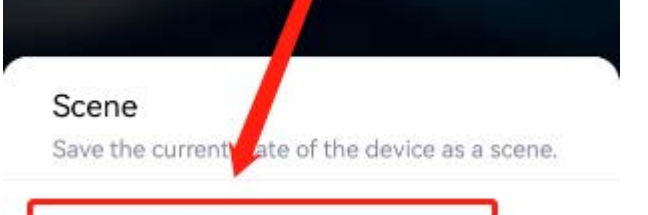

### Quick Control

Perform device actions multiple times.

#### Automation

Perform device actions automatically.

Cancel

On the page that appears, enter the mane "scrolling marquee"。

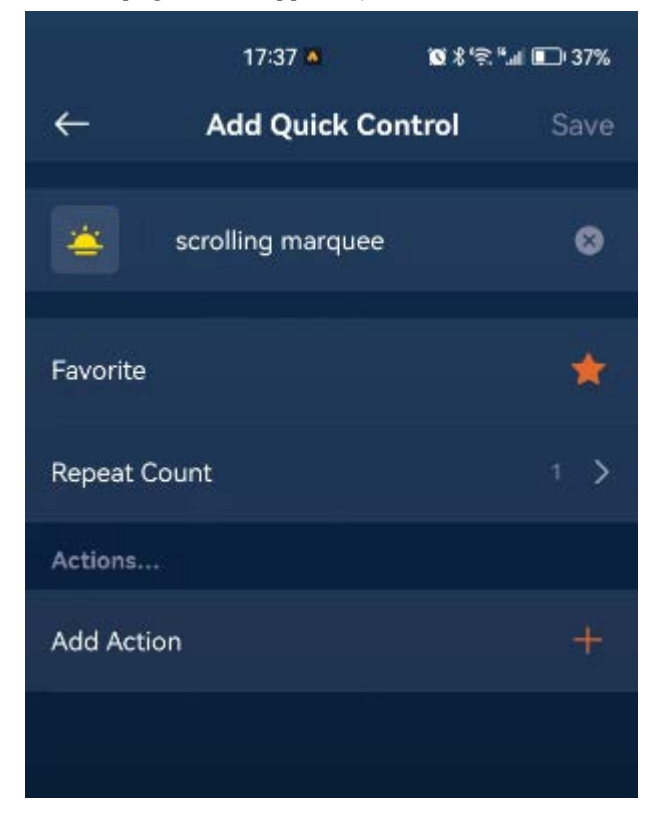

Tap ">" on the right side of "Repeat Count", and on the page that appears, select "Keep repeating", as shown in the image below.

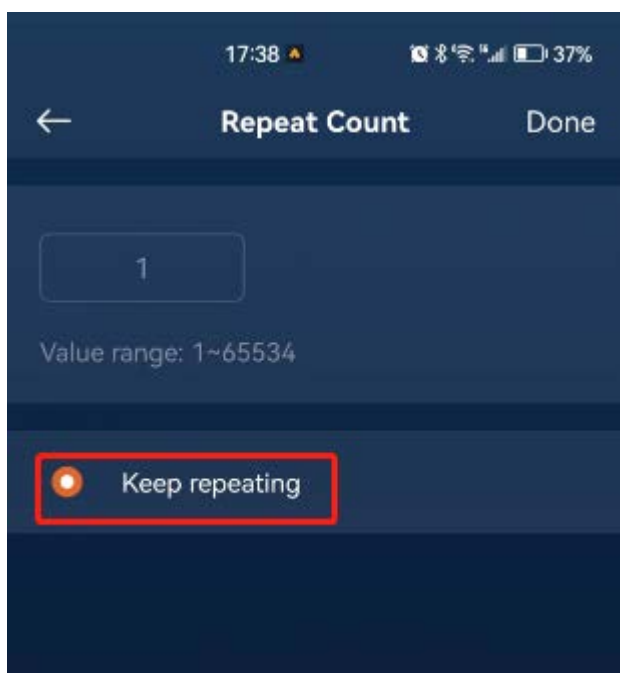

Tap "Done" to return to the previous page, and select "Add Action" to add an action.

On the pop-up menu, select "Devices".

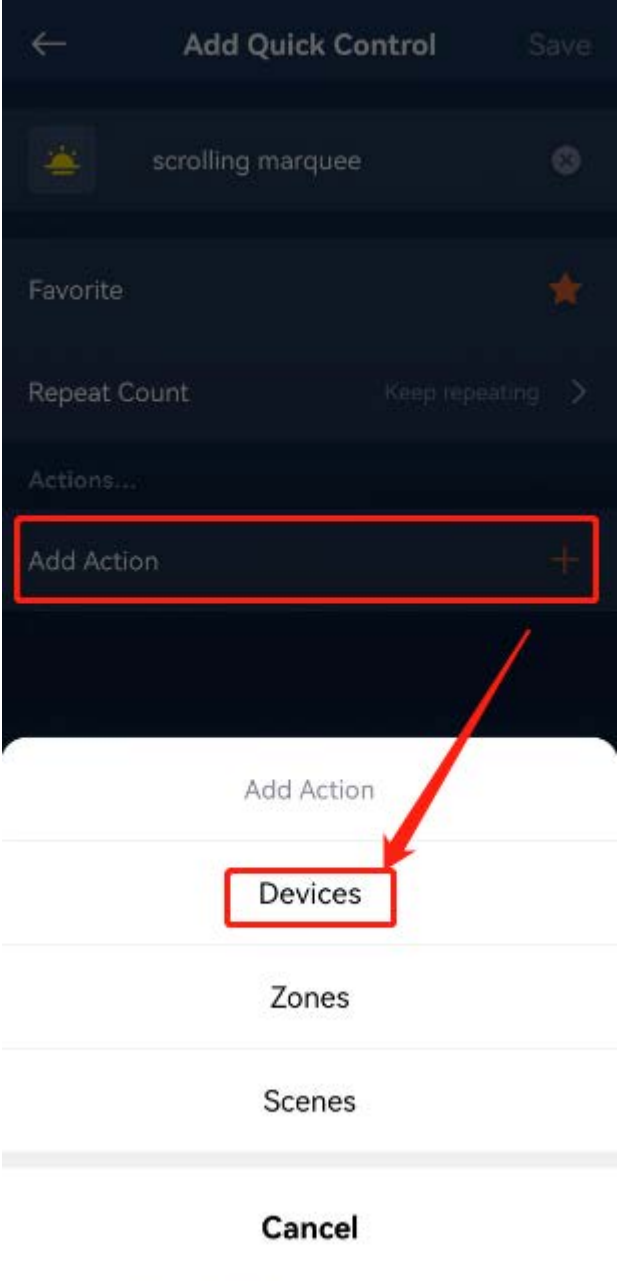

Next, select a light as the first light in the marquee. Here we choose the front light, as shown in the image below.

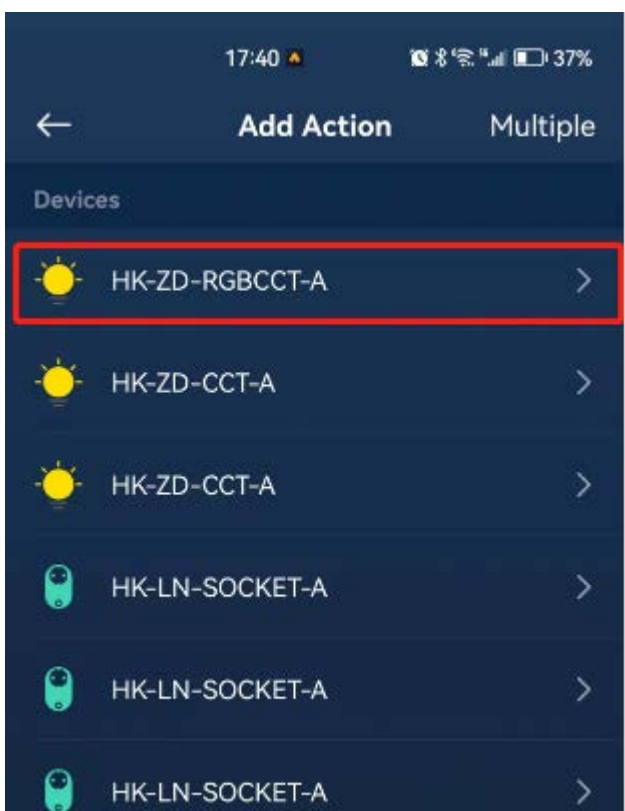

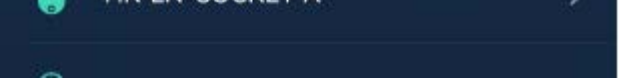

Then, select an action. Here we choose "Set a brightness", as shown in the image below.

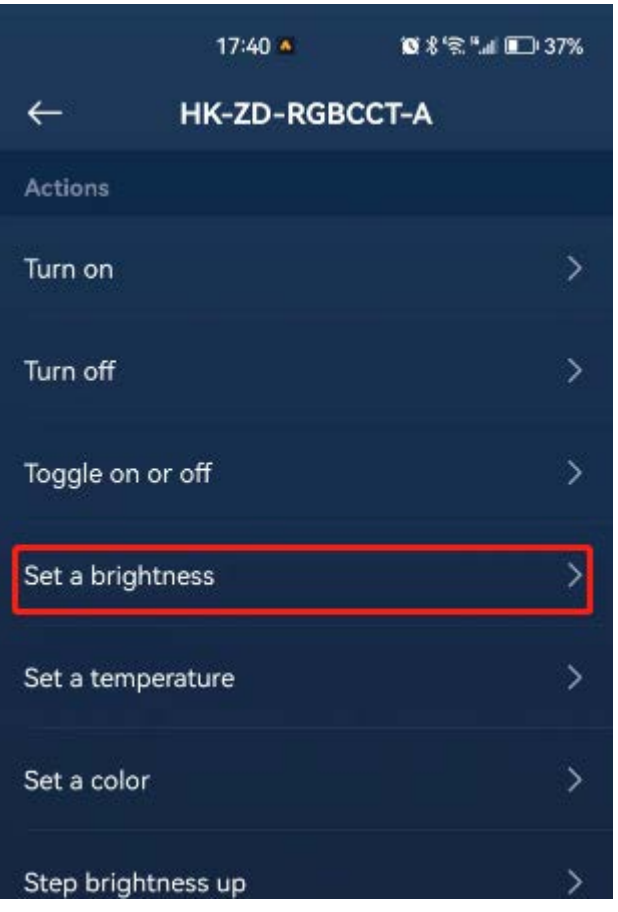

On the page that appears, set the brightness to 100% and the "Then Delay" to 500ms, and then tap "Done", as shown in the image below.

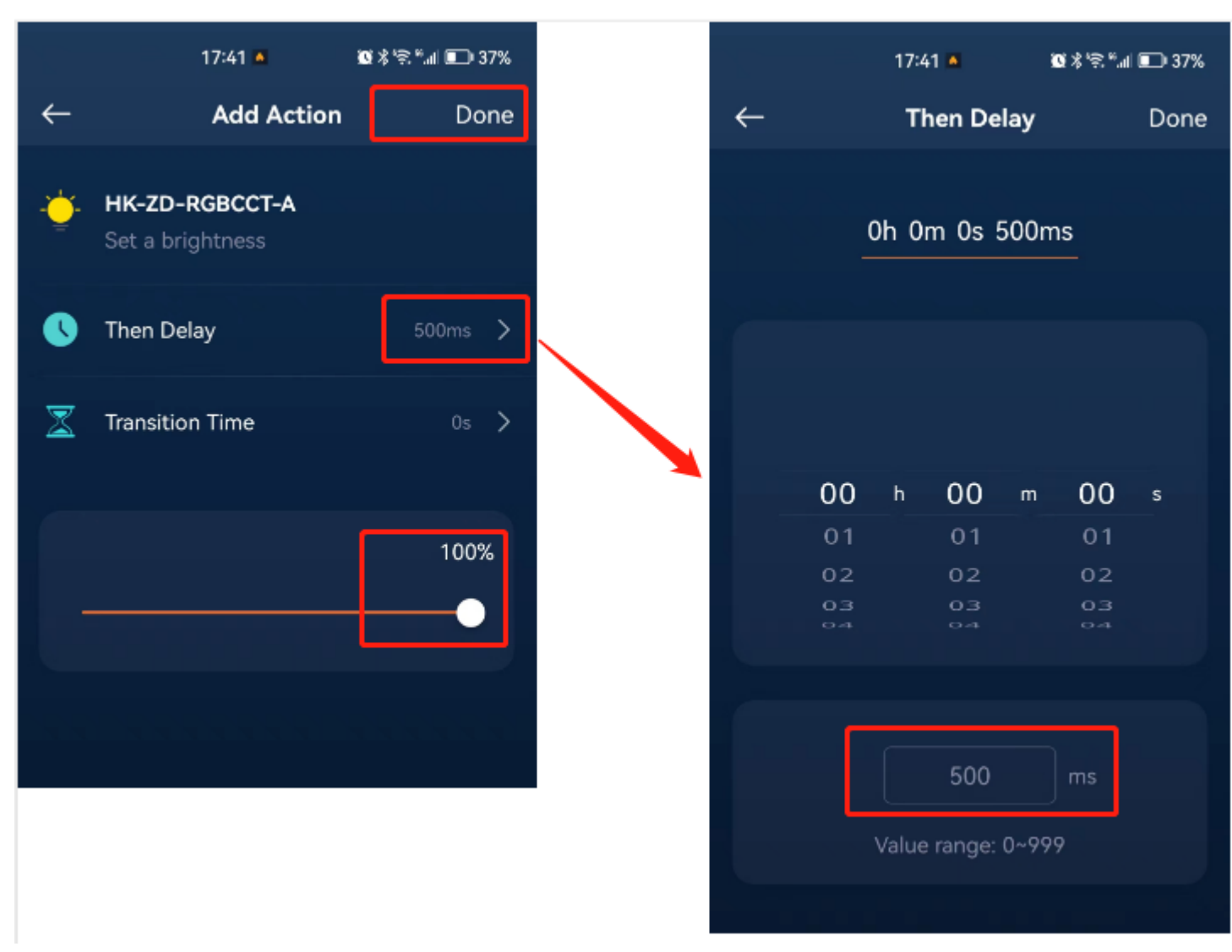

Then the app will return to the Add Quick Control page. Tap "+" on the right side of "Add Action" to add the second action. For the second action, select the same light as the first action, and also select "Set a brightness". However, this time we set the brightness to 0%, the "Transition Time" to 0.5s (500ms), and the "Then Delay" to 500ms, as shown in the image below.

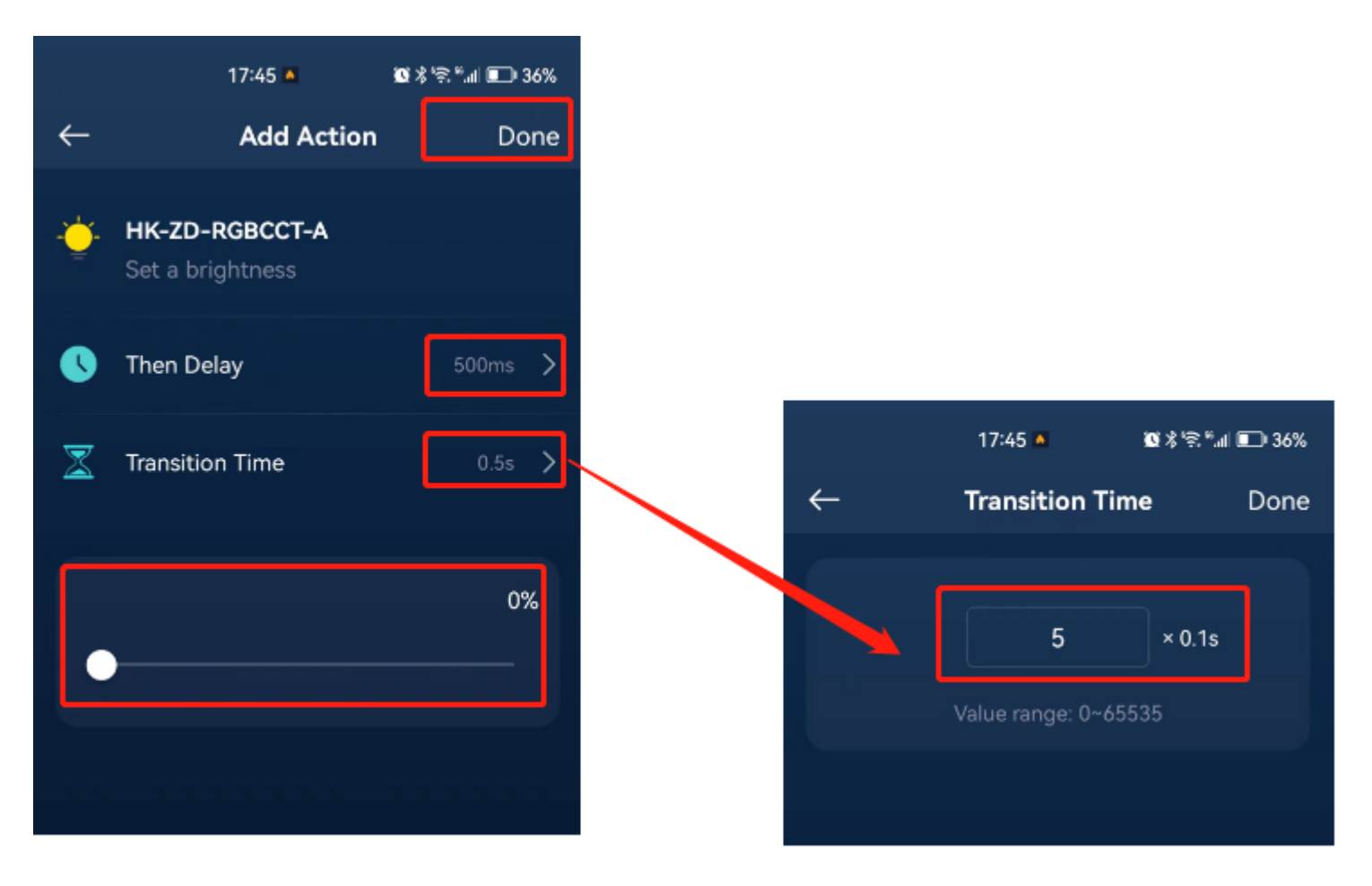

Tap "Done" to return to the previous page where you can see that two actions have been added, as shown in the image below.

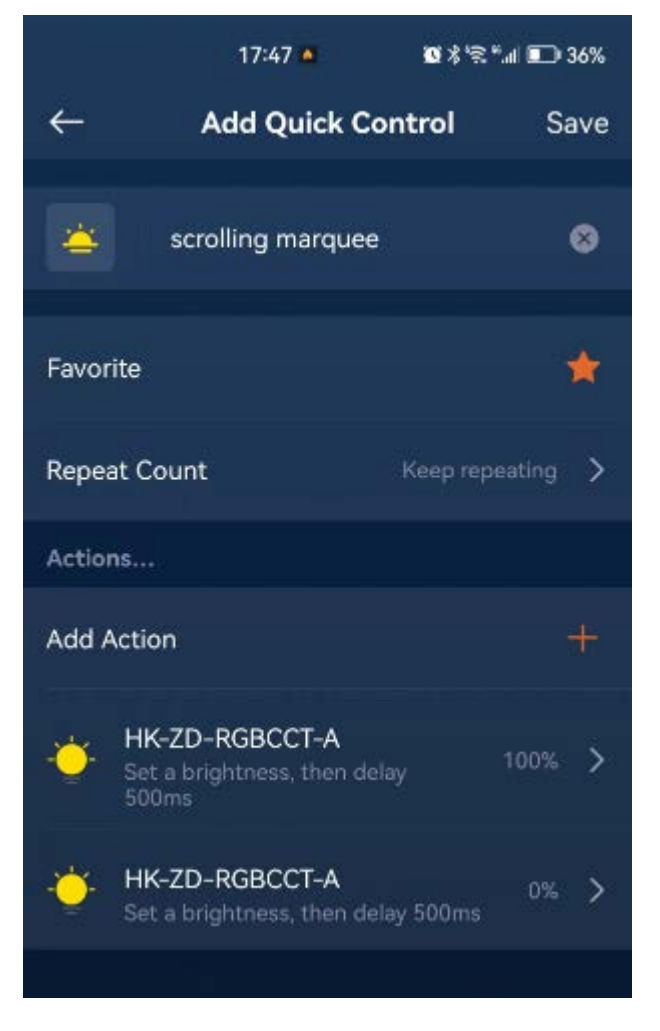

The first action sets the brightness to 100% and then delays for 500ms before executing the second action. In the second action, the brightness is set to 0%, with a transition time of 0.5s (500ms), which means that the brightness gradually transitions from 100% to 0% within 500ms (i.e., turning off the light). These two actions combined mean that the light is initially lit at 100% brightness and then gradually transitions to 0% brightness.

Next, let's add the other two lights to the marquee, adding the same two actions to each light. The final set of actions is shown in the image below.

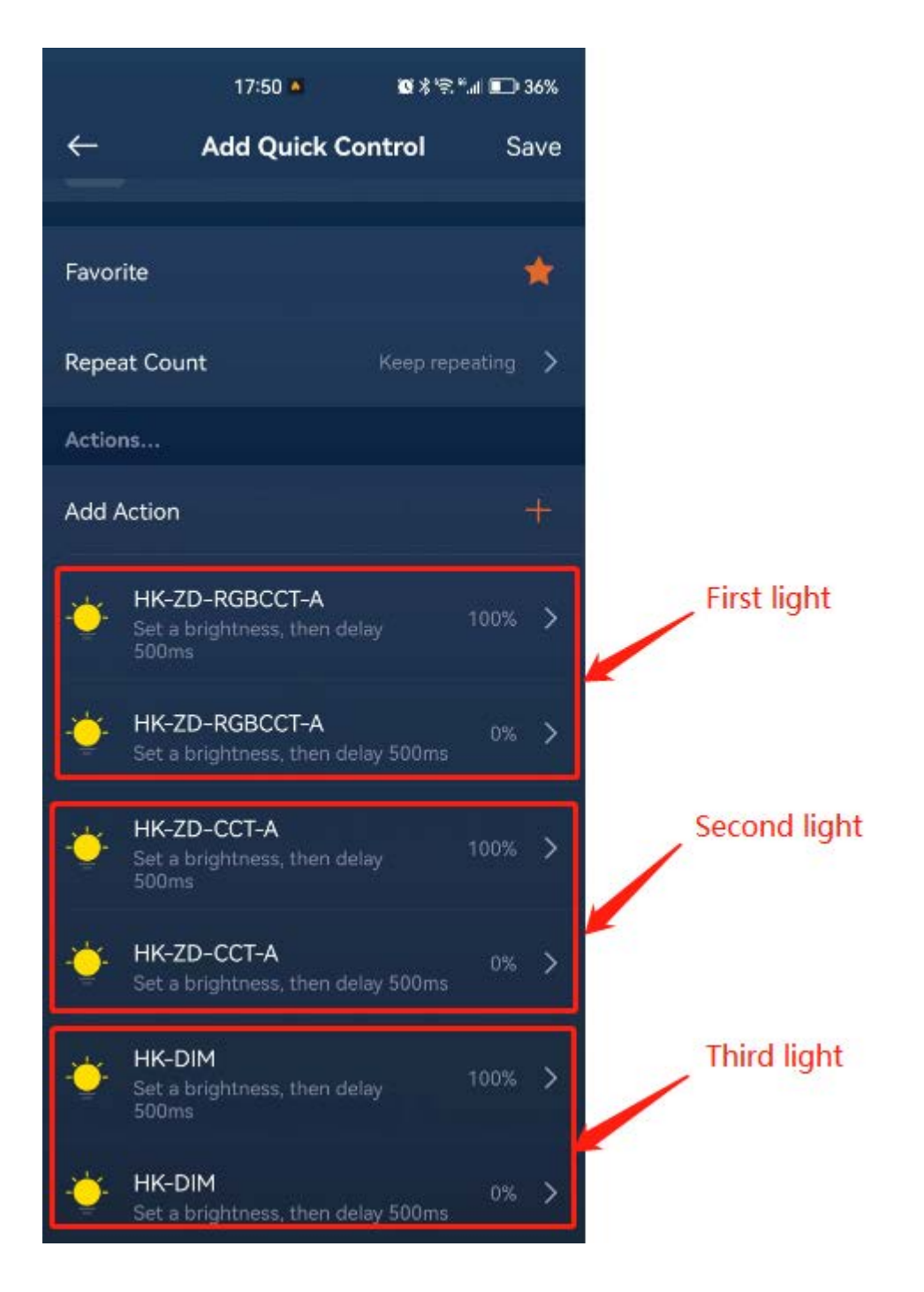

Finally, tap "Save".

Now, a marquee consisting of three lights has been created. This marquee starts with the first light being illuminated at 100% brightness and gradually dims to 0%. Then, the second light illuminates and also gradually dims until it is completely off. Subsequently, the third light illuminates and gradually dims to 0%. As we have set the "Keep repeating" mode, once the third light goes off, the cycle repeats with the first light being illuminated again. This creates the effect of a scrolling marquee.

Now, let's execute the marquee. On the "Smart" page, select "Quick Control", and then tap "scrolling marquee" to see the marquee effect, as shown in the image below.

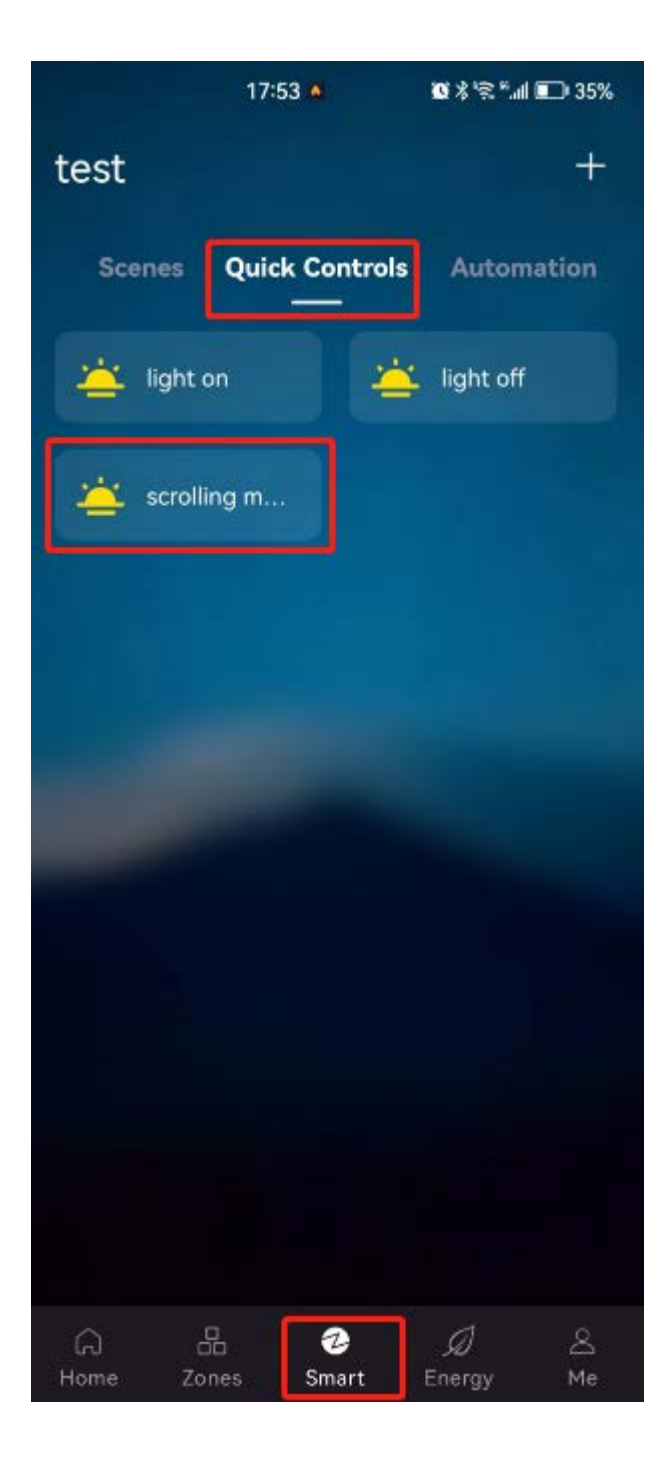

At this point, this marquee button will be highlighted, indicating that it is running.

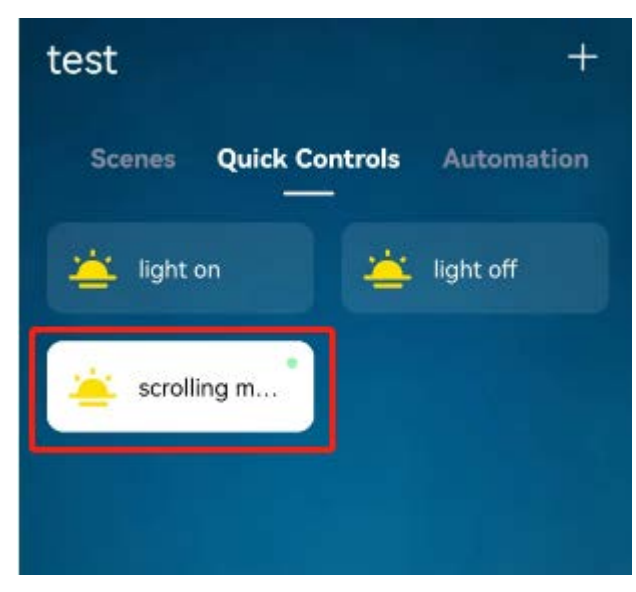

How do we stop this marquee? Simply tap on "scrolling marquee" again to pause it. Below is a image after tapping "scrolling marquee" again, showing that the marquee has stopped running.

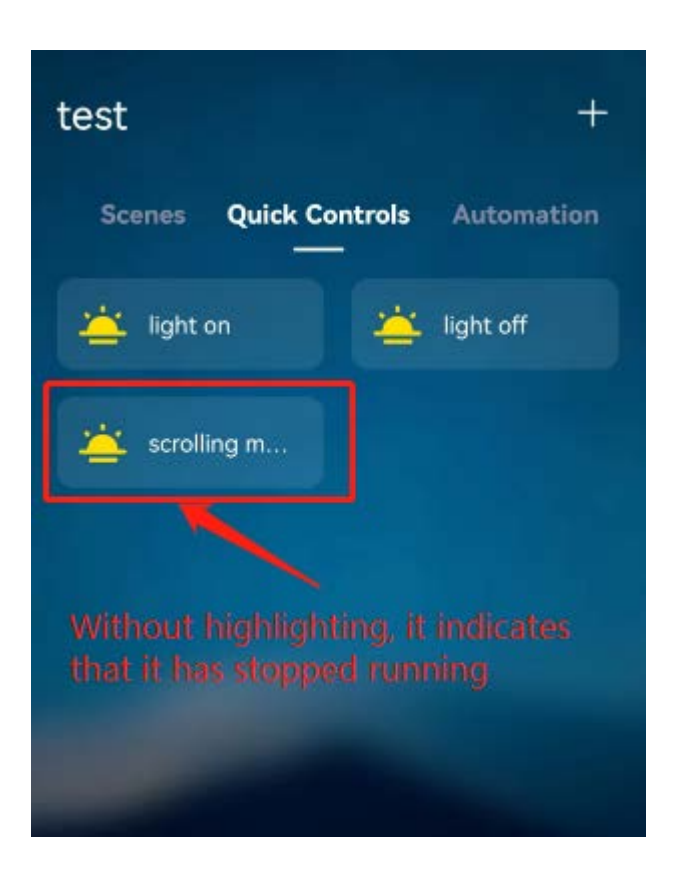

## 10.2 Differences between Quick Control and Scenes/Zones

Quick Control is essentially a shortcut for batch device control, achieved by adding multiple actions. These actions are executed in sequence, and you can set a delay time for each action to control the execution speed.

Scenes and Zones are both forms of group control, meaning that devices within a Scene or a Zone are synchronized. This is fundamentally different from Quick Control, where actions are executed sequentially. In commercial lighting, there are often numerous high-power lighting devices. If these devices are controlled simultaneously using Scenes or Zones, it can lead to current surges. This can result in circuit breakers tripping or even damage to electrical devices. To avoid this situation, Quick Control can be used as an alternative to Scene and Zone control. Since Quick Control executes actions sequentially, and we can set delay times for each action, it effectively prevents current surges from occurring.

### 11.Use Remotes

Follow the directions in section 4.1.1 "Add a Zigbee Device" to add a remote control to the gateway.

Please note that if the remote control has multiple groups, i.e., multiple endpoints, when it is added to the gateway, you will see multiple devices because the gateway treats each endpoint as a separate device. For example, a remote control usually has 4 groups, and the gateway will treat them as 4 devices, as shown in the image below.

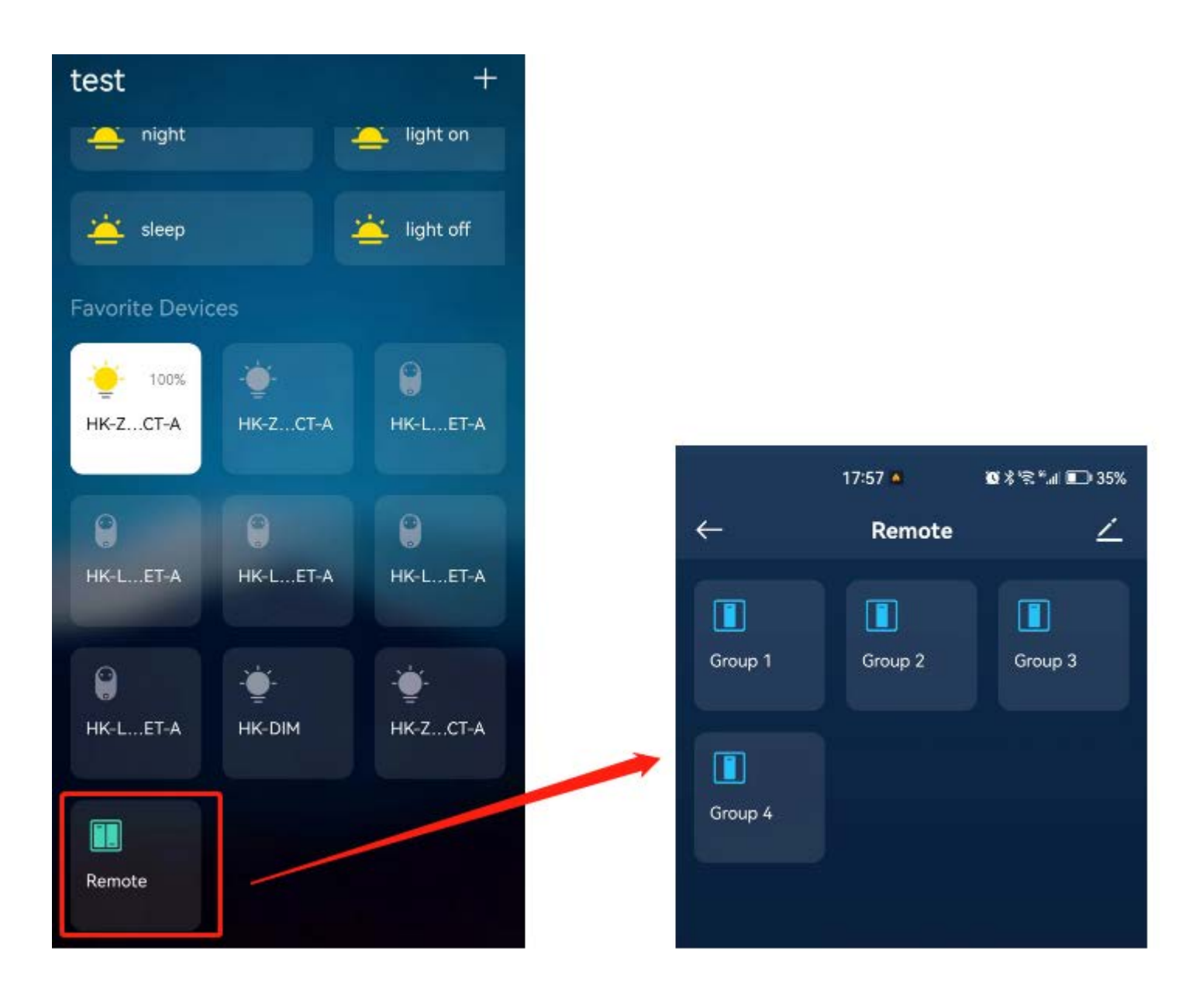

After the remote is added to the gateway, we can use the binding function to add lighting devices to a specific group on the remote. This allows us to conveniently control the devices in that group using the remote. Most importantly, this control method is no longer dependent on the gateway. Even if the gateway loses power, we can still control the devices, avoiding situations where we lose control of the devices due to gateway failure.

The following explains how to bind lighting devices to the remote.

Find the remote device, and long-press its icon to enter the group list page, as shown in the image below.

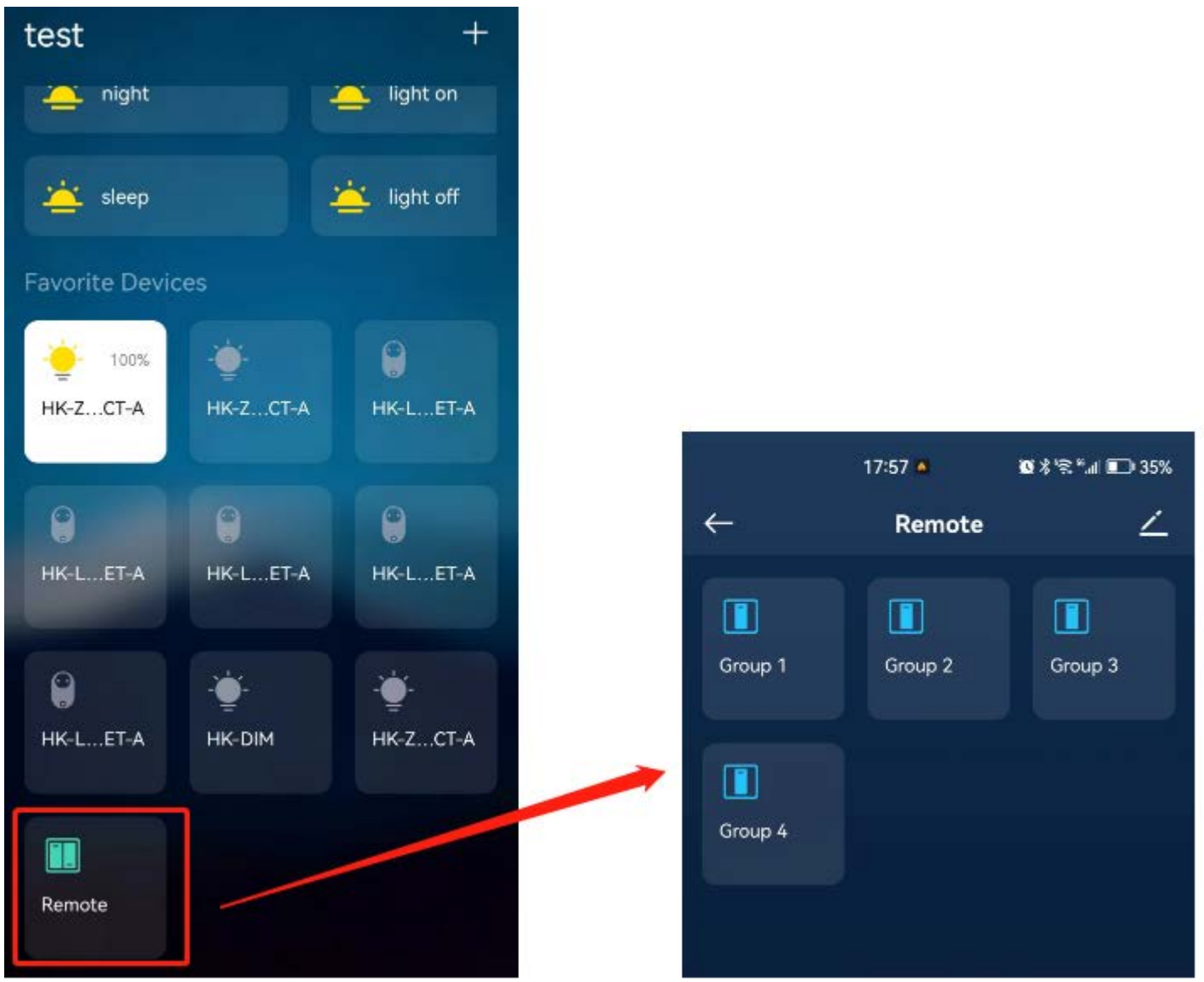

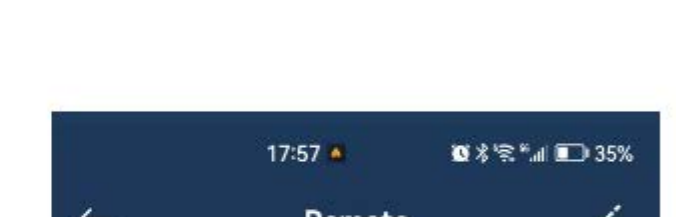

Tap a specific group, here we select Group 1, to add bound devices to that group, as shown in the image below.

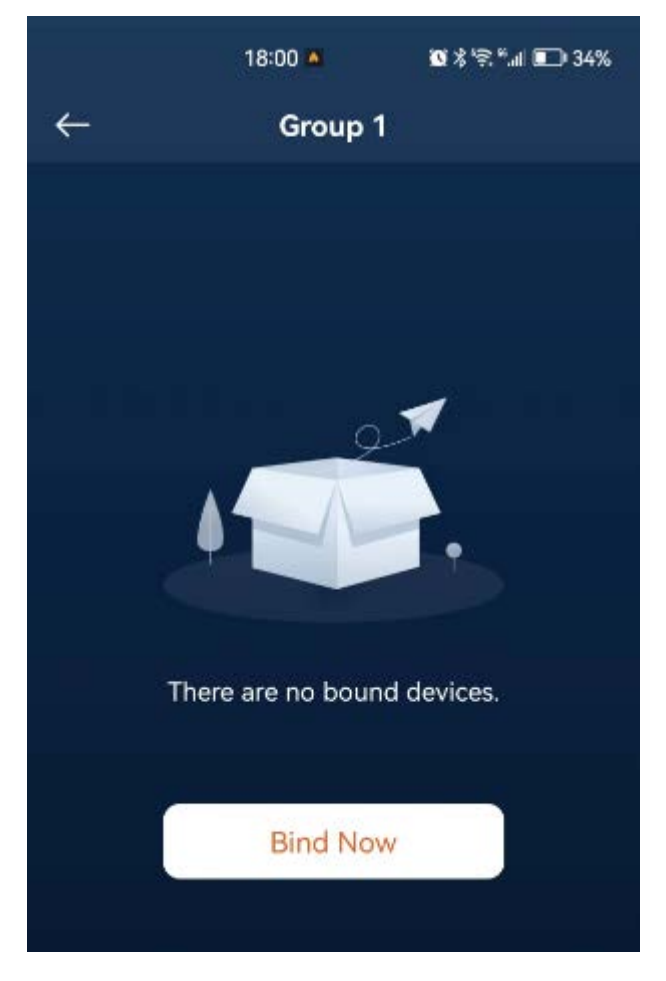

Since we have not performed any device binding before, it will display "There are no bound devices". Please tap "Bind Now" to enter the binding page, as shown in the image below.

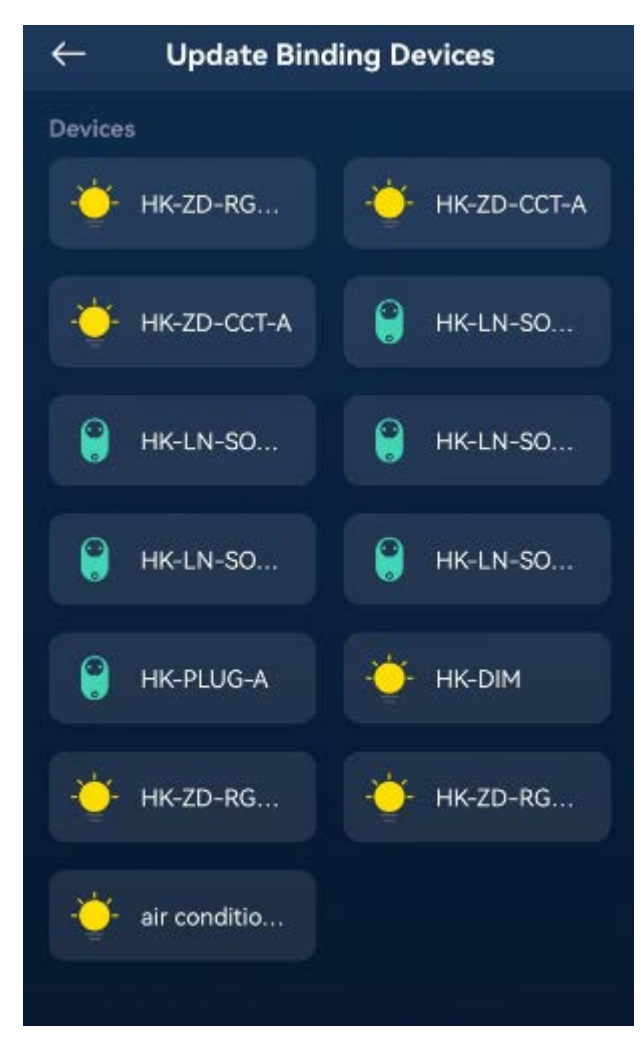

On this page, simply tap on the device you want to bind, and it will be added to the related group on the remote.

Please note that since the remote is typically a battery-powered sleep device, it is normally in sleep mode and we cannot communicate with it. Therefore, we cannot directly bind devices to the groups on the remote. To solve this problem, we need to activate the remote before binding devices. The activation process is simple, just press any button on the remote, such as the middle button, to wake it up and take it out of sleep mode.

During the device binding process, the app will also remind the user to activate the remote. The image below shows an example of the prompt to activate the remote.

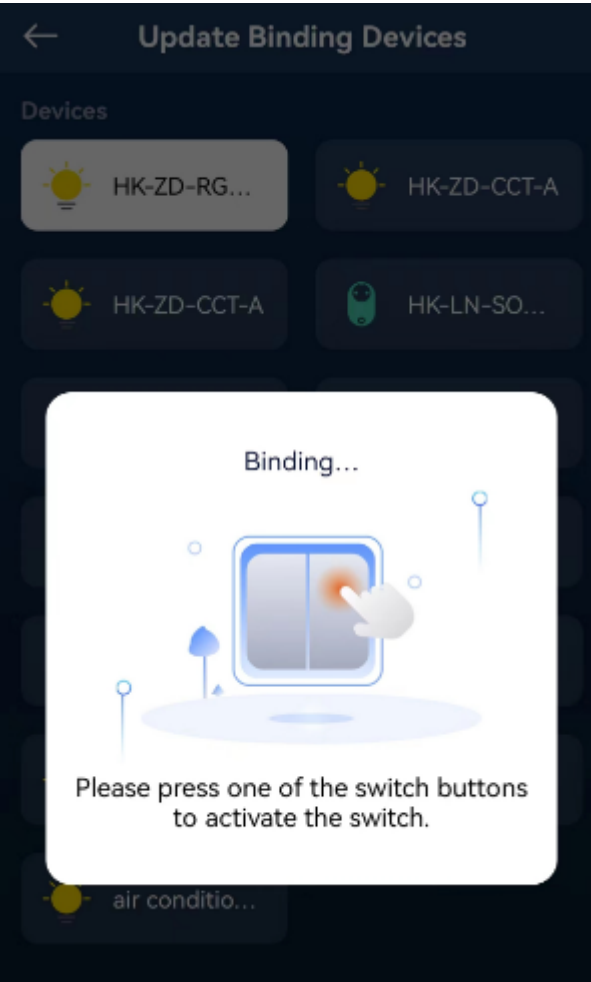

Once the binding is successful, the bound devices will be highlighted, as shown in the image below.

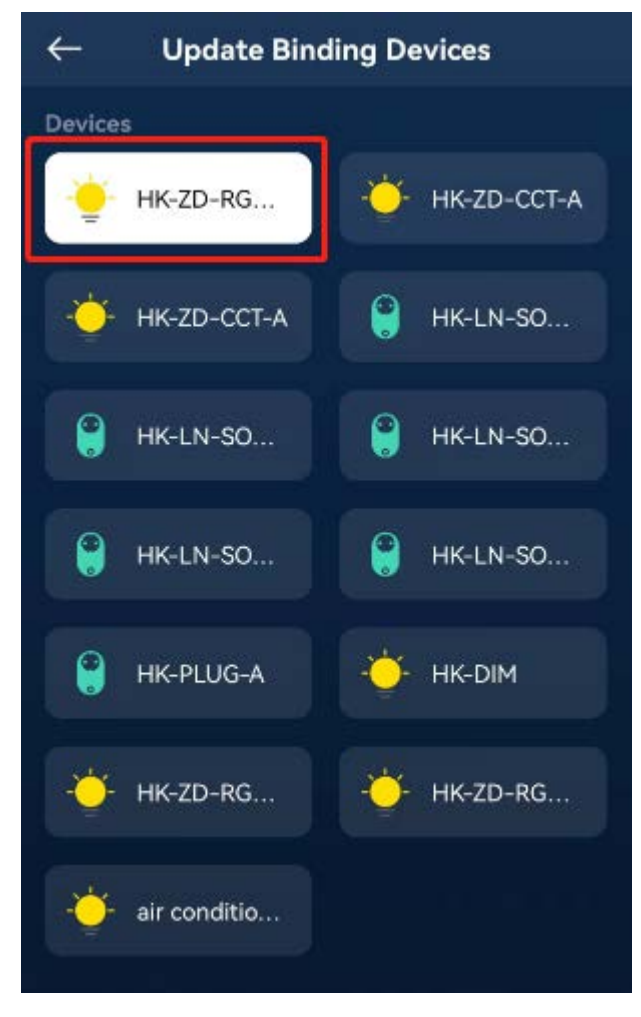

When we enter Group 1 again, we can see that a light has been bound, as shown in the image below.
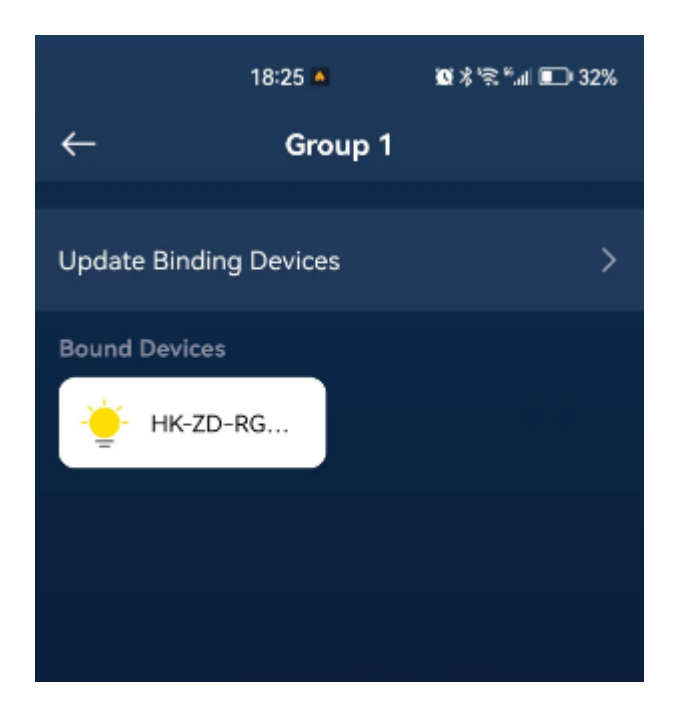

We can tap "Update Binding Devices" to go back to the binding device page to bind other devices or unbind devices that have already been bound (tap the device that has been bound and is highlighted to unbind it).

The commonly used panel switch is also a type of remote, so it can also be bound to lighting devices, but we won't go into detail here.

### 12.Circadian Rhythm

The Circadian Rhythm(known as Adaptive Lighting in HomeKit) can simulate the natural changes in light brightness and color temperature throughout the day, providing us with lighting that brings us closer to nature.

The following provides detailed instructions on how to create a Circadian Rhythm for a lighting device.

Find the lighting device for which you want to create a Circadian Rhythm, and long-press its icon, as shown in the image below.

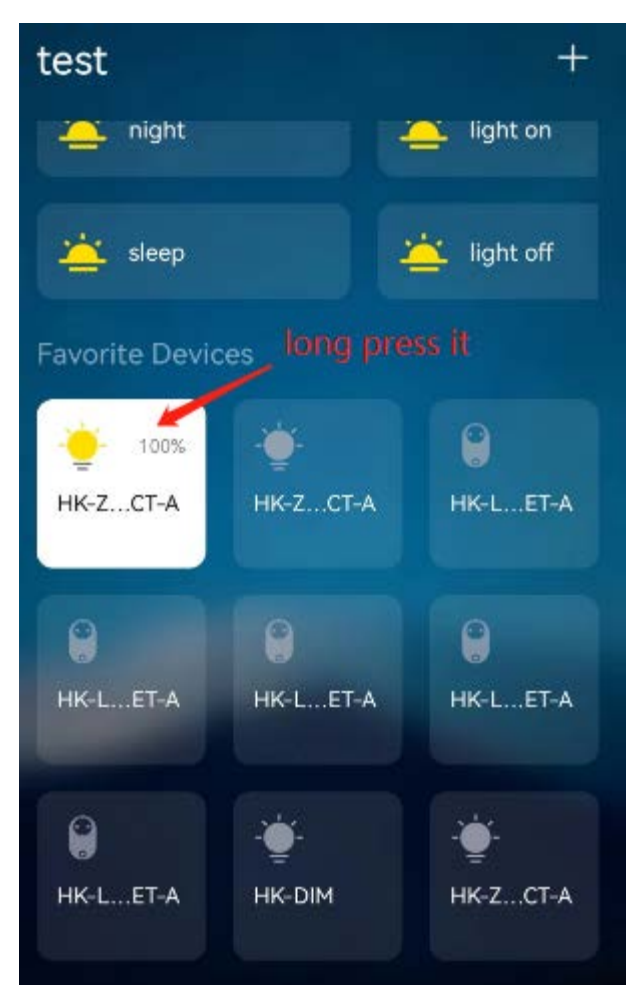

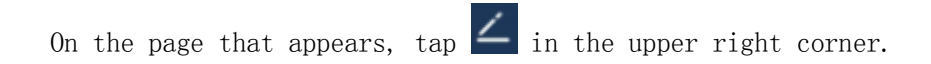

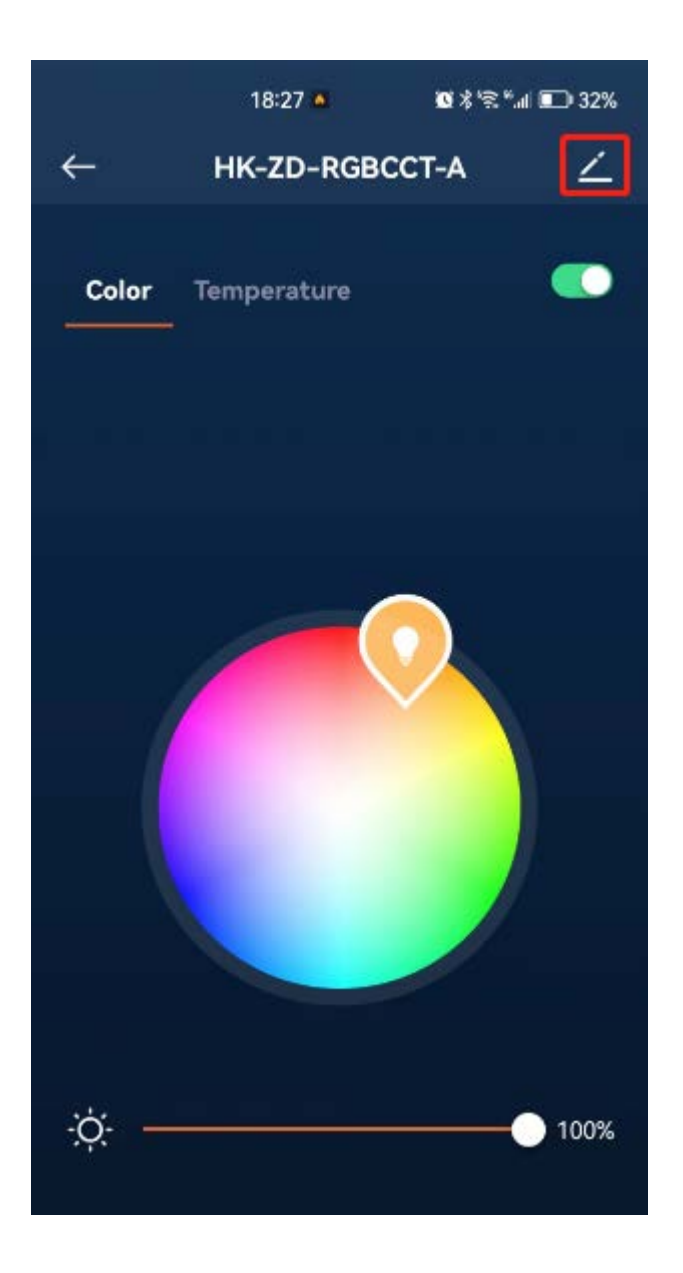

Enter the Edit Device page, as shown in the image below.

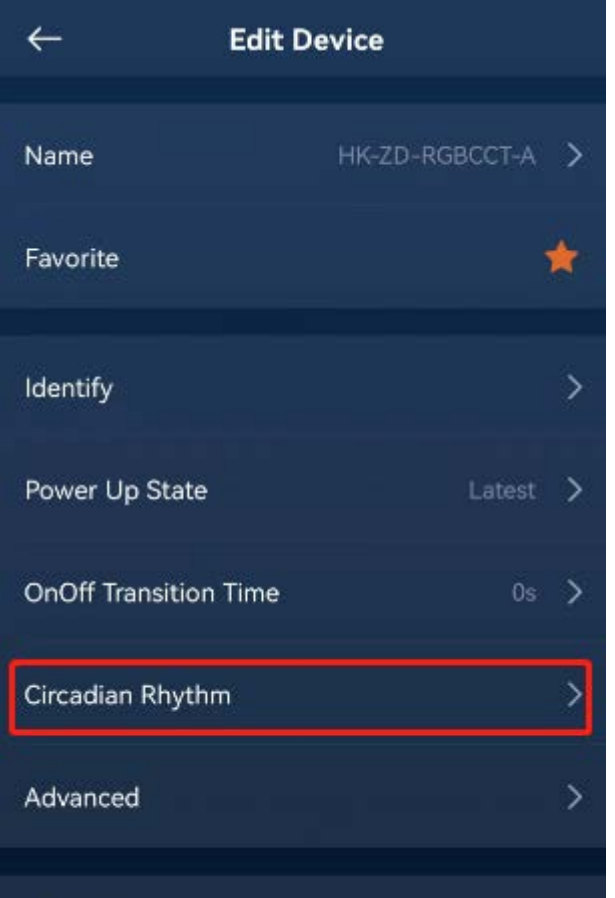

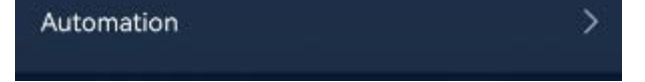

On this page, tap "Circadian Rhythm" to enter its configuration page, as shown in the image below.

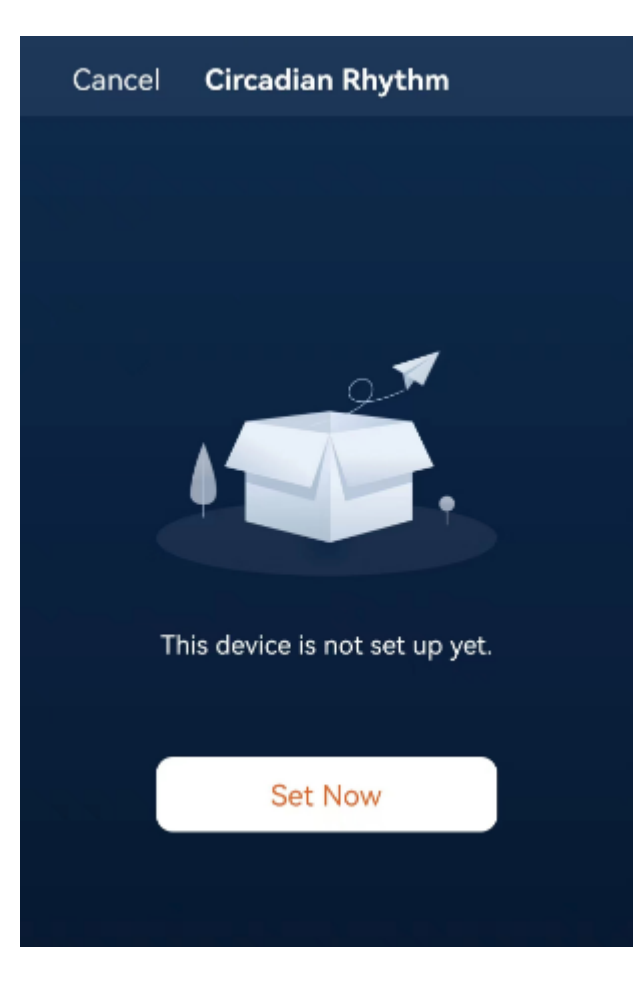

Since we have not configured the Circadian Rhythm before, it will display "This device is not set up yet". Tap "Set Now" to enter the configuration page, as shown in the image below.

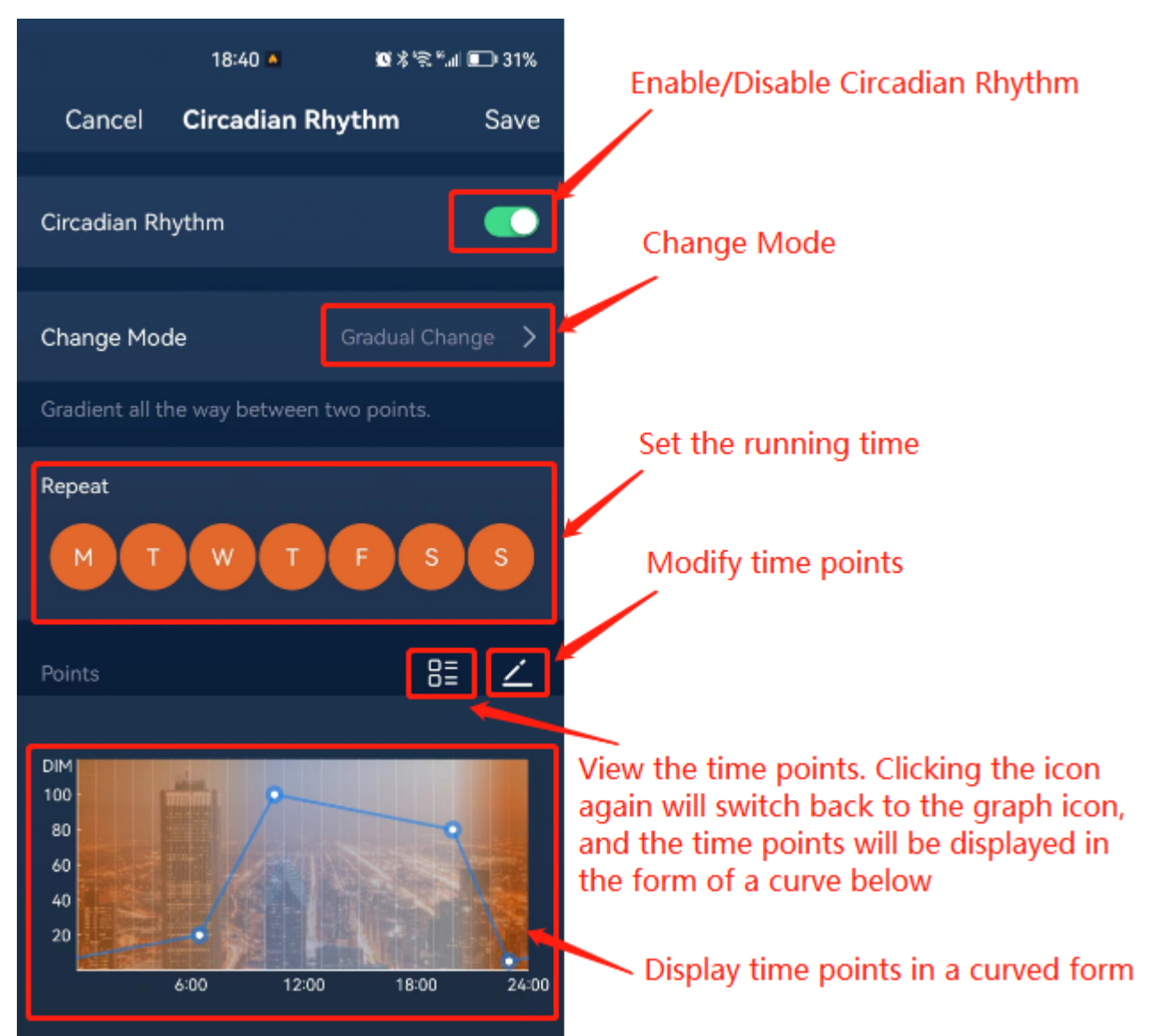

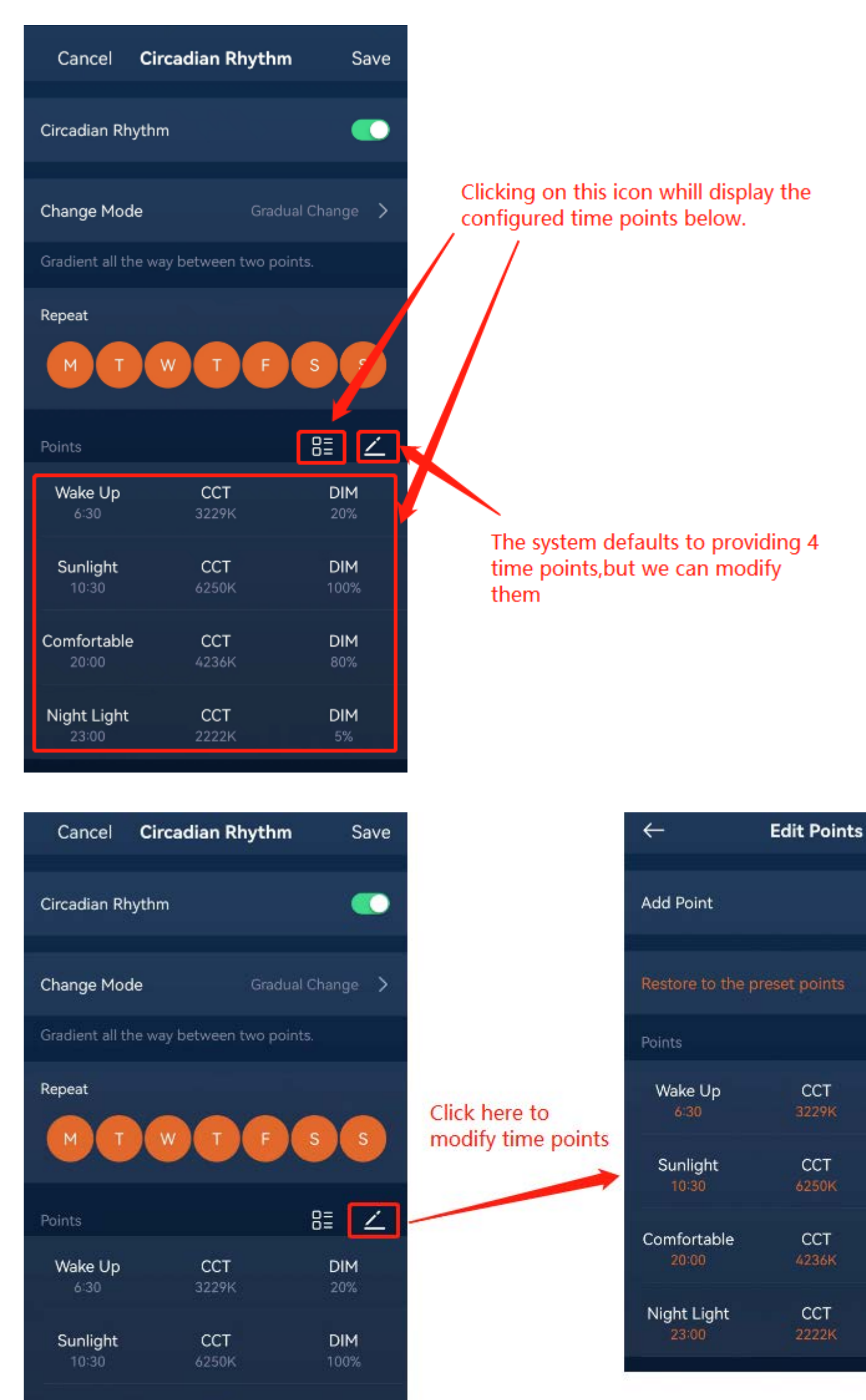

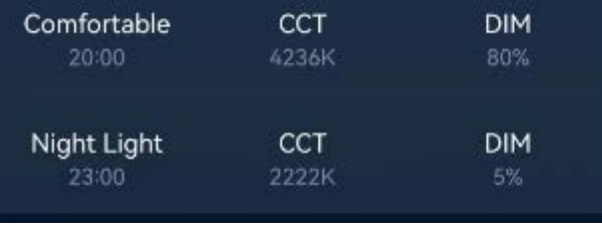

The system provides four default time points for the Circadian Rhythm, and their meanings are as follows:

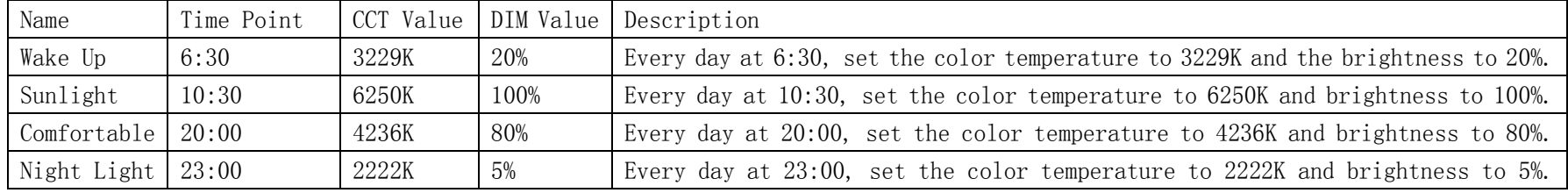

Done

 $+$ 

**DIM** 

**DIM** 

DIM

**DIM** 

 $5\%$ 

Please note that when we select the "Gradual Change" mode, the color temperature and brightness will transition gradually between the two time point. For example, at the first time point, 6:30, the color temperature and brightness of the lighting device will directly change to 3229K and 20%. Then, between 6:30 and 10:30, the color temperature will gradually transition from 3229K to 6250K, and the brightness will increase from 20% to 100%. Similarly, the same transition process will occur between 10:30 and 20:00, and between 20:00 and 23:00.

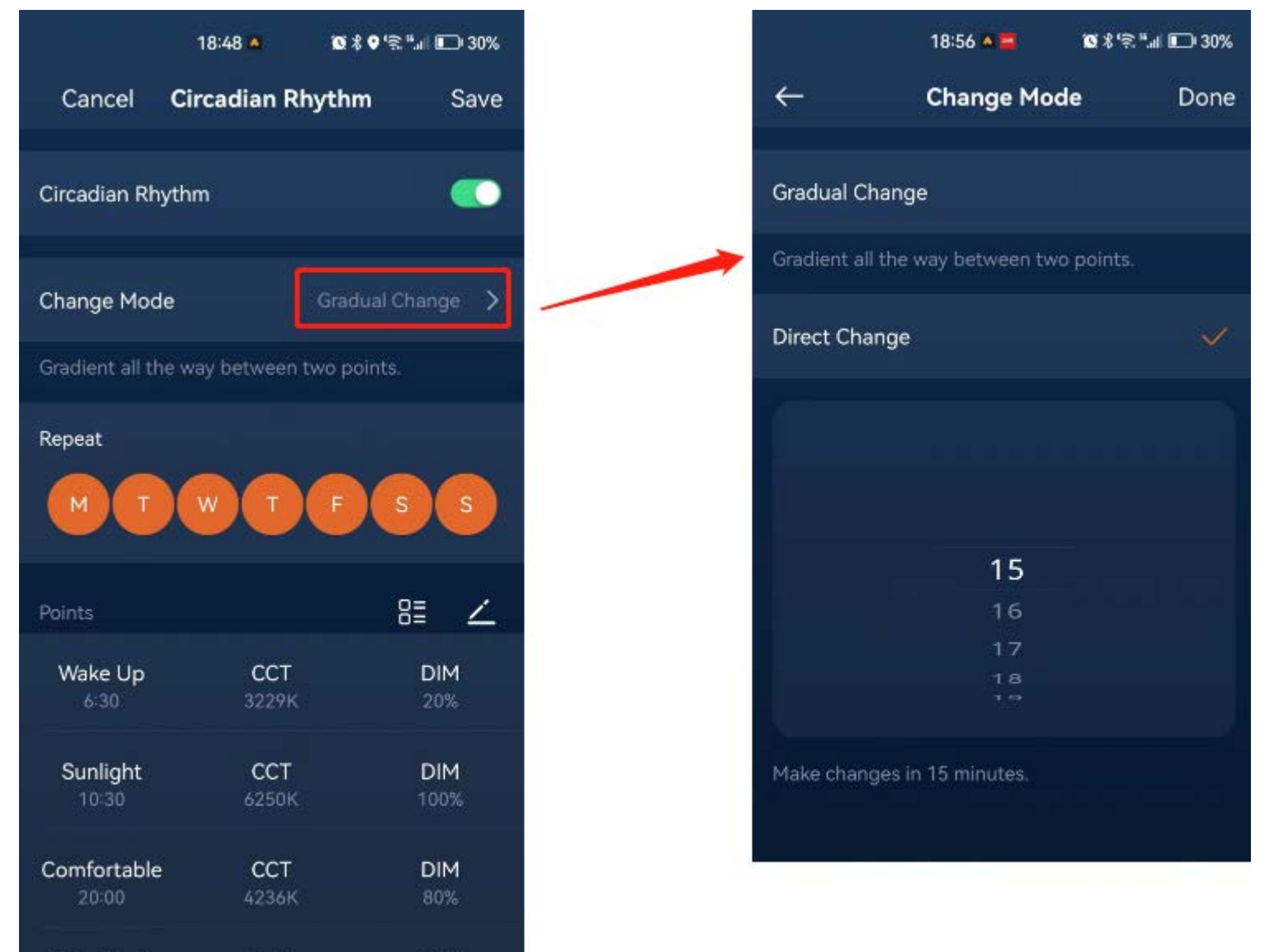

We can also choose another mode: "Direct Change", as shown in the image below.

The difference between "Direct Change" and "Gradual Change" is that in "Direct Change", there is no gradual transition between the two time points. Instead, the transition occurs after reaching a specific time point, and the duration of the transition needs to be configured, with a default of 15 minutes and a maximum of 100 minutes.

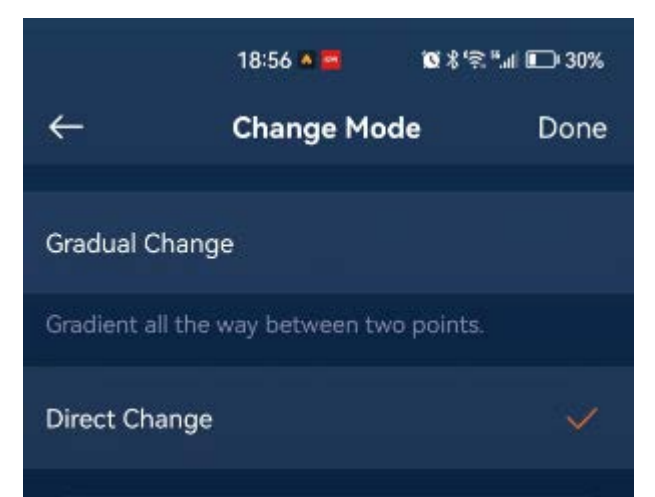

**CCT** 

2222K

**DIM** 

Night Light

23:00

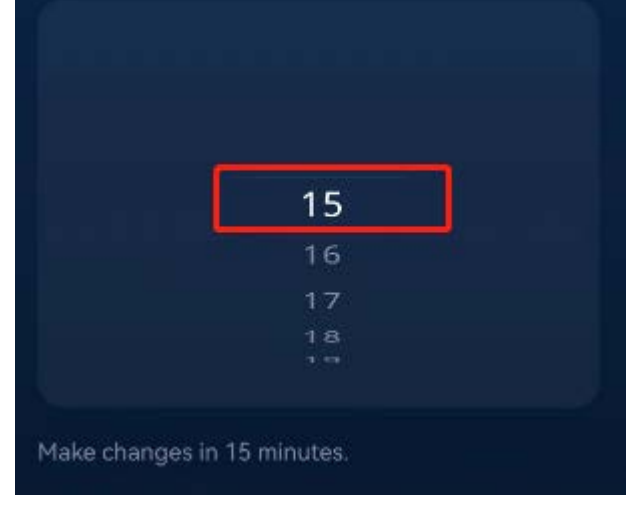

If the configuration is set to 15 minutes and using the default time points, then every day when it reaches 6:30, the color temperature

and brightness of the lighting device will directly change to 3229K and 20%. After that, they will remain unchanged until 10:30. When it reaches 10:30, the color temperature will gradually change from 3229K to 6250K, and the brightness will increase from 20% to 100% over a period of 15 minutes. Specifically, it will take until 10:45 for the color temperature and brightness to reach the values set at the 10:30. After that, they will remain unchanged until 20:00. When it reaches 20:00, following the previous pattern, the color temperature will gradually change from 6250K to 4236K, and the brightness will decrease from 100% to 80% over a period of 15 minutes. The subsequent time points will follow a similar pattern.

Please note that when you manually adjust the color temperature and brightness of the lighting device, the Circadian Rhythm for that day will be automatically paused. However, it will resume normal operation the following day.

Additionally, if you turn off the lights, the Circadian Rhythm will also be paused until the lights be turned back on, at which point the Circadian Rhythm will continue.

## 13.Energy Consumption

The Azoula Smart Hub provides energy statistics for users to understand energy usage and develop a reasonable electricity plan accordingly.

By tapping "Energy" at the bottom of the app, you will see the energy consumption statistics as shown in the image below.

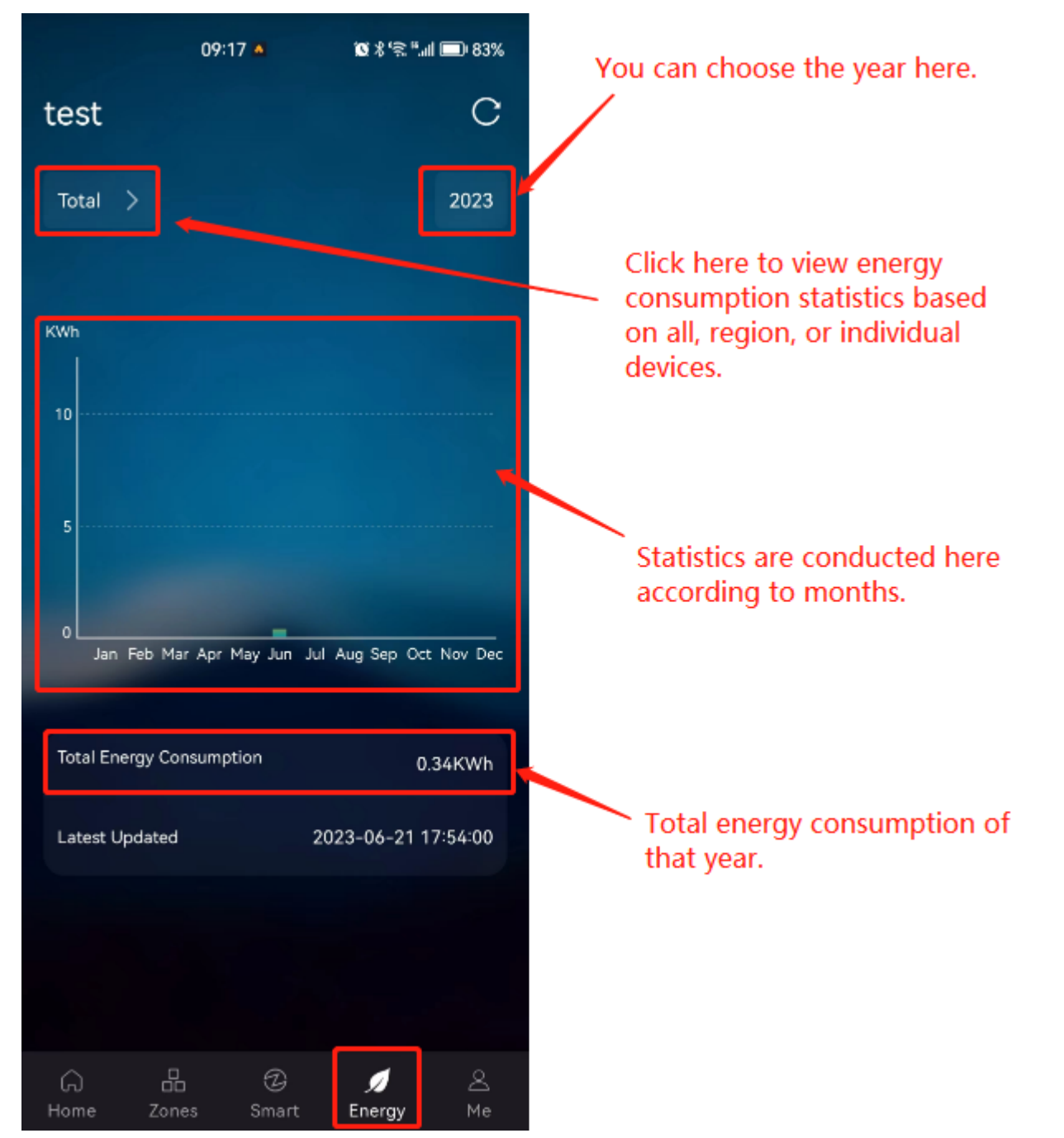

Some devices do not have their own power consumption monitoring capability, but users still want to monitor their energy consumption. Our solution is to manually configure the power of the devices, and then the gateway can calculate the corresponding energy consumption based on the device usage.

Here's how to configure the power of a device:

On the "Energy" page, tap ">" in the upper left corner to enter the Select Target page, and then tap "Power" as shown in the image below.

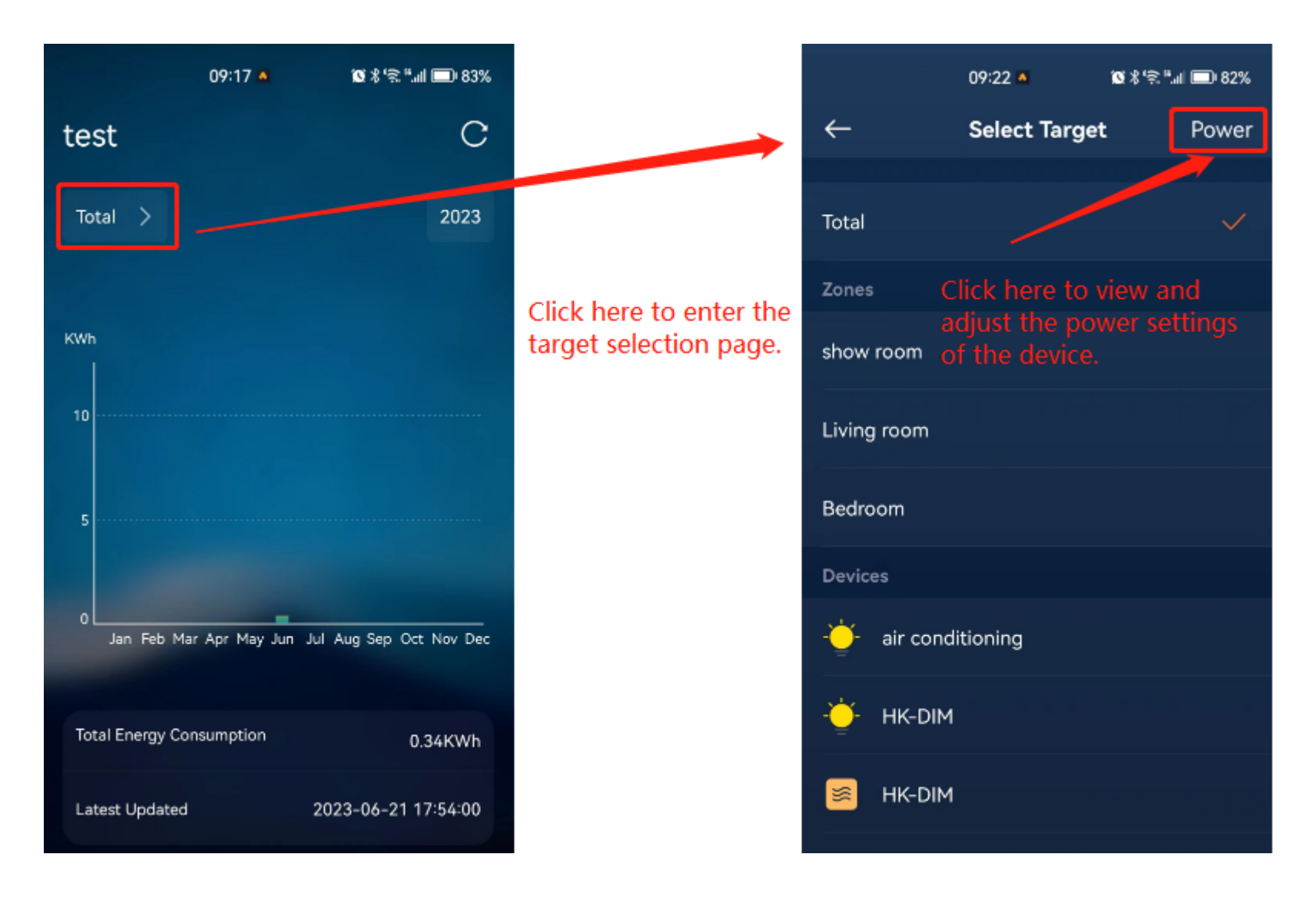

Then we can see the power of each device as shown in the image below.

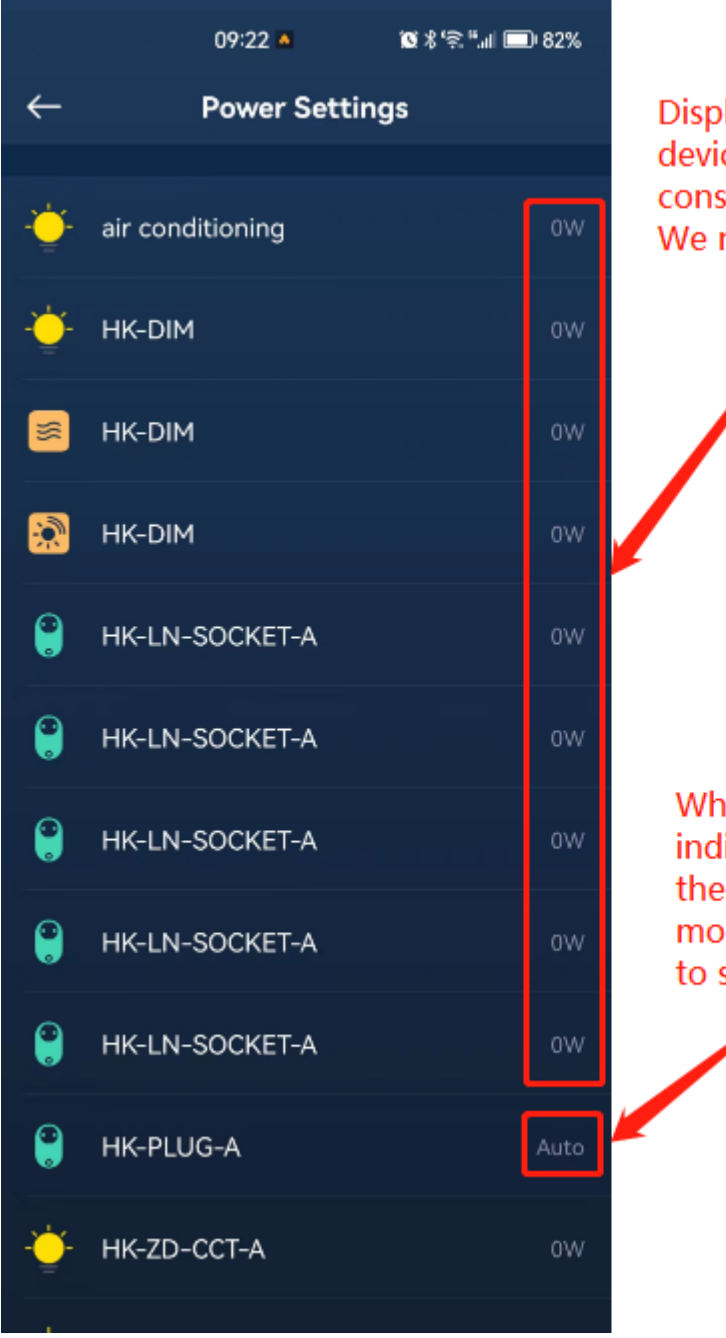

Displayed as 0W, it means that these devices do not have their own power consumption monitoring capability. We need to set the power for them. When displayed as "automatic," it

indicates that these devices have their own power consumption monitoring function. We don't need to set the power for them.

╭

Tap on a device that shows 0W, and we can set its power as shown in the image below.

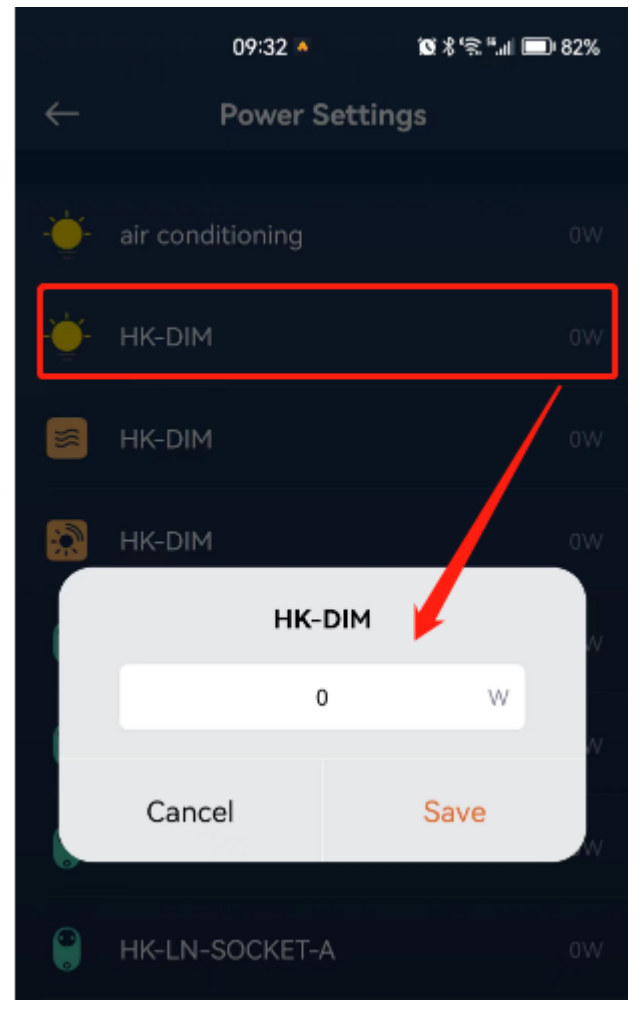

# 14.OTA

Azoula Smart Hub provides an OTA function for remotely upgrading both the gateway itself and sub-devices added to it.

## 14.1 Update Azoula Smart Hub

Tap "Me" - "Settings", as shown in the image below.

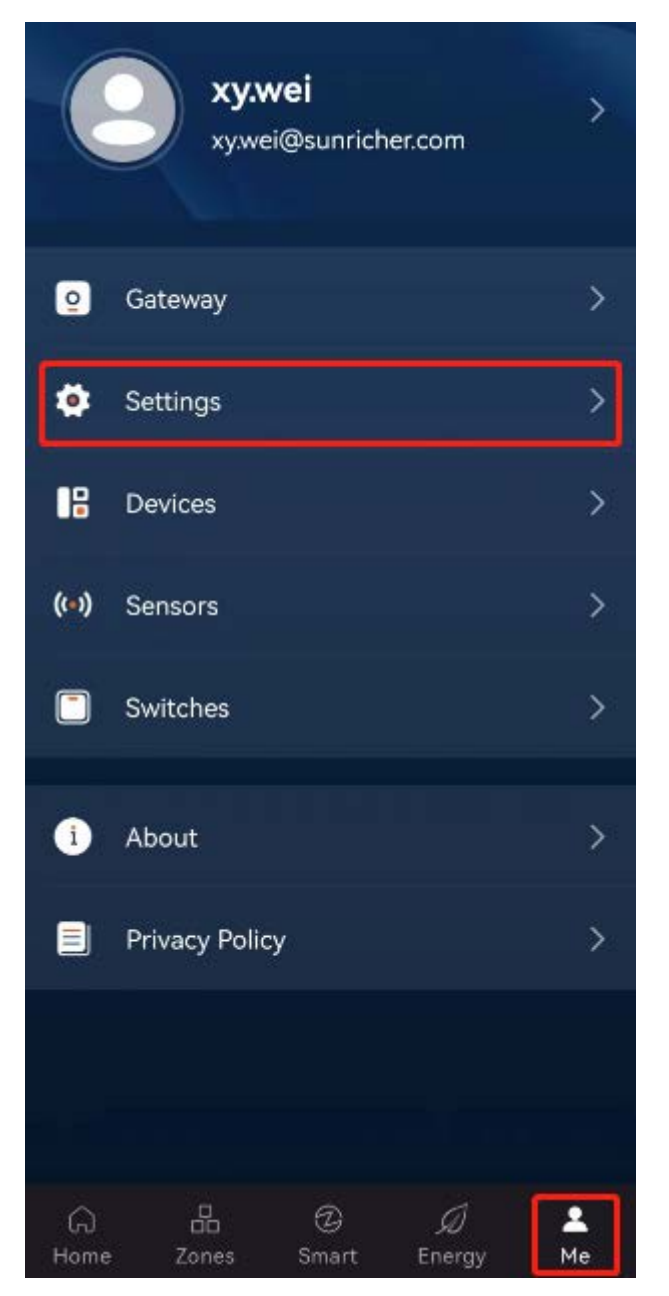

On the page that appears, tap "Gateways Updates".

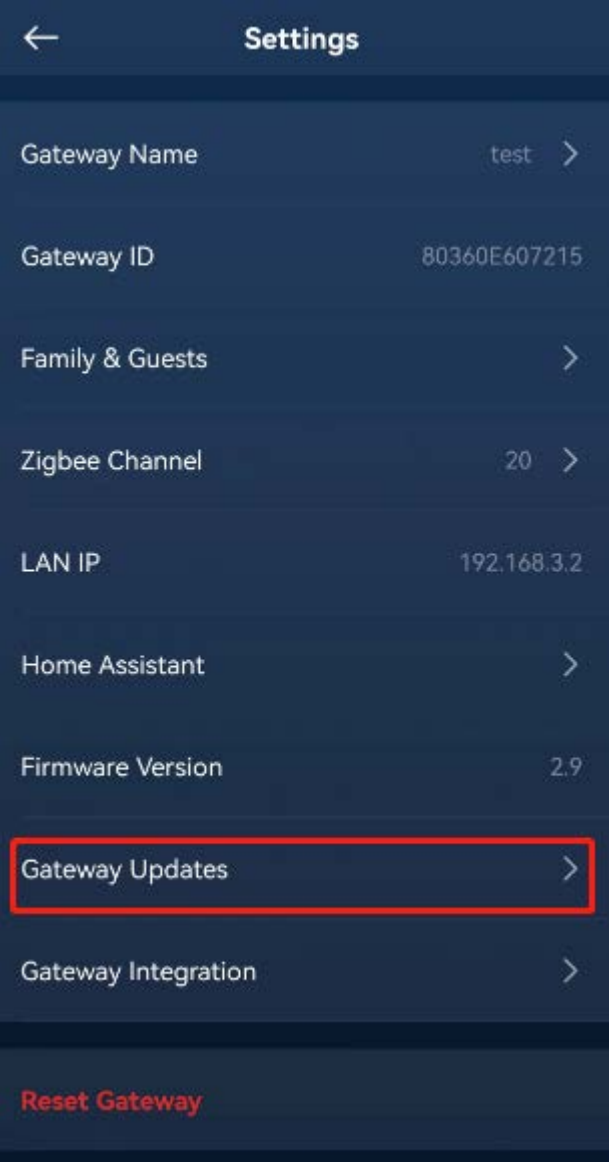

On the Updates page, it displays the current version of the gateway and a new version for upgrading, as shown in the image below.

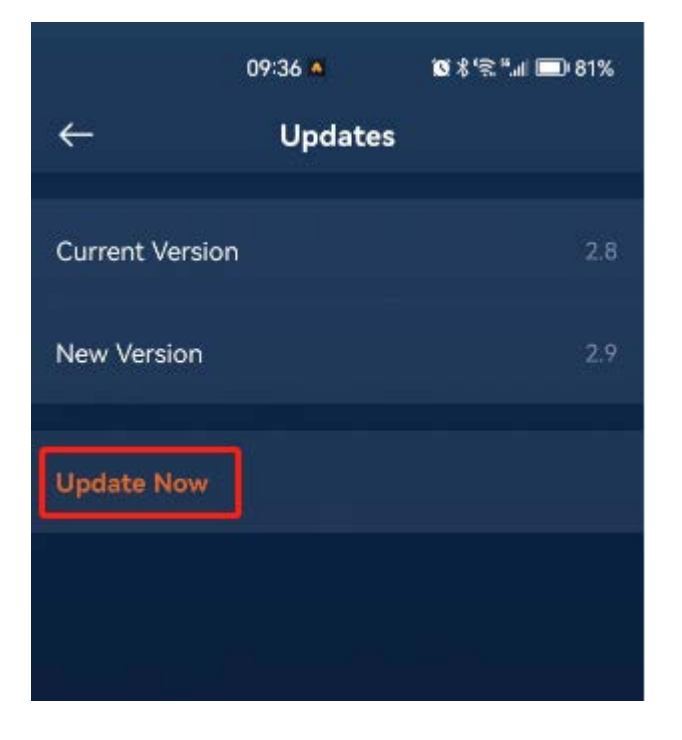

Tap "Update Now" to update the gateway.

## 14.2 Update a Sub-device

Find the sub-device to be upgraded, and long-press its icon, as shown in the image below.

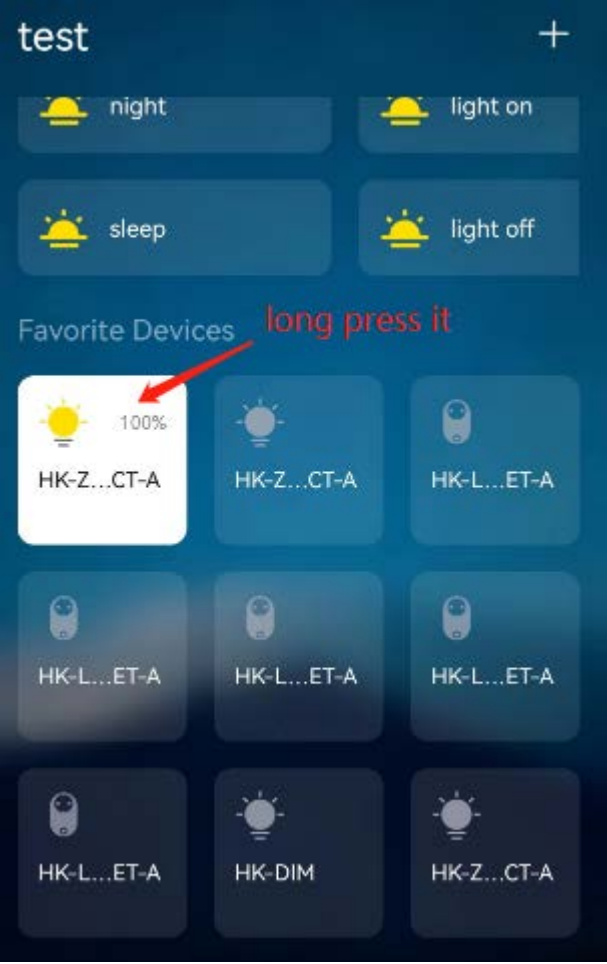

On the page that appears, tap  $\leq$  in the upper right corner.

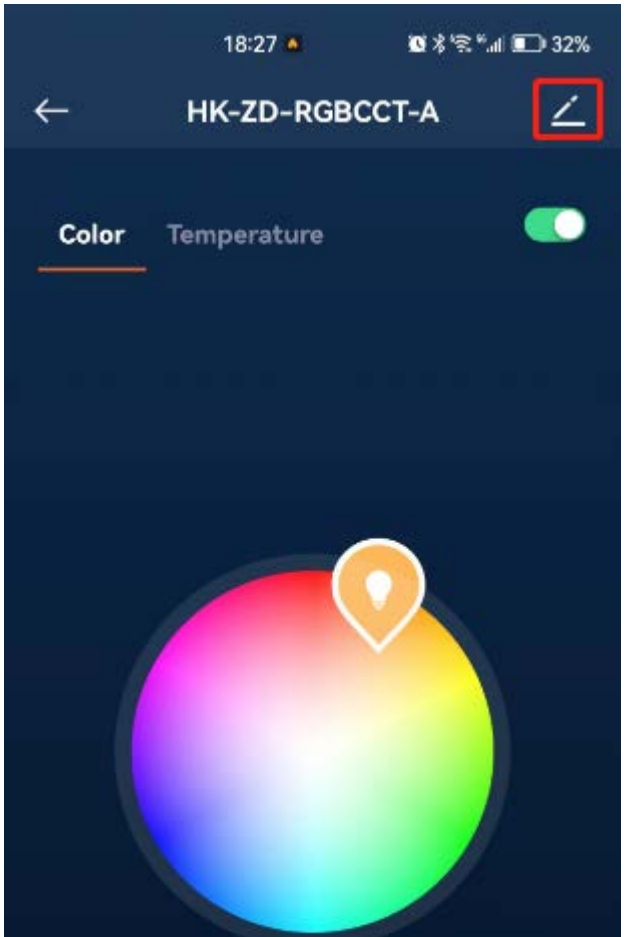

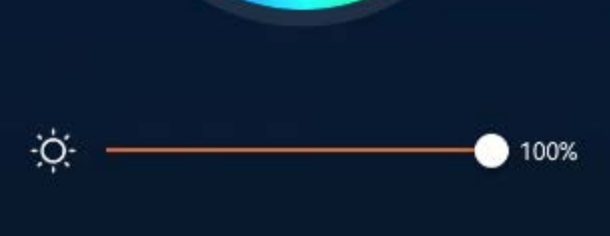

Entering the Edit Device page, tap "Updates", as shown in the image below.

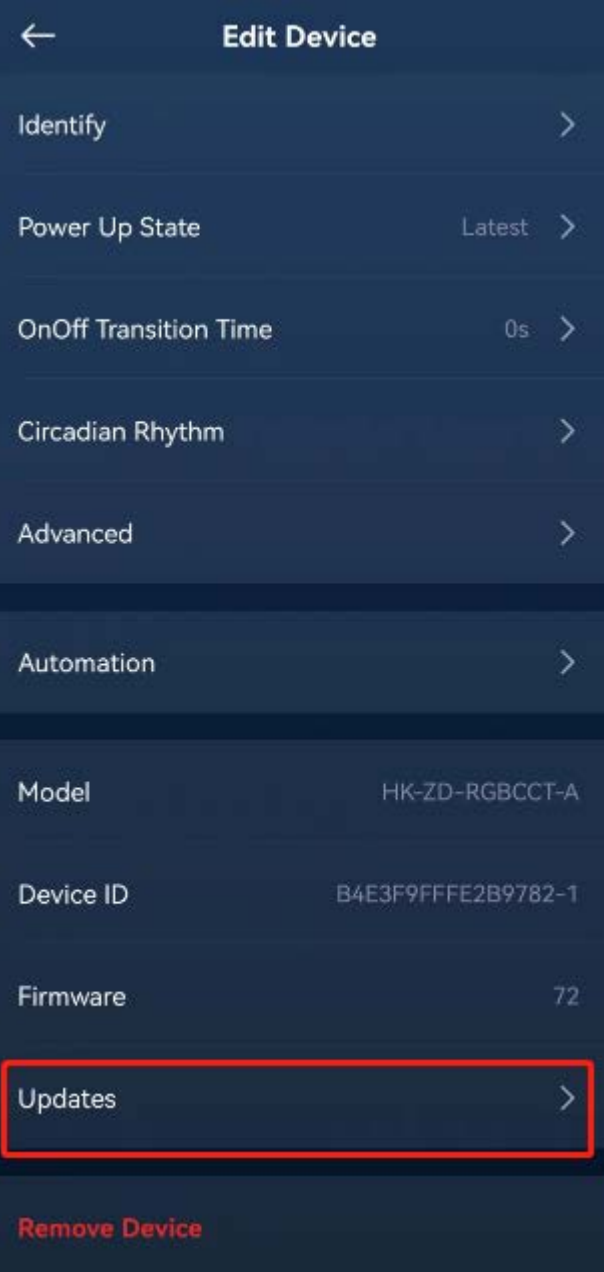

Entering the device update page, which is similar to the gateway update page, will display the current version of the device and the available version for updating. If there are no available updates, it will show "No updates available".

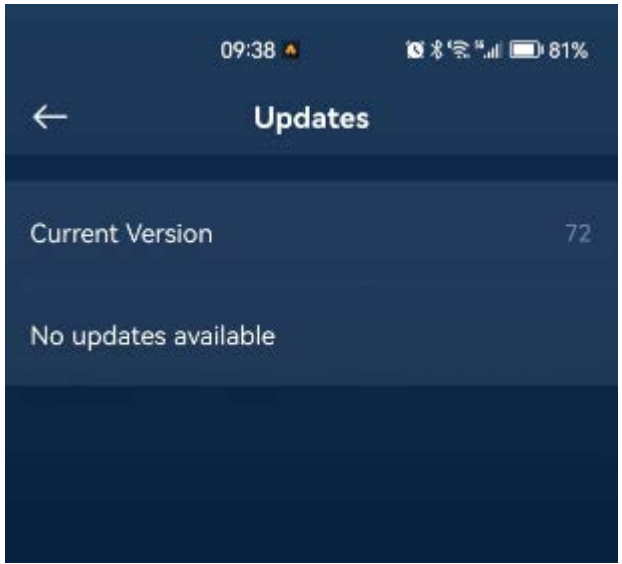

## 15.Reset Azoula Smart Hub

Sometimes it is necessary to reset the gateway. For example, when performing remote login, the gateway can only be bound and added by one person. If another person needs to bind and add the gateway, a reset is required.

If we want to delete all the sub-devices and configuration information (such as scenes, zones, automations, etc.) from the gateway, instead of deleting them one by one in the app, we can also achieve this by resetting the gateway.

Additionally, in Homekit, the gateway can only be added (paired) once in the Home app. If another person needs to pair the gateway, a reset is required.

Below are the methods to reset the gateway:

Method 1: Resetting through the reset button on the back of the Smart Hub. Long-press the reset button for over 5 seconds. The LED indicator will flash, indicating a successful reset. This method will not delete any sub-devices or configuration data, including

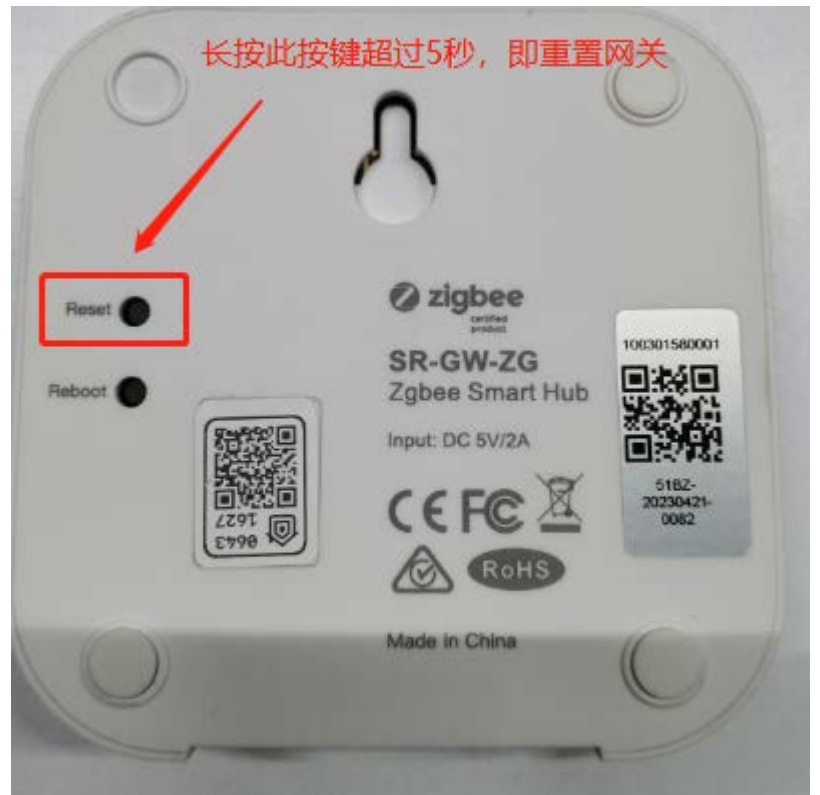

created scenes, zones, automations, and other information.

Method 2: In the app,  $tan$  "Me" - "Settings".

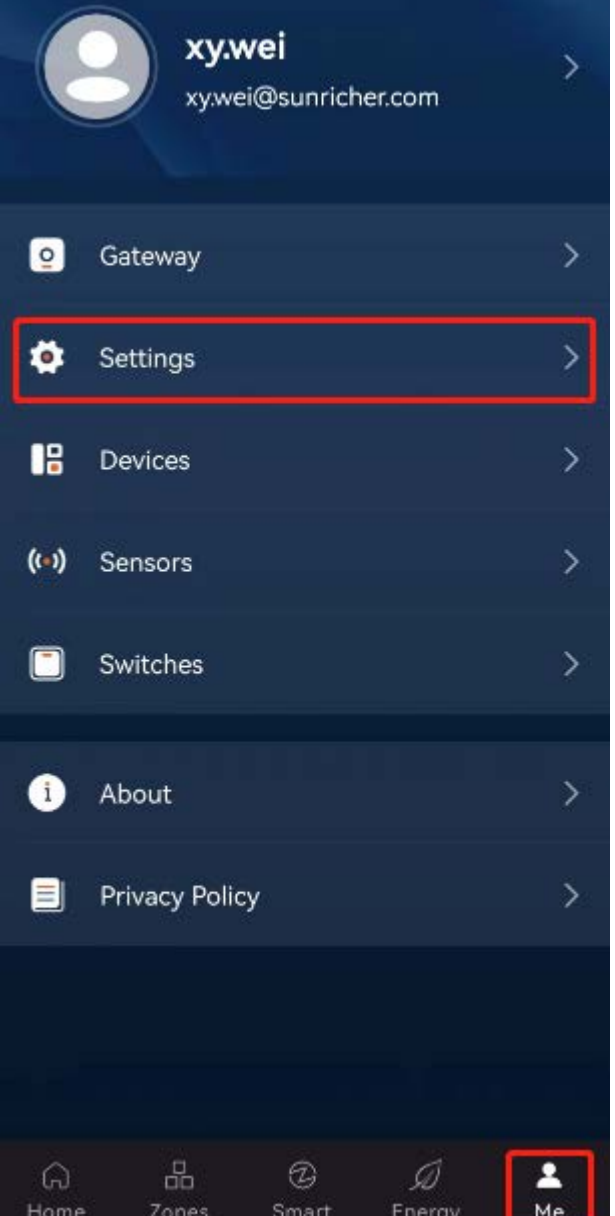

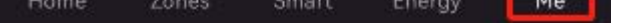

On the page that appears, tap "Reset Gateway".

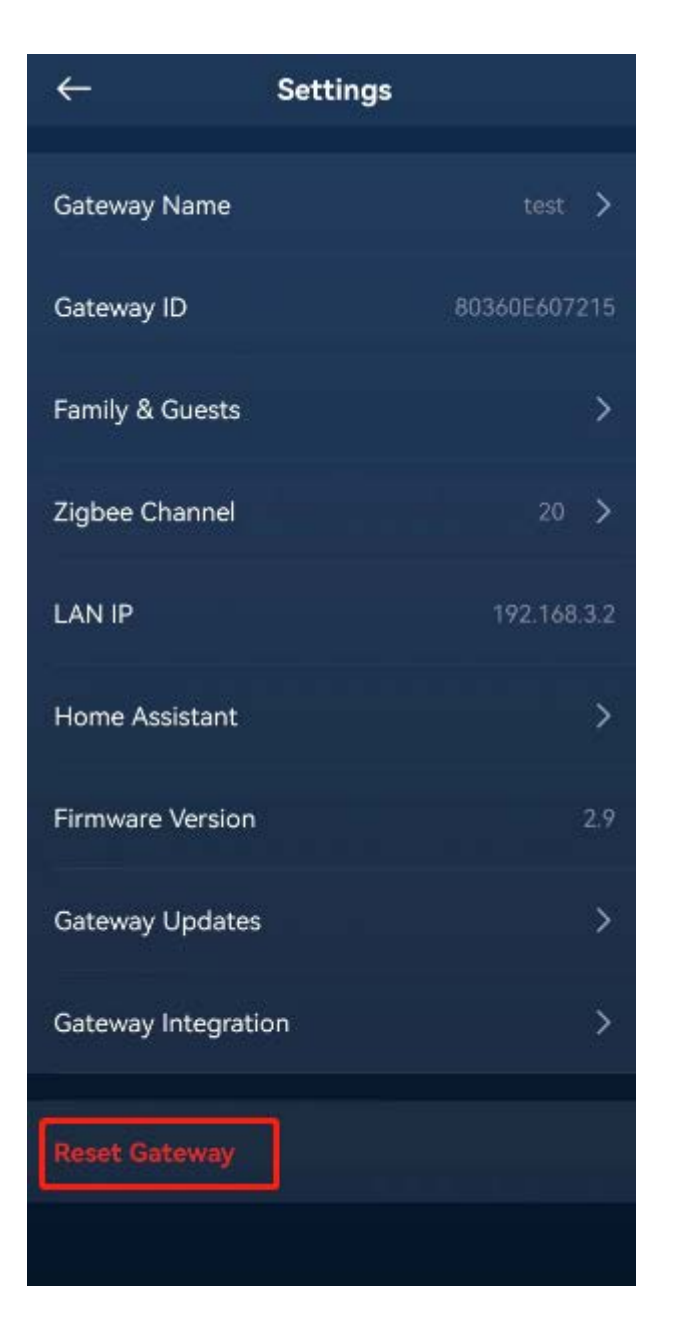

On the pop-up menu, choose one of the following options: "Reset Settings" or "Erase All Content and Settings". It is important to note that choosing "Reset Settings" will not delete sub-devices and configuration data, including created scenes, zones, automations, and other information, while selecting "Erase All Content and Settings" will clear all data, effectively restoring the device to its factory settings.

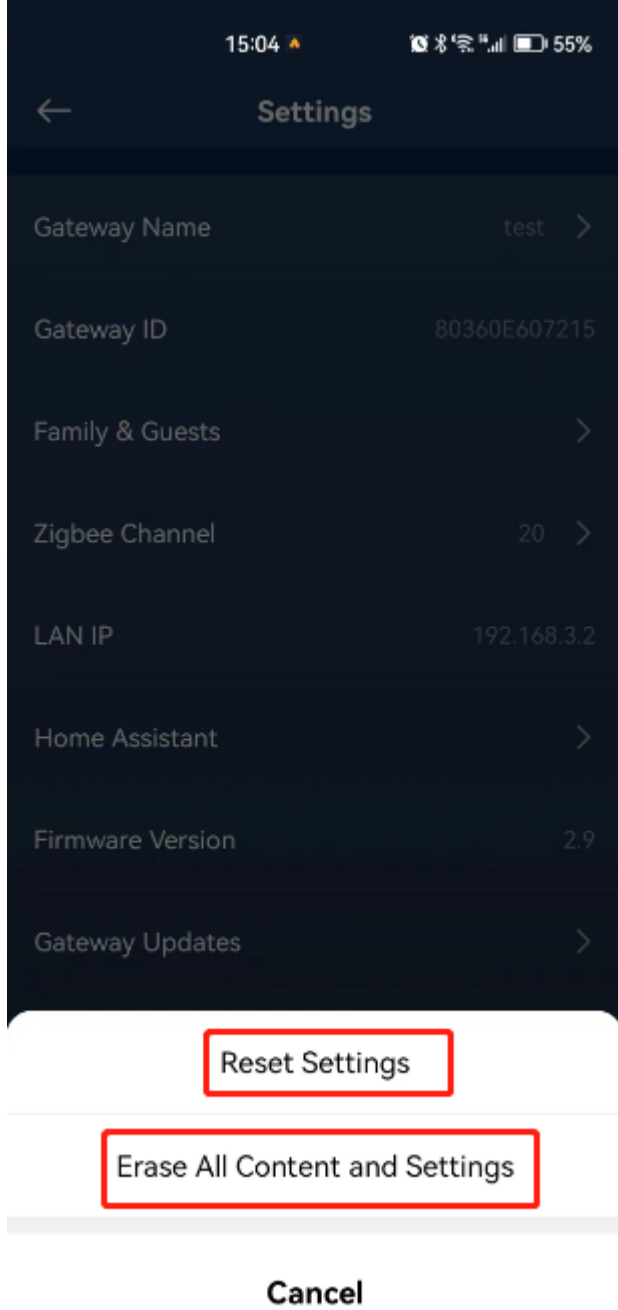

## 16.Gateway Integration

In applications such as home or commercial lighting, it may be necessary to use multiple gateways. Azoula Smart Hub supports gateway integration, allowing multiple gateways to be merged. Normally, the app can only connect to one gateway at a time. However, when we have multiple gateways and need to connect to another gateway, we need to switch gateways in the app. The specific method for switching gateways is detailed in section 3.2.4 "Switch Gateways".

Please note that the gateway currently connected and being used by the app will be considered the main gateway. If you do not want to set the current gateway as the main gateway, please "Switch Gateways" first. Then tap "Me" - "Settings", as shown in the image below.

However, if there are multiple gateways in the same LAN, we can utilize the gateway integration feature to merge them into one gateway. Through gateway integration, we can set one gateway as the main gateway, while the other gateways act as sub-gateways. The app only needs to connect to the main gateway. In the app, all devices from the main gateway and other sub-gateways will be displayed and can be controlled.

Here's how to perform gateway integration.

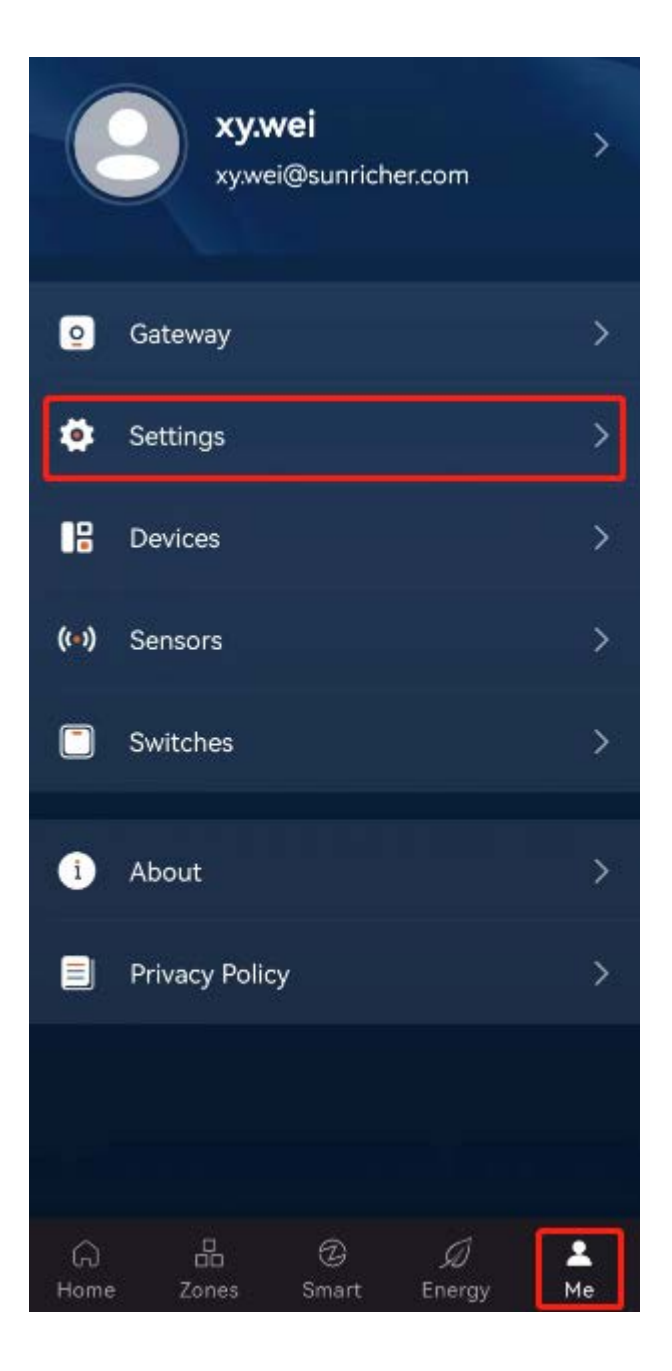

On the Settings page that appears, tap "Gateway Integration", as shown in the image below.

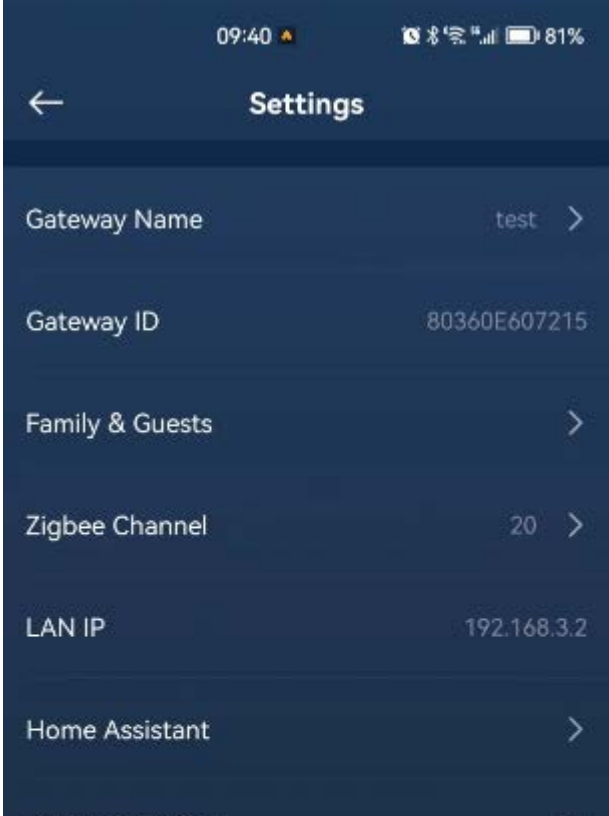

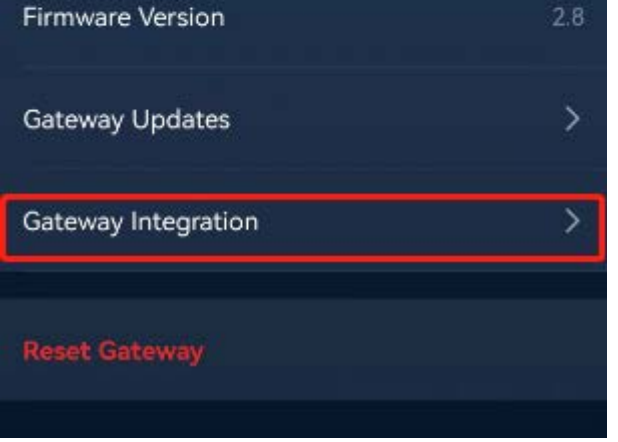

Enter the Gateway Integration page, as shown in the image below.

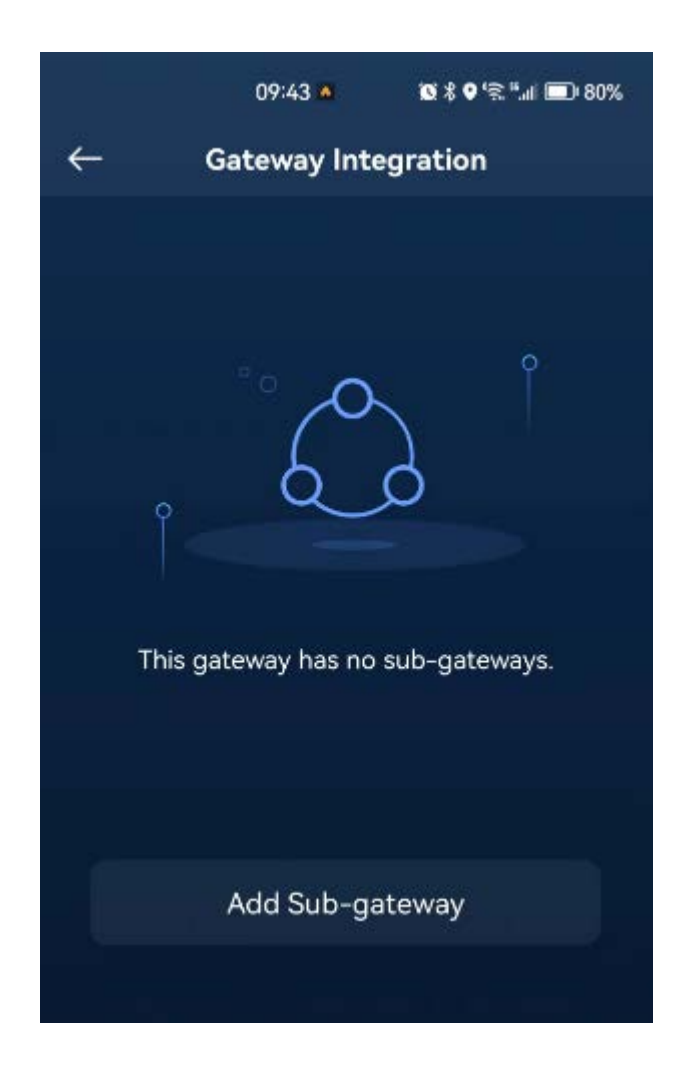

Tap "Add Sub-gateway" to enter the Add Sub-gateway page, and then the app will search for other gateways in the current LAN, as shown in the image below.

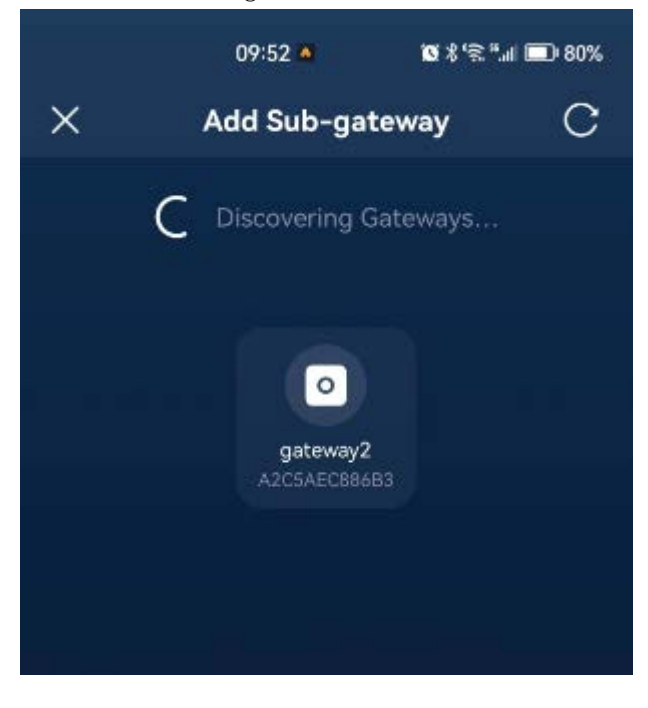

Tap the discovered gateway icon to enter the next page, as shown in the image below.

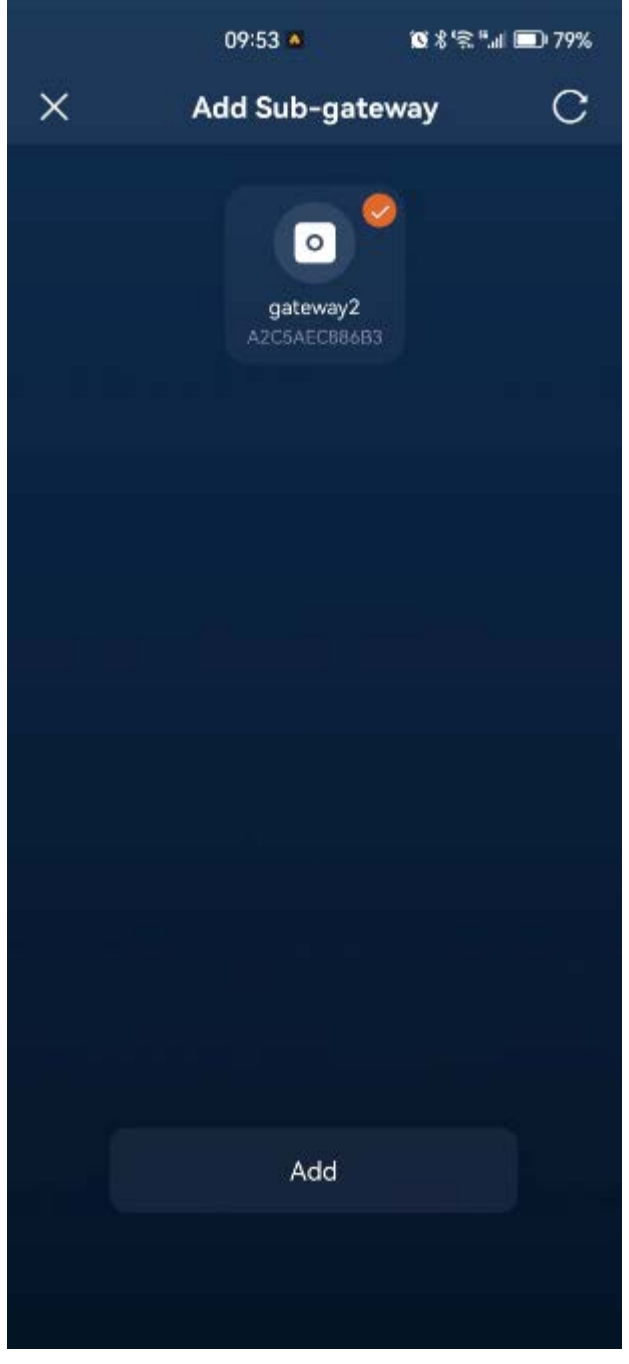

Then tap "Add". The image below shows a successful addition.

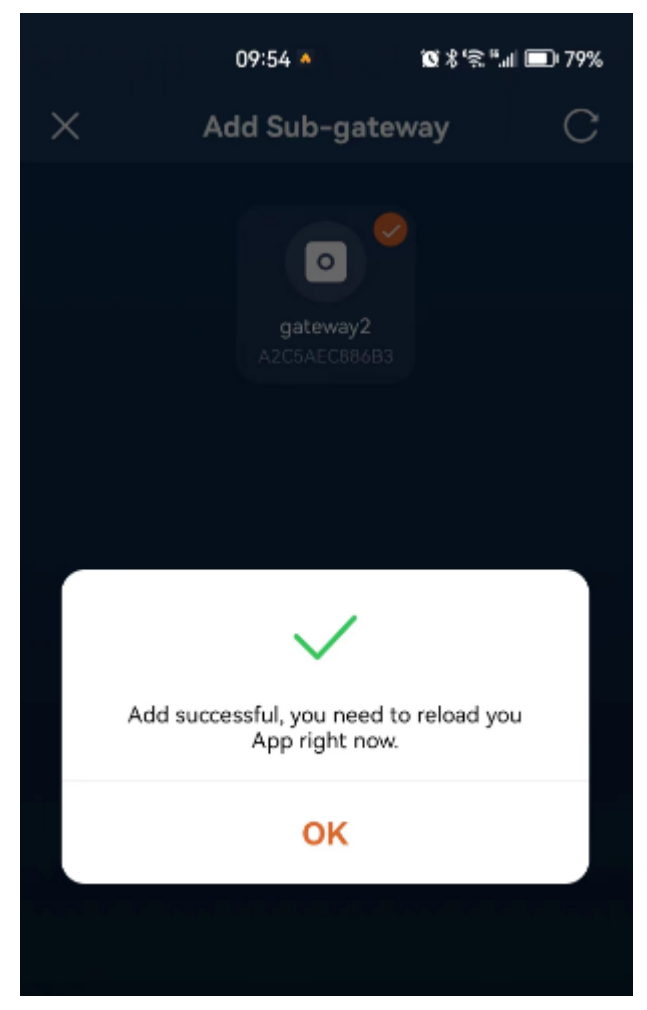

At this point, the added gateway will be treated as a sub-gateway, and its sub-devices will be loaded and displayed in the app. Using the same method, you can add other sub-gateways as well.

Now, back to the Gateway Integration page, the newly added gateway is displayed here, as shown in the image below.

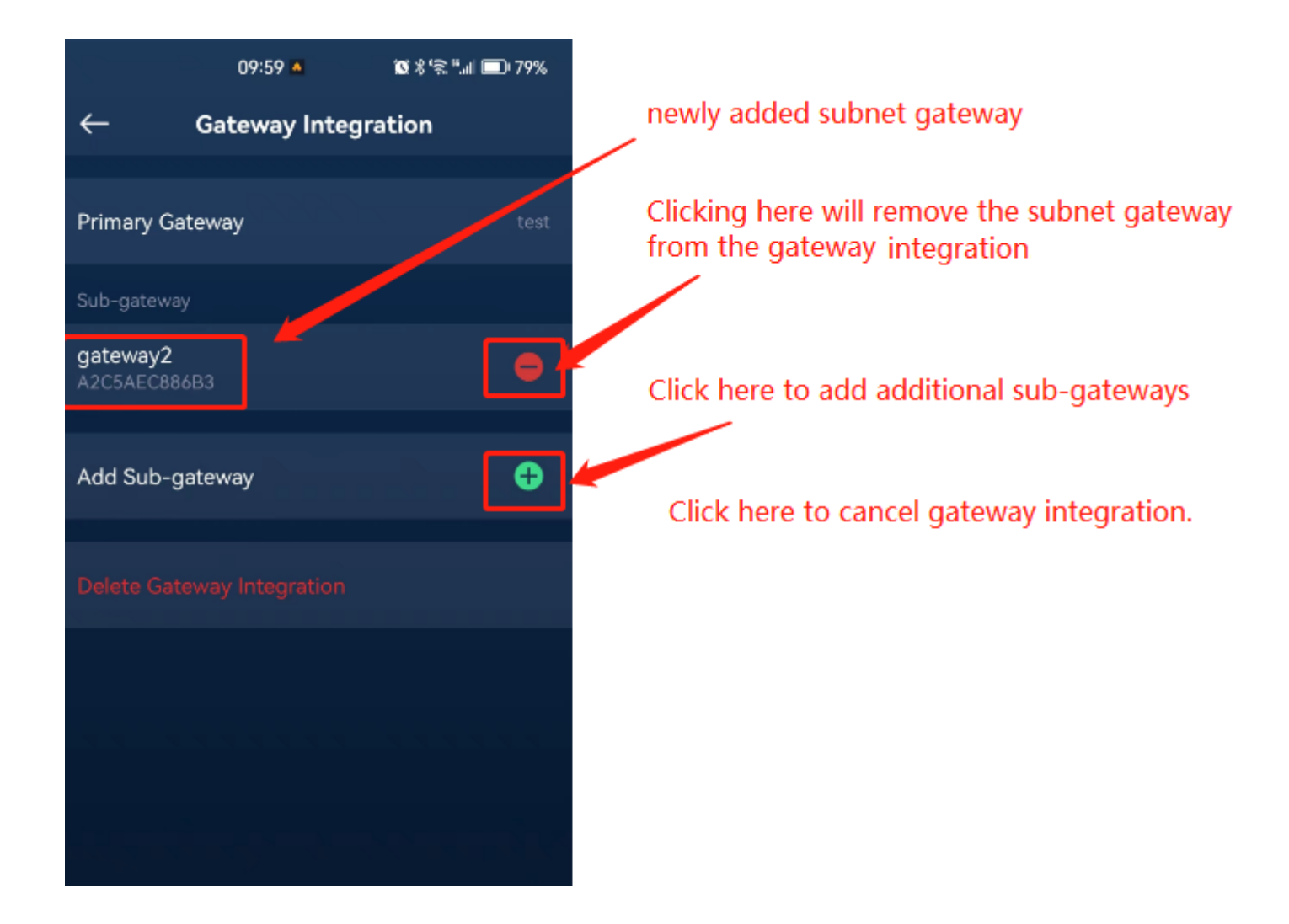

### 17.Homekit

We can integrate the Azoula Smart Hub into the HomeKit platform to control the sub-devices within the gateway using the Home app. The instructions are as follows.

### 17.1 Add to the Home App

#### 17.1.1 Notes

1. When adding Smart Hub using the Home app, your phone, and the gateway must be connected to the same LAN, usually the same router. 2. According to HomeKit regulations, scanning the QR code to add the gateway must be done within 10 minutes after the gateway is powered on. Otherwise, the Home app will not be able to find the gateway and add it. If this happens, you will need to power on the gateway again or reset it.

3. The Smart Hub can only be added to the Home app once, and then it can be shared with family members in the Home app.

4. If the Smart Hub has already been added to the Home app and you want to add it using another phone, you must remove the gateway from the original phone's Home app or reset the gateway directly.

- 5. To enable remote control, you need to have a home hub (HomePod, Apple TV, or iPad).
- 6. If the Home app cannot find the Smart Hub, possible reasons include:
	- 1) Your phone and the gateway are not in the same LAN.
	- 2) The gateway has been powered on for more than 10 minutes. You need to power on the gateway again or reset it.
	- 3) The gateway has been added to another phone. You must remove the gateway from the original phone's Home app or reset it.

 4) It could be an older version of the gateway that does not support HomeKit (HomeKit certification was not available at that time).

First, connect your phone and the Smart Hub to the same LAN, usually the same router. Then, open the Home app and select "Add Accessory", as shown in the image below.

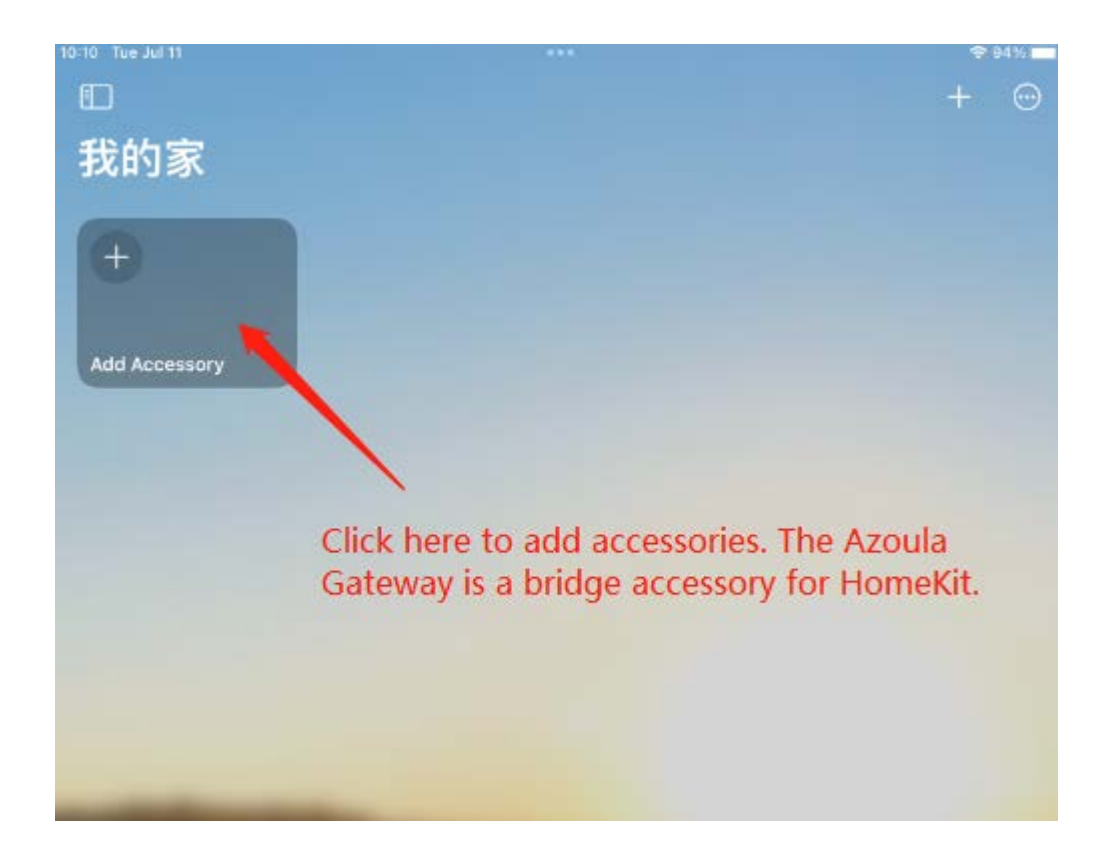

The Home app will enter the QR code scanning page, as shown in the image below.

The Home app supports two methods to add accessories: scanning the QR code or manually entering the setup code. Each method is explained below.

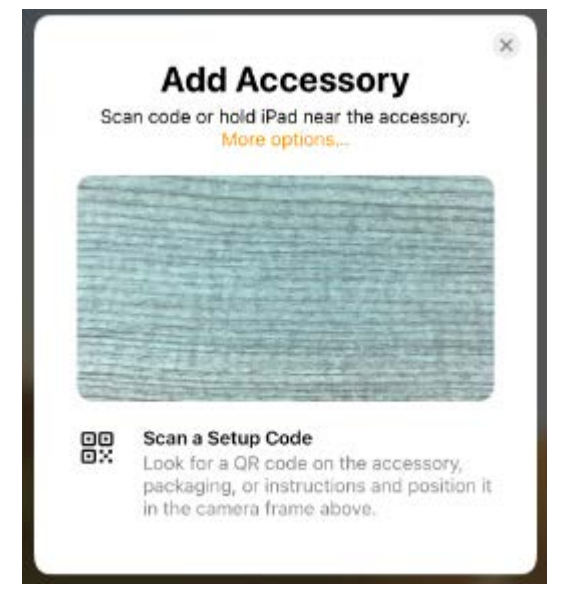

#### 17.1.2 Add Azoula Smart Hub via QR Code

The Home app enters the QR code scanning mode by default. After scanning the QR code on the gateway, if the following page appears, it means that the Home app has found the gateway. tap "Add to Apple Home" to add the gateway to the Home app.

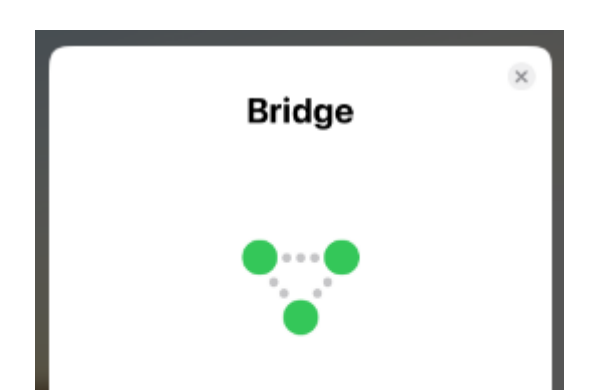

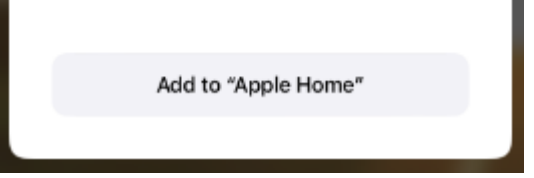

The QR code on the Smart Hub is shown in the image below:

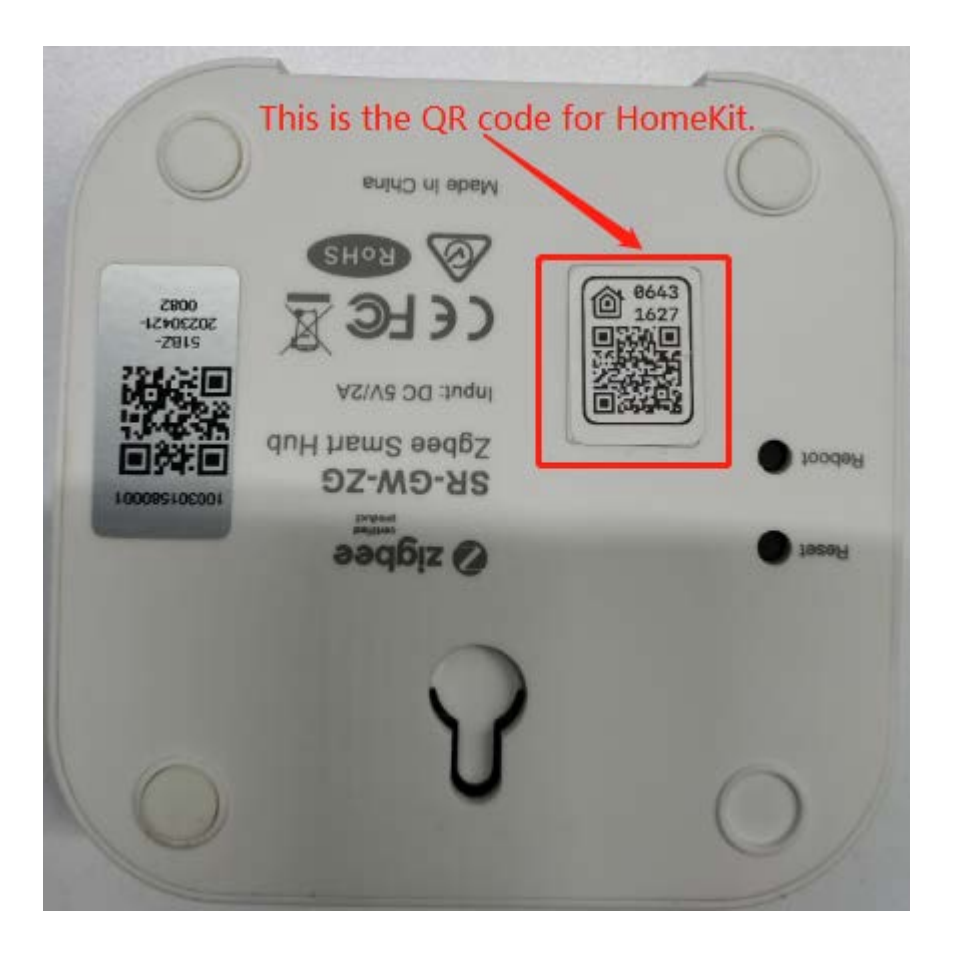

Please note that if you are unable to connect to the gateway for an extended period of time (stuck on the page shown below), it indicates that the gateway has already been added by someone else or the gateway has been powered on for more than 10 minutes. Please refer to the instructions in section 17.1.1 "Notes" for more details.

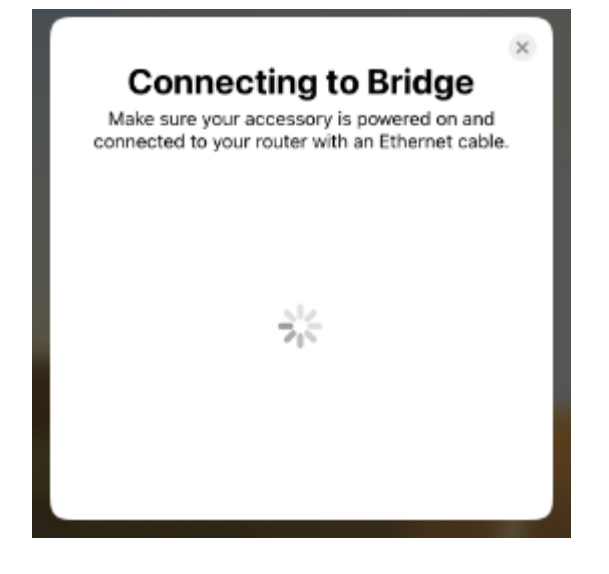

#### 17.1.3 Add Azoula Smart Hub via Manual Setup Code

On the page that appears when adding accessories, tap "More Options..."

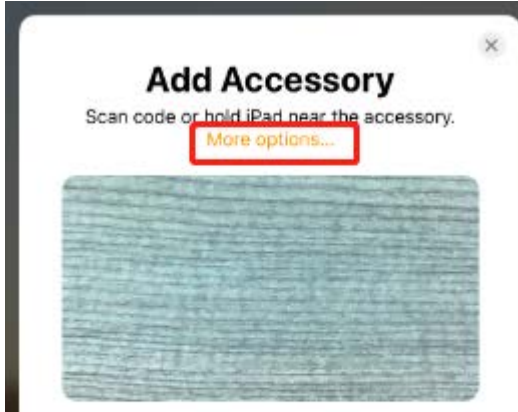

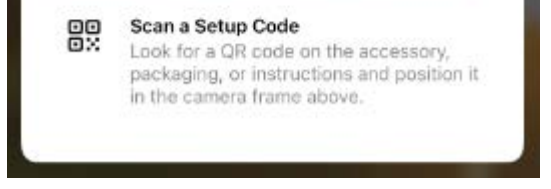

The Home app will search for accessories (gateways) in the LAN. The image below shows the gateway that has been found (if no gateways are found, please refer to the instructions in section 17.1.1 "Notes").

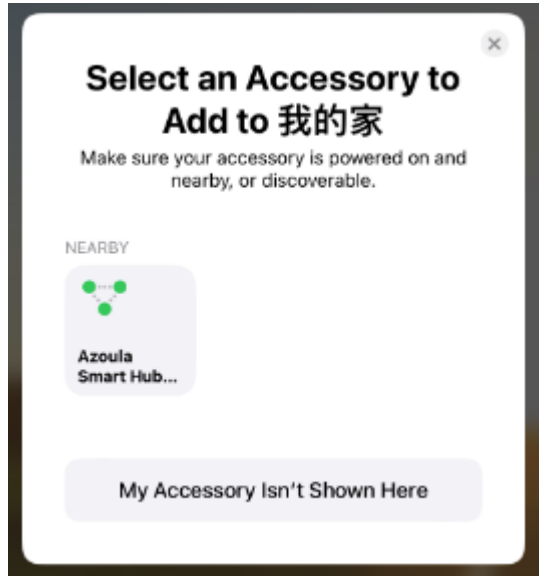

Tap the gateway that the Home app has found to enter the page for inputting the setup code. Enter the 8-digit setup code displayed above the QR code, and then tap "Continue" to add the gateway to the Home app, as shown in the image below.

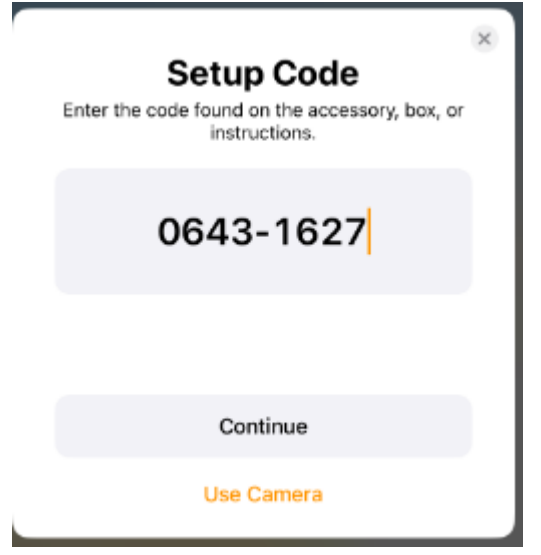

The setup code can be found above the QR code on the Smart Hub, as shown in the image below.

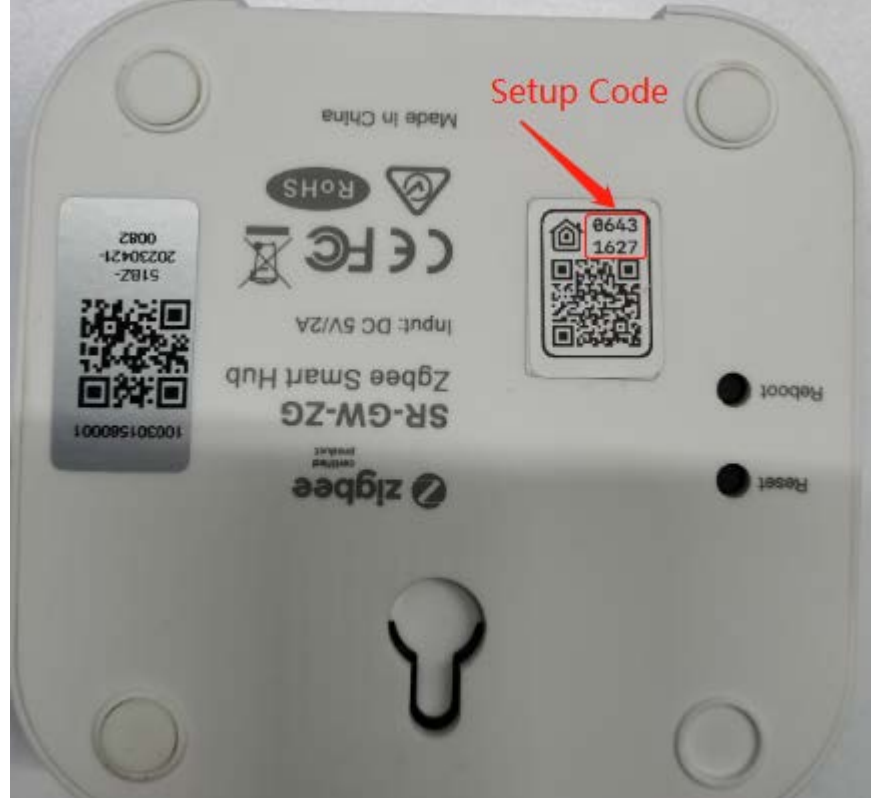

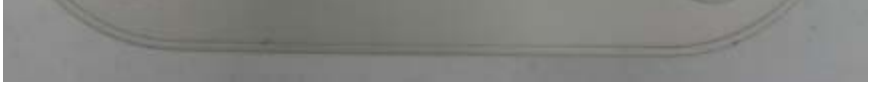

#### 17.1.4 Further Explanation

If the Smart Hub has already added sub-devices, these sub-devices will also be displayed in the Home app and can be controlled through the Home app.

Please note: In HomeKit, remote devices such as the remote added to the Azoula Smart Hub will not be displayed in the Home app. If you want to use the remote, you can only operate it through the Azoula Smart app. After binding devices to the remote in the Azoula Smart app, you can use the remote to control the devices without opening the Azoula Smart app.

In addition, HomeKit does not support scene and group control. Although it is possible to create rooms in HomeKit and control the devices in the rooms, since HomeKit does not support group control, the lights in the room will be controlled one by one in sequence, not simultaneously. In other words, the ON/OFF status of the lights in the room will not be synchronized, similar to the "Quick Control" function in the Azoula Smart Hub.

### 17.2 Add a Sub-device

In the Home app, we cannot directly add sub-devices, but we can achieve this through other methods.

Method 1: Adding Zigbee sub-devices through the physical button on the gateway. Please refer to the instructions in section 4.2 "Add a Sub-device via Hub button" for details.

Method 2: Adding sub-devices in the Azoula Smart app, and the sub-devices will also be added to the Home app. Please refer to the instructions in section 4.1 "Add a Sub-device via the App" for details.

It should be noted that if the gateway already contains sub-devices before adding the gateway to the Home app, these sub-devices will be automatically synchronized to the Home app after the gateway is successfully added.

### 17.3 Remove a Sub-device

In the Home app, we cannot directly delete sub-devices, but we can remove sub-devices through other methods. Method 1: Resetting the sub-devices directly to remove them from the Zigbee network. Please refer to the device's manual for specific operations.

Method 2: Deleting sub-devices in the Azoula Smart app, and the sub-devices will also be removed from the Home app. Please refer to the instructions in section 5 "Delete Sub-devices" for details.

### 17.4 Remove Azoula Smart Hub

When no longer needed, we can remove the gateway from the Home app (only after removing the gateway from the Home app can another phone add the gateway). The method is as follows:

Tap and select "Home Settings" from the pop-up menu, as shown in the image below.

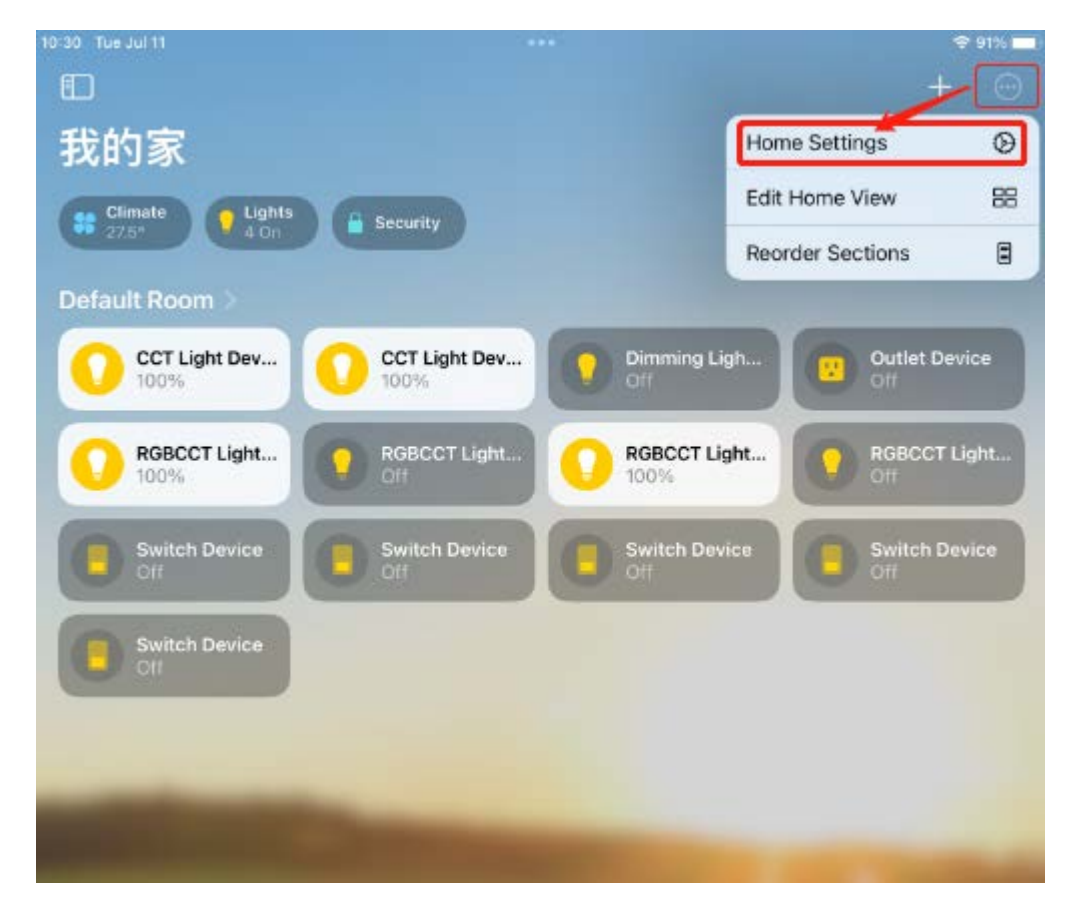

Then tap "Home Hubs & Bridges".

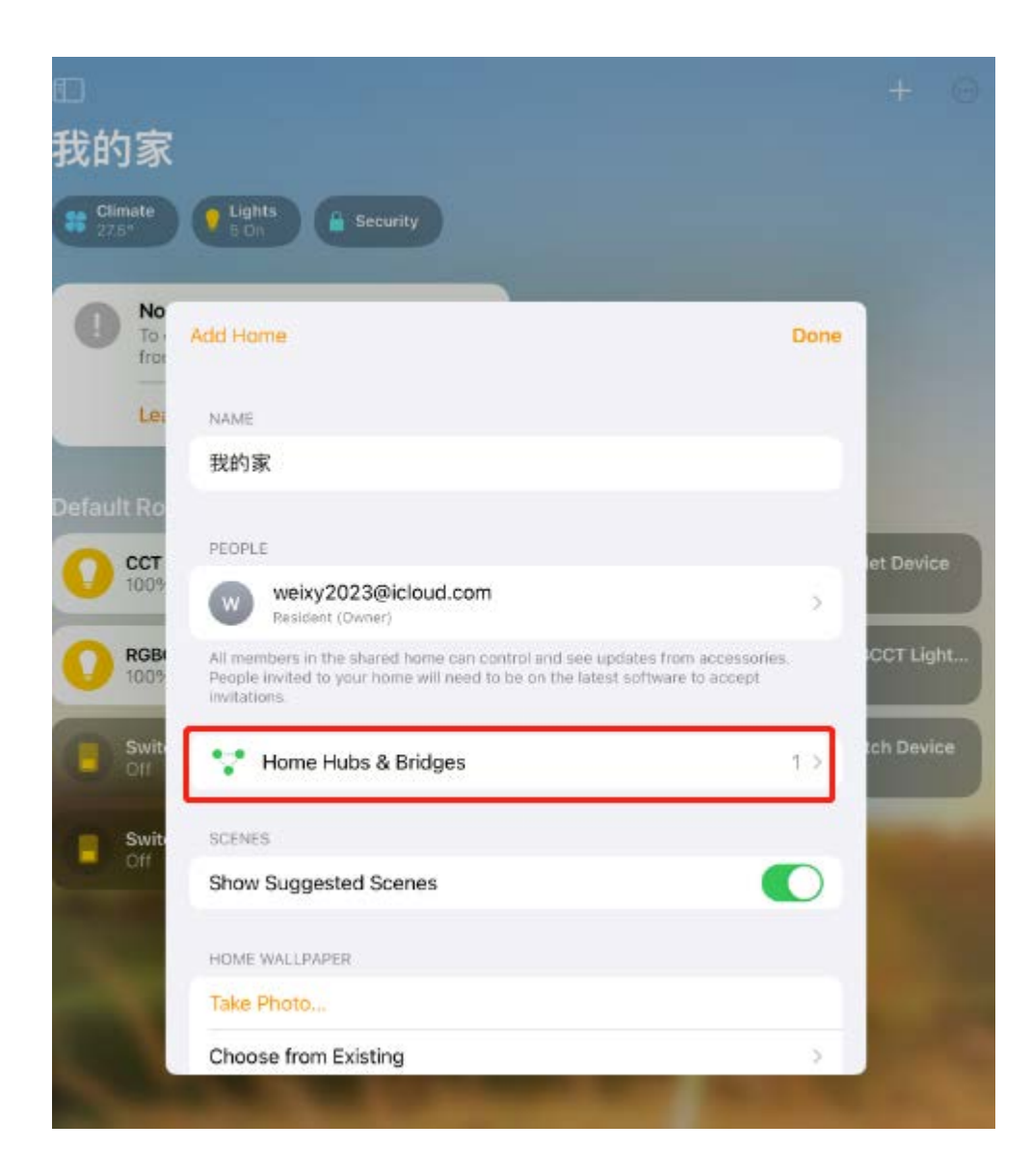

A list of home hubs and bridge accessories will appear (the gateway is a bridge-type accessory), and we select the gateway that needs to be removed from the list, as shown in the image below.

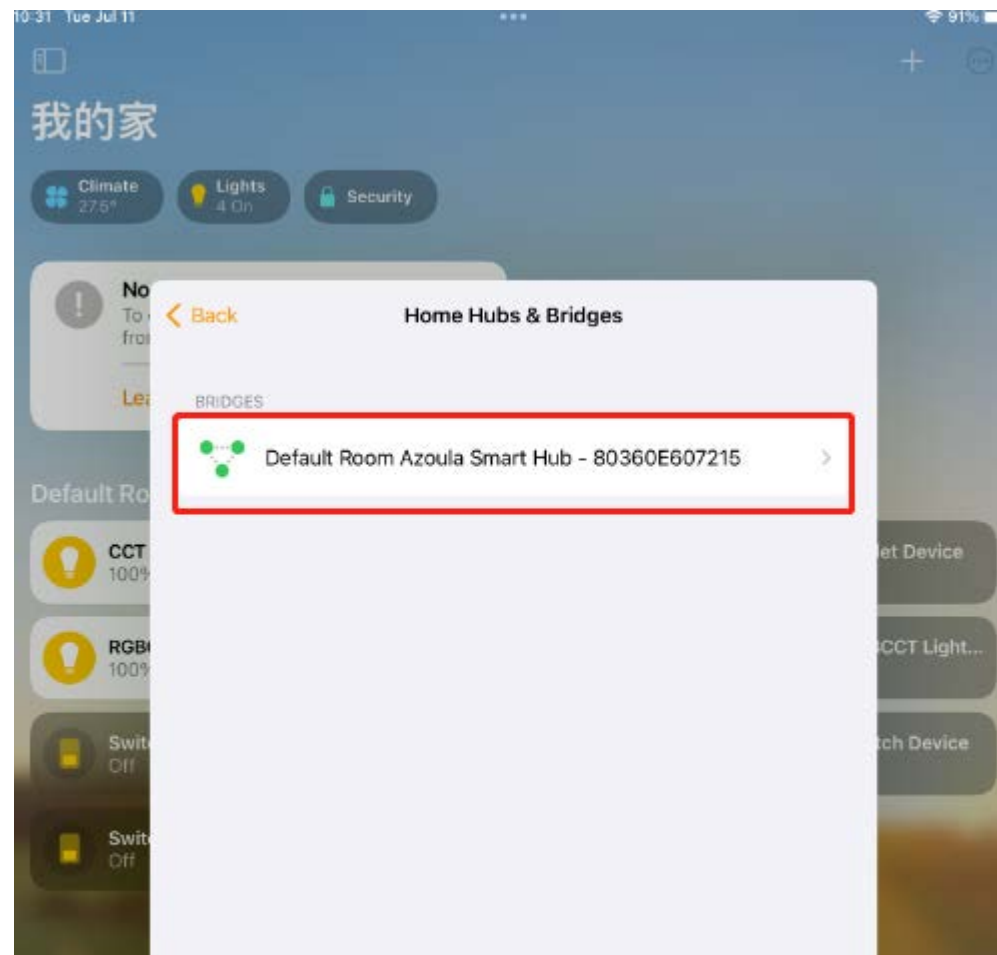

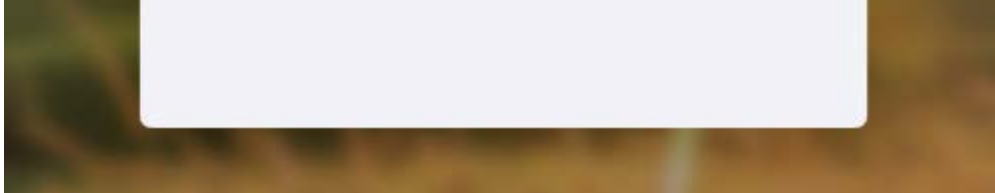

Finally, tap "Remove Bridge from Home" to remove the gateway from the Home app, as shown in the image below.

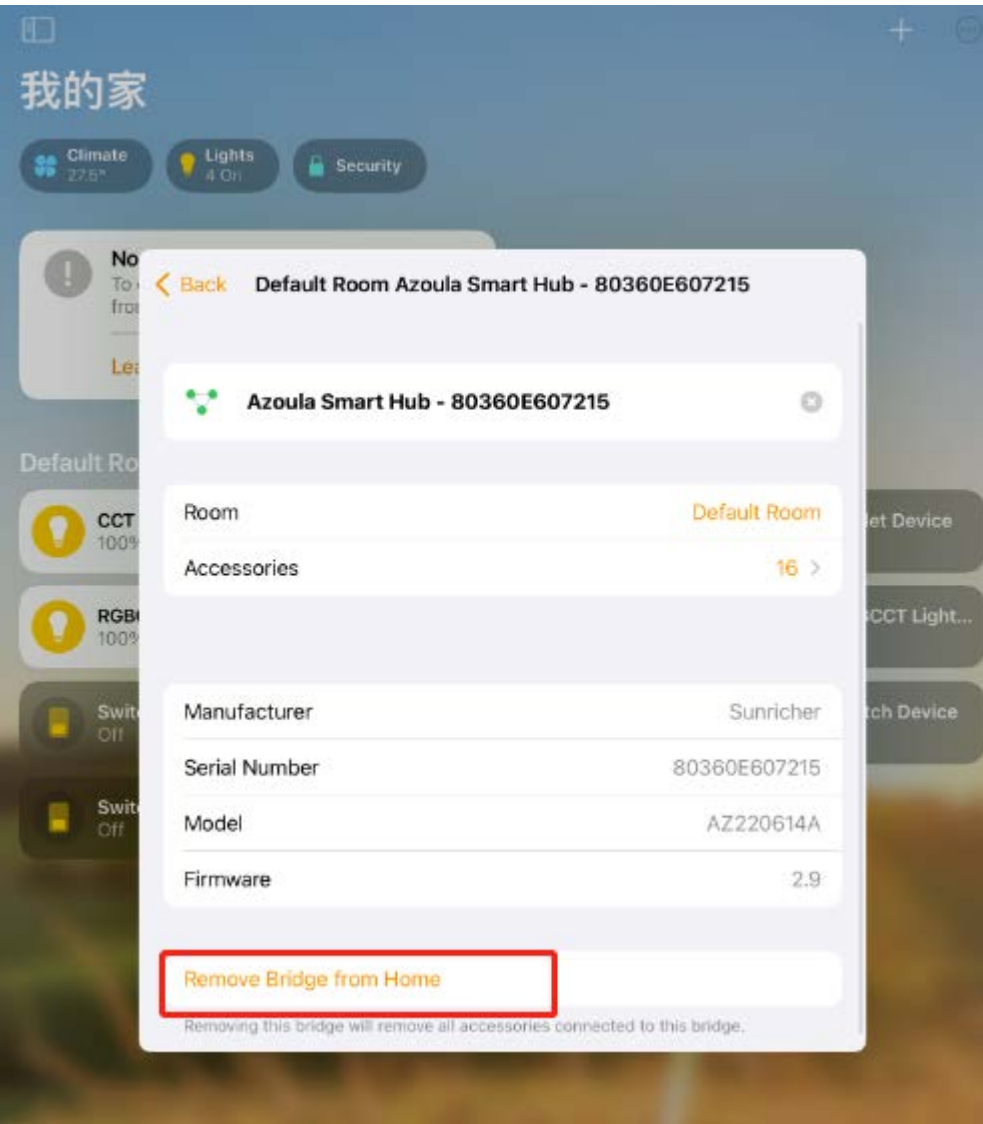